# Originalna navodila za uporabo

Terminal za upravljanje

AmaTron 4

Ta navodila za uporabo veljajo od različice programske opreme NW216-I

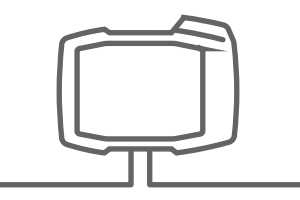

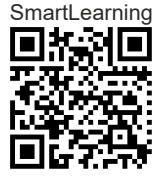

# **VSEBINA**

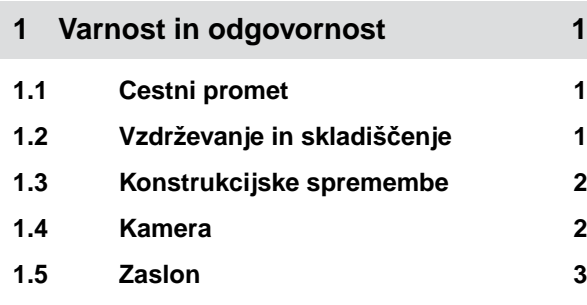

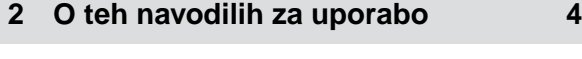

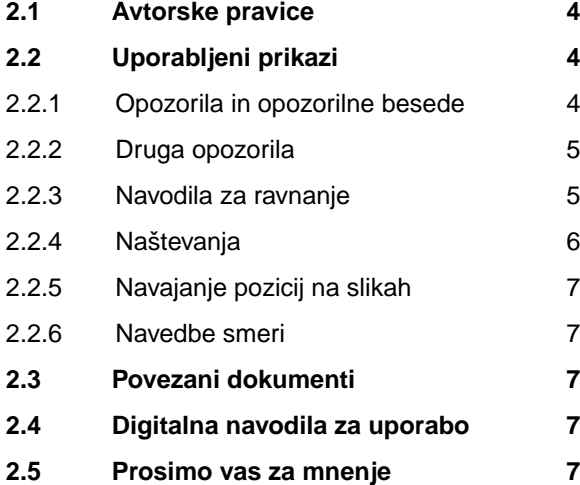

**3 [Namenska uporaba 8](#page-13-0)**

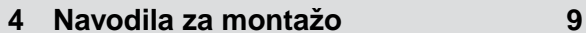

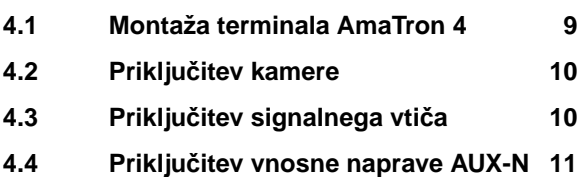

**5 [Pregled terminala AmaTron 4 12](#page-17-0)**

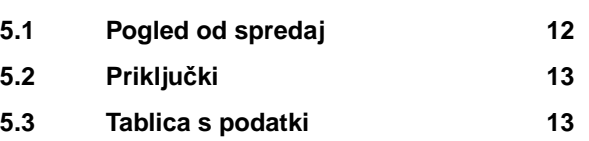

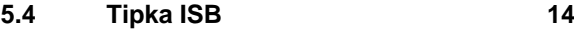

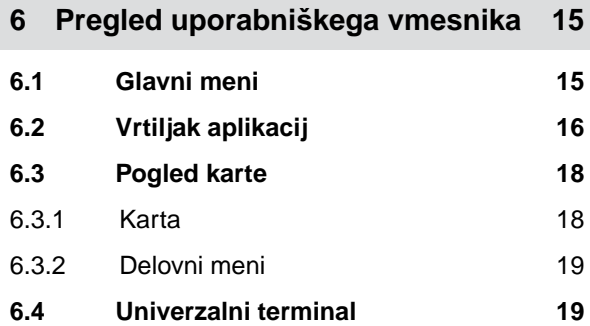

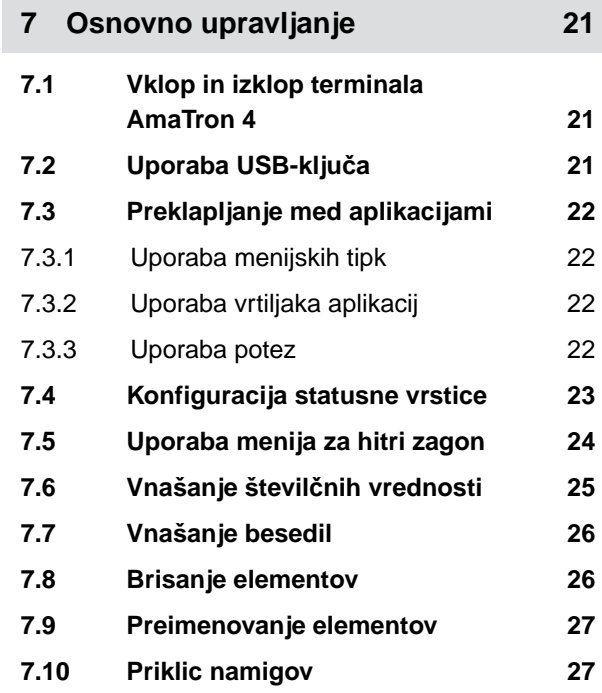

# **8 [Uporaba univerzalnega terminala 28](#page-33-0)**

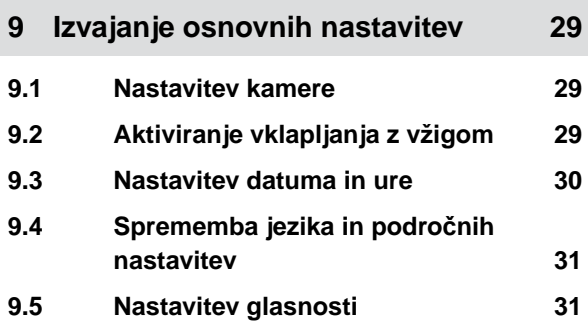

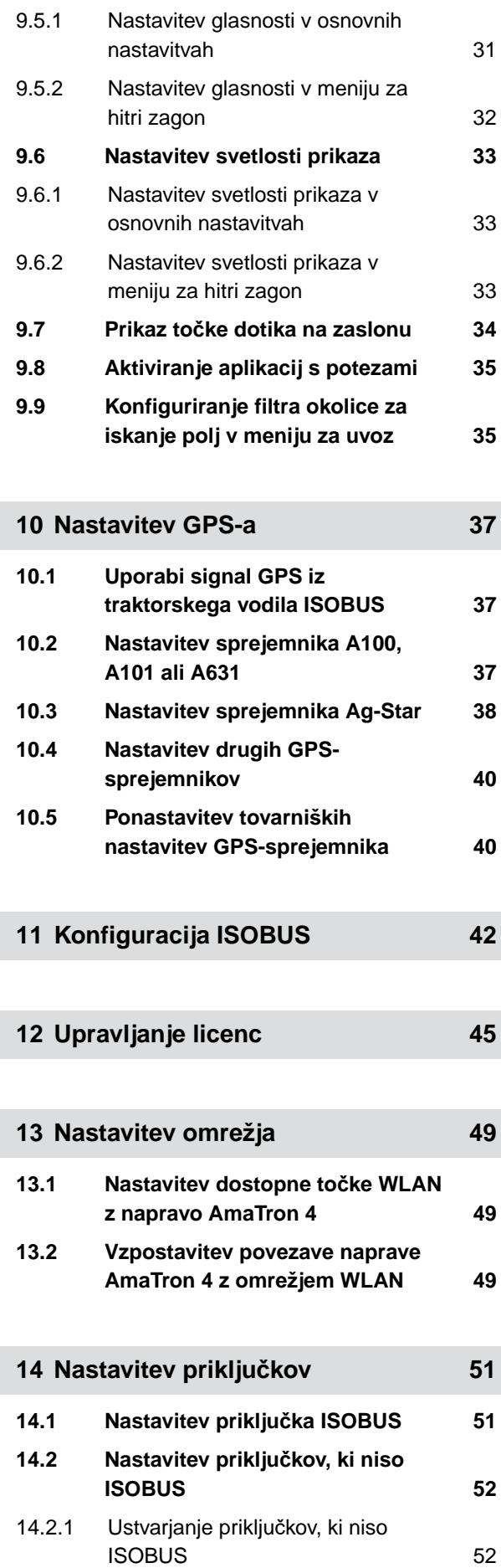

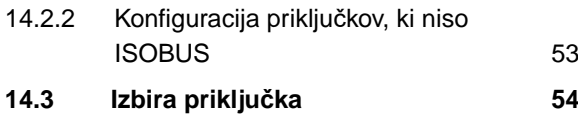

# **15 [Nastavitev traktorjev 56](#page-61-0) 15.1 [Ustvarjanje novega traktorja 56](#page-61-0) 15.2 [Sprememba podatkov o](#page-61-0) [geometriji traktorja 56](#page-61-0) 15.3 [Konfiguracija senzorjev traktorja 58](#page-63-0)** 15.3.1 [Nastavitev kolesnega senzorja 58](#page-63-0) 15.3.2 [Konfiguracija radarskega senzorja 59](#page-64-0) 15.3.3 [Pošiljanje signalov GPS/NMEA2000 61](#page-66-0) 15.3.4 [Nastavitev senzorja priklju](#page-67-0)čne gredi 62 15.3.5 [Konfiguracija senzorja delovnega](#page-68-0) [položaja 63](#page-68-0) **15.4 [Izbira traktorja 65](#page-70-0)**

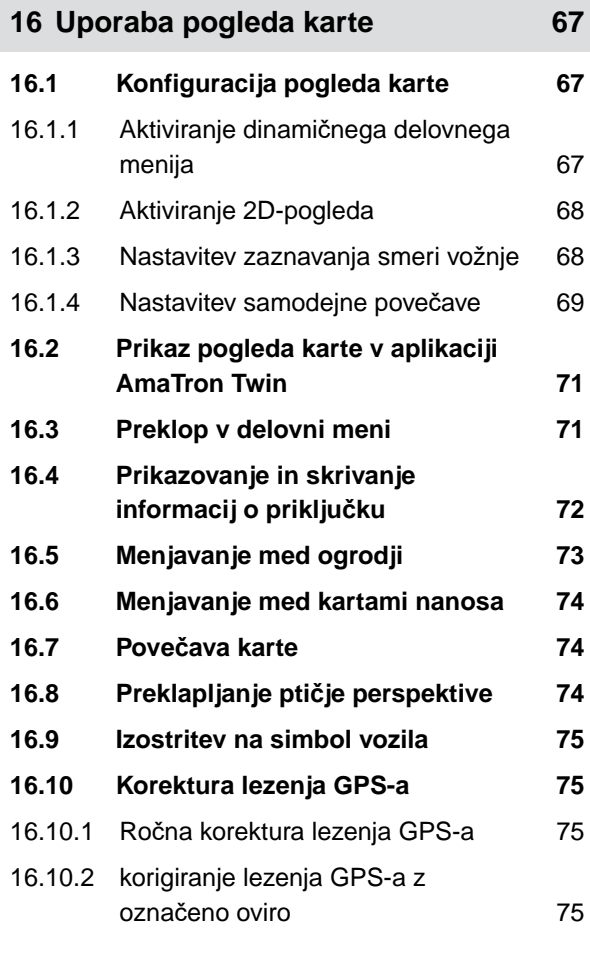

**17 Zač[etek dela 77](#page-82-0)**

**18** [Uvoz datoteke shape 80](#page-85-0)

**19 [Delo z dokumentiranjem 83](#page-88-0)**

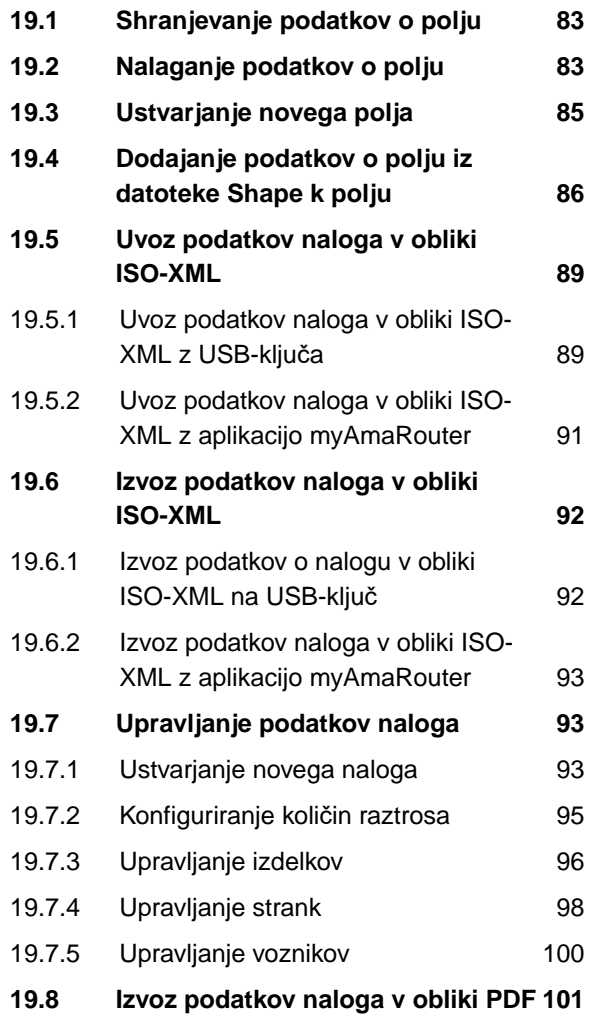

### **20 [Uporaba preklapljanja delnih širin 103](#page-108-0)**

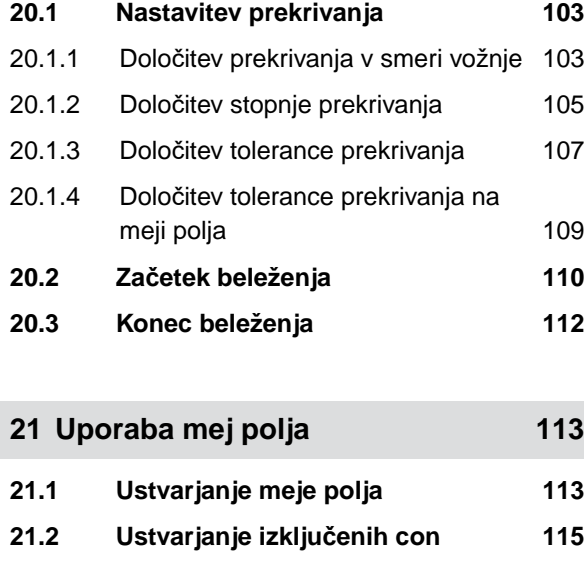

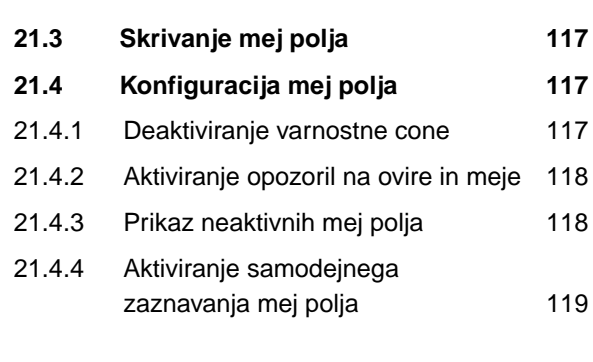

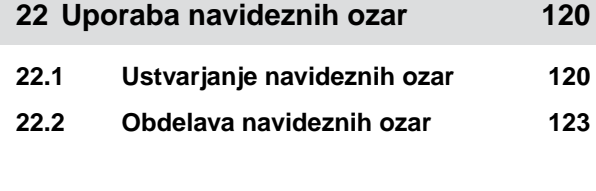

**23 Označ[evanje ovir 124](#page-129-0)**

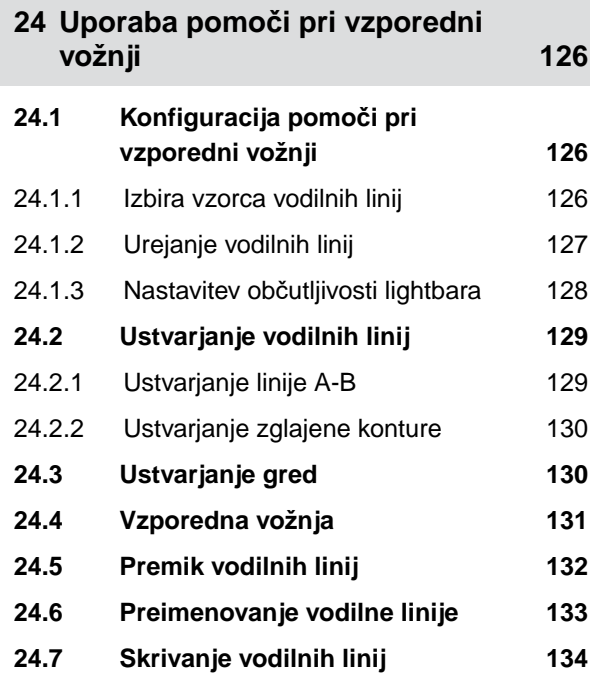

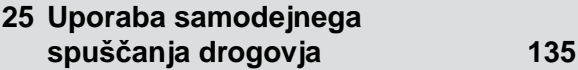

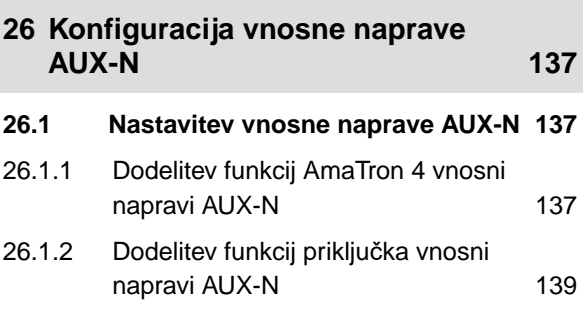

### **VSEBINA**

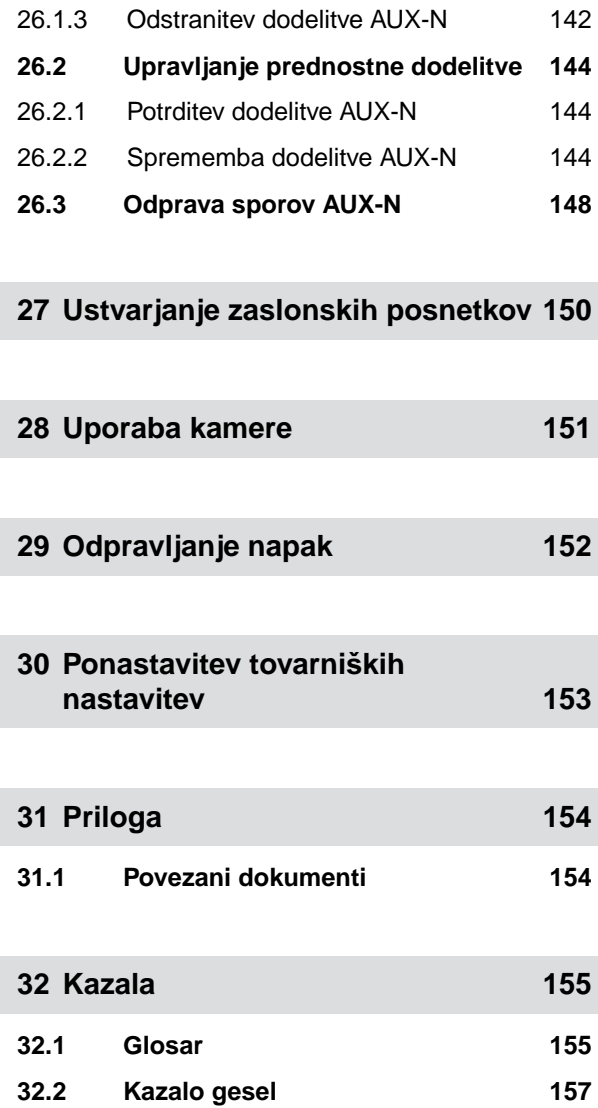

# <span id="page-6-0"></span>**Varnost in odgovornost**

## **1.1 Cestni promet**

CMS-T-00003620-C.1

CMS-T-00003619-C.1

### **Ne uporabljajte upravljalnega računalnika oz. upravljalnega terminala med vožnjo po cesti**

Odvrnitev voznikove pozornosti lahko povzroči nesrečo in poškodbe, tudi s smrtnim izidom.

Ne upravljajte upravljalnega računalnika oz. upravljalnega terminala med vožnjo po cesti.

# **1.2 Vzdrževanje in skladiščenje**

CMS-T-00003621-D.1

### **Škoda zaradi kratkega stika**

V primeru izvajanja vzdrževalnih del na priključku, ki je priključen ali prigrajen na traktor, obstaja nevarnost kratkega stika.

*Pred začetkom izvajanja vzdrževalnih del* ločite vse povezave med traktorjem in upravljalnim terminalom oz. upravljalnim računalnikom.

### **Škoda zaradi prenapetosti**

V primeru izvajanja varilskih del na traktorju ali na priključku, ki je priključen ali prigrajen na traktor, lahko pride do poškodb upravljalnega računalnika oz. upravljalnega terminala zaradi prenapetosti.

*Pred začetkom izvajanja varilskih del* ločite vse povezave med traktorjem in upravljalnim terminalom oz. upravljalnim računalnikom.

### **Škoda zaradi nestrokovnega čiščenja**

Upravljalni računalnik oz. upravljalni terminal čistite samo z vlažno mehko krpo.

### <span id="page-7-0"></span>**Škoda zaradi neprimerne delovne temperature in temperature skladiščenja**

Neupoštevanje predpisane delovne temperature in temperature skladiščenja lahko poškoduje upravljalni računalnik oz. upravljalni terminal in s tem povzroči nepravilno delovanje in nevarne situacije.

- Upravlialni računalnik oz. upravljalni terminal uporabliajte samo pri temperaturah od –20 do +65 °C.  $\blacktriangleright$
- Upravljalni računalnik oz. upravljalni terminal skladiščite samo pri temperaturah od –30 do +80 °C. ▶

# **1.3 Konstrukcijske spremembe**

### CMS-T-00003622-C.

### **Nedovoljene spremembe in nedovoljena uporaba**

Z nedovoljenimi spremembami ali z nedovoljeno uporabo lahko ogrozite svojo varnost ter vplivate na življenjsko dobo in/ali na funkcijo upravljalnega terminala.

- $\blacktriangleright$ Na upravljalnem računalniku oz. na upravljalnem terminalu lahko izvajate samo spremembe, ki so opisane v navodilih za uporabo upravljalnega računalnika ali upravljalnega terminala.
- $\blacktriangleright$ Upravljalni računalnik ali upravljalni terminal uporabljajte samo namensko.
- Ne odpirajte upravljalnega računalnika ali upravljalnega terminala.
- Ne vlecite za kable.

# **1.4 Kamera**

CMS-T-00003623-B.1

### **Slika kamere ni osnova za odločitve, ki so pomembne za varnost**

Kamera je asistenčni sistem. Kamera ni zamenjava za pomoč signalista ali za lastno pozornost. Kamera ima med drugim mrtve kote, v katerih ni mogoče opaziti ljudi in predmetov. Slika kamere je poleg tega prikazana z zamudo, kar lahko povzroči napačno oceno situacij. To lahko privede do telesnih poškodb in smrti.

- $\blacktriangleright$ Vedno opazujte okolico.
- ▶ Kamere ne uporabljajte za opravila, kjer obstajajo varnostna tveganja, npr. za vožnjo v cestnem prometu ali za vzvratno vožnjo.
- Vedno kontrolirajte pot vožnje. Þ
- Kamere ne uporabljajte za upravljanje stroja.  $\blacktriangleright$

# <span id="page-8-0"></span>**1.5 Zaslon**

CMS-T-00003624-B.1

### **Nevarnost nesreče zaradi napačnih zaslonskih prikazov**

Če zaslon ne deluje pravilno ali če imate omejen pregled nad prikazom, lahko nehote aktivirate funkcije in tako sprožite funkcije stroja. To lahko privede do telesnih poškodb, tudi s smrtnim izidom.

- *Če imate omejen pregled nad zaslonskim prikazom,* prenehajte z upravljanjem.
- *Če zaslonski prikaz ni pravilen,* vnovič zaženite upravljalni računalnik oz. upravljalni terminal.

### **Nevarnost nesreče zaradi nepravilnih podrsljajev**

Z nerodnim podrsljajem (potegom s prstom po zaslonu) lahko nehote aktivirate gumbe za krmiljenje stroja in tako sprožite funkcije stroja. To lahko privede do telesnih poškodb, tudi s smrtnim izidom.

 $\blacktriangleright$ Podrsljaj začnite ob robu zaslona.

# <span id="page-9-0"></span>**O teh navodilih za uporabo** 2

# **2.1 Avtorske pravice**

Za ponatis, prevajanje in razmnoževanje v kakršni koli obliki, vključno z izvlečki, je potrebno pisno dovoljenje podjetja AMAZONEN-WERKE.

# **2.2 Uporabljeni prikazi**

### **2.2.1 Opozorila in opozorilne besede**

Opozorila so označena z opozorilno besedo in z barvnim stolpcem, na katerem je varnostni trikotnik. Opozorilne besede *"NEVARNOST"*, *"OPOZORILO"* in *"PREVIDNO"* opisujejo težo grozeče nevarnosti in imajo naslednji pomen:

# **NEVARNOST**

Označuje neposredno nevarnost z visokim tveganjem najtežjih telesnih poškodb, kot je odtrganje udov, in smrti.

# **OPOZORILO**

Označuje možno nevarnost s srednjim tveganjem najtežjih telesnih poškodb in smrti.

# **PREVIDNO**

Označuje nevarnost z majhnim tveganjem lažjih ali srednjih telesnih poškodb.

CMS-T-00012308-A.1

CMS-T-00000081-J.1

CMS-T-005676-G.1

CMS-T-00002415-A.1

### <span id="page-10-0"></span>**2.2.2 Druga opozorila**

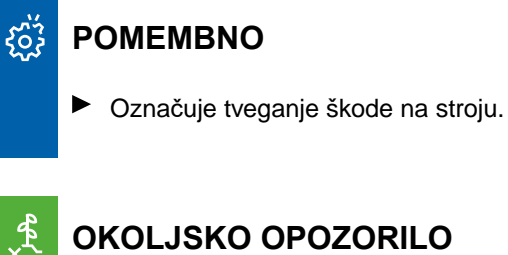

# **OKOLJSKO OPOZORILO**

Označuje tveganje škode na okolju.

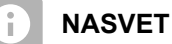

Označuje namige in napotke za optimalno uporabo.

### **2.2.3 Navodila za ravnanje**

### **2.2.3.1 Oštevilčena navodila za ravnanje**

Operacije, ki morajo biti izvedene v določenem zaporedju, so prikazane kot oštevilčena navodila za ravnanje. Upoštevajte navedeni vrstni red operacij.

Primer:

- 1. Navodilo za ravnanje št. 1
- 2. Navodilo za ravnanje št. 2

### **2.2.3.2 Navodila za ravnanje in reakcije**

Reakcije na opravljene delovne operacije so označene s puščico.

Primer:

- 1. Navodilo za ravnanje št. 1
- Reakcija na navodilo za ravnanje št. 1
- 2. Navodilo za ravnanje št. 2

### **2.2.3.3 Alternativna navodila za ravnanje**

Alternativna navodila za ravnanje so vpeljana z besedo *"ali"*.

CMS-T-00002416-A.1

CMS-T-00000473-E.1

CMS-T-005217-B.1

CMS-T-005678-B.1

CMS-T-00000110-B.1

### <span id="page-11-0"></span>**2 | O teh navodilih za uporabo Uporabljeni prikazi**

### Primer:

1. Navodilo za ravnanje št. 1

ali

alternativno navodilo za ravnanje

2. Navodilo za ravnanje št. 2

### **2.2.3.4 Navodilo za eno samo operacijo**

Ravnanja, ki obsegajo samo eno operacijo, niso oštevilčena, ampak so označena s puščico.

Primer:

Navodilo za ravnanje

### **2.2.3.5 Navodila za ravnanje brez vrstnega reda**

Operacije, ki jih ni treba izvesti v določenem vrstnem redu, so podane v obliki seznama s puščicami.

Primer:

- ▶ Navodilo za ravnanje
- Navodilo za ravnanje
- Navodilo za ravnanje  $\blacktriangleright$

### **2.2.3.6 Delavniško opravilo**

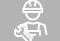

# **DELAVNIŠKO OPRAVILO**

Označuje vzdrževalna dela, ki jih mora opraviti ustrezno usposobljeno strokovno osebje v specializirani delavnici, ki razpolaga z vso kmetijskotehnično, varnostnotehnično in okoljskotehnično opremo.

### **2.2.4 Naštevanja**

Naštevanja brez posebnega vrstnega reda so označena kot seznam s točkami.

Primer:

CMS-T-005211-C.1

CMS-T-005214-C.1

CMS-T-00013932-B.1

CMS-T-000024-A.1

- <span id="page-12-0"></span>Točka 1
- Točka 2

### **2.2.5 Navajanje pozicij na slikah**

Številke, ki so vdelane v besedilu, npr. **1** , označujejo pozicije na sosednji sliki.

### **2.2.6 Navedbe smeri**

Če ni navedeno drugače, veljajo vse navedbe smeri gledano v smeri vožnje.

# **2.3 Povezani dokumenti**

Seznam pripadajoče dokumentacije je v prilogi.

# **2.4 Digitalna navodila za uporabo**

Digitalna navodila za uporabo in gradivo za e-učenje si lahko prenesete na Info-portalu na spletnem mestu AMAZONE.

# **2.5 Prosimo vas za mnenje**

Spoštovana bralka, spoštovani bralec, naša navodila za uporabo redno posodabljamo. Z vašimi predlogi za izboljšave nam lahko pomagate, da bodo navodila za uporabo še prijaznejša do uporabnika. Svoje predloge nam pošljite v pismu, po faksu ali po e-pošti.

AMAZONEN-WERKE H. Dreyer SE & Co. KG Technische Redaktion Postfach 51 D-49202 Hasbergen Fax: +49 (0) 5405 501-234 E-Mail: tr.feedback@amazone.de

CMS-I-00000638

CMS-T-000023-B.1

CMS-T-00012309-A.1

CMS-T-00002024-B.1

CMS-T-000059-D.1

CMS-T-00000616-B.1

# <span id="page-13-0"></span>**Namenska uporaba** 3

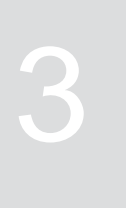

CMS-T-00003618-A.1

- Upravljalni terminal je namenjen vodenju kmetijskih priključkov.
- Navodila za uporabo so del upravljalnega terminala. Upravljalni terminal je namenjen izključno uporabi v skladu s temi navodili za uporabo. Kakršnakoli uporaba upravljalnega terminala, ki ni opisana v teh navodilih za uporabo, lahko povzroči težke poškodbe ali smrt ljudi, kakor tudi škodo na stroju in materialno škodo.
- Uporaba, ki odstopa od opisane namenske uporabe, šteje za nenamensko. Za škodo, ki nastane kot posledica nenamenske uporabe, odgovarja upravitelj in ne proizvajalec.

CMS-T-00003680-C.1

# <span id="page-14-0"></span>**Navodila za montažo** 4

# **4.1 Montaža terminala AmaTron 4**

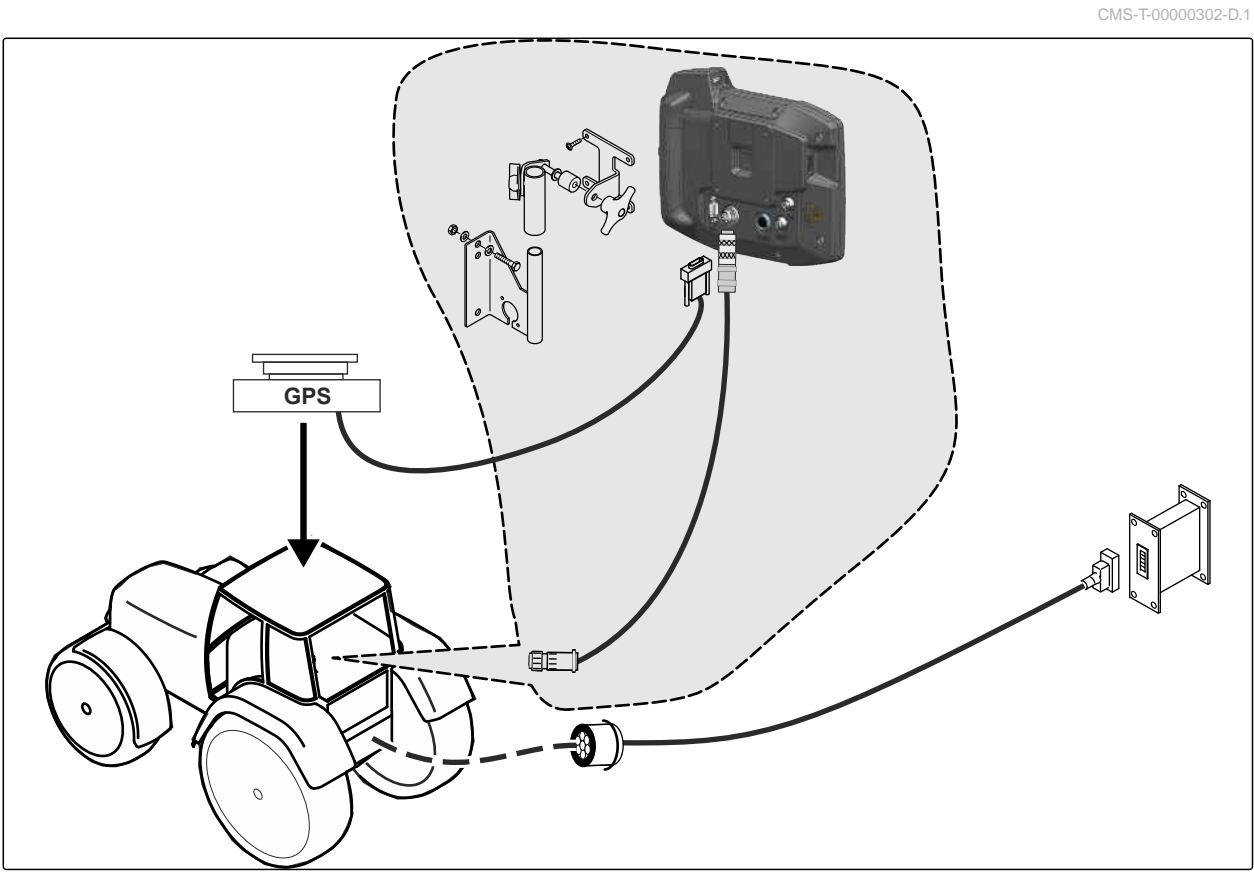

# <span id="page-15-0"></span>**4.2 Priključitev kamere**

CMS-I-00002708

CMS-T-00003681-A.1

# **4.3 Priključitev signalnega vtiča**

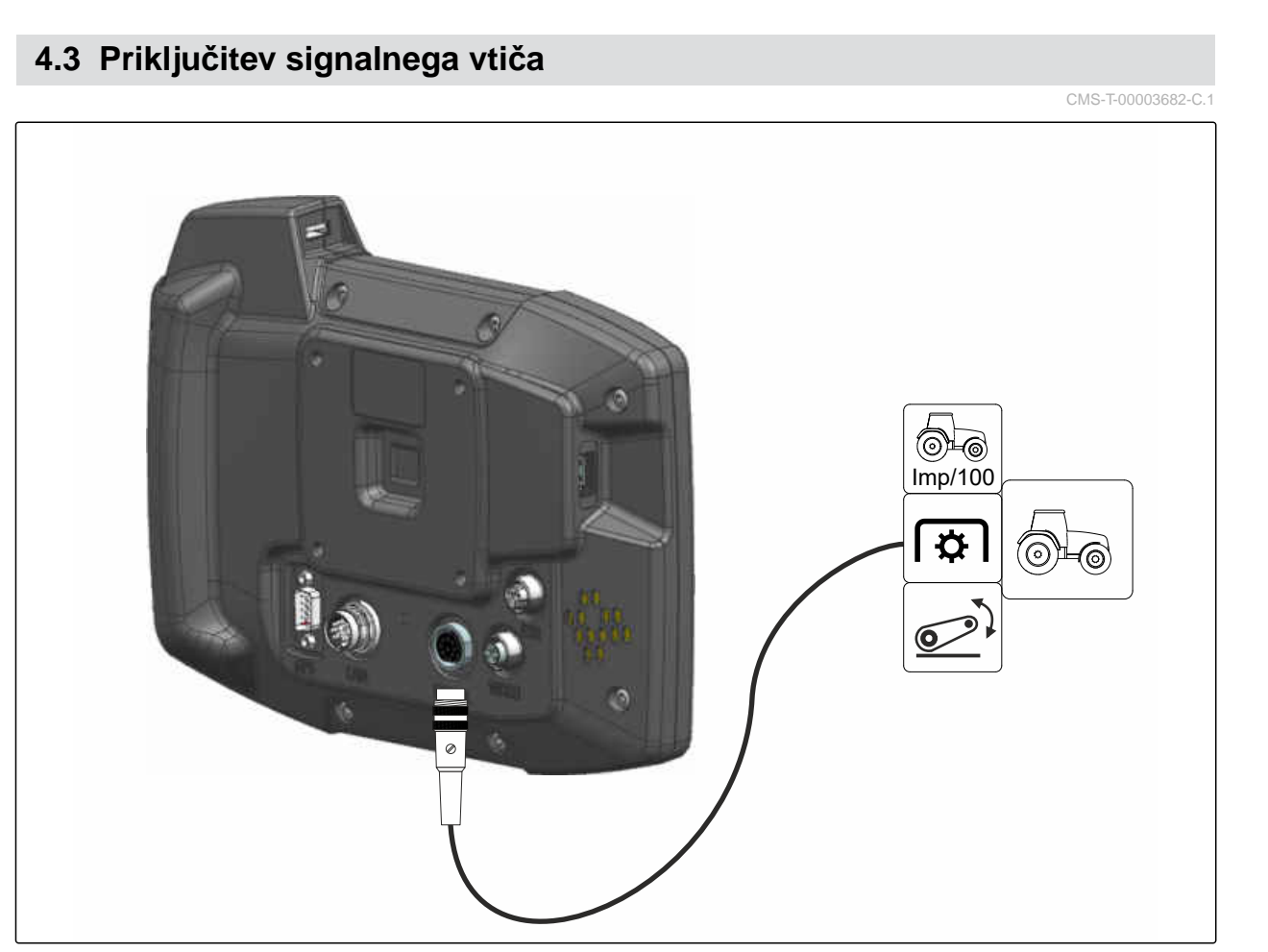

# <span id="page-16-0"></span>**4.4 Priključitev vnosne naprave AUX-N**

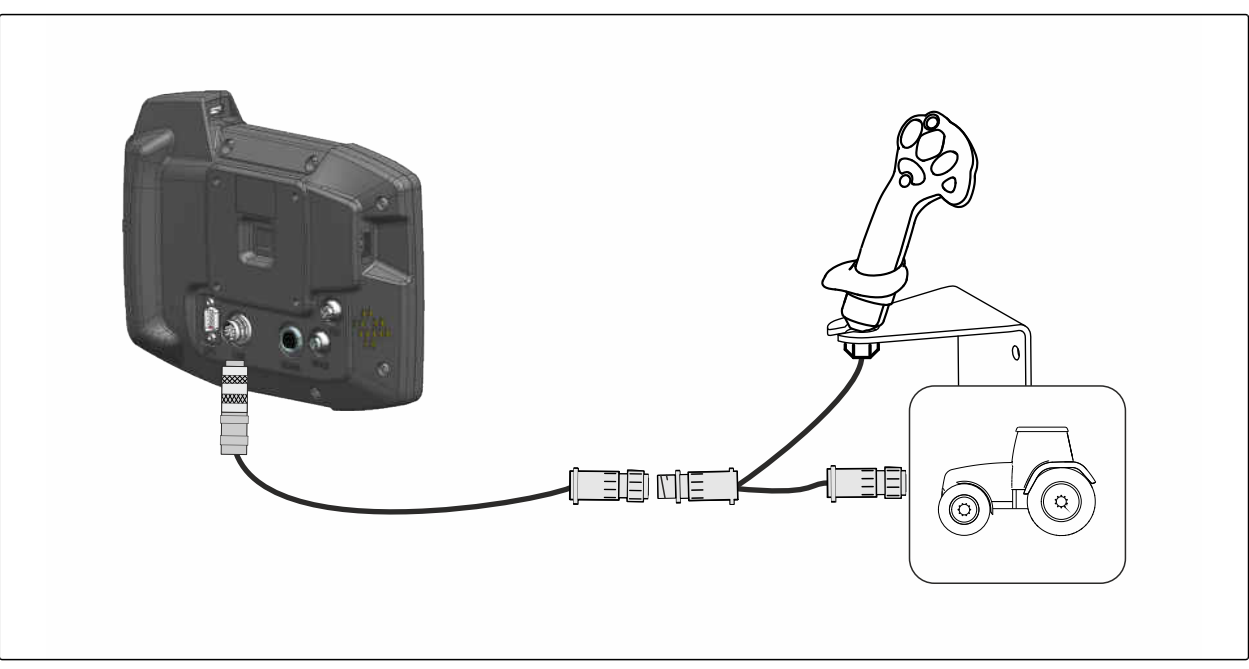

CMS-I-00002901

CMS-T-00003927-B.1

## **NASVET**

 $\mathbf{r}$ 

Slika opisuje priključitev vnosne naprave AMAZONE AUX-N. Postopek priključitve vnosnih naprav AUX-N drugih proizvajalcev lahko odstopa od opisanega.

<span id="page-17-0"></span>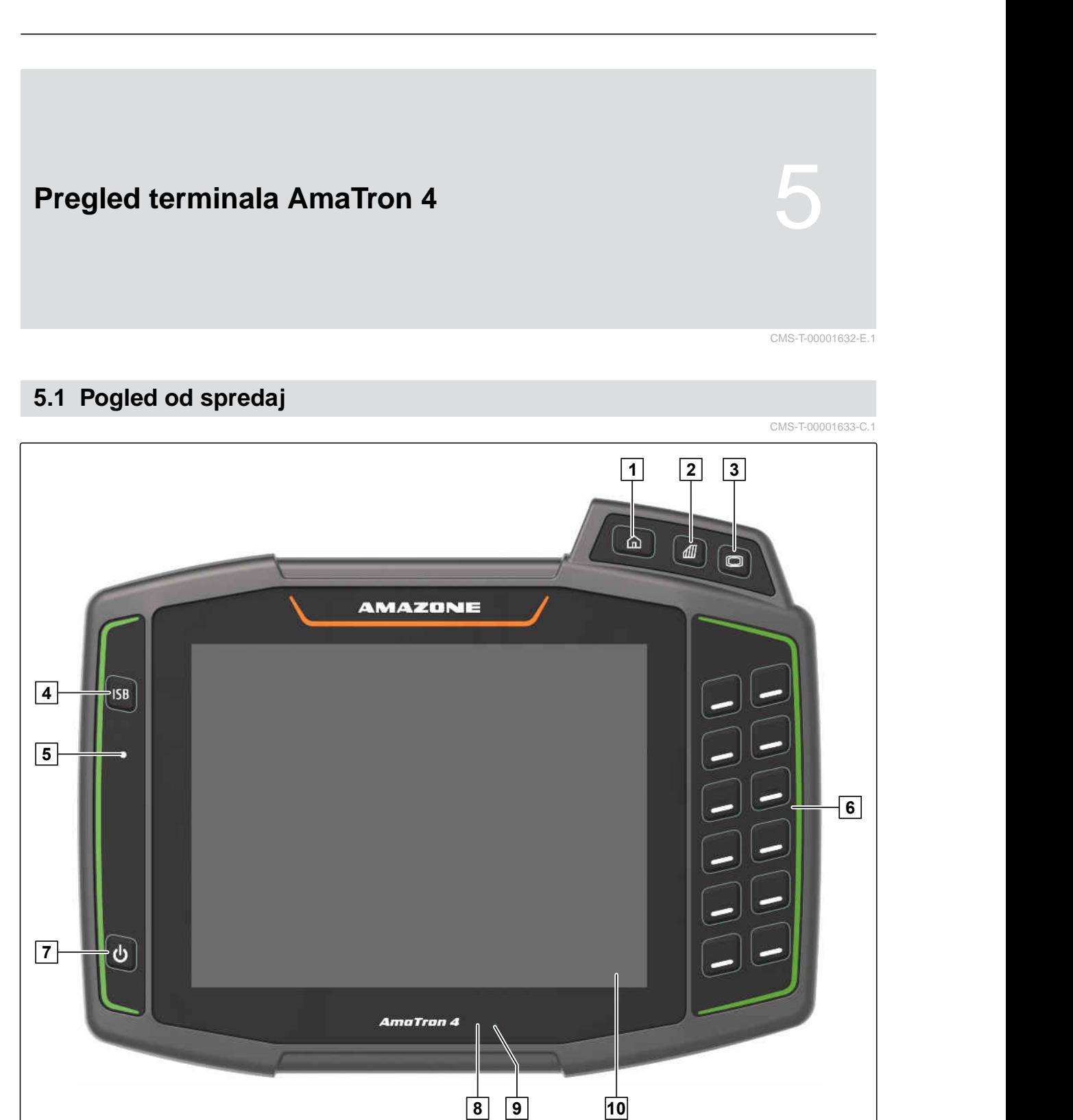

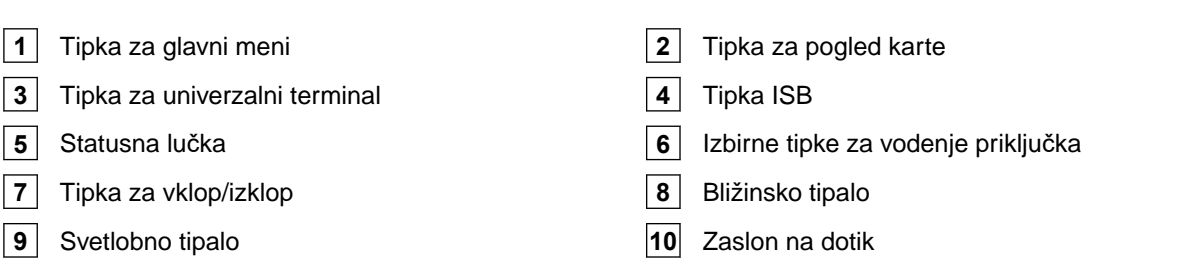

# <span id="page-18-0"></span>**5.2 Priključki**

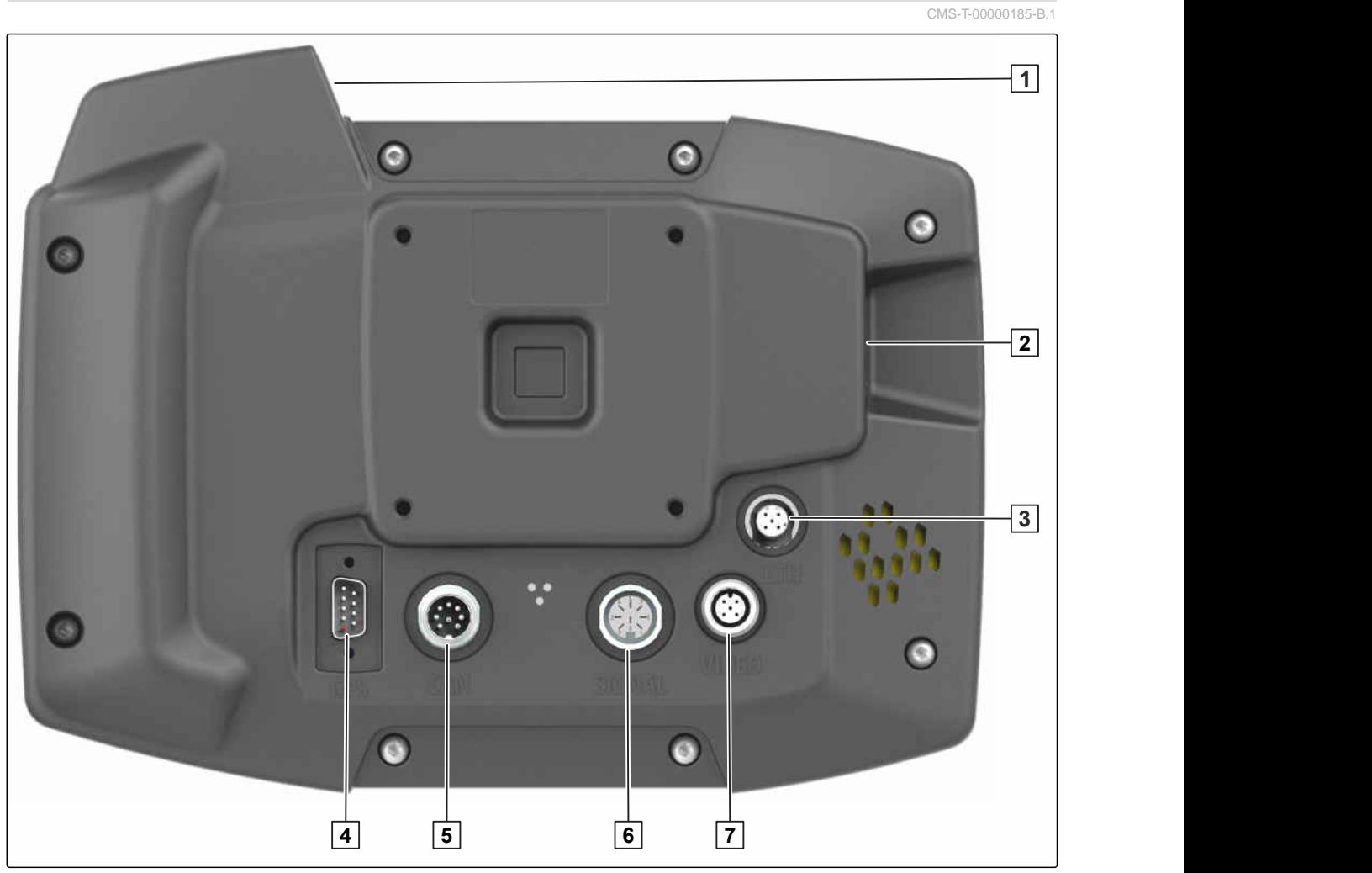

CMS-I-00000100

- Zgornji priključek USB **2** Zadnji priključek USB
- Priključek Ethernet za servisna dela **4** Priključek za GPS-signal
- 
- Priključek za kamero
- -
- Priključek vodila CAN **6** Priključek za signale senzorjev

# **5.3 Tablica s podatki**

- Številka dela
- Šifriran koledarski datum
- Številka revizije
- Serijska številka

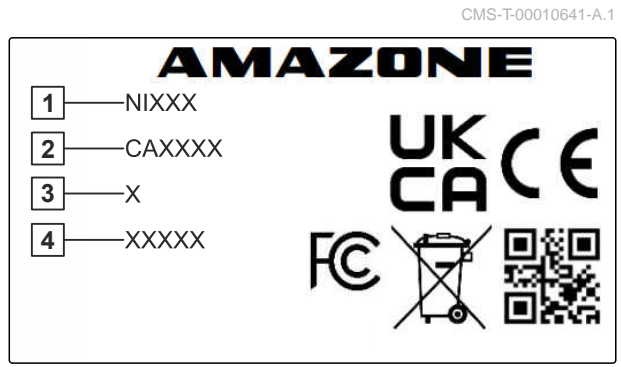

### <span id="page-19-0"></span>**5 | Pregled terminala AmaTron 4 Tipka ISB**

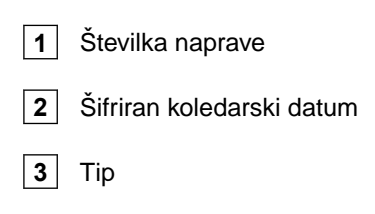

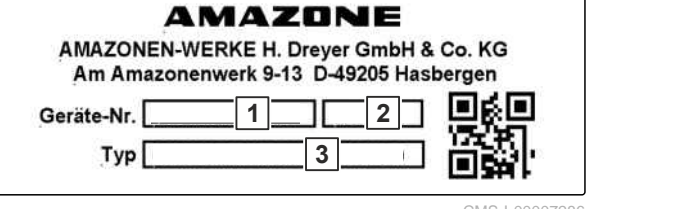

CMS-I-00007286

# **5.4 Tipka ISB**

CMS-T-00013136-A.1

Funkcija tipke ISB je odvisna od priključenega priključka. Če je priključek opremljen s funkcijo ISB, je le-ta opisana v navodilih za uporabo priključka.

<span id="page-20-0"></span>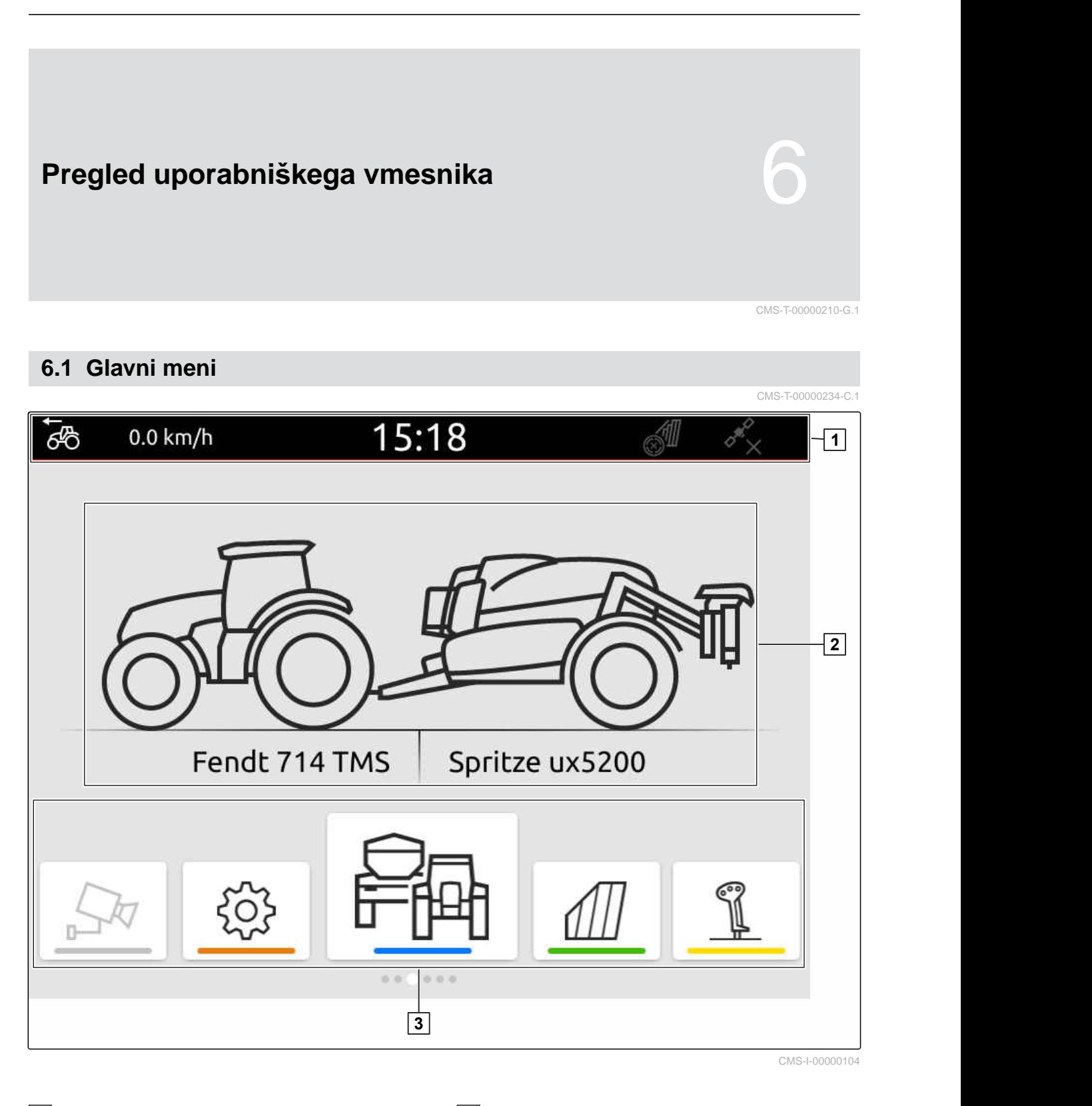

**1** Statusna vrstica **2** Prikaz aktivne naprave in aktivnega traktorja

**3** Vrtiljak aplikacij

# <span id="page-21-0"></span>**6.2 Vrtiljak aplikacij**

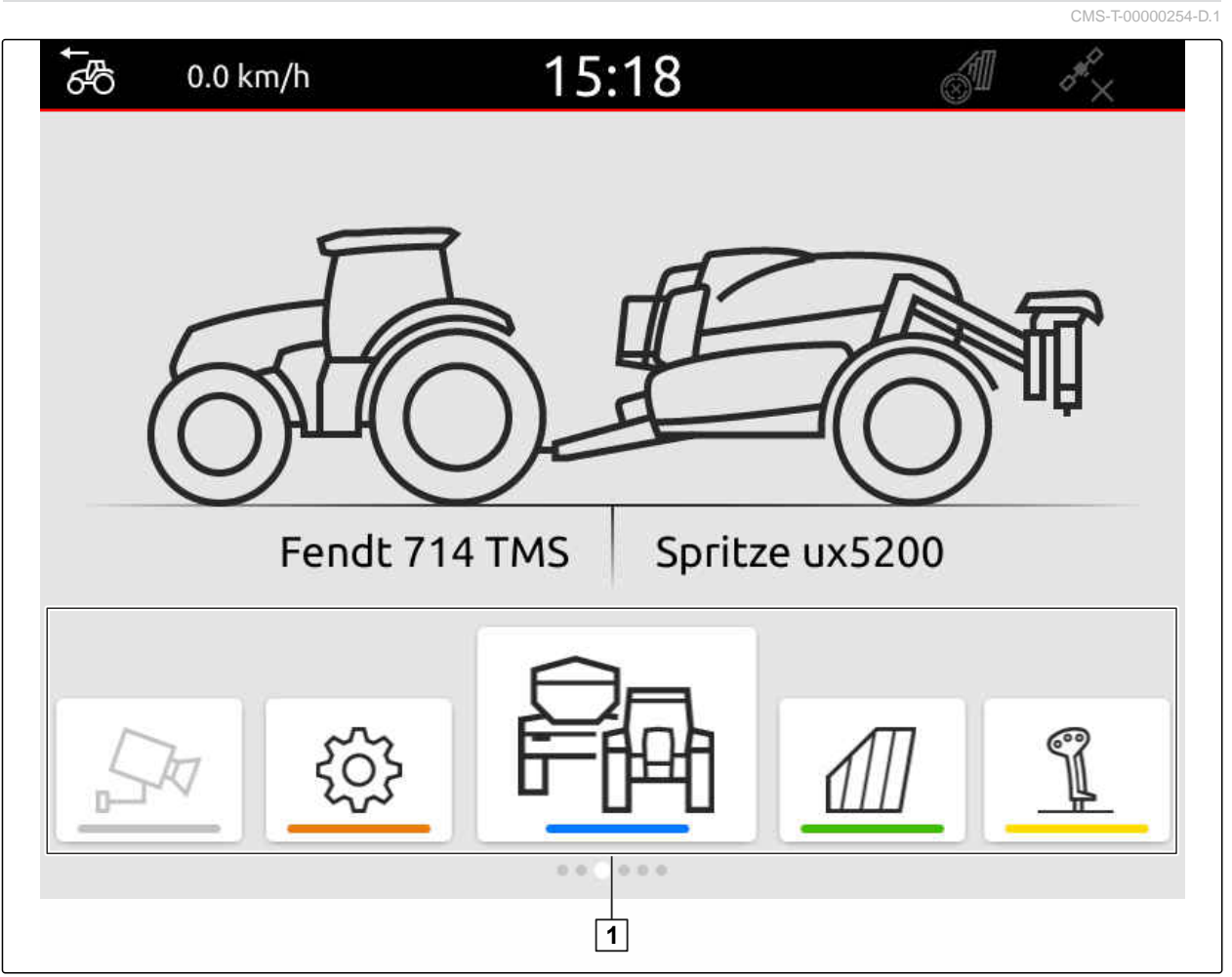

CMS-I-00000110

Na vrtiljaku aplikacij **1** so na voljo naslednje aplikacije:

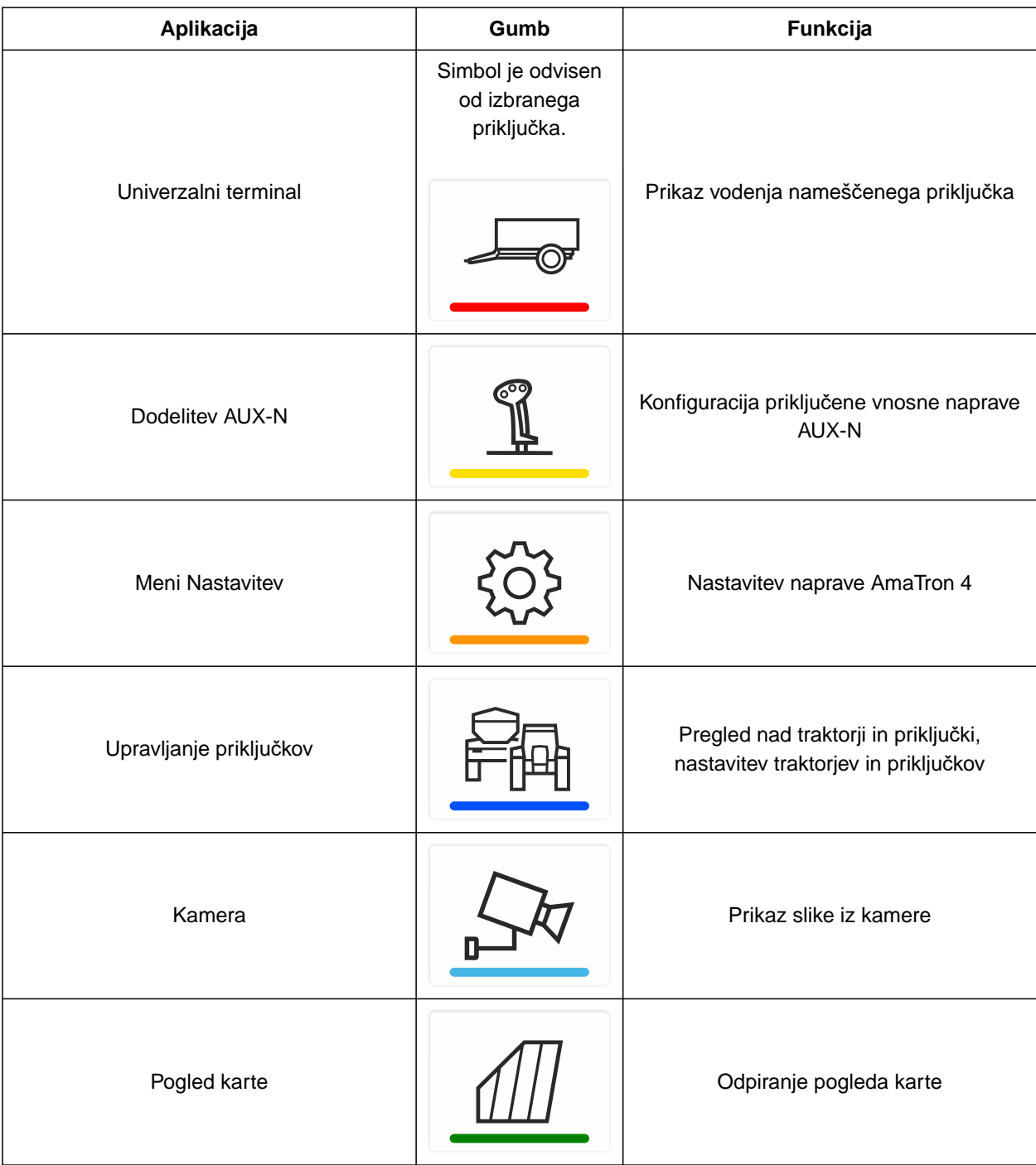

# <span id="page-23-0"></span>**6.3 Pogled karte**

**6.3.1 Karta**

CMS-T-00000241-G.1

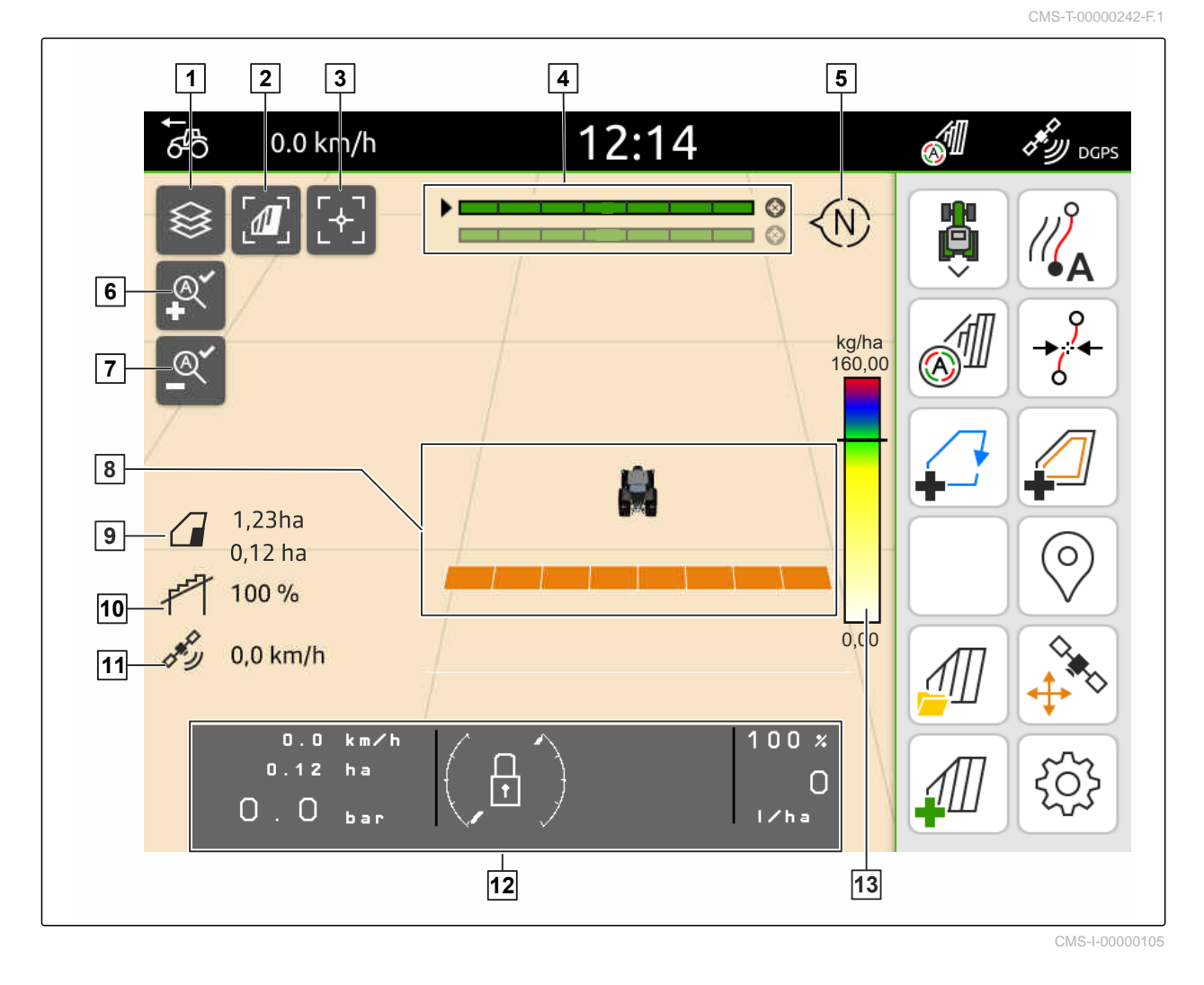

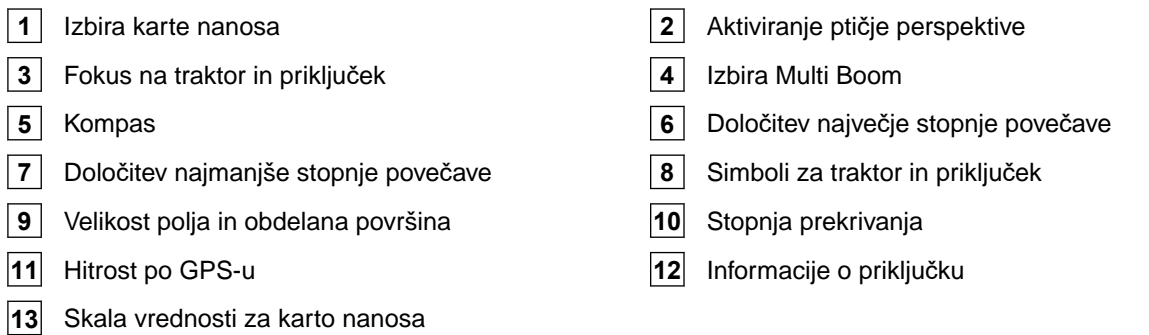

### <span id="page-24-0"></span>**6.3.2 Delovni meni**

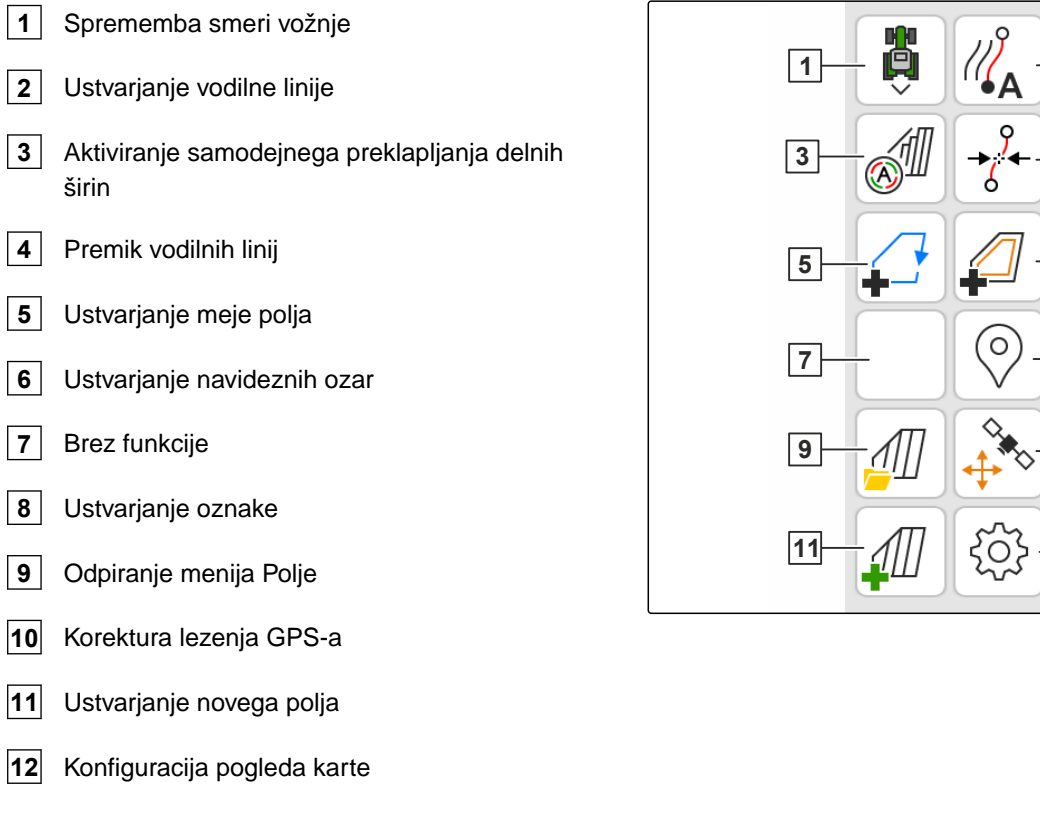

# **6.4 Univerzalni terminal**

Na univerzalnem terminalu je prikazan uporabniški vmesnik za vodenje priključka. Univerzalni terminal omogoča priklic informacij o priključku in vodenje priključka. Univerzalni terminal je razdeljen na dve področji: *"informacije o priključku"* in *"funkcijski gumbi"*. Odvisno od priključka so lahko gumbi tudi v področju z informacijami o priključku.

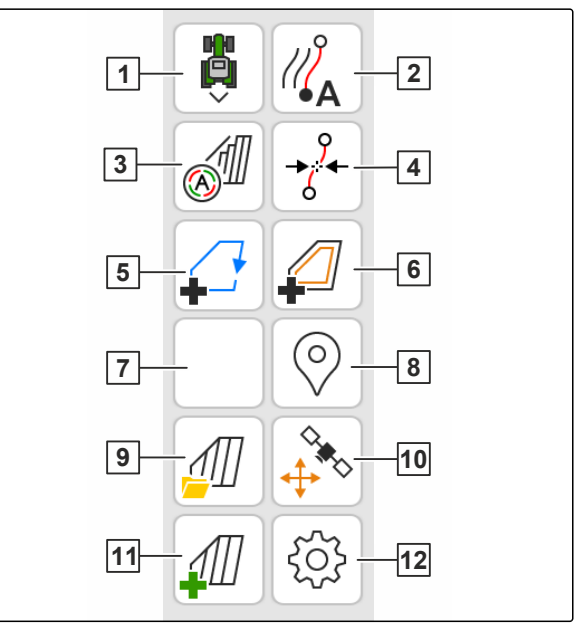

CMS-I-00000142

CMS-T-00000243-D.1

CMS-T-00000236-D.1

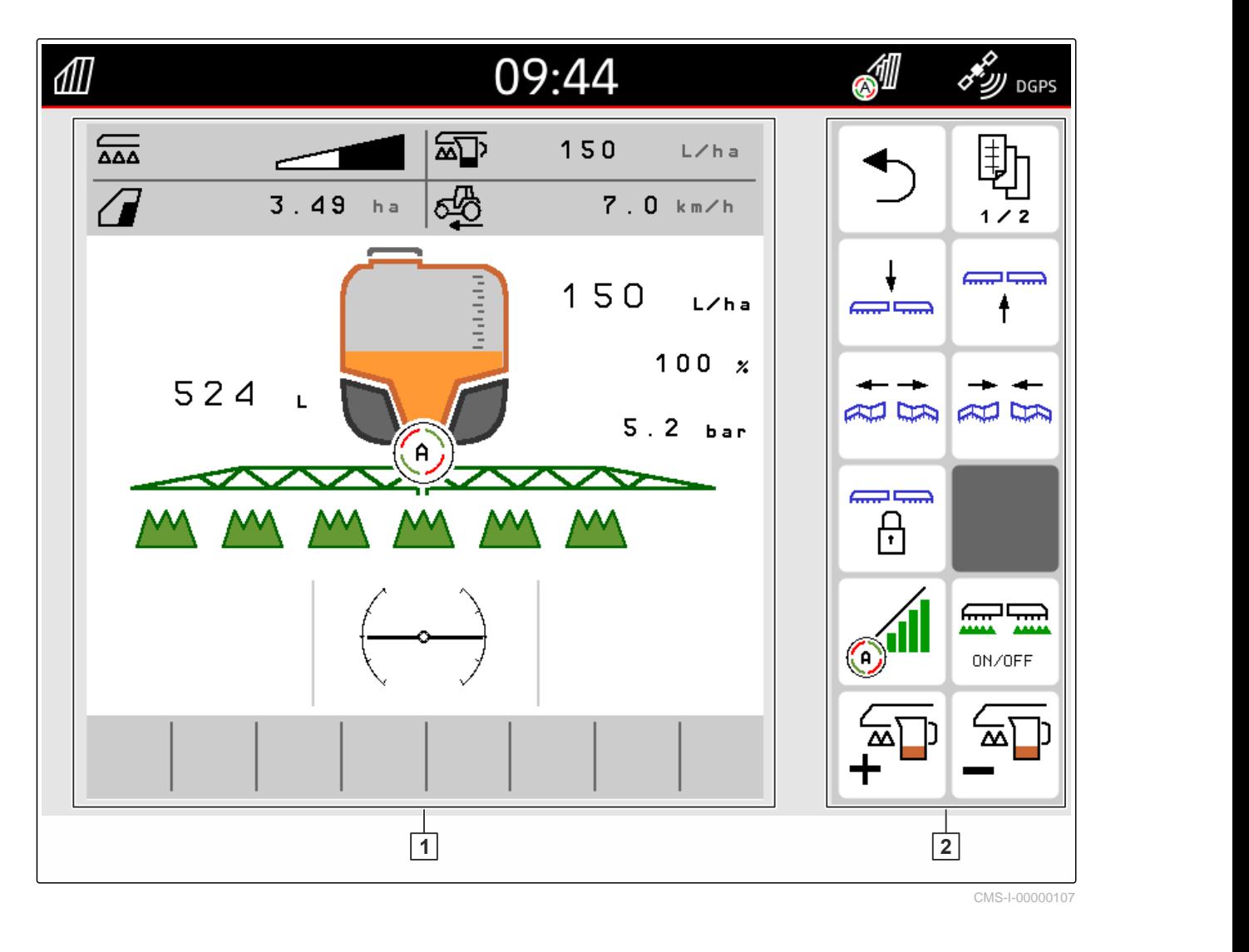

î.

**1** Informacije o priključku in vodenje priključka **2** Funkcijski gumbi

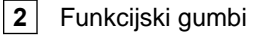

### **NASVET**

Prikaz na univerzalnem terminalu je odvisen od povezanega priključka.

# <span id="page-26-0"></span>**Osnovno upravljanje** 7

### CMS-T-00000181-H.1

CMS-T-00000207-D.1

# **7.1 Vklop in izklop terminala AmaTron 4**

*Za vklop terminala AmaTron 4* pritisnite tipko za vklop/izklop **1** .

## **NASVET**

Če je priključena vnosna naprava AUX-N, morate potrditi njeno dodelitev; [glejte stran 144](#page-149-0).

*Za izklop naprave AmaTron 4* držite pritisnjeno tipko za vklop/izklop **<sup>1</sup>** . **<sup>1</sup>**  $\blacktriangleright$ 

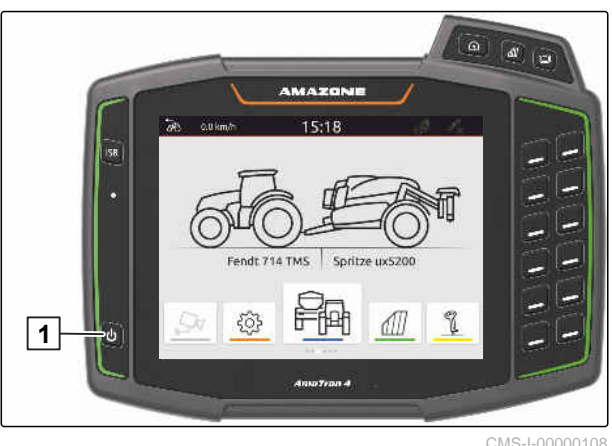

# **7.2 Uporaba USB-ključa**

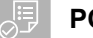

# **POGOJI**

- Kapaciteta USB-ključa je največ 64 GB
- USB-ključ je formatiran z datotečnim sistemom FAT32
- Priključite primeren USB-ključ v zgornja ali zadnja vrata USB.
- **→** Prikaže se obvestilo, da je bil zaznan USB-ključ.

CMS-T-00013137-A.1

# <span id="page-27-0"></span>**7.3 Preklapljanje med aplikacijami**

CMS-T-00000250-F.1

### **7.3.1 Uporaba menijskih tipk**

- 1. *Za odpiranje glavnega menija* pritisnite 1.
- 2. *Za odpiranje pogleda karte* pritisnite **2**.
- 3. *Za odpiranje univerzalnega terminala* pritisnite **3**.

CMS-T-00000251-C.1

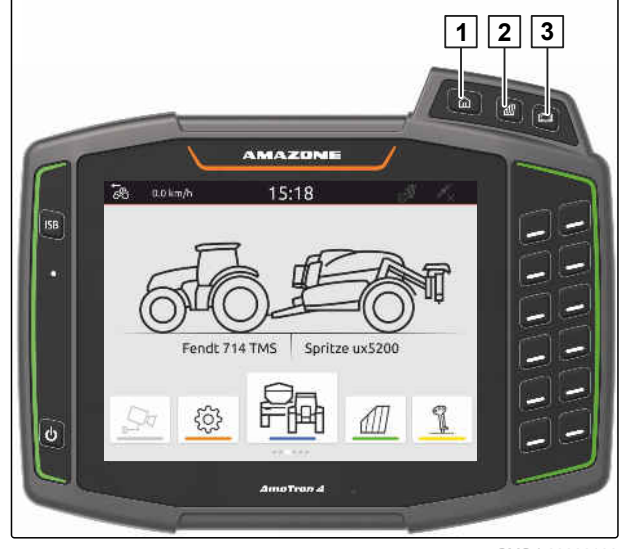

CMS-I-00000109

### **7.3.2 Uporaba vrtiljaka aplikacij**

- 1. V glavnem meniju se lahko pomikate med aplikacijami na vrtiljaku tako, da potegnete s prstom v levo ali v desno.
- 2. Izberite želeno aplikacijo.

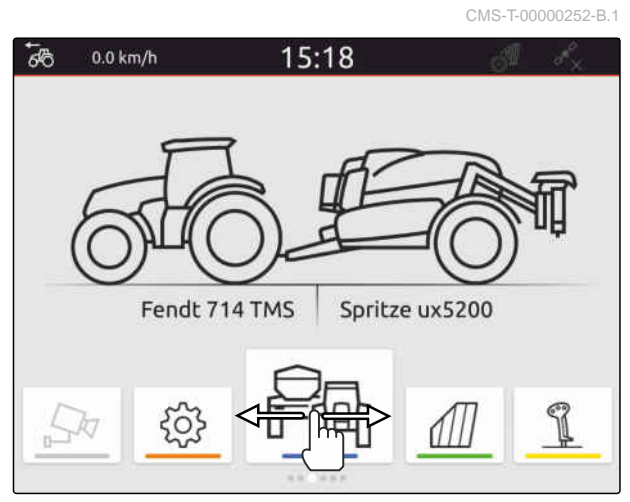

CMS-I-00000276

### **7.3.3 Uporaba potez**

Aplikacije za poteze lahko izberete v nastavitvenem meniju, [glejte stran 35.](#page-40-0)

CMS-T-00000260-F.1

### <span id="page-28-0"></span>**POMEMBNO**

### **Nevarnost škode na stroju**

Med upravljanjem s potezami lahko nenamerno pritisnete na gumbe za vodenje priključka.

Poteg s prstom začnite ob robu zaslona.

S prstom potegnite od desnega ali levega roba  $\blacktriangleright$ zaslona proti sredini zaslona.

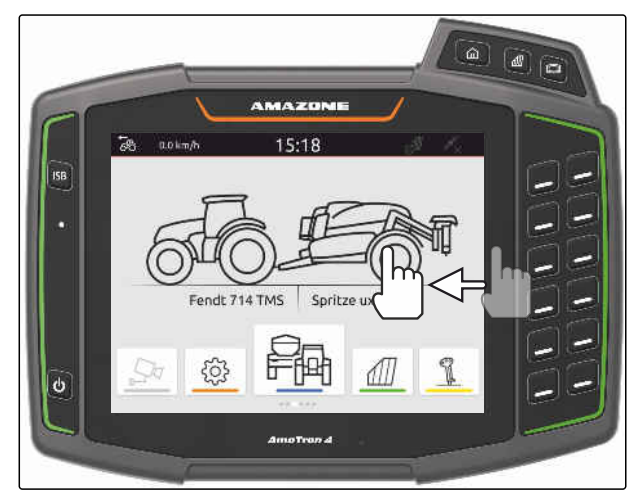

CMS-I-00000277

CMS-T-00000197-D.1

# **7.4 Konfiguracija statusne vrstice**

Statusna vrstica 1 je prikazana v vseh aplikacijah. Informacije, ki so prikazane na statusni vrstici, lahko nastavite.

V spodnji preglednici so prikazane vse razpoložljive funkcije:

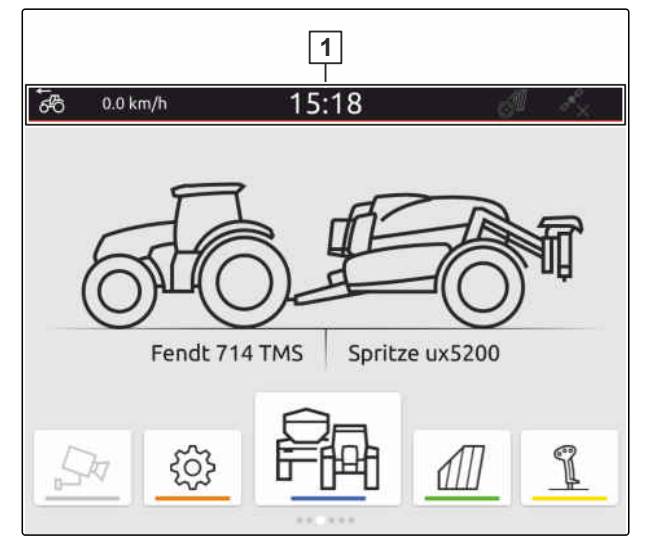

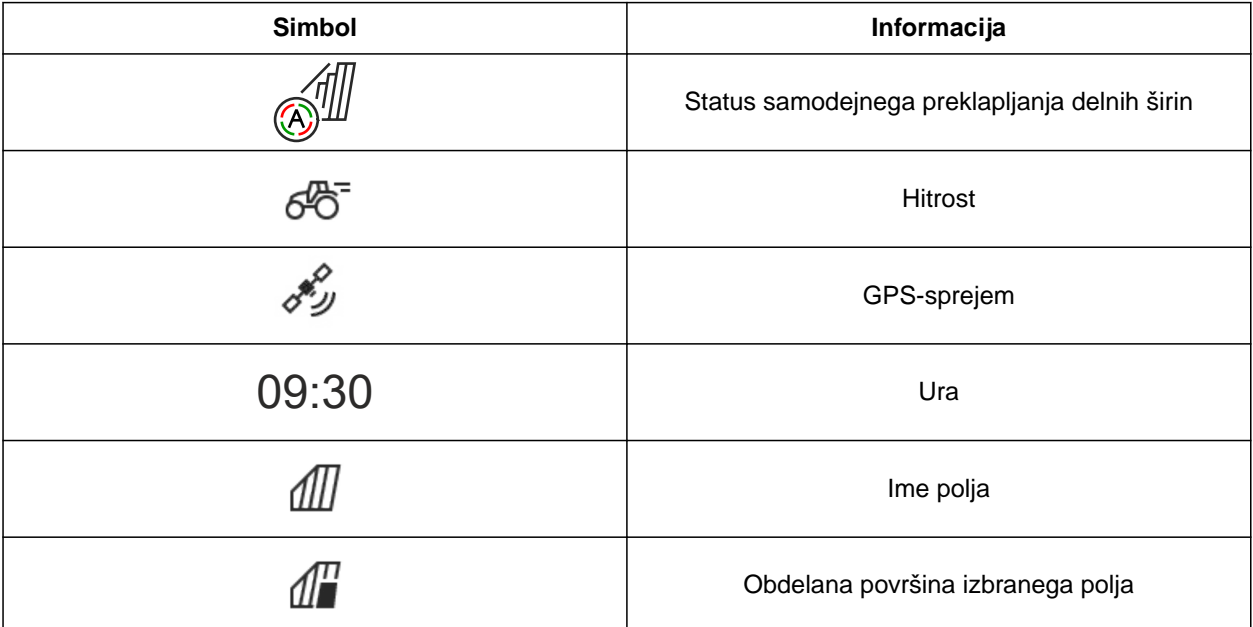

### <span id="page-29-0"></span>**7 | Osnovno upravljanje Uporaba menija za hitri zagon**

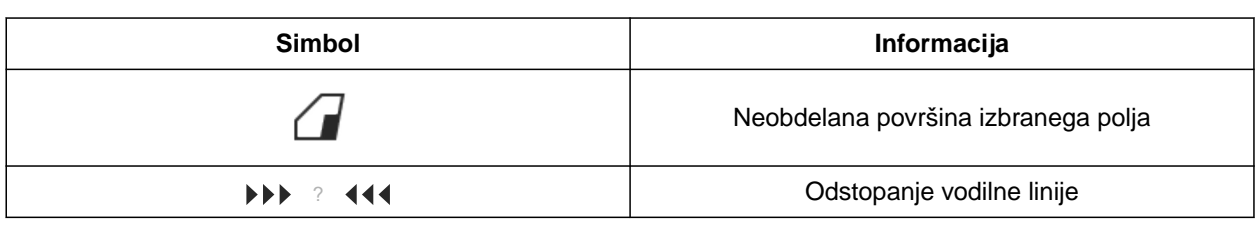

- 1. Dotaknite se statusne vrstice s prstom za 2 sekundi.
- **→** Odpre se pregled vseh informacij.
- 2. *Za dodajanje ali odstranjevanje informacij iz statusne vrstice* s prstom premaknite želeno informacijo na želeno mesto.
- 3. *Za izhod iz konfiguracije* se dotaknite zaslona pod pregledom informacij.

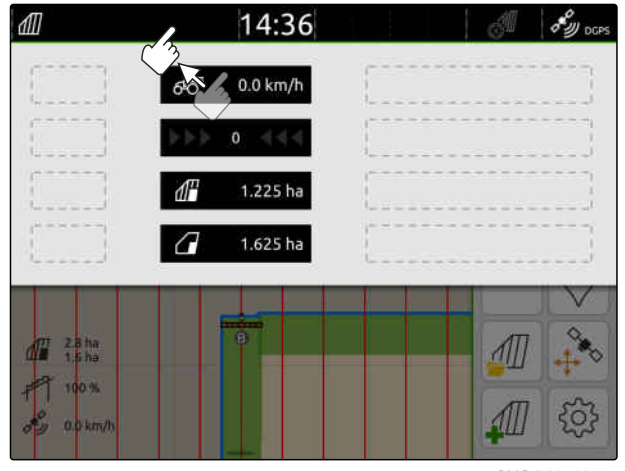

CMS-I-00000145

# **7.5 Uporaba menija za hitri zagon**

CMS-T-00000203-E.1

V meniju za hitri zagon so gumbi za hiter dostop do naslednjih funkcij:

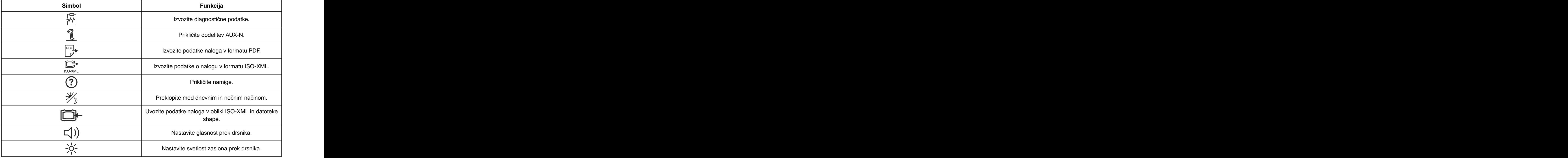

- <span id="page-30-0"></span>1. S prstom potegnite od zgornjega roba proti sredini zaslona.
- **→** Odpre se Meni za hitri zagon.

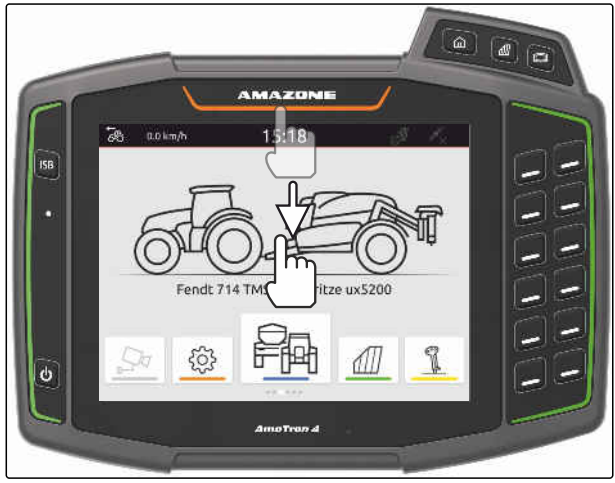

CMS-I-00000278

- 2. Izberite želeno funkcijo.
- 3. *Za zapiranje menija za hitri zagon* se dotaknite zaslona pod menijem za hitri zagon.

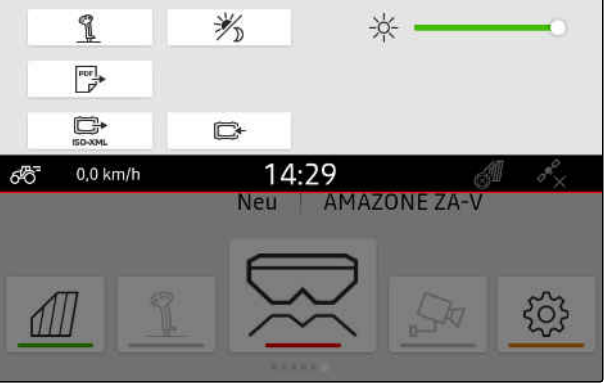

(√)

 $\circledR$ 

喌

CMS-I-00000144

CMS-T-00000204-B.1

# **7.6 Vnašanje številčnih vrednosti**

Za vnos številčnih vrednosti se odpre numerična tipkovnica. Na voljo so tudi računske funkcije. Izvedene računske operacije so prikazane nad poljem za vnos vrednosti. Veljavno območje vrednosti je podano v oglatih oklepajih.

- 1. Vnesite številke ali račune.
- 2. Vnos potrdite z
	- ali

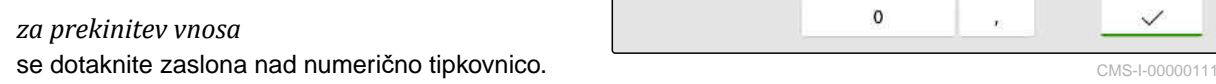

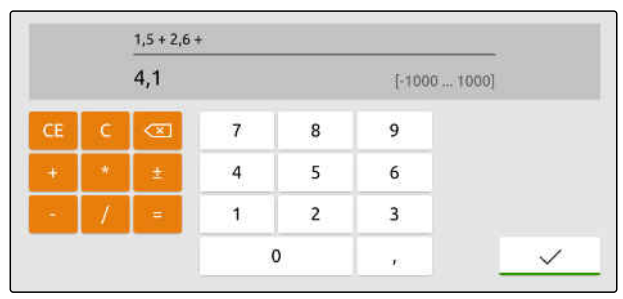

# <span id="page-31-0"></span>**7.7 Vnašanje besedil**

Za vnos besedil se odpre tipkovnica.

*Za vnos številk ali posebnih znakov*

.

izberite  $123$ 

 $\times$  $\bar{\rm T}$  $\overline{z}$  $\mathsf{P}$ Ű  $\mathsf{Q}$ W  $\mathsf E$  $\mathsf{R}$ U  $\mathbf{1}$  $\circ$  $\overline{\mathbf{r}}$ D  $\mathsf F$  $\overline{G}$  $\mathsf{H}^+$  $\mathsf{J}$  $\overline{\mathsf{K}}$ Ö Ä  $\overline{A}$  $\mathsf{s}$ ĩ.  $\mathsf{x}$  $\mathsf{c}$  $\check{\mathsf{v}}$  $\sf{B}$  $\hbox{N}$  $\overline{M}$  $\pmb{\hat{\pi}}$ Y  $\hat{\mathbf{r}}$  $\ddot{\phantom{a}}$ 123

CMS-I-00000113

CMS-T-00000205-D.1

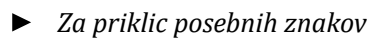

.

izberite 1/2

# **NASVET**

 $\mathbf{r}$ 

Ob izbiri kitajskega ali japonskega jezika se latinske črke pretvorijo v kitajske ali japonske pismenke. Prikažejo se predlogi za pretvorbo. Pri japonskih pismenkah lahko izbirate med različnimi vrstami.

*Za izbiro vrste japonskih pismenk* pritisnite gumb 1.

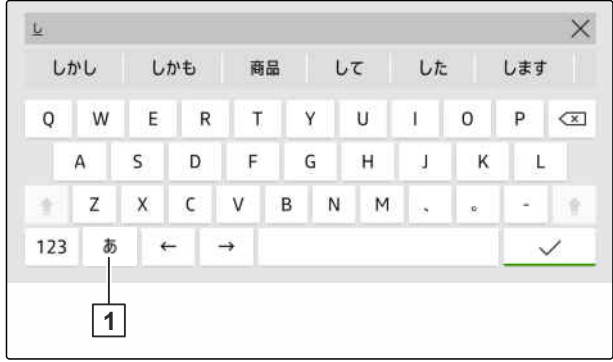

CMS-I-00005064

Potrdite vnos besedila z

ali

*za prekinitev vnosa besedila* se dotaknite zaslona nad tipkovnico.

# **7.8 Brisanje elementov**

1. *Za brisanje elementov:*

izberite  $\overrightarrow{\phantom{a}}$ 

2. Potrdite izbris z $\checkmark$ 

CMS-T-00003584-A.1

# <span id="page-32-0"></span>**7.9 Preimenovanje elementov**

- 1. Pritisnite in držite ime elementa.
- 2. Vnesite ime.
- 3. Potrdite ime  $z \searrow$

# **7.10 Priklic namigov**

Namigi vsebujejo navodila in videoposnetke za lažje upravljanje terminala AmaTron 4.

### **Prikažejo se namigi za naslednje menije:**

- Glavni meni  $\bullet$
- Pogled karte  $\bullet$
- Meni za vnosno napravo AUX-N  $\bullet$
- 1. Vstopite v želeni meni.
- 2. Odprite Meni za hitri zagon.
- 3. izberite  $\odot$ .

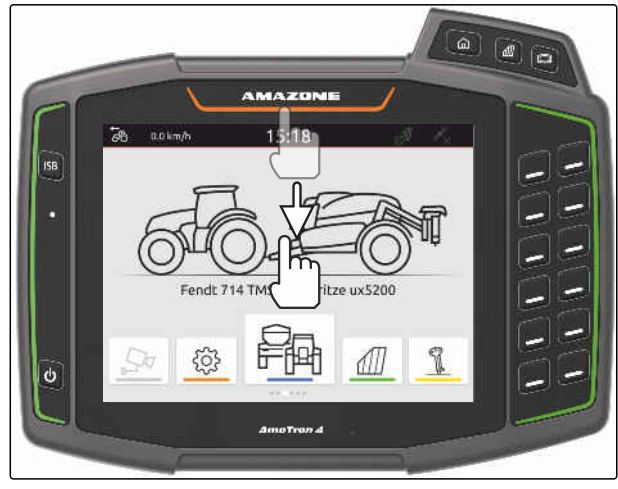

CMS-I-00000278

CMS-T-00003585-A.1

CMS-T-00003638-B.1

# <span id="page-33-0"></span>**Uporaba univerzalnega terminala** 8

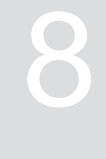

CMS-T-00000475-B.1

Na univerzalnem terminalu so prikazane funkcije za vodenje priključka. Priključek lahko upravljate prek univerzalnega terminala. Preklapljate lahko med funkcijami za vodenje povezanih priključkov.

Gumbe za vodenje priključka lahko upravljate neposredno z dotikom ali s tipkami na desni strani terminala AmaTron 4. Razpored tipk ustreza prikazu gumbov na uporabniškem vmesniku.

- 1. *Za odpiranje univerzalnega terminala* pritisnite tipko za univerzalni terminal **1** .
- 2. *Za izbiro funkcij za vodenje priključka, med katerimi lahko prekapljate,* držite pritisnjeno tipko za univerzalni terminal **1** .
- **→** Odpre se seznam s povezanimi priključki.
- 3. Izberite želeni priključek.
- Izbrani priključek je označen s kljukico.  $\rightarrow$
- 4. *Za menjavanje med funkcijami za vodenje izbranih priključkov* pritisnite tipko za univerzalni terminal **1** .

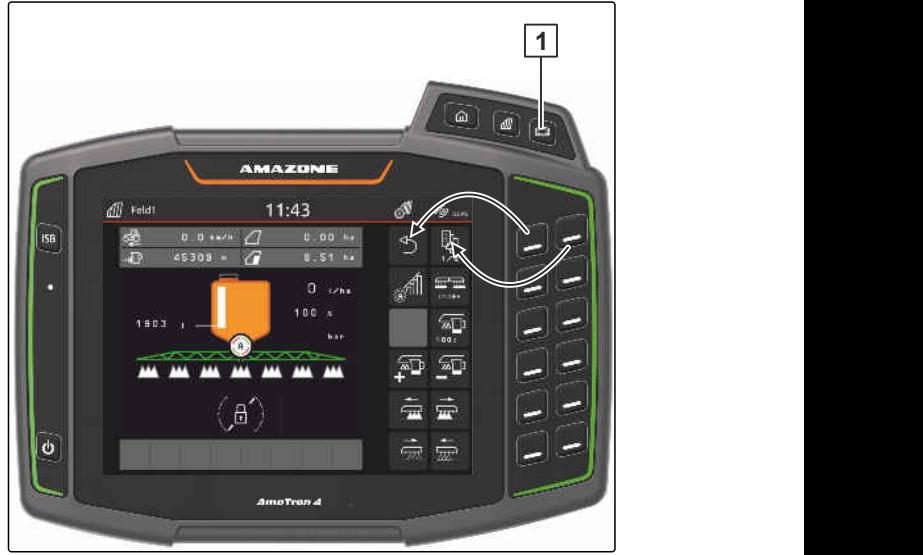

# <span id="page-34-0"></span>**Izvajanje osnovnih nastavitev**

CMS-T-00000182-J.1

CMS-T-00000212-I.1

## **9.1 Nastavitev kamere**

1. V nastavitvenem meniju izberite *"Osnovne nastavitve"* > *"Nastavitve kamere"*.

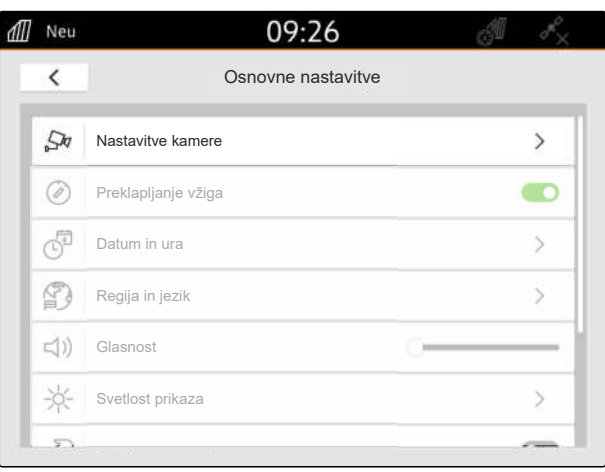

CMS-I-00000152

- 2. *Za uporabo kamere* aktivirajte *"Kamera"*.
- 3. *Če želite, da se slika kamere samodejno prikaže, ko vključite vzvratno prestavo,* aktivirajte možnost *"Samodejno zaznavanje vzvratne vožnje"*.

Vrednost praga za prikaz kamere določa hitrost vzvratne vožnje, pri kateri se prikaže slika kamere.

- 4. V meniju *"Vrednost praga prikaza kamere"* vnesite želeno hitrost.
- 5. *Za zrcaljenje slike kamere* izberite možnost *"Vodoravno zrcaljenje kamere"* ali *"Vertikalno zrcaljenje kamere"*.

# **9.2 Aktiviranje vklapljanja z vžigom**

Ko je aktivirano vklapljanje z vžigom, se naprava AmaTron 4 vključi in izključi skupaj z vžigom traktorja.

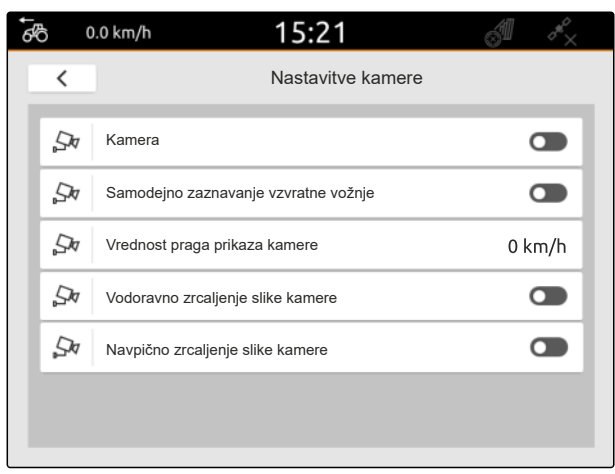

CMS-I-00000165

CMS-T-00000214-F.1

### <span id="page-35-0"></span>**9 | Izvajanje osnovnih nastavitev Nastavitev datuma in ure**

- 1. V nastavitvenem meniju izberite *"Osnovne nastavitve"*.
- 2. Možnost *"Vklapljanje z vžigom"* aktivirajte

ali

Deaktivirajte "Preklapljanje vžiga".

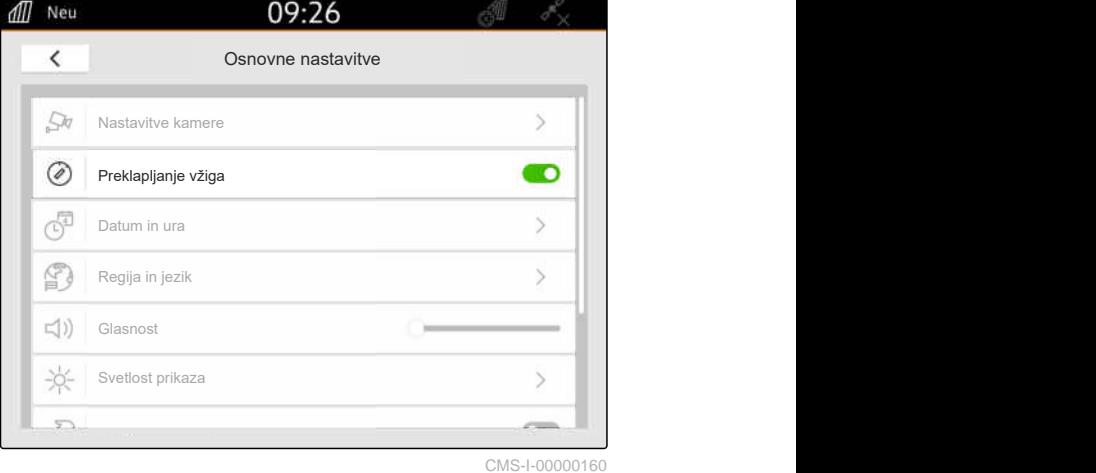

# **9.3 Nastavitev datuma in ure**

1. V nastavitvenem meniju izberite *"Osnovne nastavitve"* > *"Datum in ura"*.

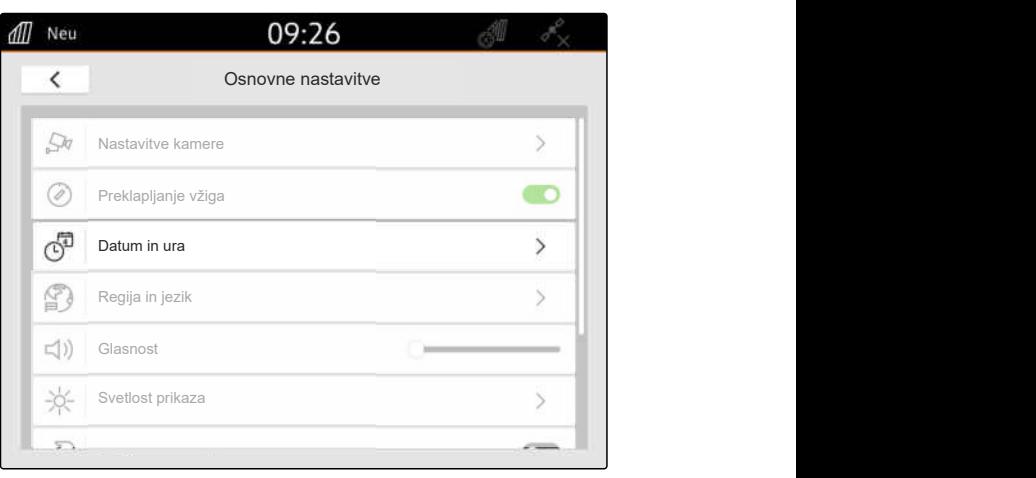

CMS-I-00000148

CMS-T-00001685-F.1

2. *Če želite priklicati datum in uro prek signala GPS,* aktivirajte *"Časovna sinhronizacija GPS"*

ali

*če želite ročno vnesti datum in uro,* deaktivirajte *"Časovna sinhronizacija GPS"*.

- 3. Pod *"Datum"* vnesite želeni datum.
- 4. Pod *"Datumski format"* nastavite želeno obliko zapisa datuma.
- 5. Pod *"Ura"* vnesite želeno uro, časovni format in

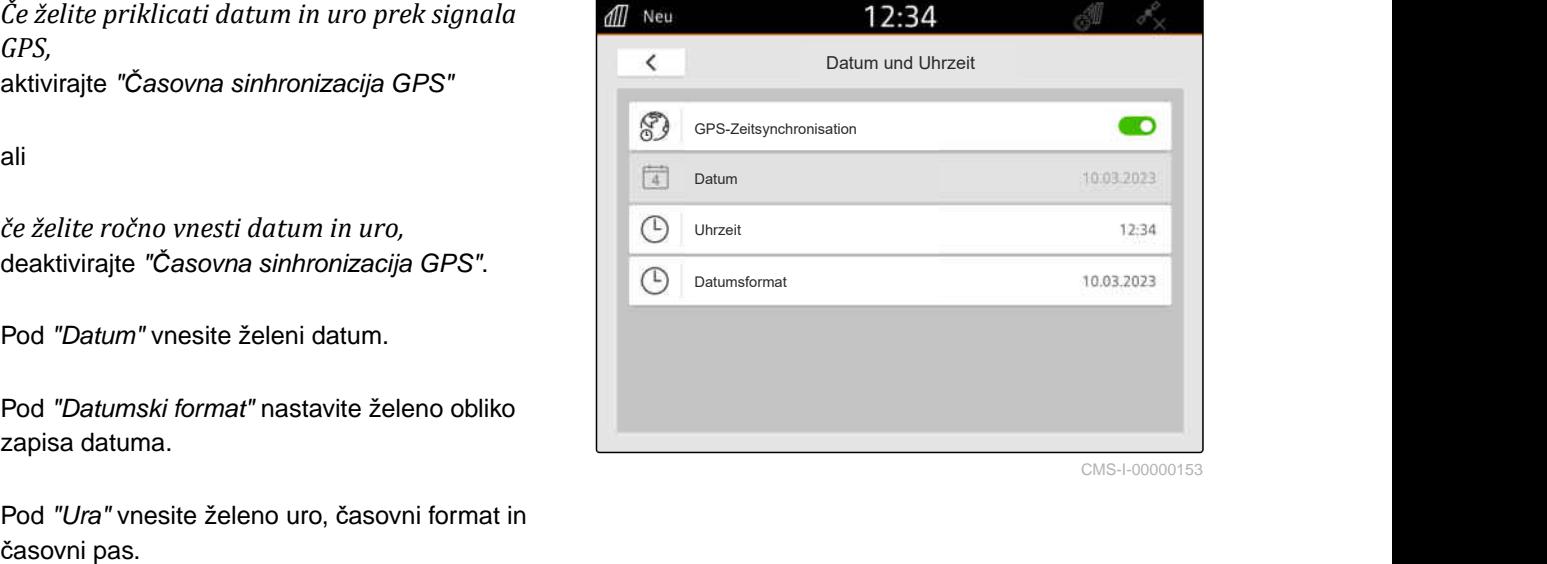
## **9.4 Sprememba jezika in področnih nastavitev**

1. V nastavitvenem meniju izberite *"Osnovne nastavitve"* > *"Regija in jezik"*.

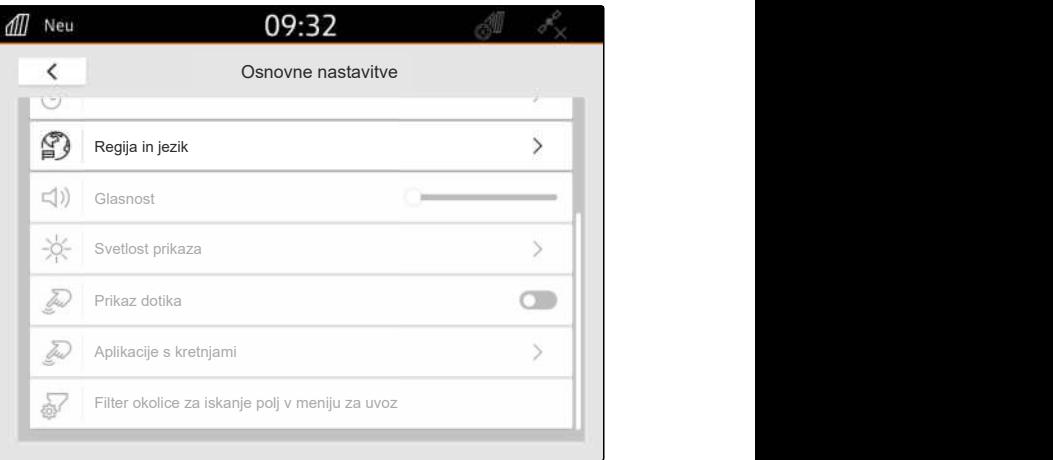

CMS-I-00001049

CMS-T-00000216-F.1

- 2. Pod *"Jezik"* izberite želeni jezik.
- 3. Pod *"Decimalni ločilni znak"* izberite želeni decimalni ločilni znak.
- 4. Pod *"Sistem merskih enot"* izberite želeni sistem merskih enot.

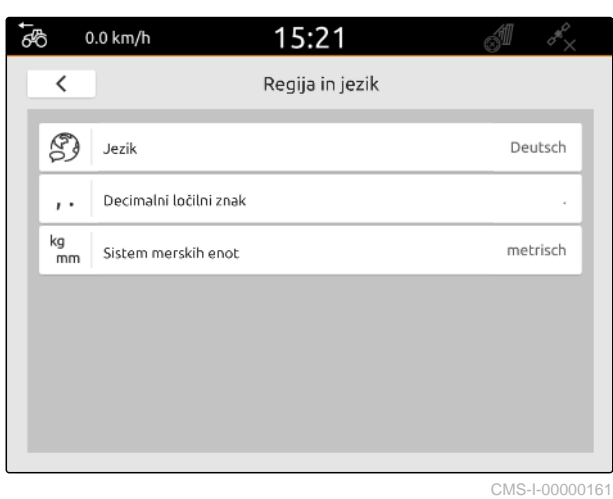

## **9.5 Nastavitev glasnosti**

CMS-T-00003606-D.1

## **9.5.1 Nastavitev glasnosti v osnovnih nastavitvah**

CMS-T-00000220-G.1

1. V nastavitvenem meniju izberite *"Osnovne nastavitve"*.

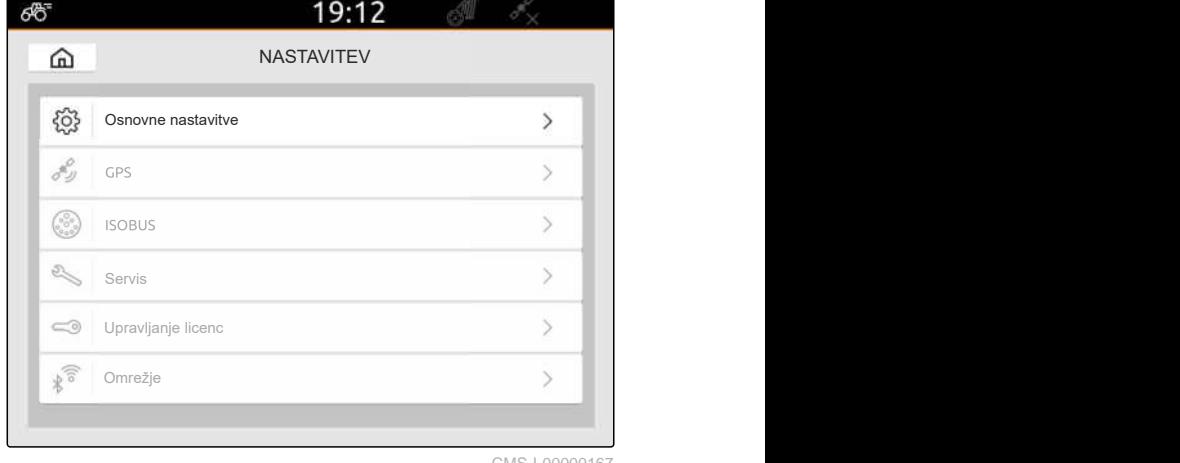

#### **9 | Izvajanje osnovnih nastavitev Nastavitev glasnosti**

2. Nastavite glasnost z drsnikom.

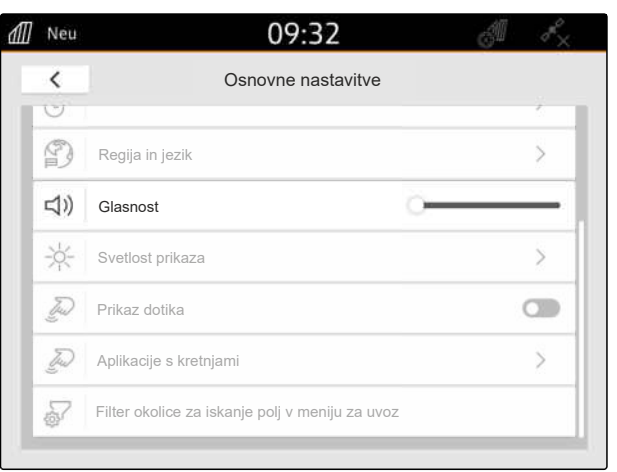

CMS-I-00000178

## **9.5.2 Nastavitev glasnosti v meniju za hitri zagon**

- 1. S prstom potegnite od zgornjega roba proti sredini zaslona.
- **→** Odpre se Meni za hitri zagon.

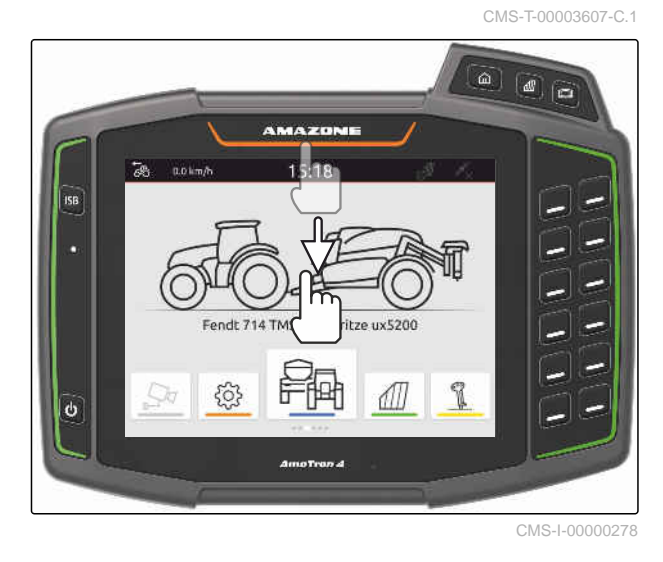

2. Nastavite glasnost z drsnikom.

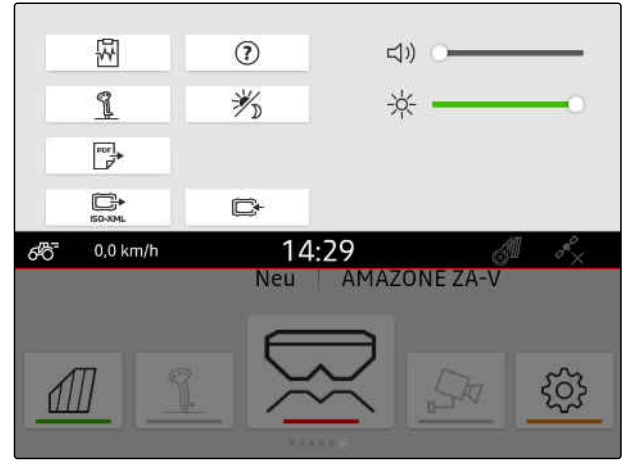

## **9.6 Nastavitev svetlosti prikaza**

### CMS-T-00003608-D.1

CMS-T-00000221-G.1

## **9.6.1 Nastavitev svetlosti prikaza v osnovnih nastavitvah**

all Neu

1. V nastavitvenem meniju izberite *"Osnovne nastavitve"* > *"Svetlost prikaza"*.

 $\overline{\epsilon}$ Osnovne nastavitve  $\ddot{\phantom{a}}$ Regija in jezik € **(1)** Glasnost ☆ Svetlost prikaza Tres Prikaz dotika Tres Aplikacije s kretnjami  $\mathcal{P}$ Filter okolice za iskanje polj v meniju za uvoz

09:32

CMS-I-00000181

- 2. Nastavite svetlost zaslona z drsnikom.
- 3. *Če želite, da se svetlost prikaza samodejno prilagaja osvetlitvi okolice,* aktivirajte možnost *"Samodejna svetlost prikaza"*.
- 4. *Če želite samodejno preklapljanje med dnevnim in nočnim načinom glede na osvetlitev okolice,*

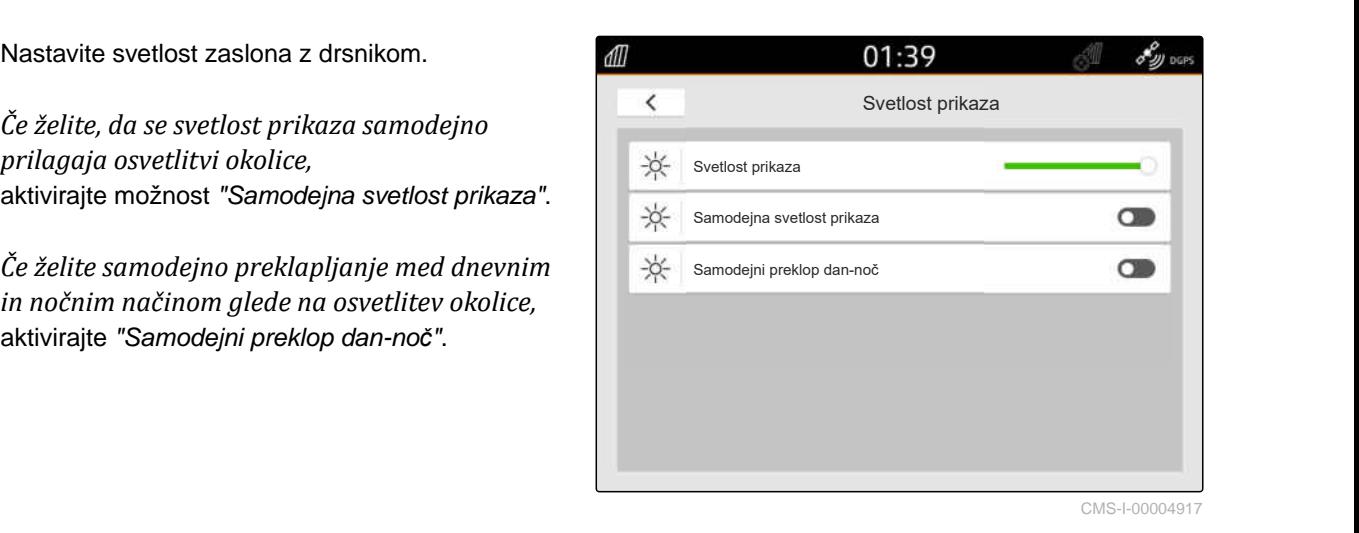

#### **9.6.2 Nastavitev svetlosti prikaza v meniju za hitri zagon**

- 1. S prstom potegnite od zgornjega roba proti sredini zaslona.
- **→** Odpre se Meni za hitri zagon.

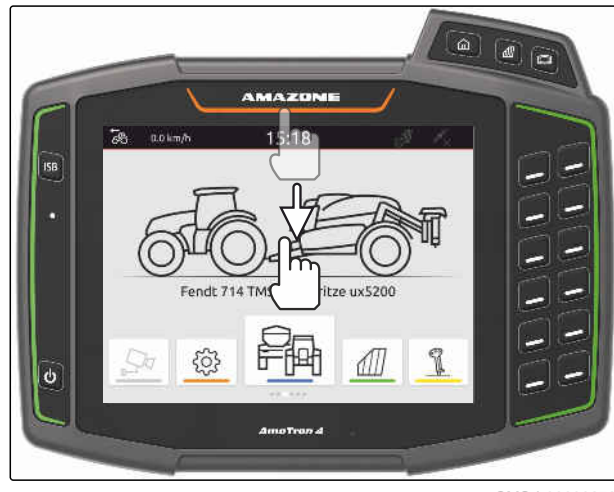

CMS-I-00000278

CMS-T-00003609-C.1

#### **9 | Izvajanje osnovnih nastavitev Prikaz točke dotika na zaslonu**

2. Nastavite svetlost zaslona z drsnikom.

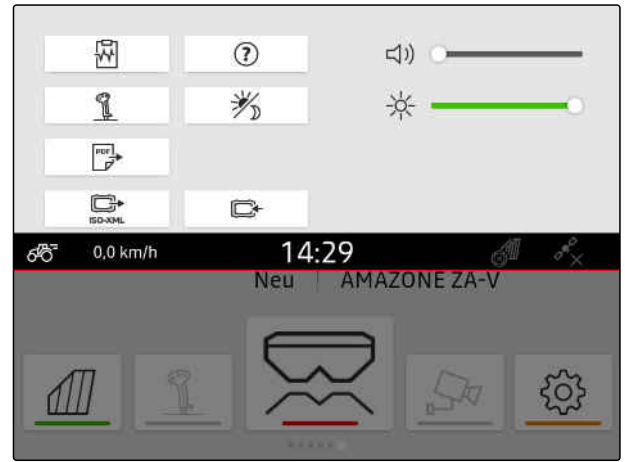

CMS-I-00000144

## **9.7 Prikaz točke dotika na zaslonu**

Ko aktivirate to funkcijo, se ob vsakem dotiku zaslona na mestu dotika pokaže bel krog.

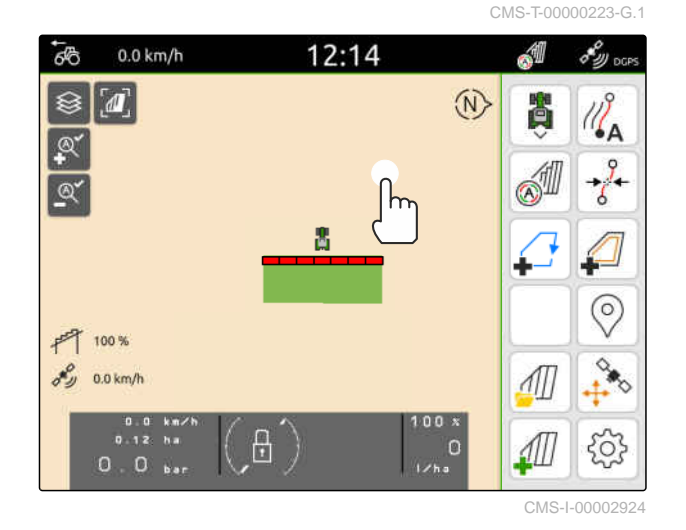

1. V nastavitvenem meniju izberite *"Osnovne nastavitve"*.

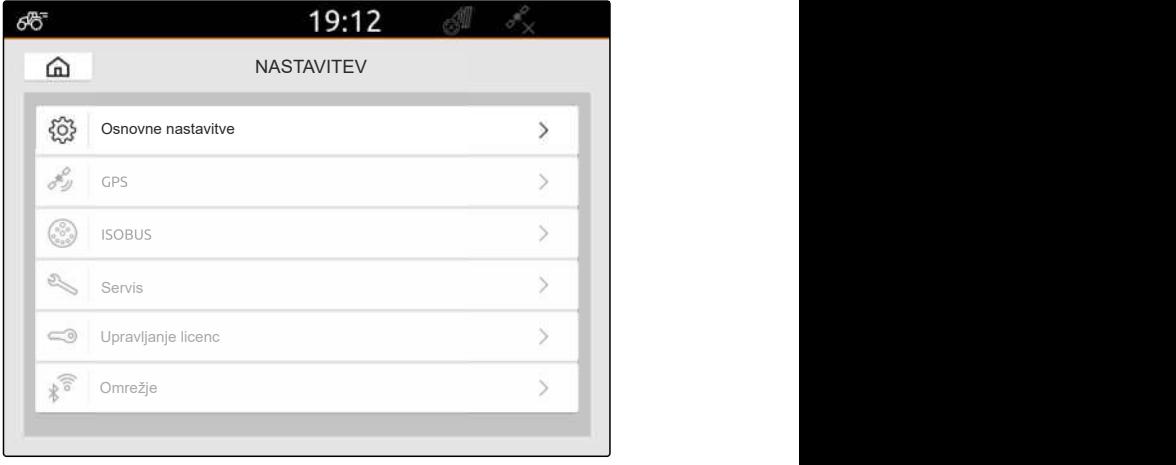

2. Možnost *"Prikaz dotika"* aktivirajte

ali

Deaktivirajte *"Prikaz dotika"*

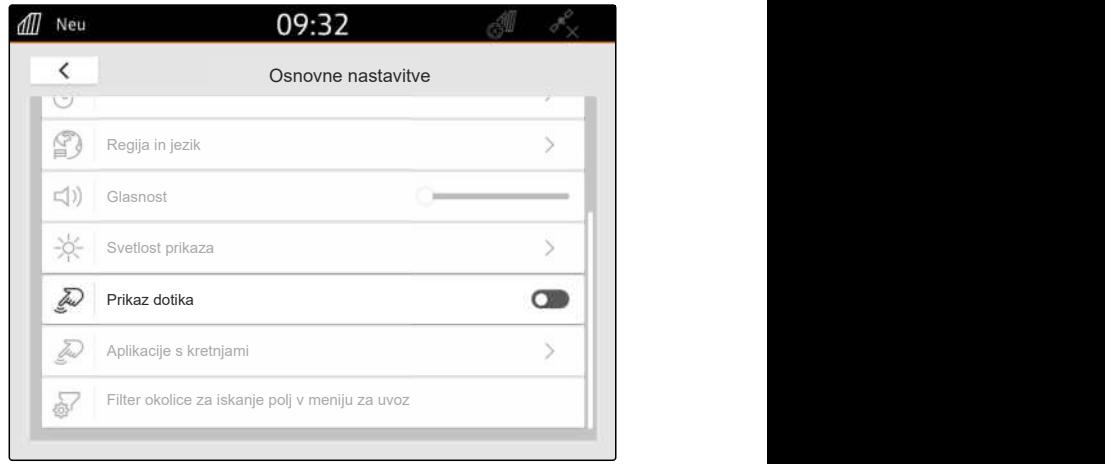

CMS-I-00000180

## **9.8 Aktiviranje aplikacij s potezami**

**S potezami lahko menjavate med naslednjimi aplikacijami:**

- Pogled karte
- Slika iz kamere
- Univerzalni terminal za vse nameščene priključke
- 1. V nastavitvenem meniju izberite *"Osnovne nastavitve"* > *"Aplikacije s kretnjami"*.
- 2. Želene aplikacije aktivirajte

ali

Deaktivirajte aplikacije.

3. *Za preklapljanje med izbranimi aplikacijami* [glejte stran 22.](#page-27-0)

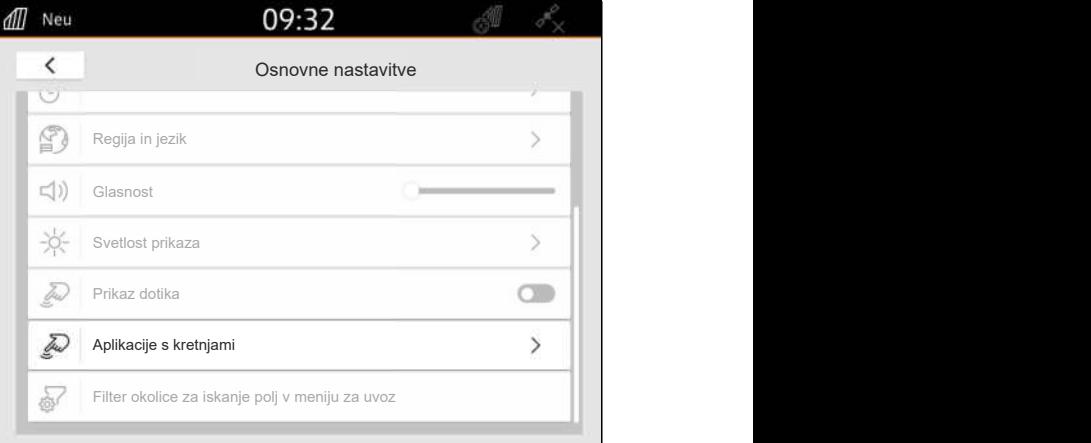

CMS-I-00000182

## **9.9 Konfiguriranje filtra okolice za iskanje polj v meniju za uvoz**

CMS-T-00013055-A.1

V meniju za uvoz lahko filtrirate datoteke shape glede na oddaljenost od aktualnega položaja GPS. V meniju za uvoz so skrite vse datoteke shape, katerih podatki so zunaj navedene okolice.

CMS-T-00000224-G.1

### **9 | Izvajanje osnovnih nastavitev Konfiguriranje filtra okolice za iskanje polj v meniju za uvoz**

- 1. V nastavitvenem meniju izberite *"Osnovne nastavitve"* > *"Filter okolice za iskanje polj v meniju za uvoz"*.
- 2. Izberite želeno okolico.

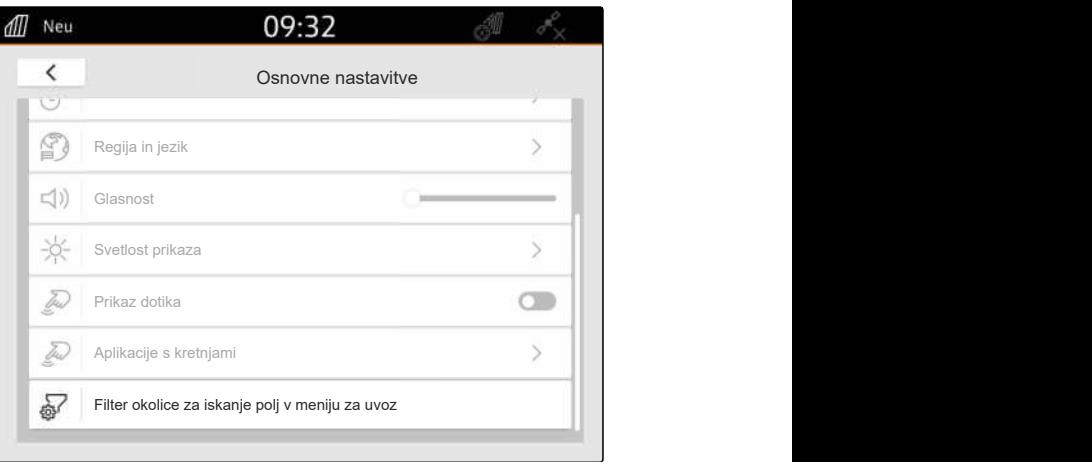

<span id="page-42-0"></span>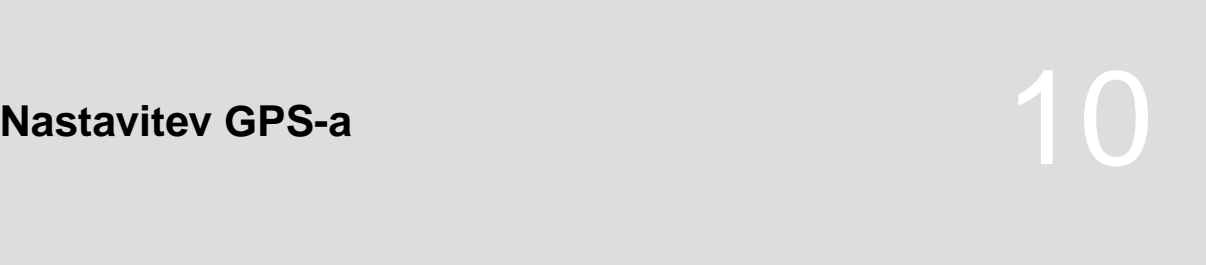

CMS-T-00001689-G.1

## **10.1 Uporabi signal GPS iz traktorskega vodila ISOBUS**

CMS-T-00010450-B.1

AmaTron 4 lahko uporabi signal GPS v obliki NMEA2000, ki ga traktor pošilja prek vodila ISOBUS.

## **NASVET**

Ť.

Če traktor pošilja signal GPS prek vodila ISOBUS, AmaTron 4 ne more pošiljati signala GPS prek vodila ISOBUS, [glejte stran 61](#page-66-0).

- 1. V nastavitvenem meniju izberite *"GPS"*.
- 2. Pod *"Vhod sprejemnika GPS"* izberite *"ISOBUS NMEA2000"*.
- Točki menija *"Hitrost prenosa podatkov"* in *"Konfiguracija GPS-sprejemnika"* se deaktivirata.

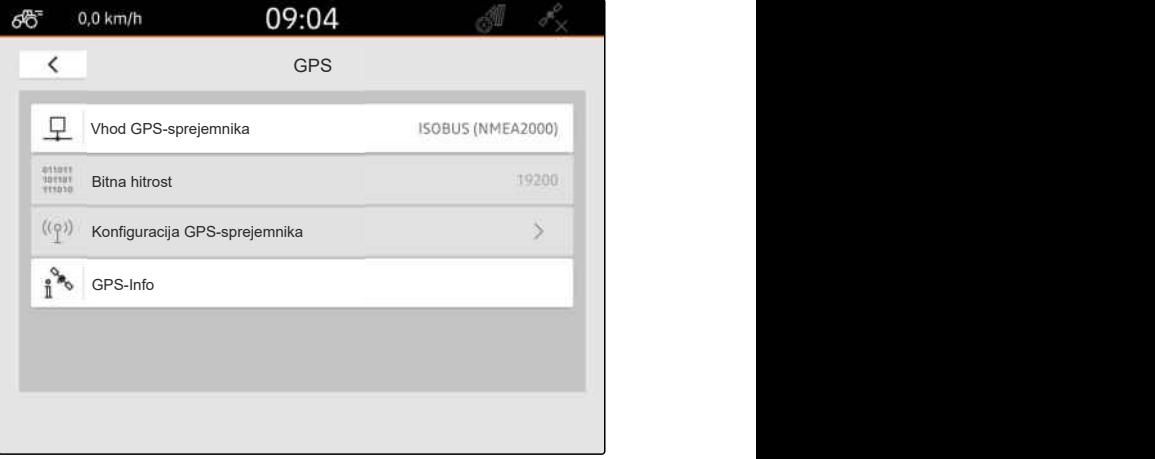

CMS-I-00008403

## **10.2 Nastavitev sprejemnika A100, A101 ali A631**

CMS-T-00001692-F.1

Ta sprejemnik GPS nudi možnost ročne nastavitve obeh korekturnih satelitov. Korekturna satelita pošiljata korekturne podatke v sprejemnik. Korekturni podatki povišajo natančnost.

## **POGOJI**

- Priključen sprejemnik A100, A101 ali A631  $\odot$
- 1. V nastavitvenem meniju izberite *"GPS"*.
- 2. Pod *"Vhod sprejemnika GPS"* izberite *"GPS (NMEA0183)"*.
- 3. Izberite možnost *"Konfiguracija GPSsprejemnika"*.
- → Izvede se iskanje priključenega GPSsprejemnika.

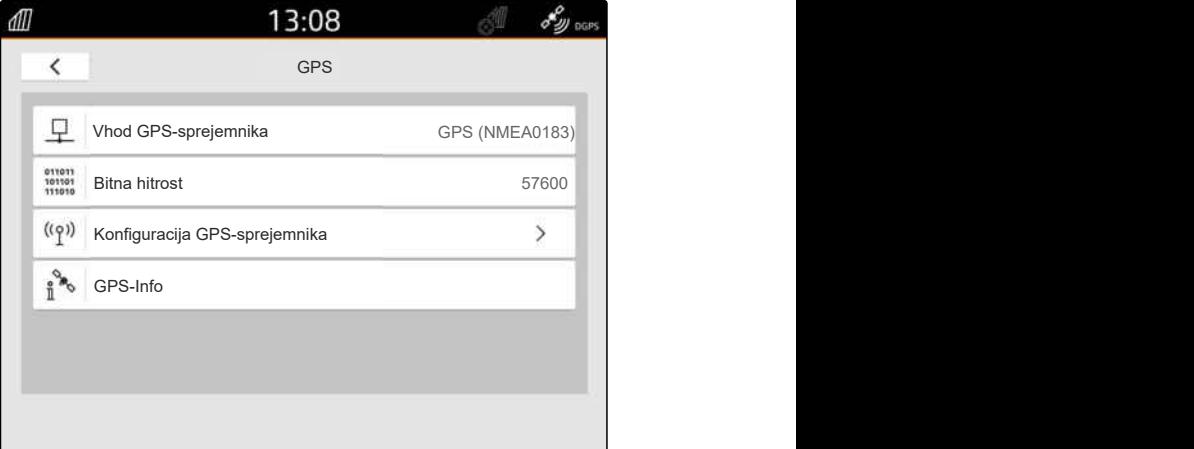

CMS-I-00001056

- 4. Pod *"Satelit 1"* in *"Satelit 2"* izberite *"Avtom."*
- GPS-sprejemnik z nastavitvijo *"Avtom."* samodejno poišče prave satelite.

## **NASVET**

GPS-sprejemnik lahko pošilja podatke NMEA2000 v vodilo CAN. To nastavitev lahko aktivirajo samo izkušeni uporabniki.

5. *Če naj GPS-sprejemnik pošilja podatke NMEA2000 na vodilo CAN,*

## **10.3 Nastavitev sprejemnika Ag-Star**

Ta sprejemnik GPS je mogoče upravljati v različnih konfiguracijah. Konfiguracije se razlikujejo glede na satelitski sistem in korekturne satelite. Sprejemnik GPS je mogoče nastaviti glede na regijo in razpoložljivost korekturnih storitev.

S korekturnim načinom *"SBAS GPS"* je na voljo signal z visoko natančnostjo pod pogojem, da je zagotovljen sprejem korekturnega signala SBAS.

Satelitski sistemi SBAS vključujejo korekturne storitve EGNOS, WAAS in MSAS. Več informacij o razpoložljivosti signala SBAS lahko poiščete na

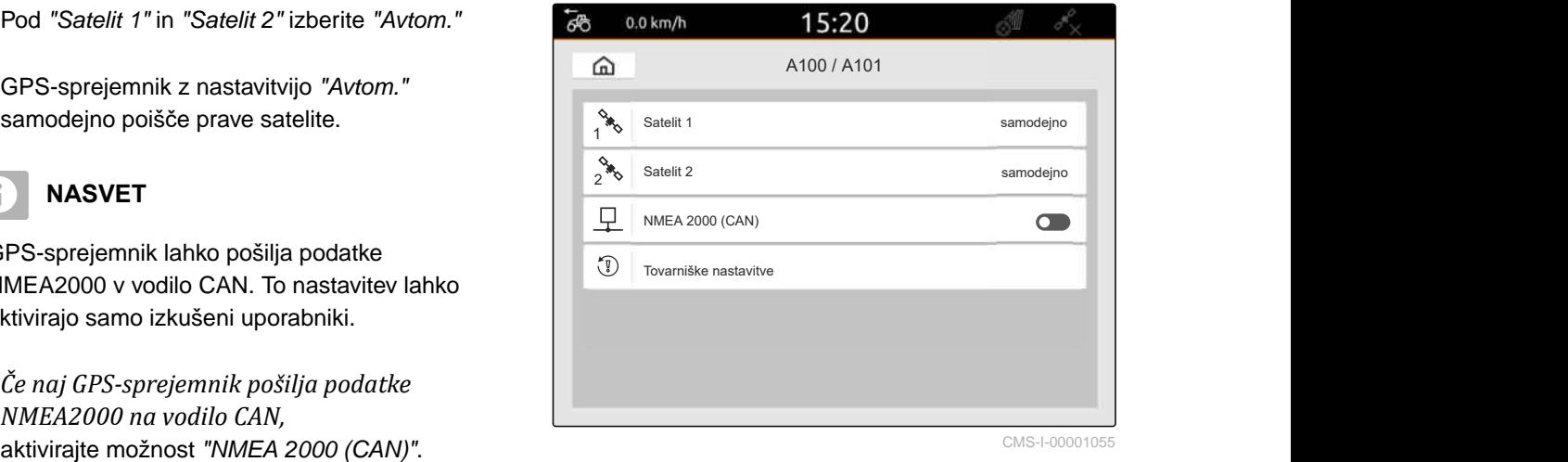

CMS-I-00001055

CMS-T-00001693-G.1

svetovnem spletu. V regijah, kjer ni signala SBAS, lahko uporabite korekturni način *"GPS/GLONASS"*.

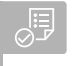

## **POGOJI**

- Priključen sprejemnik Ag-Star ⊘
- 1. V nastavitvenem meniju izberite *"GPS"*.
- 2. Pod *"Vhod sprejemnika GPS"* izberite *"GPS (NMEA0183)"*.
- 3. Pod *"Hitr. prenosa podatkov"* izberite *"Avtom."*
- 4. Izberite možnost *"Konfiguracija GPSsprejemnika"*.
- **→** Izvede se iskanje priključenega GPSsprejemnika.

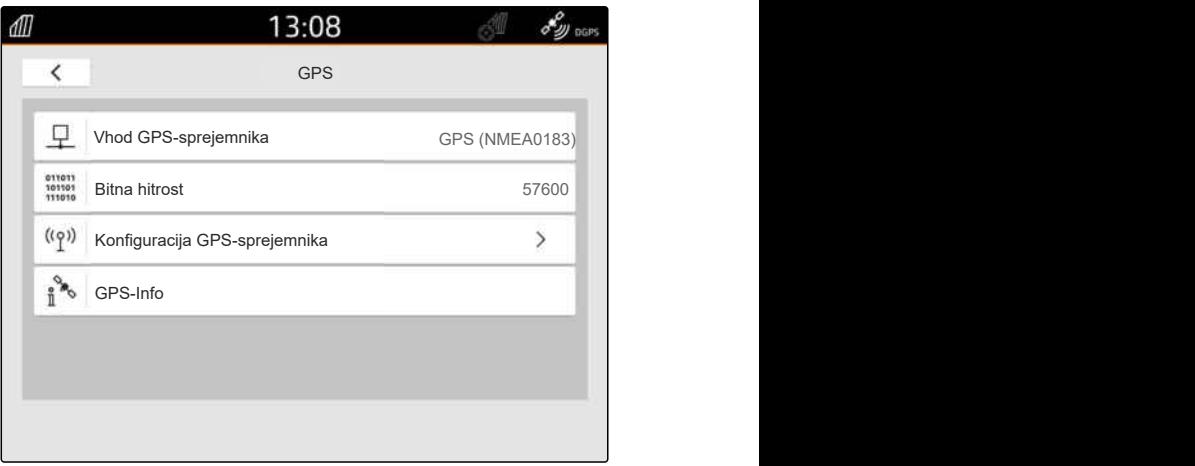

CMS-I-00001056

5. Pod *"Korekturni način"* izberite želeni korekturni način.

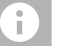

## **NASVET**

GPS-sprejemnik lahko pošilja podatke NMEA2000 v vodilo CAN. To nastavitev lahko aktivirajo samo izkušeni uporabniki.

6. *Če naj GPS-sprejemnik pošilja podatke NMEA2000 na vodilo CAN,*

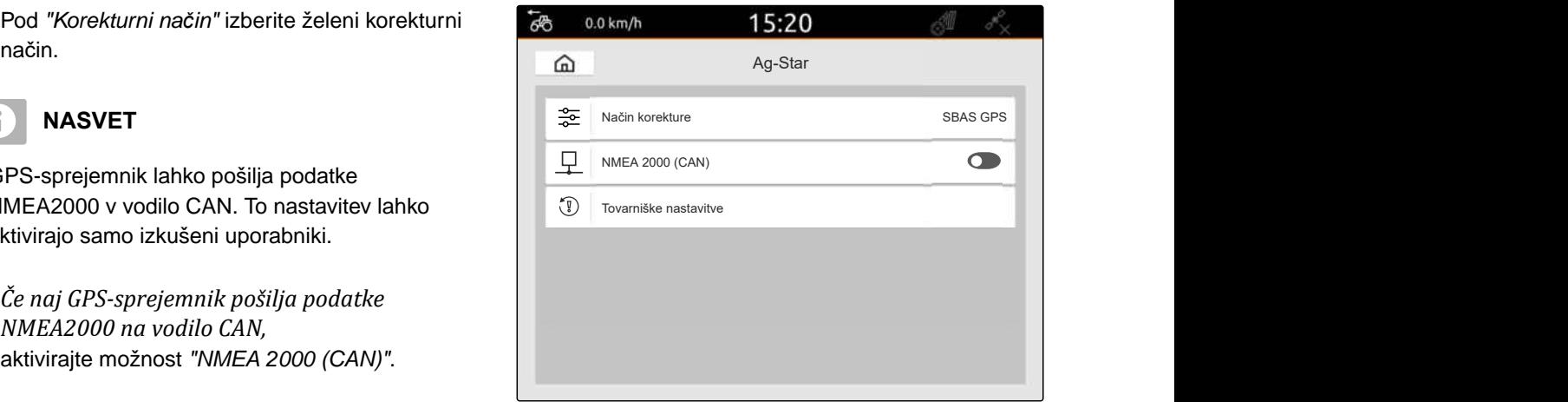

## **10.4 Nastavitev drugih GPS-sprejemnikov**

#### √≣ **POGOJI**

#### GPS-sprejemnik priključen

**Priključeni GPS-sprejemnik mora izpolnjevati minimalne zahteve. Te vrednosti lahko poiščete v navodilih za uporabo GPSsprejemnika. GPS-sprejemnike, ki spadajo v opremo traktorja, lahko konfigurirate prek traktorja.**

- Podpora za NMEA0183
- Hitrost prenosa podatkov: vsaj 19200 baud, optimalno 57600 baud
- GGA: vsaj 5 Hz, optimalno 10 Hz
- VTG: vsaj 5 Hz, optimalno 10 Hz
- GSA: 1 Hz
- ZDA: 1 Hz
- 1. V nastavitvenem meniju izberite *"GPS"*.
- 2. Pod *"Vhod sprejemnika GPS"* izberite *"GPS (NMEA0183)"*.
- 3. *Pri vrednosti GGA in VTG 10 Hz* pod *"Hitr. prenosa podatkov"* izberite *"57600"*

ali

*pri vrednosti GGA in VTG 5 Hz* pod *"Hitr. prenosa podatkov"* izberite *"19200"* ali

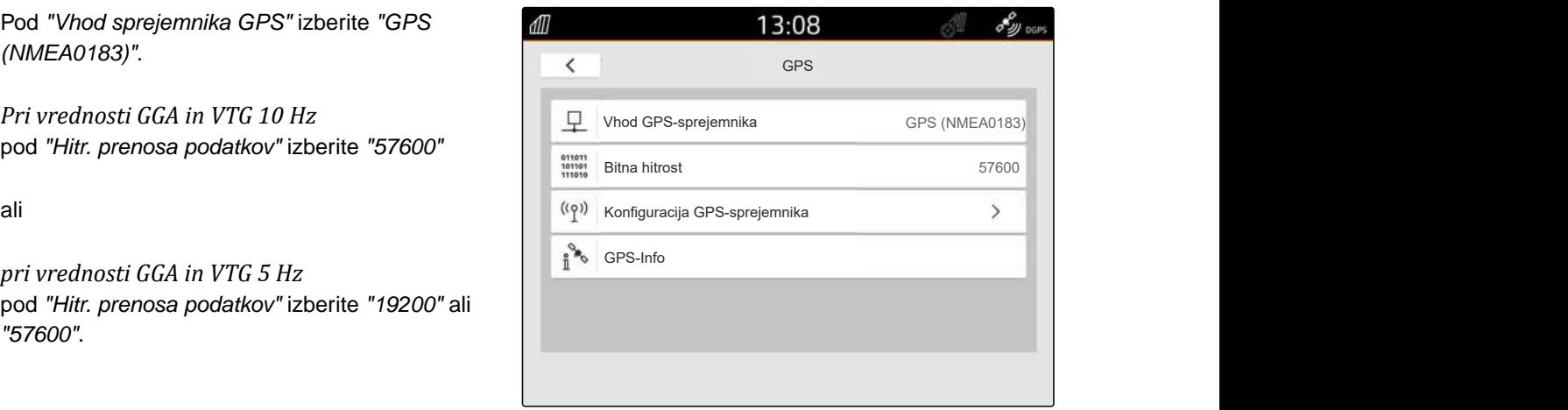

CMS-I-00001056

CMS-T-00003635-E.1

## **10.5 Ponastavitev tovarniških nastavitev GPS-sprejemnika**

CMS-T-00001744-F.1

Če GPS-sprejemnik ne deluje pravilno, lahko ponastavite tovarniške nastavitve sprejemnika.

- 1. V nastavitvenem meniju izberite *"GPSsprejemnik"*.
- 2. Izberite možnost *"Konfiguracija GPSsprejemnika"*.

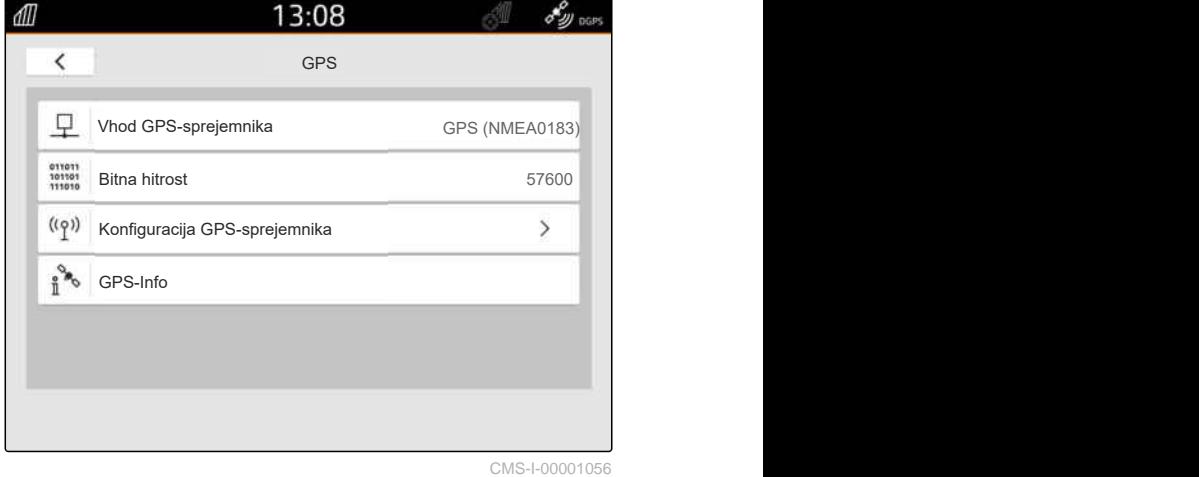

- 3. izberite *"Tovarniške nastavitve"*.
- 4. Potrdite ponastavitev  $z \checkmark$ .
- 5. Vnovič nastavite GPS-sprejemnik.

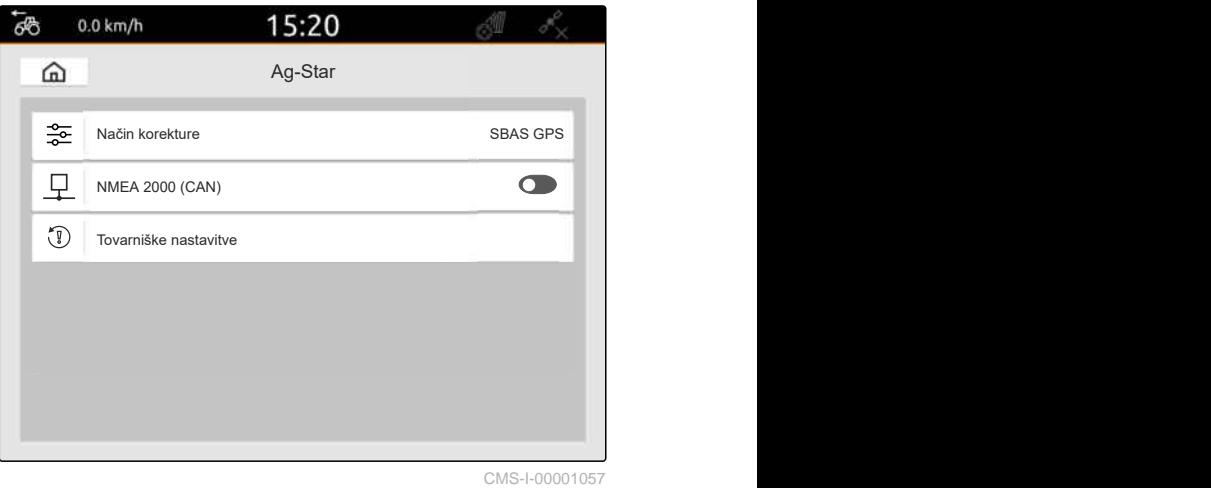

# **Konfiguracija ISOBUS**

Če želite uporabljati več upravljalnih terminalov na vodilu ISOBUS in vnosno napravo AUX-N, morate konfigurirati ISOBUS.

Vsak upravljalni terminal ISOBUS ima edinstveno identifikacijsko številko za univerzalni terminal in Task Controller, tj. številki UT in TC. Na univerzalnem terminalu so prikazane funkcije za vodenje priključka, Task Controller pa je namenjen upravljanju dokumentacije o nalogih priključka.

Če izvajanje univerzalnega terminala ali Task Controller-ja na napravi AmaTron 4 ni potrebno, je univerzalni terminal oz. Task Controller mogoče deaktivrati.

Vnosne naprave AUX-N je mogoče konfigurirati samo na upravljalnem terminalu s številko UT 1.

Če je AmaTron 4 edini priključeni upravljalni terminal, priključek samodejno prevzame številko UT in številko TC terminala AmaTron 4.

#### **Če so poleg terminala AmaTron 4 priključeni drugi upravljalni terminali, velja naslednje:**

- Če so priključeni upravljalni terminali z enako številko UT ali številko TC, AmaTron 4 samodejno izbere prosti številki UT in TC. V tem primeru se prikaže sporočilo.
- Številki UT in TC v vodenju priključka morata biti nastavljeni tako, da se vodenje priključka in dokumentiranje nalogov izvaja na želenem upravljalnem terminalu.
- Uporabljeni priključek izbere upravljalni terminal s številkama UT in TC, za kateri je bil priključek nazadnje konfiguriran.

CMS-T-00000281-H.1

1. V nastavitvenem meniju izberite *"ISOBUS"*.

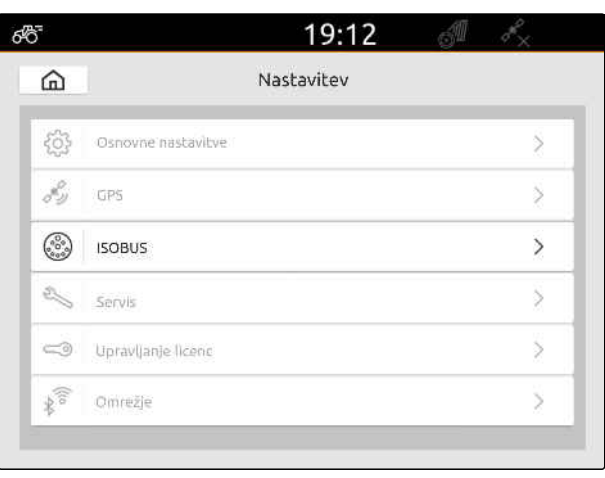

CMS-I-00000170

- 2. *Za vodenje priključka na terminalu AmaTron 4* aktivirajte UT.
- 3. *Če želite konfigurirati priključeno vnosno napravo AUX-N prek terminala AmaTron 4,* pod *"UT številka"* izberite 1.
- 4. *Za prikaz vodenja priključka na terminalu AmaTron 4* v krmiljenju priključka spremenite številko UT na številko UT terminala AmaTron 4.
- 5. *Za dokumentiranje nalogov na terminalu AmaTron 4* aktivirajte TC.
- 6. *Če želite uporabljati dokumentiranje nalogov in samodejno preklapljanje delnih širin uporabljenega priključka na terminalu AmaTron 4,*

v vodenju priključka spremenite številko TC na številko TC terminala AmaTron 4.

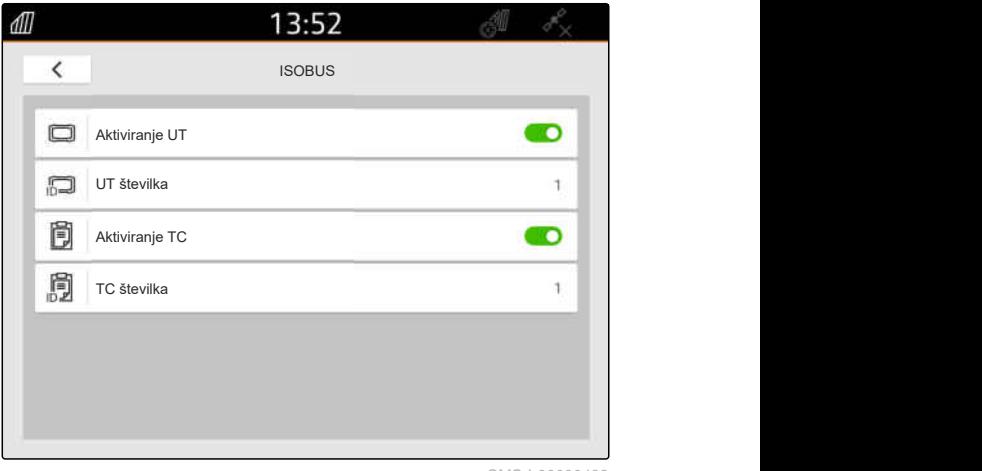

#### **ODPRAVLJANJE NAPAK**  $\mathbb{R}^{\prime}$

*Ali vodenje priključka, dokumentiranje nalogov ali konfiguracija AUX-N niso prikazani na želenem upravljalnem terminalu?*

- 1. Preverite ujemanje številk UT in TC upravljalnega terminala in povezanega priključka.
- 2. Izključite vžig.
- 3. Ponovno zaženite vse upravljalne terminale.
- 4. Vključite vžig.
- 5. Ponovno preverite številke UT in TC.

# **Upravljanje licenc**

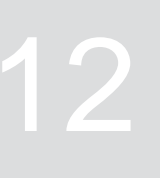

CMS-T-00001691-J.1

S pomočjo funkcije upravljanja licenc lahko aktivirate licence za trajno uporabo pripadajočih aplikacij.

#### **Možna je tudi uporaba funkcij brez aktiviranih licenc v naslednjem obsegu:**

- GPS-Track: Možnost uporabe 50 ur po kreiranju prve vodilne linije.
- GPS-Switch basic in GPS-Switch pro: Možnost uporabe 50 ur po prvi priključitvi priključka s samodejnim preklapljanjem delnih širin.
- GPS-Maps&Doc: Podatke o nalogih lahko izvozite ali uvozite 25-krat.
- AmaCam: Možnost uporabe 50 ur po aktiviranju kamere v nastavitvah.

Časovno omejene licence za GPS-Track, AmaCam, GPS-Switch basic in GPS-Switch tečejo dokler je vključen terminal AmaTron 4, tudi če ne uporabljate več ustreznih funkcij.

Če želite aplikacije uporabljati neomejeno časovno obdobje, morate kupiti licenčni ključ pri trgovcu z izdelki AMAZONE.

V spodnji preglednici je podan pregled funkcij, ki se aktivirajo z licencami.

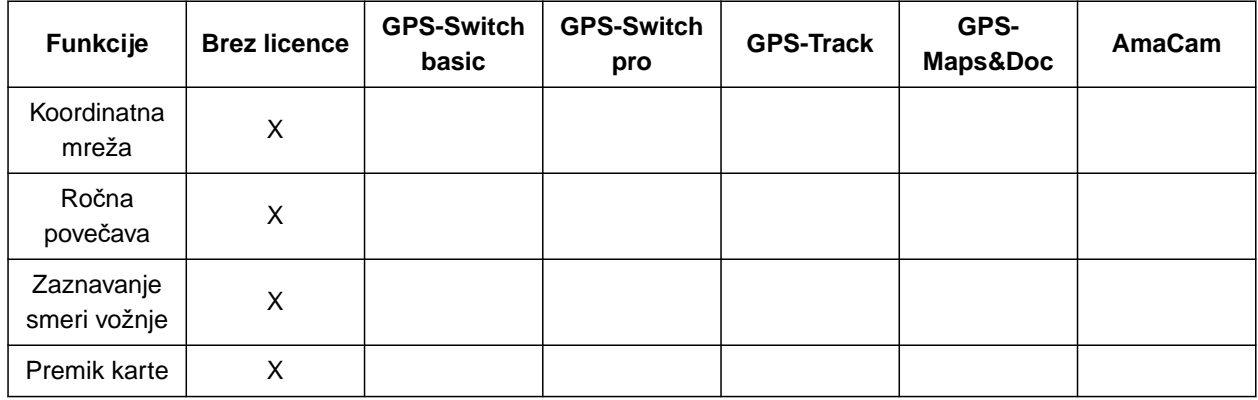

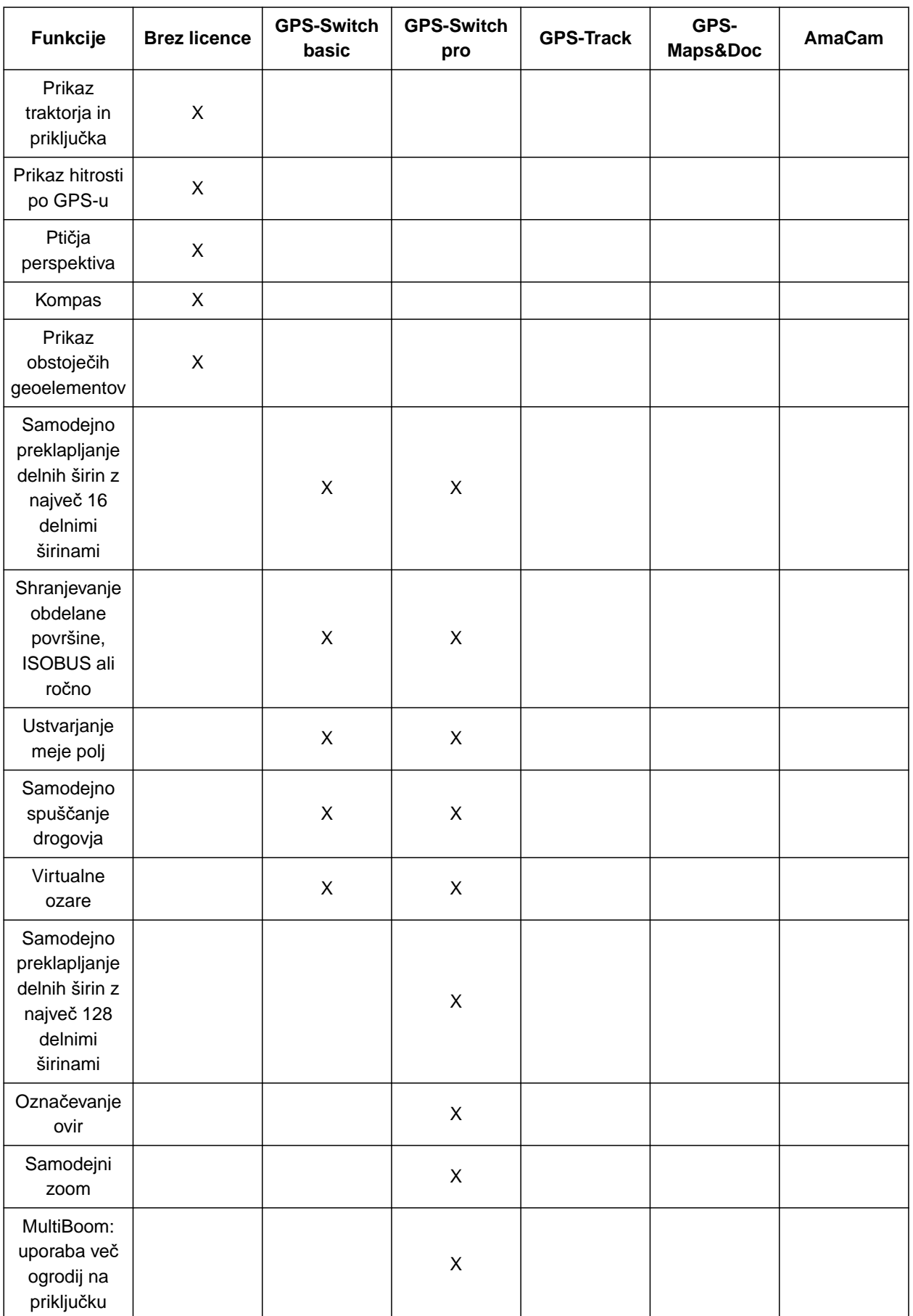

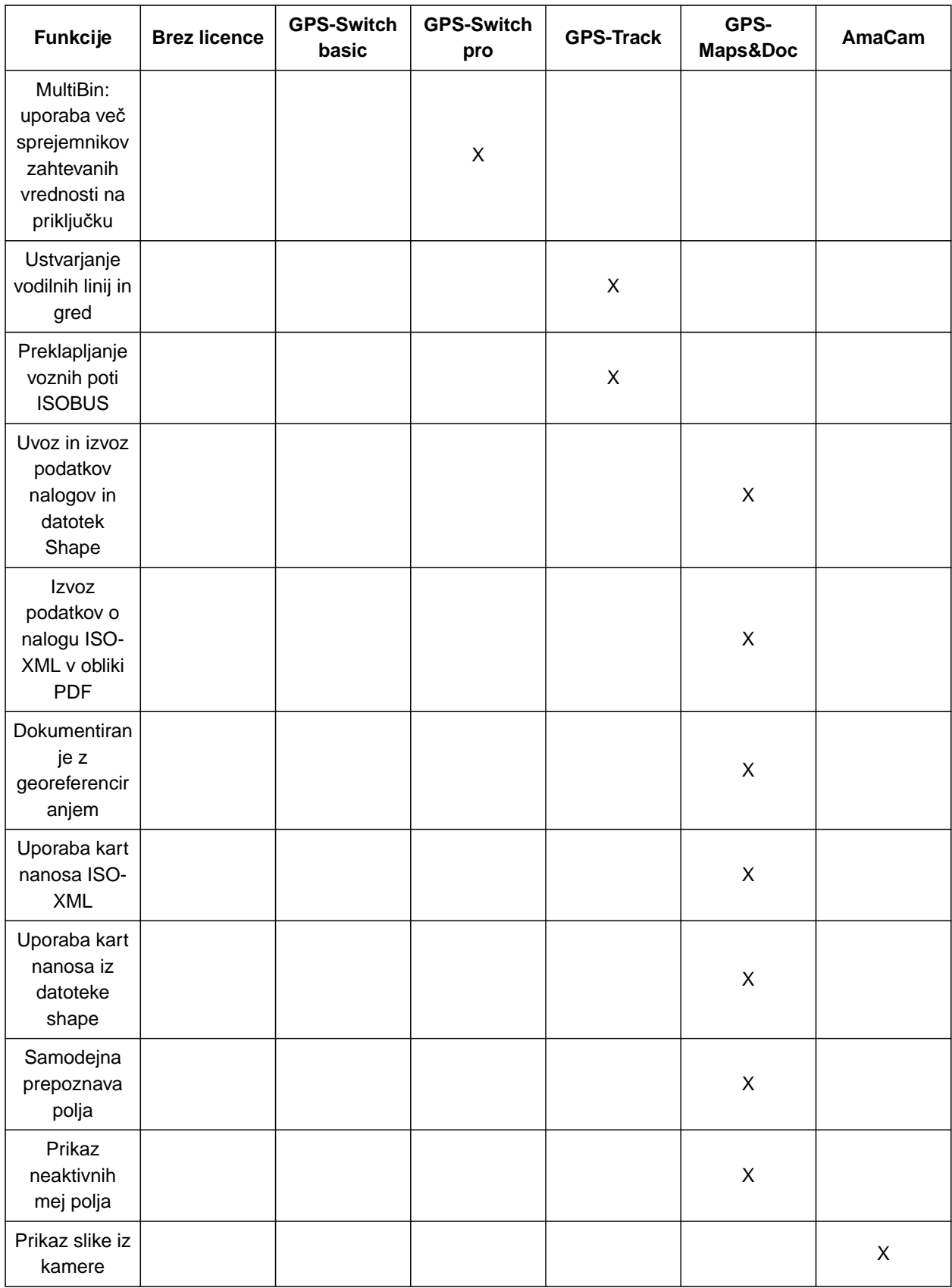

1. V nastavitvenem meniju izberite možnost *"Upravljanje licenc"*.

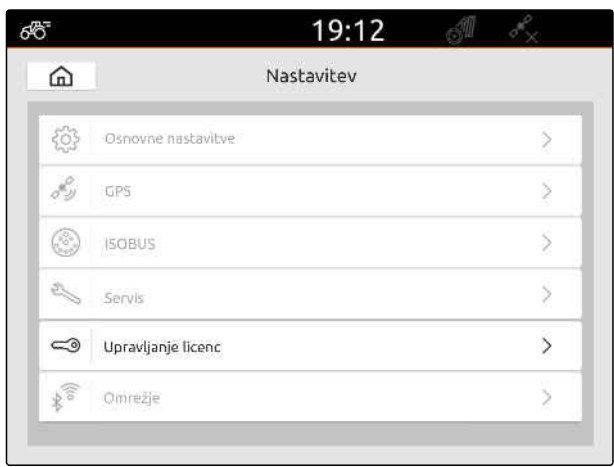

CMS-I-00000168

V seznamu aplikacij je za vsako licenco prikazan preostali čas uporabe ter ali je aplikacija aktivirana ali deaktivirana.

2. *Za aktiviranje licenc* se obrnite na trgovca z izdelki AMAZONE.

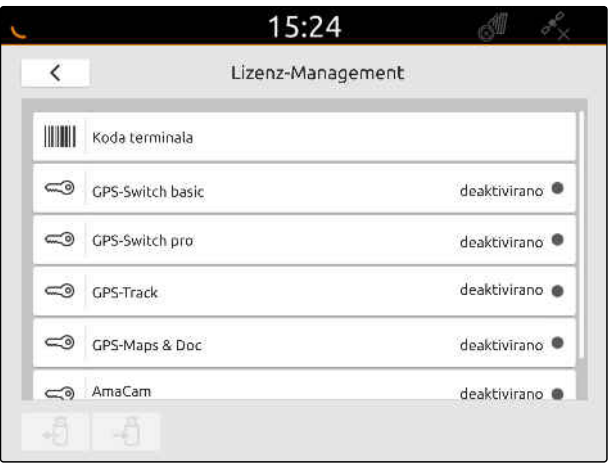

## **Nastavitev omrežja**

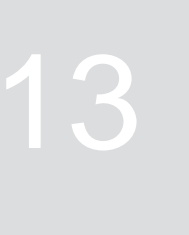

CMS-T-00004307-C.1

## **13.1 Nastavitev dostopne točke WLAN z napravo AmaTron 4**

CMS-T-00004308-C.1

Omrežje WLAN lahko nastavite z napravo AmaTron 4 in ključem za WLAN. Do tega omrežja WLAN lahko dostopajo tudi druge naprave s funkcijo WLAN. Omrežje WLAN lahko uporabljate za aplikaciji myAmaRouter in AmaTron Twin.

## **POGOJI**

- Kupljen paket AmaTron Connect
- 1. Vstavite USB-ključ za WLAN.
- 2. V nastavitvenem meniju izberite *"Omrežje"*.
- 3. Aktivirajte možnost *"Uporabi WLAN"*.
- 4. Pod *"Način"* izberite *"Dostopna točka"*.
- 5. Pod *"Omrežje WLAN"* preimenujte omrežje WI AN.
- 6. Pod *"Geslo"* določite geslo za omrežje WLAN.

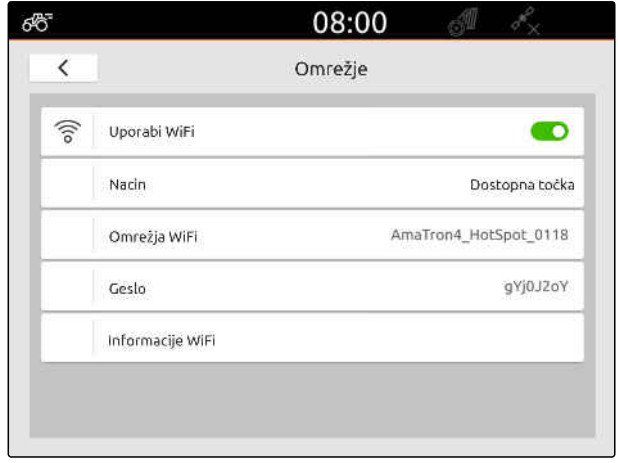

CMS-I-00003176

## **13.2 Vzpostavitev povezave naprave AmaTron 4 z omrežjem WLAN**

CMS-T-00004309-C.1

Dostop do omrežja WLAN je možen z napravo AmaTron 4 in ključem za WLAN. Omrežje WLAN lahko uporabljate za aplikaciji myAmaRouter in AmaTron Twin.

MG6010-SL-SI | T.1 | 16.04.2024 | © AMAZONE 49

## **POGOJI**

- Kupljen paket AmaTron Connect  $\odot$
- 1. Vstavite USB-ključ za WLAN.
- 2. V nastavitvenem meniju izberite *"Omrežje"*.
- 3. Aktivirajte možnost *"Uporabi WLAN"*.
- 4. Pod *"Način"* izberite *"Udeleženec"*.
- 5. Izberite *"Omrežje WLAN"*.

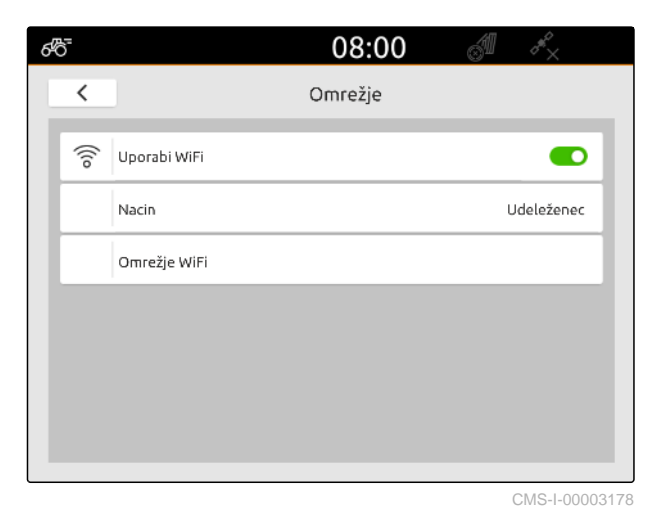

Prikaže se seznam razpoložljivih omrežij WLAN. Simbol ključavnice pomeni, da je omrežje WLAN zaščiteno z geslom.

- $\Box$ : zaščiteno z geslom
- $\Box$ : odprto
- 6. Pod *"Omrežja WLAN"* izberite želeno omrežje WLAN.
- 7. Izberite *"Poveži"*.
- 8. *Če je izbrano omrežje WLAN zaščiteno z geslom,* vnesite geslo.

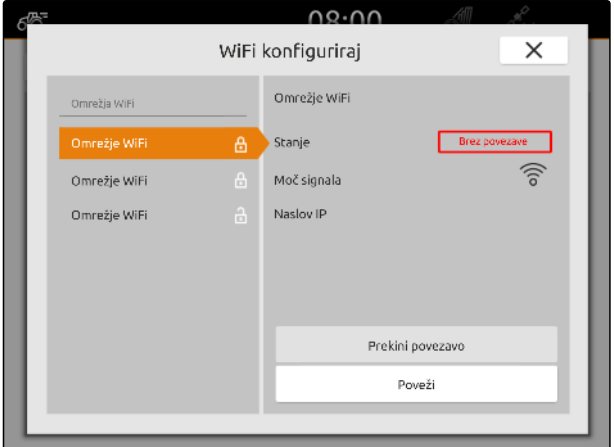

# <span id="page-56-0"></span>**Nastavitev priključkov**

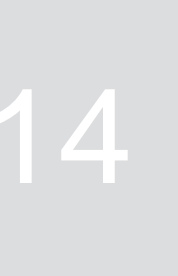

CMS-T-00000194-J.1

CMS-T-00000319-J.1

## **14.1 Nastavitev priključka ISOBUS**

Povezani priključki ISOBUS se samodejno ustvarijo in naložijo se podatki o priključku. Podatke o priključku lahko spreminjate samo prek univerzalnega terminala v vodenju priključka. Za pravilen prikaz v pogledu karte je potreben vnos modela priključka.

#### **Obvezni podatki so odvisni od naslednjih dejavnikov:**

- Povezani priključek je nošen ali vlečen.
- GPS-sprejemnik je montiran na traktorju ali na priključku.
- Priključek je samovozne izvedbe.
- Število ogrodij

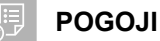

- Priklopljen priključek ISOBUS
- 1. V glavnem meniju izberite  $\frac{F_{\text{H}}}{F}$ .
- 2. Pod *"Priključek"* izberite priklopljeni priključek.
- 3. *Če je GPS-sprejemnik montiran na priključku,* aktivirajte možnost *"GPS-sprejemnik na priključku"*.
- 4. *V primeru nošenega ali samovoznega priključka* pod *"Modeliranje priključka"* izberite možnost *"nošen"*

ali

*če je povezani priključek vlečen,* pod *"Modeliranje priključka"* izberite možnost *"vlečen"*.

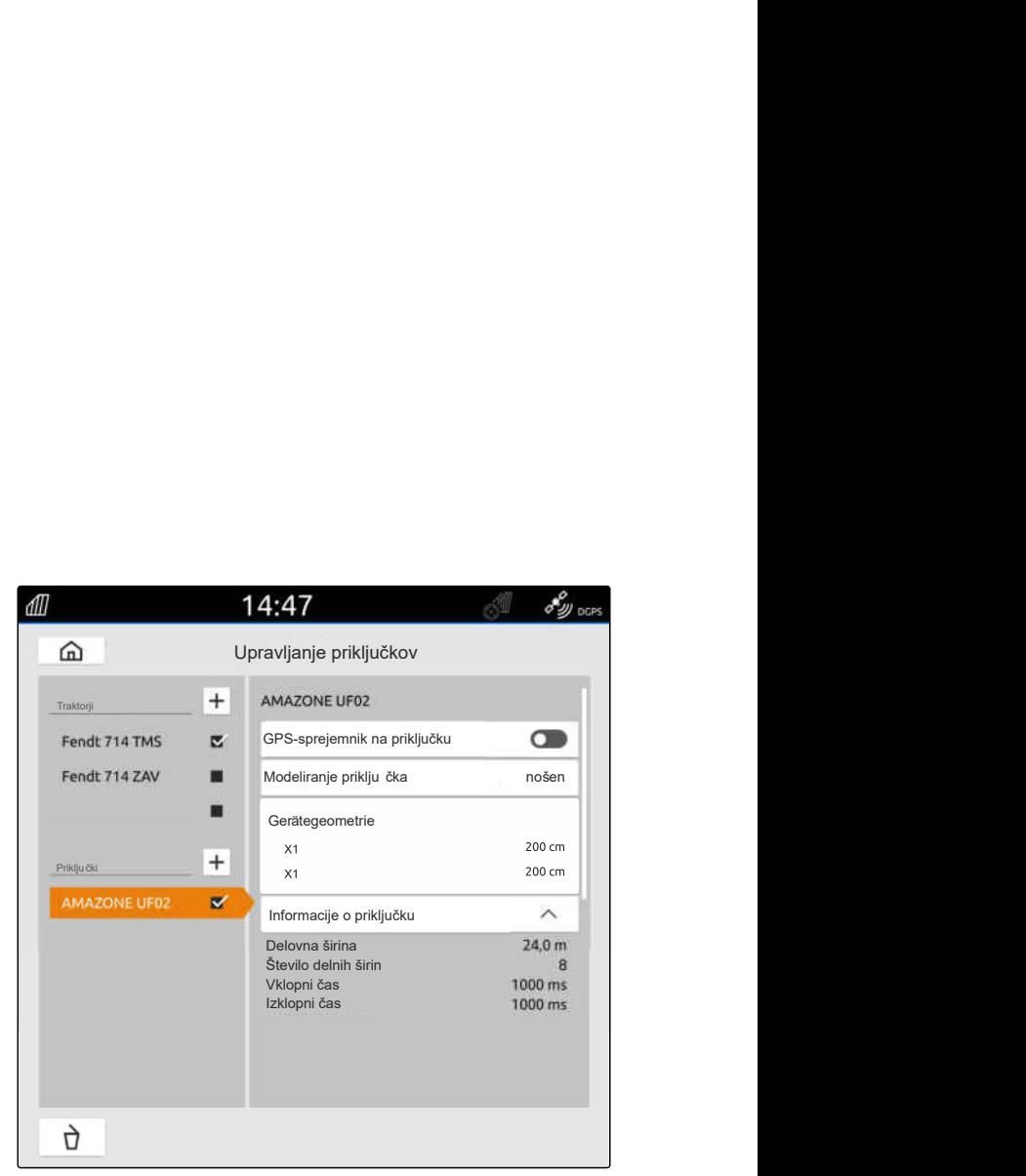

**Za geometrijo priključka so na voljo naslednje vrednosti:**

- *"X1"*: razdalja med točko priklopa in točko odlaganja
- *"X2"*, pri strojih z drugim ogrodjem: razdalja med  $\bullet$ točko priklopa in drugo točko odlaganja
- *"A"*, pri vlečenih strojih: razdalja med točko priklopa in zadnjo osjo
- *"B"*: vzdolžni zamik GPS-sprejemnika glede na točko priklopa
- *"C"*: prečni zamik GPS-sprejemnika glede na točko priklopa v smeri vožnje. Pozitivna vrednost za prečni zamik desno od točke priklopa, negativna vrednost za prečni zamik levo od točke priklopa.

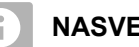

## **NASVET**

Vsi podatki o geometriji se morajo ujemati z realno geometrijo priključka.

- 5. *Če želite preveriti geometrijske vrednosti,* premerite geometrijo na priključku.
- 6. Izberite *"Geometrija priključka"*.
- 7. *Če je GPS-sprejemnik montiran na priključku,* Vnesite vrednosti za *"B"* in *"C"*.

## **14.2 Nastavitev priključkov, ki niso ISOBUS**

## **14.2.1 Ustvarjanje priključkov, ki niso ISOBUS**

Za pravilen prikaz na pogledu karte in za pravilno delovanje preklapljanja delnih širin morate ustvariti priključek.

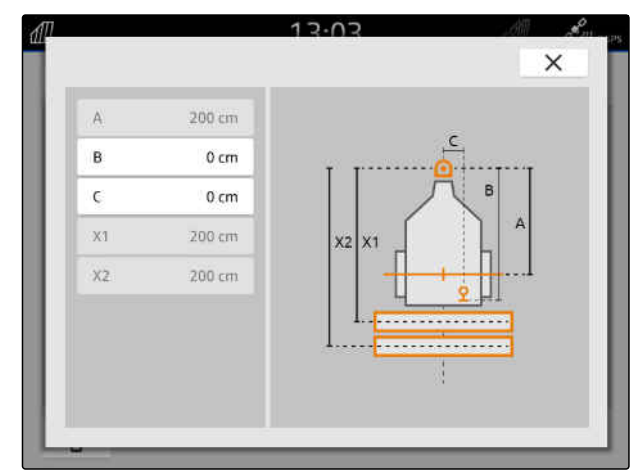

CMS-I-00004941

CMS-T-00000318-H.1

CMS-T-00000321-G.1

- 1. V glavnem meniju izberite  $\boxed{\mathbb{R}}$ .
- 2. Pod "Priključki" izberite **+**
- 3. Vnesite ime priključka.
- 

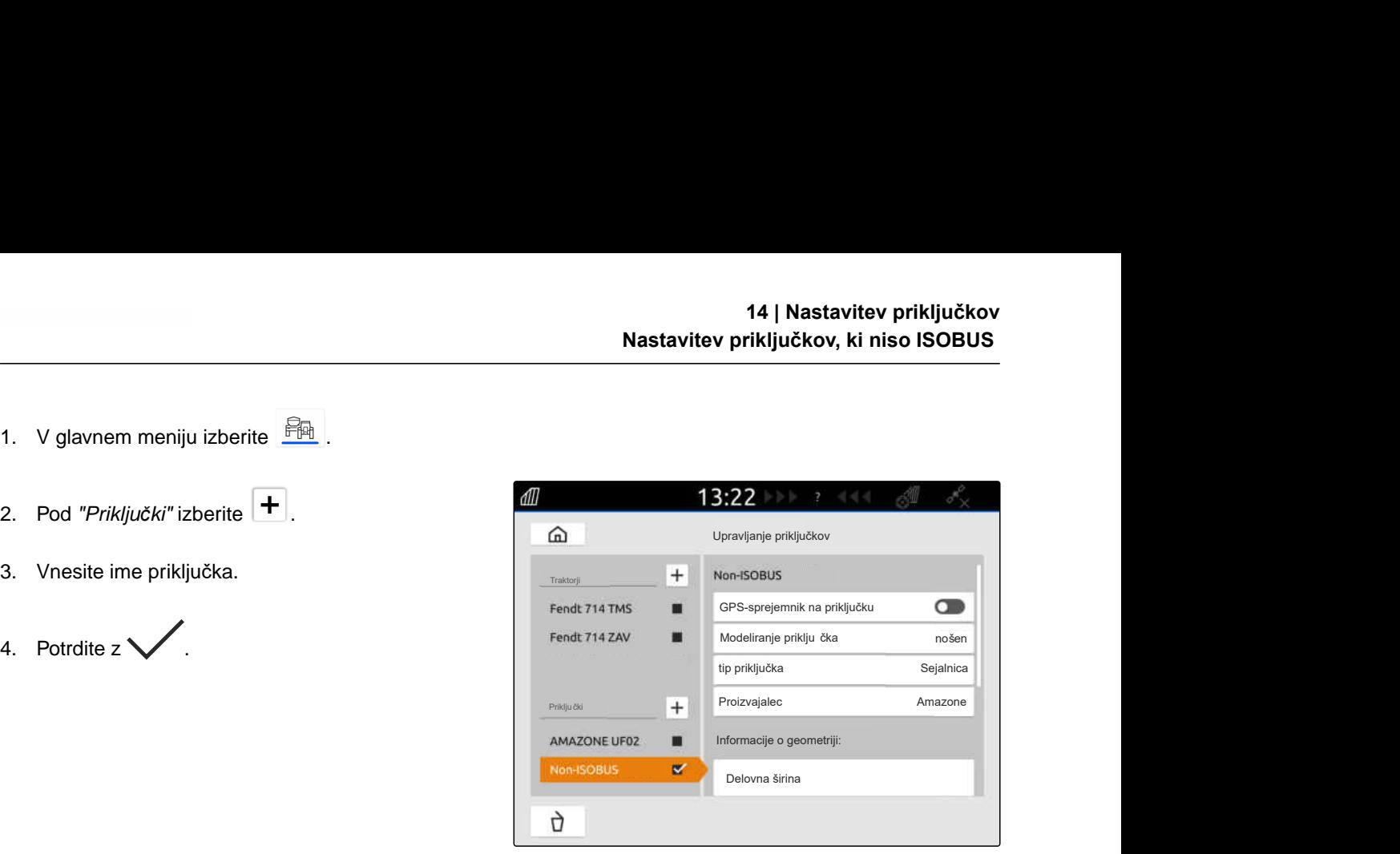

CMS-I-00000279

CMS-T-00000322-H.1

## **14.2.2 Konfiguracija priključkov, ki niso ISOBUS**

- 1. V glavnem meniju izberite  $\frac{m}{m}$ .
- 2. Pod *"Priključek"* izberite želeni priključek.

Za pravilen prikaz v pogledu karte je potreben vnos modela priključka.

#### **Obvezni podatki so odvisni od naslednjih dejavnikov:**

- Povezani priključek je nošen ali vlečen.
- GPS-sprejemnik je montiran na traktorju ali na priključku.
- **•** Priključek je samovozne izvedbe.
- 3. *V primeru nošenega ali samovoznega priključka* pod *"Modeliranje priključka"* izberite možnost *"nošen"*

ali

*če je povezani priključek vlečen,* pod *"Modeliranje priključka"* izberite možnost *"vlečen"*.

4. Vnesite tip priključka in proizvajalca.

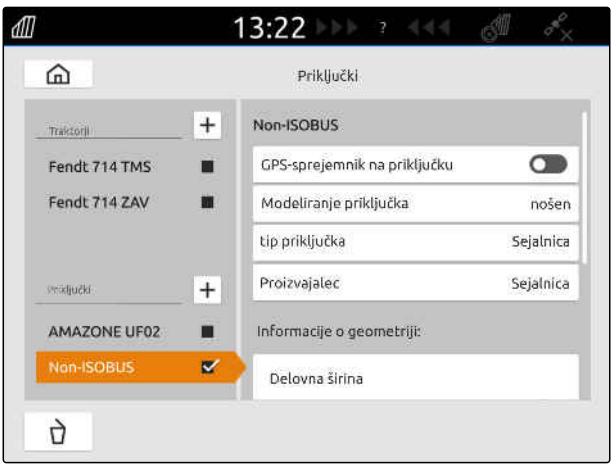

**Za geometrijo priključka so na voljo naslednje vrednosti:**

- X1: razdalja med točko priklopa in točko odlaganja
- X2 pri vlečenih strojih: razdalja med točko priklopa in zadnjo osjo
- A: Prečni zamik GPS-sprejemnika glede na točko priklopa v smeri vožnje. Pozitivna vrednost za prečni zamik desno od točke priklopa, negativna vrednost za prečni zamik levo od točke priklopa.
- B: Vzdolžni zamik GPS-sprejemnika glede na točko priklopa
- 5. Pod *"Geometrija priključka"* vnesite vrednosti za X1 in X2.
- 6. *Če je GPS-sprejemnik montiran na priključku,* pod *"Geometrija priključka"* vnesite vrednosti za A in B.
- 7. Pod *"Število delnih širin"* določite število delnih širin povezanega priključka.
- 8. Pod *"Standardna delna širina"* vnesite širino za vse delne širine.

V primeru različnih delnih širin lahko vnesete vsako delno širino posebej. Delne širine so oštevilčene od leve proti desni, gledano v smeri vožnje.

9. V seznamu delnih širin spremenite vrednosti za posamezne delne širine.

## **14.3 Izbira priključka**

Priključki ISOBUS se izberejo samodejno ob priklopu.

V primeru uporabe priključka, ki ni ISOBUS, je treba izbrati priključek, da se bodo naložili pravi podatki o njem.

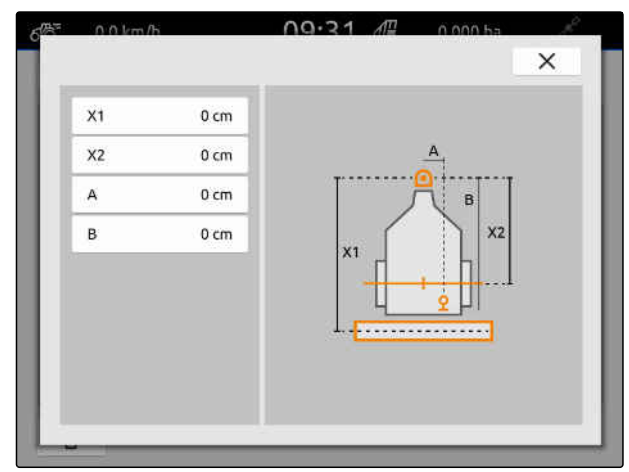

CMS-I-00001044

CMS-T-00000378-H.1

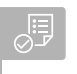

## **POGOJI**

- Priključek je nastavljen, [glejte stran 51](#page-56-0)
- 1. V glavnem meniju izberite  $\frac{d}{dH}$ .
- 2. Izberite želeni priključek.
- Izbrani priključek je označen s kljukico.

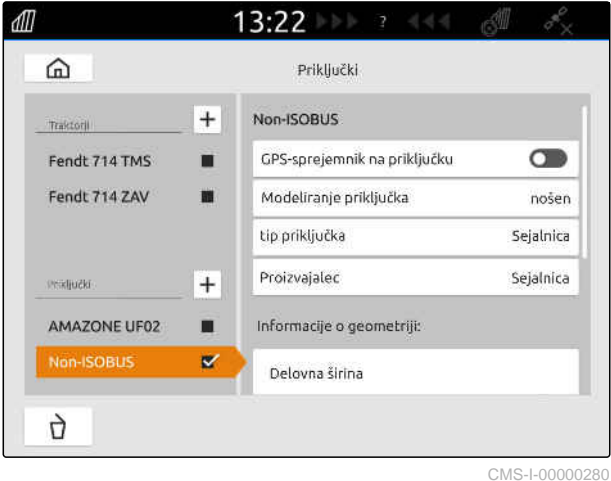

# <span id="page-61-0"></span>**Nastavitev traktorjev**

CMS-T-00000195-J.1

CMS-T-00000238-H.1

## **15.1 Ustvarjanje novega traktorja**

Za pravilen prikaz na pogledu karte in za pravilno delovanje samodejnega preklapljanja delnih širin morate ustvariti traktor.

## **NASVET**

Za vsak uporabljeni traktor je treba v meniju *"Priključki"* ustvariti in nastaviti traktor.

- 1. V glavnem meniju izberite  $\frac{m}{\sqrt{2}}$ .
- 2. Pod "*Traktorji*" izberite  $\left| \pm \right|$ .
- 3. Vnesite ime traktorja.
- 4. Potrdite  $z \searrow$
- 5. Sprememba podatkov o geometriji traktorja, glejte stran 56.
- 6. Konfiguracija senzorjev traktorja, [glejte stran 58](#page-63-0).

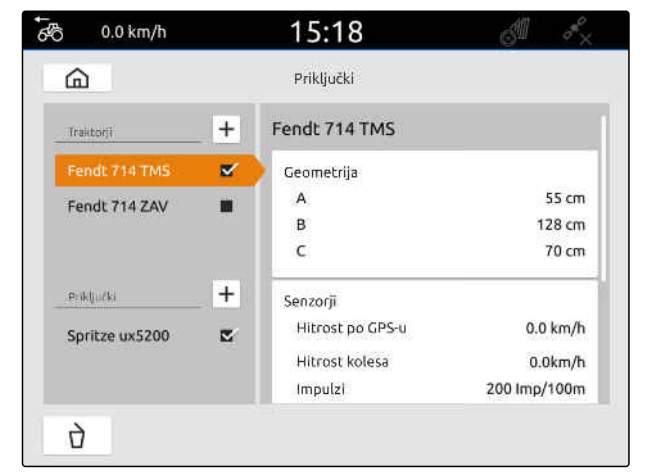

CMS-I-00000241

## **15.2 Sprememba podatkov o geometriji traktorja**

CMS-T-00000237-G.1

Podatki o geometriji traktorja določajo položaj GPSsprejemnika glede na vzdolžno os, zadnjo os in točko priklopa traktorja. Podatki o geometriji so potrebni za pravilen prikaz na pogledu karte in za pravilno delovanje preklapljanja delnih širin.

## **NASVET**

Pri nekaterih traktorjih z integriranim GPSsprejemnikom poslani položaj GPS-sprejemnika ni enak fizičnemu položaju GPS-sprejemnika. Podatki o geometriji traktorja morajo ustrezati poslanemu položaju GPS-sprejemnika. Za več informacij se obrnite na proizvajalca traktorja.

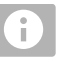

## **NASVET**

Za traktorje z dvema točkama priklopa je treba ustvariti traktor za vsako točko priklopa.

- 1. V glavnem meniju izberite  $\frac{F_{\text{Hil}}}{F_{\text{Hil}}}\right.$ .
- 2. Izberite želeni traktor.
- 3. Izberite možnost *"Geometrija"*.

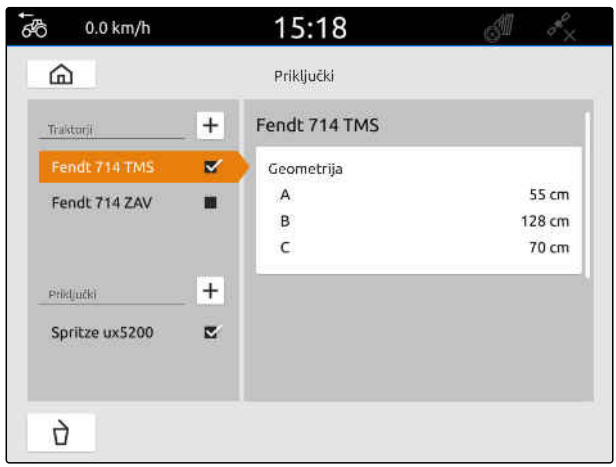

CMS-I-00000234

- 4. Pod *"A"* vnesite oddaljenost GPS-sprejemnika od vzdolžne osi traktorja.
- 5. Pod *"B"* vnesite oddaljenost GPS-sprejemnika od sredine zadnje osi.
- 6. Pod *"C"* vnesite oddaljenost zadnje osi od točke priklopa.
- 7. Potrdite  $z \searrow$

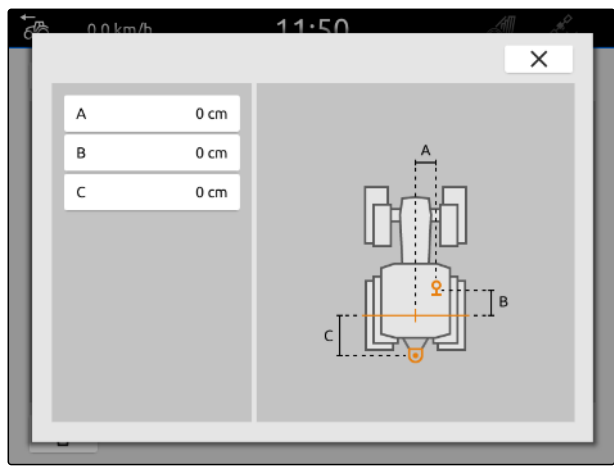

## <span id="page-63-0"></span>**15.3 Konfiguracija senzorjev traktorja**

## **15.3.1 Nastavitev kolesnega senzorja**

Če priključek ne pošilja lastnega hitrostnega signala v vodilo ISOBUS, lahko funkcije vodenja priključka uporabljajo hitrostni signal kolesnega senzorja. Kolesni senzor določa hitrost na podlagi vrtljajev koles. Če traktor nima kolesnega senzorja, povezani priključek pa potrebuje ta signal, se lahko podatki kolesnega senzorja simulirajo na osnovi signala GPS.

#### 信 **POGOJI**

#### **Če signal kolesnega senzorja izvira iz kolesnega senzorja:**

- $\odot$  signalni vtič je priključen, [glejte stran 10](#page-15-0)
- 1. V glavnem meniju izberite  $\frac{F_{\text{H}}}{F}$ .
- 2. Pod *"Traktorji"* izberite želeni traktor.
- 3. Izberite možnost *"Senzorji"*.

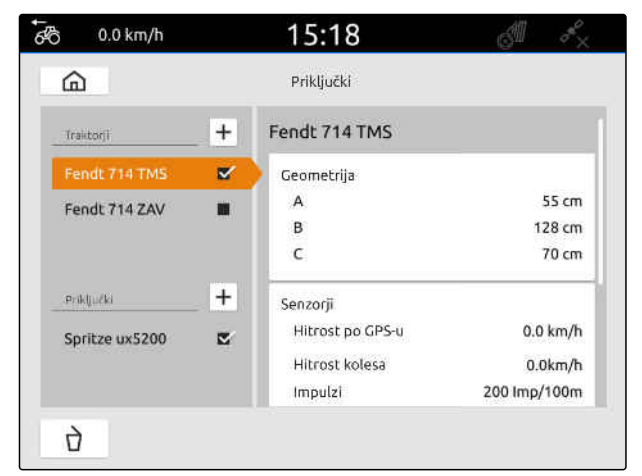

CMS-I-00000242

- 4. Izberite *"Kolo"*.
- 5. *Če želite uporabljati signal kolesnega senzorja,* aktivirajte možnost *"Pošlji signal"*.

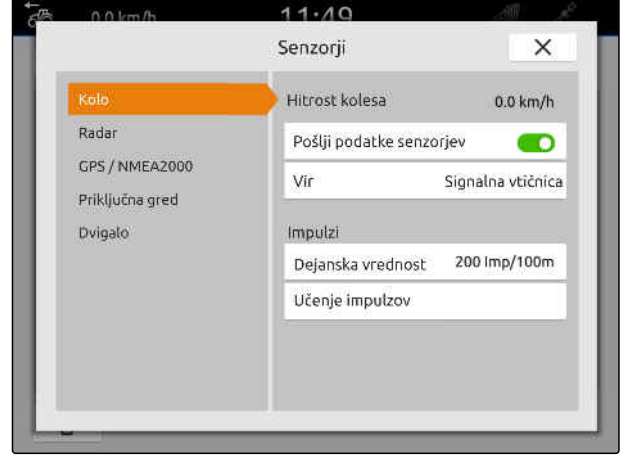

CMS-I-00000232

CMS-T-00000310-G.1

6. *Če želite uporabljati simulacijo signala kolesnega senzorja na podlagi signala GPS,* pod *"Vir"* izberite možnost *"GPS-sprejemnik"*

ali

*če signal kolesnega senzorja izvira iz kolesnega senzorja,* pod *"Vir"* izberite možnost *"Signalna vtičnica"*.

7. *Če signal kolesnega senzorja izvira iz kolesnega senzorja,* pod *"Dejanska vrednost"* vnesite število impulzov na minuto

ali

*za določitev števila impulzov na minuto* izberite možnost *"Učenje impulz."* in sledite navodilom na zaslonu.

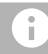

## **NASVET**

Nastavitve se prevzamejo šele po tem, ko zaprete meni.

# 8. Zaprite meni z $X$ .

## **15.3.2 Konfiguracija radarskega senzorja**

Če priključek ne pošilja lastnega hitrostnega signala v vodilo ISOBUS, lahko funkcije vodenja priključka uporabljajo hitrostni signal radarskega senzorja. Radarski senzor določa hitrost na podlagi radarskih signalov. Če traktor nima radarskega senzorja, povezani priključek pa potrebuje ta signal, se lahko podatki radarskega senzorja simulirajo na osnovi signala GPS.

CMS-T-00000311-G.1

## **POGOJI**

**Če signal radarskega senzorja izvira iz radarskega senzorja:**

- signalni vtič je priključen, [glejte stran 10](#page-15-0)
- 1. V glavnem meniju izberite  $\frac{F_{\text{m}}}{F_{\text{m}}}$ .
- 2. Pod *"Traktorji"* izberite želeni traktor.
- 3. Izberite možnost *"Senzorji"*.

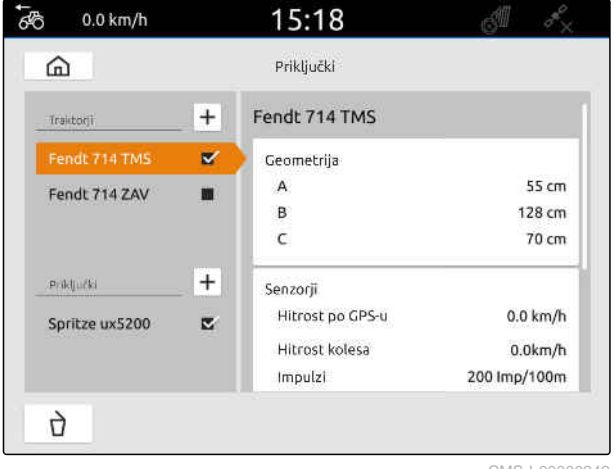

CMS-I-00000242

- 4. Izberite *"Radar"*.
- 5. *Če želite uporabljati signal radarskega senzorja,* aktivirajte možnost *"Pošlji signal"*.
- 6. *Če želite uporabljati simulacijo signala radarskega senzorja na podlagi signala GPS,* pod *"Vir"* izberite možnost *"GPS-sprejemnik"*

ali

*če signal radarskega senzorja izvira iz radarskega senzorja,* pod *"Vir"* izberite možnost *"Signalna vtičnica"*.

7. *Če signal radarskega senzorja izvira iz radarskega senzorja,* pod *"Dejanska vrednost"* vnesite število impulzov na minuto

ali

*za določitev števila impulzov na minuto* izberite možnost *"Učenje impulz."* in sledite navodilom na zaslonu.

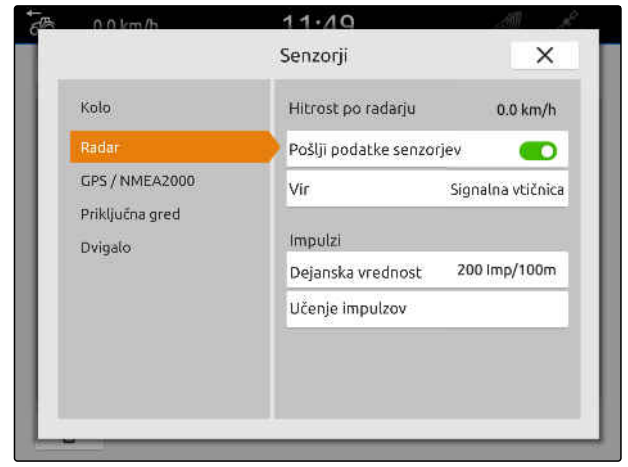

## <span id="page-66-0"></span>**NASVET**

Nastavitve se prevzamejo šele po tem, ko zaprete meni.

8. Zaprite meni z $\chi$ .

## **15.3.3 Pošiljanje signalov GPS/NMEA2000**

AmaTron 4 lahko pošilja hitrost in položaj GPS v povezani priključek prek vodila ISOBUS. Povezani priključek mora v ta namen podpirati obdelavo hitrostnega signala prek protokola NMEA2000.

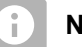

## **NASVET**

Če v nastavitvah GPS-a pod *"Vhod sprejemnika GPS"* izberete *"ISOBUS"*, traktor pošilja signale GPS na vodilo ISOBUS, [glejte stran 37](#page-42-0).

V tem primeru so nastavitve v tem meniju deaktivirane.

- 1. V glavnem meniju izberite  $\boxed{\mathbb{F}^{\mathbb{A}}}$
- 2. Pod *"Traktorji"* izberite želeni traktor.
- 3. Izberite možnost *"Senzorji"*.

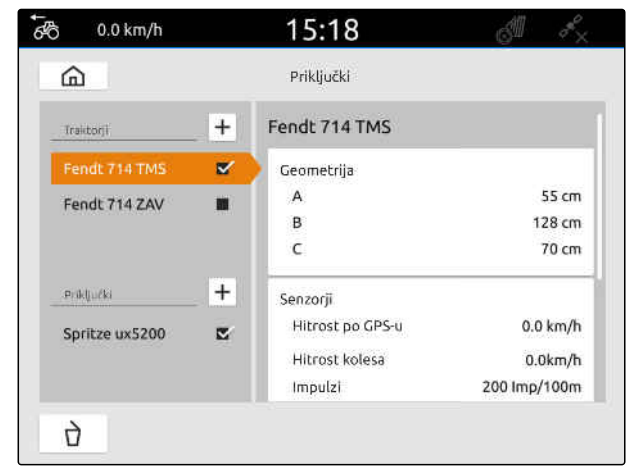

CMS-I-00000242

CMS-T-00000316-H.1

#### **15 | Nastavitev traktorjev Konfiguracija senzorjev traktorja**

- 4. Izberite *"GPS/NMEA2000"*.
- 5. *Če želite izbrati pošiljanje hitrostnega signala v povezani priključek prek protokola NMEA2000,* pod *"Hitrost"* aktivirajte *"Pošlji signal"*.
- 6. *Če želite izbrati pošiljanje signala GPS v povezani priključek prek protokola NMEA2000,*

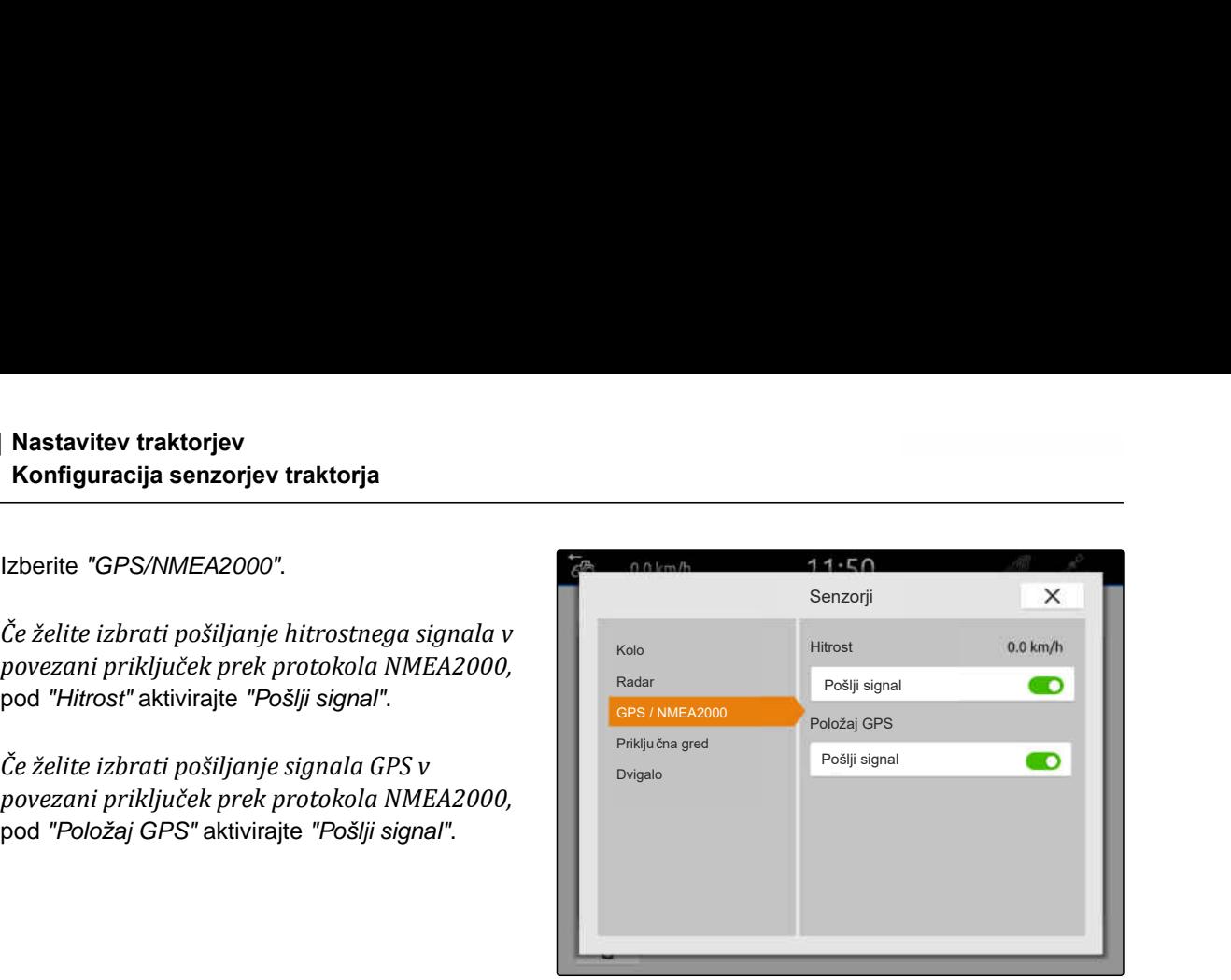

CMS-I-00000233

CMS-T-00000314-G.1

#### **NASVET** ÷

Nastavitve se prevzamejo šele po tem, ko zaprete meni.

7. Zaprite meni z $\chi$ .

## **15.3.4 Nastavitev senzorja priključne gredi**

Če povezani priključek potrebuje podatek o številu vrtljajev priključne gredi, lahko nastavite število impulzov na vrtljaj in aktivirate pošiljanje signala za število vrtljajev priključne gredi.

- 1. V glavnem meniju izberite  $\boxed{\frac{\oplus n}{\oplus n}}$
- 2. Pod *"Traktorji"* izberite želeni traktor.
- 3. Izberite možnost *"Senzorji"*.

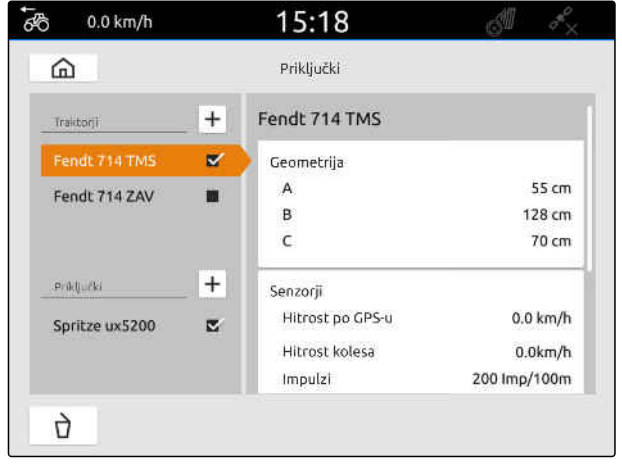

#### **15 | Nastavitev traktorjev Konfiguracija senzorjev traktorja**

- 4. Izberite *"Priklj. gred"*.
- 5. *Če želite izbrati pošiljanje števila vrtljajev priključne gredi,* izberite možnost *"Pošlji signal"*.
- 6. Pod *"Št. impulzov na vrtljaj"* vnesite pravilno vrednost št. vrtljajev priključne gredi.

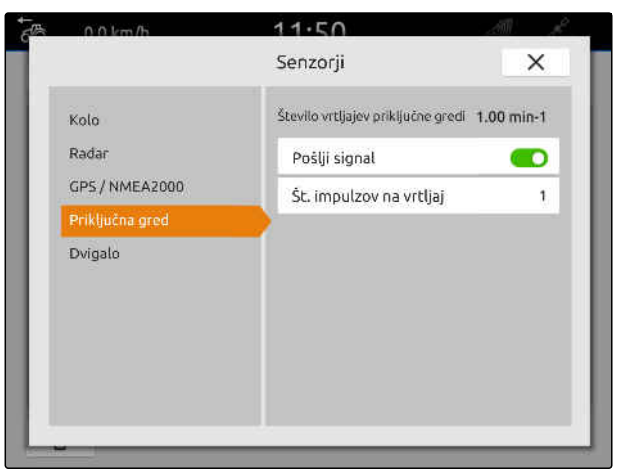

CMS-I-00000239

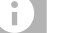

#### **NASVET**

Nastavitve se prevzamejo šele po tem, ko zaprete meni.

7. Zaprite meni z $\times$ .

## **15.3.5 Konfiguracija senzorja delovnega položaja**

#### **15.3.5.1 Konfiguracija digitalnega senzorja delovnega položaja**

Če je priključen digitalni senzor delovnega položaja, lahko AmaTron 4 uporablja signal senzorja delovnega položaja za ugotavljanje, ali je priključek v delovnem položaju.

- 1. V glavnem meniju izberite  $\frac{F_{\text{H}}}{F_{\text{H}}}$ .
- 2. Pod *"Traktorji"* izberite želeni traktor.
- 3. Izberite možnost *"Senzorji"*.

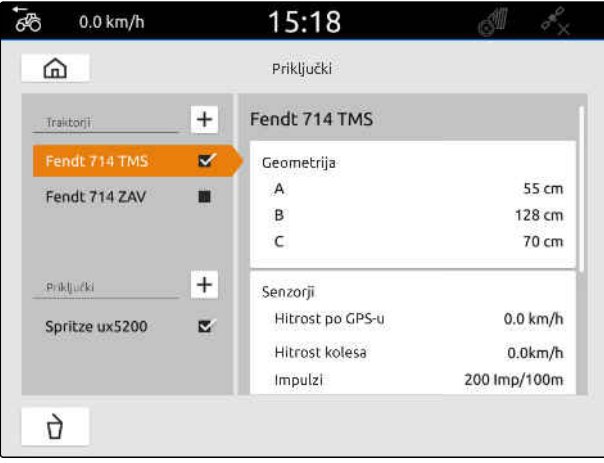

CMS-I-00000242

CMS-T-00000312-G.1

#### **15 | Nastavitev traktorjev Konfiguracija senzorjev traktorja**

- 4. Izberite možnost *"Dvigalo"*.
- 5. *Če želite izbrati pošiljanje delovnega položaja,* izberite možnost *"Pošlji signal"*.
- 6. Pod *"Tip senzorja"* izberite možnost *"digitalni"*.
- 7. *Če se prikazani delovni položaj ne ujema z dejanskim delovnim položajem,* aktivirajte možnost *"Invertiraj signal"*.

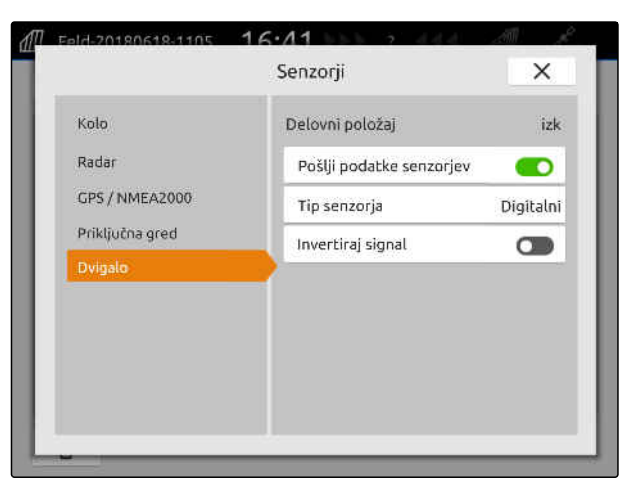

CMS-I-00000238

#### **NASVET** ÷

Nastavitve se prevzamejo šele po tem, ko zaprete meni.

8. Zaprite meni z $X$ .

#### **15.3.5.2 Konfiguracija analognega senzorja delovnega položaja**

Če je povezan analogni senzor delovnega položaja, lahko AmaTron 4 uporabi vrednosti napetosti za ugotavljanje, ali je priključek v delovnem položaju. Terminal AmaTron 4 mora v ta namen opraviti priučitev vrednosti napetosti za različne položaje. AmaTron 4 mora poleg tega opraviti priučitev točke preklopa med zgornjim in spodnjim končnim položajem.

- 1. V glavnem meniju izberite  $\frac{F_{\text{H}}}{F_{\text{H}}}$ .
- 2. Pod *"Traktorji"* izberite želeni traktor.
- 3. Izberite možnost *"Senzorji"*.

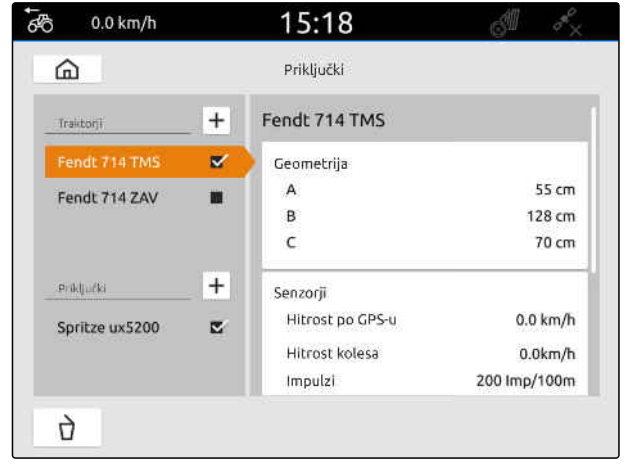

CMS-I-00000242

CMS-T-00000313-G.1

#### **15 | Nastavitev traktorjev Izbira traktorja**

- 4. Izberite možnost *"Dvigalo"*.
- 5. *Če želite izbrati pošiljanje delovnega položaja,* izberite možnost *"Pošlji signal"*.
- 6. Pod *"Tip senzorja"* izberite možnost *"analogni"*.

Vrednost za *"zgornji končni položaj"* se šteje kot delovni položaj *"izklop"*. Vrednost za *"spodnji končni položaj"* se šteje kot delovni položaj *"vklop"*.

- 7. Dvignite stroj v delovni položaj s traktorsko dvigalno napravo.
- 8. Izberite možnost *"Učenje zgornjega končnega položaja"*.
- 9. Premaknite stroj iz delovnega položaja s traktorsko dvigalno napravo.
- 10. Izberite možnost *"Učenje spodnjega končnega položaja"*.
- 11. Traktorsko dvigalno napravo premaknite med spodnji in zgornji končni položaj.
- 12. Izberite možnost *"Učenje preklopne točke"*.

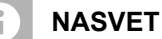

meni.

Nastavitve se prevzamejo šele po tem, ko zaprete

13. Zaprite meni z $\,\times$ .

## **15.4 Izbira traktorja**

Izbrati morate traktor, da se bodo naložili pravi podatki o priključku.

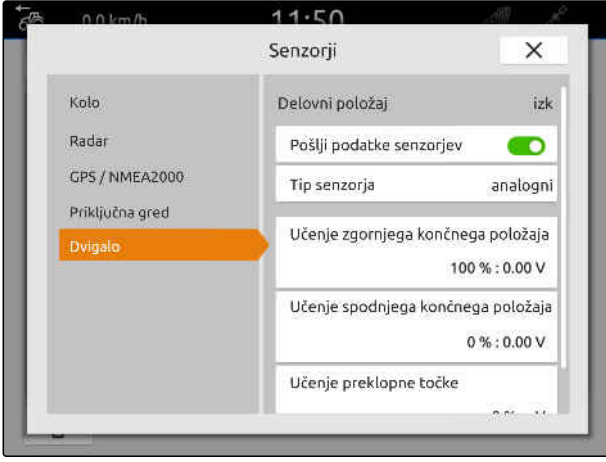

CMS-I-00000237

CMS-T-00003589-D.1

#### **15 | Nastavitev traktorjev Izbira traktorja**

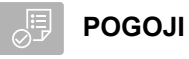

Traktor je ustvarjen; [glejte stran 56](#page-61-0)

- 1. V glavnem meniju izberite  $\frac{F_{\mathbb{R}}}{F}$ .
- 2. Izberite želeni traktor.
- Izbrani traktor je označen s kljukico.

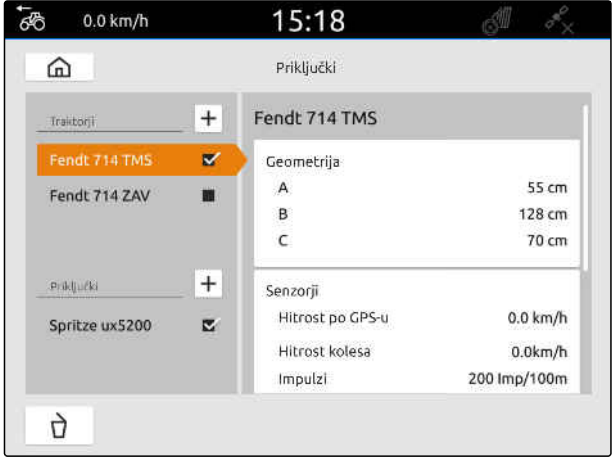
CMS-T-00000188-I.1

CMS-T-00000192-I.1

# **Uporaba pogleda karte**

# **16.1 Konfiguracija pogleda karte**

#### **16.1.1 Aktiviranje dinamičnega delovnega menija**

Ko je aktivirana ta funkcija, se delovni meni **1** na pogledu karte samodejno skrije po 10 sekundah. Delovni meni se nato spet prikaže, ko uporabnik približa roko zaslonu.

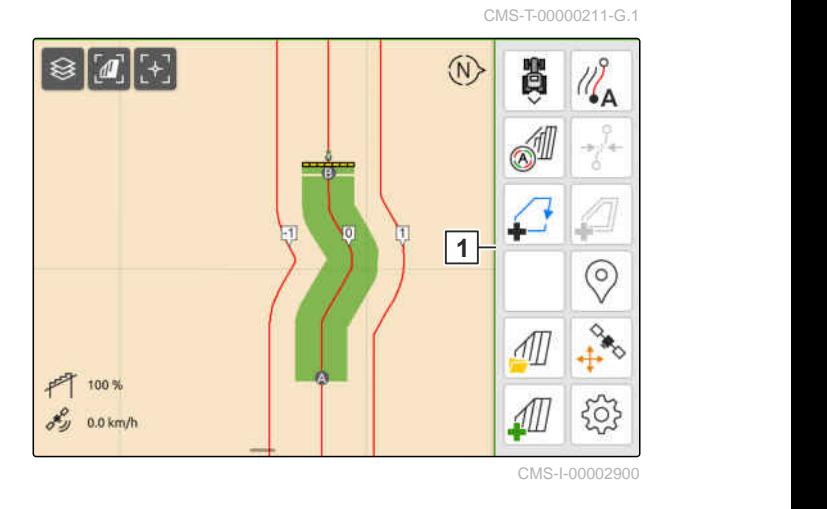

- 1. V delovnem meniju izberite > *"Osnovne nastavitve"*.
- 2. Možnost *"Dinamična vrstica z gumbi"* aktivirajte

ali

Deaktivirajte možnost *"Dinamična vrstica z gumbi"*

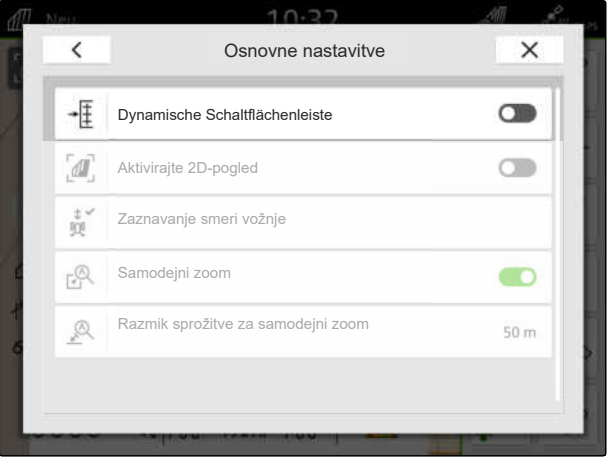

# **16.1.2 Aktiviranje 2D-pogleda**

S to funkcijo lahko preklapljate med 2D-pogledom in

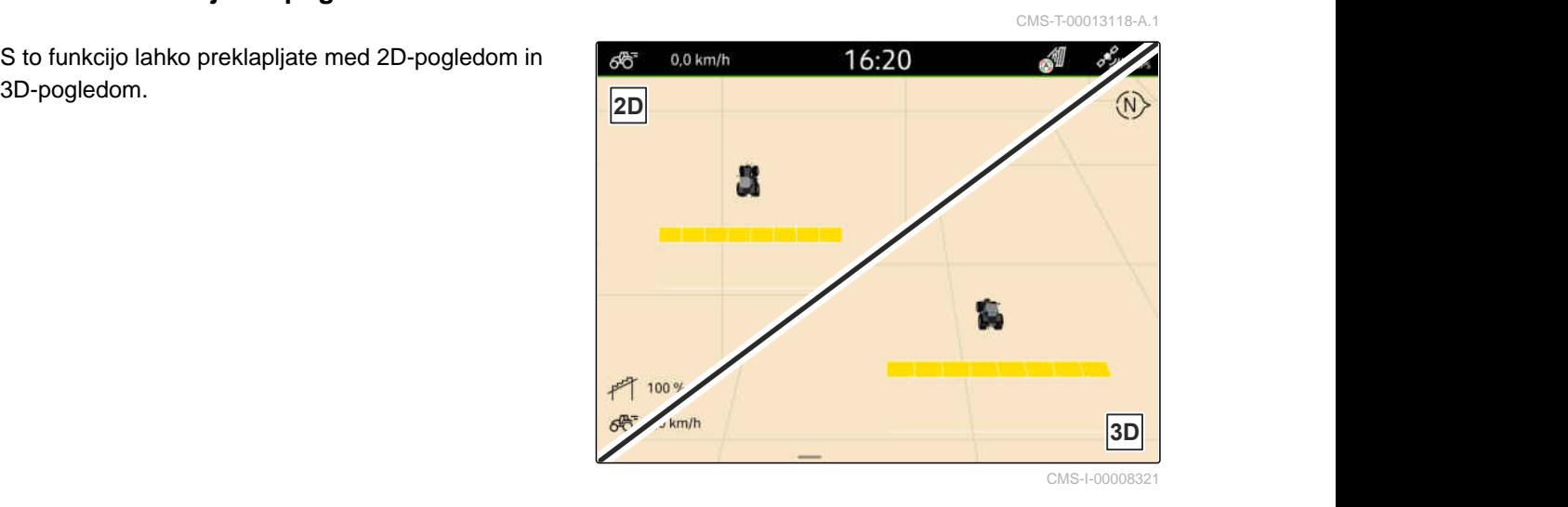

- 1. V delovnem meniju izberite > *"Osnovne nastavitve"*.
- 2. Aktiviranje 2D-pogleda

ali

Deaktivirajte 2D-pogled.

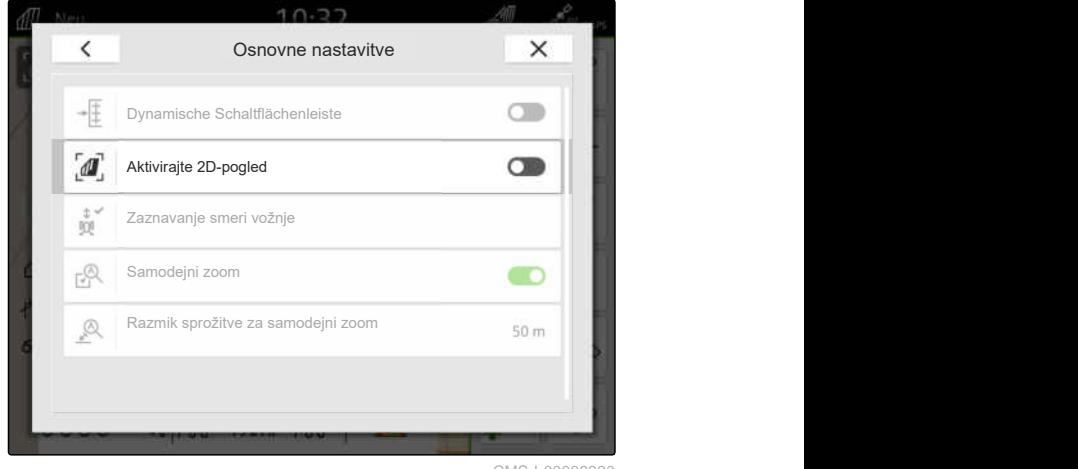

CMS-I-00008320

#### **16.1.3 Nastavitev zaznavanja smeri vožnje**

Zaznavanje smeri vožnje skrbi za to, da se simbol traktorja ne zasuka, ko traktor vozi vzvratno. Viri za smer vožnje so lahko GPS, signali traktorja, ali GPS in signali traktorja.

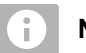

#### **NASVET**

Če izberete možnost *"Traktor + GPS"* in traktor ne pošilja nobenih signalov, se uporabi signal GPS.

CMS-T-00000226-G.1

- 1. V delovnem meniju izberite > *"Osnovne nastavitve"*.
- 2. Pod *"Zaznavanje smeri vožnje"* izberite želeni vir

ali

deaktivirajte zaznavanje smeri vožnje.

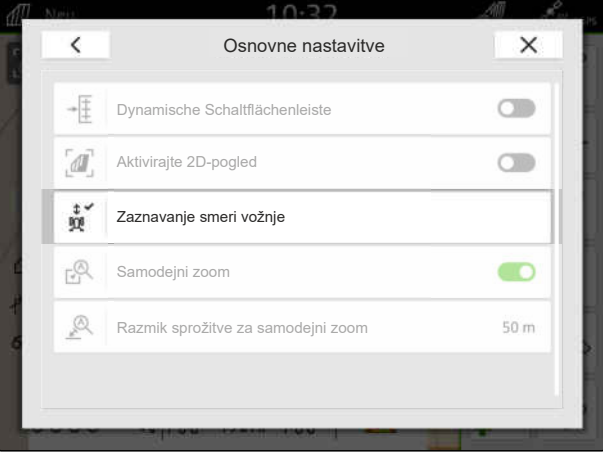

CMS-I-00000191

# **16.1.4 Nastavitev samodejne povečave**

**Ko je aktivirana samodejna povečava, se samodejno nastavi povečava karte pri naslednjih dogodkih:**

- Večja povečava:
	- Približanje teh elementov:
		- $\diamond$  Meja polja
		- $\circ$  Ozare
		- ◇ Ovira
		- $\diamond$  obdelana površina
	- Hitrost, manjša od 3 km/h
- Manjša povečava:
	- Hitrost, večja od 6 km/h

CMS-T-00000228-G.1

#### **16 | Uporaba pogleda karte Konfiguracija pogleda karte**

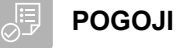

Na voljo je licenca za *"GPS-Switch pro"*

- 1. V delovnem meniju izberite > *"Osnovne nastavitve"*.
- 2. Možnost *"Samodejni zoom"* aktivirajte

ali

deaktivirajte.

3. *Če je aktivirana samodejna povečava,* lahko pod možnostjo *"Razdalja za sprožitev samodejnega zooma"* nastavite, pri kateri oddaljenosti od zgoraj naštetih elementov naj se sproži samodejna povečava.

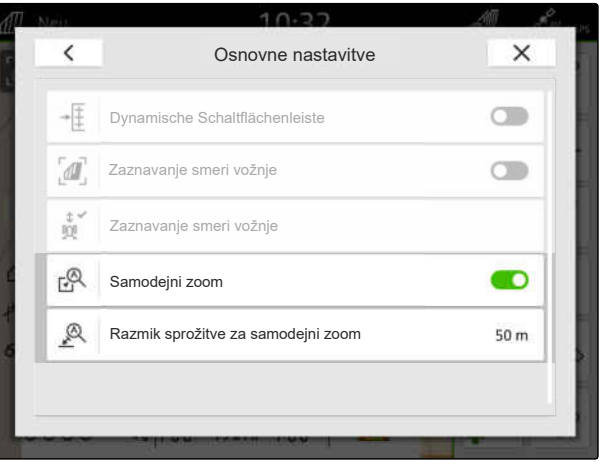

CMS-I-00000197

- 4. Preklopite na pogled karte.
- 5. Karto s prsti povečajte na največjo želeno stopnjo povečave.
- 6. Izberite  $\overset{\textcircled{\mathbb{A}}^{\vee}}{+}$ .

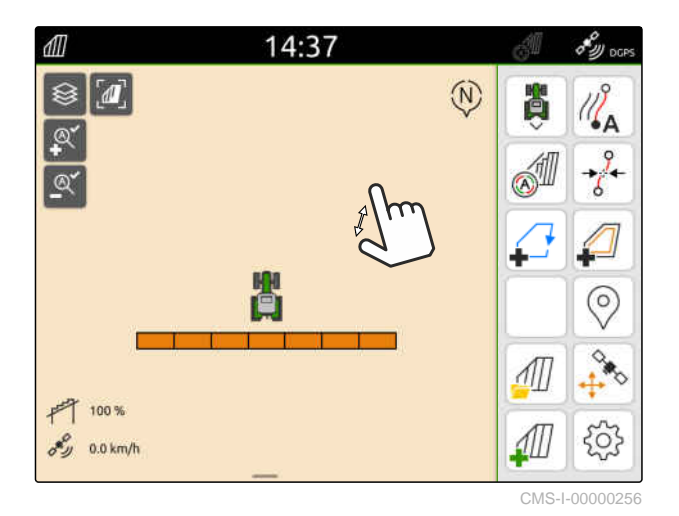

- 7. Karto s prsti zmanjšajte na najmanjšo želeno stopnjo povečave.
- 8. Izberite  $^{\mathbb{Q}^{\checkmark}}$ .

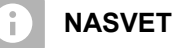

Dokler je aktivirana samodejna povečava, lahko kadarkoli spremenite stopnjo povečave.

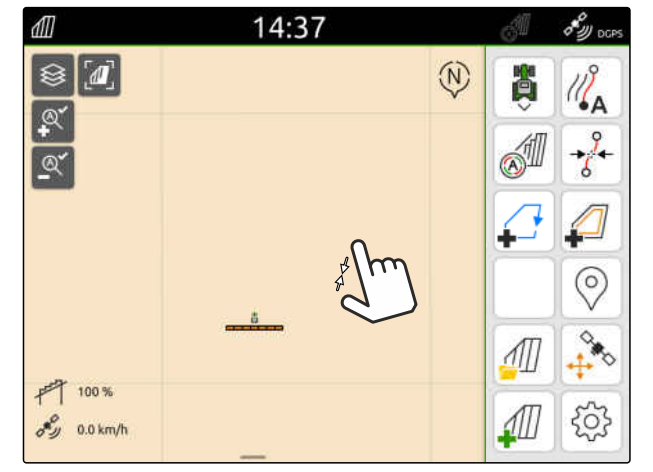

# **16.2 Prikaz pogleda karte v aplikaciji AmaTron Twin**

Aplikacija AmaTron-Twin omogoča prikaz in upravljanje pogleda karte terminala AmaTron 4 na mobilni končni napravi. Prikazana QR-koda vodi na prenos aplikacije in na druge informacije.

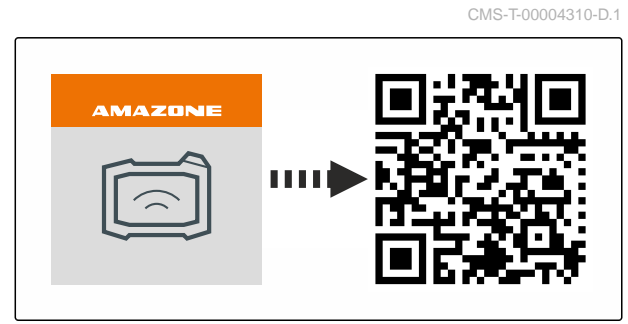

CMS-I-00003259

CMS-T-00000206-F.1

## **POGOJI**

- Aplikacija AmaTron Twin je nameščena na mobilni končni napravi
- Na napravi AmaTron 4 je nastavljeno omrežje; [glejte stran 49](#page-54-0)
- AmaTron 4 in mobilna končna naprava sta v istem brezžičnem omrežju
- 1. Inštalirajte aplikacijo AmaTron-Twin s pomočjo QR-kode.
- 2. Zaženite aplikacijo AmaTron-Twin.

# **16.3 Preklop v delovni meni**

V delovnem meniju so lahko prikazane funkcije terminala in funkcije različnih priključkov. Izberete lahko priključke, katerih funkcije bodo prikazane. Med izbranimi funkcijami lahko preklapljate.

1. *Če želite izbrati funkcije priključka za delovni meni,*

držite pritisnjeno tipko za pogled karte **1** .

- Prikaže se seznam povezanih priključkov.
- 2. Izberite želene priključke.
- Izbrani priključek je označen s kljukico.
- 3. Potrdite  $z \setminus z$ .

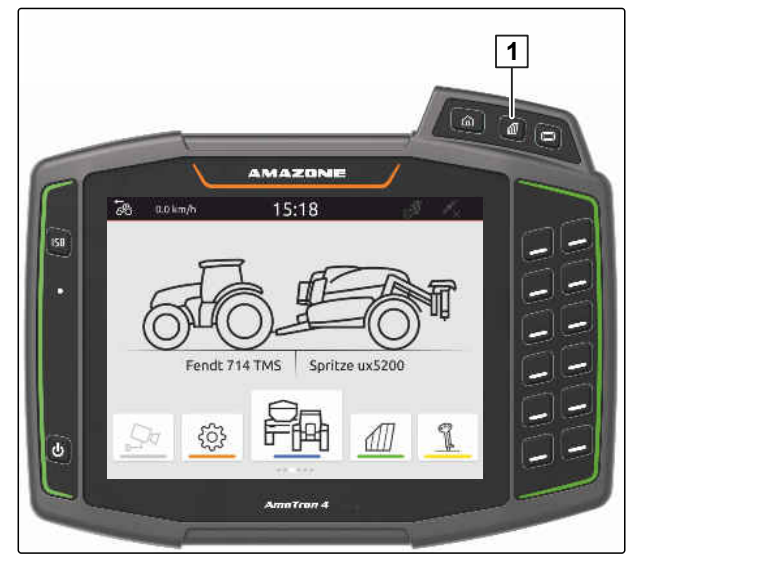

#### **POMEMBNO**

#### **Nevarnost škode na stroju**

Med upravljanjem s potezami lahko nenamerno pritisnete na gumbe za vodenje priključka.

Poteg s prstom začnite ob robu zaslona.

# **NASVET**

Ko potegnete s prostom čez delovni meni v smeri proti sredini zaslona, terminal AmaTron 4 preklaplja med aplikacijami; [glejte stran 22.](#page-27-0)

4. Pritisnite tipko za pogled karte na terminalu AmaTron 4

ali

potegnite s prstom od desnega roba zaslona na delovni meni.

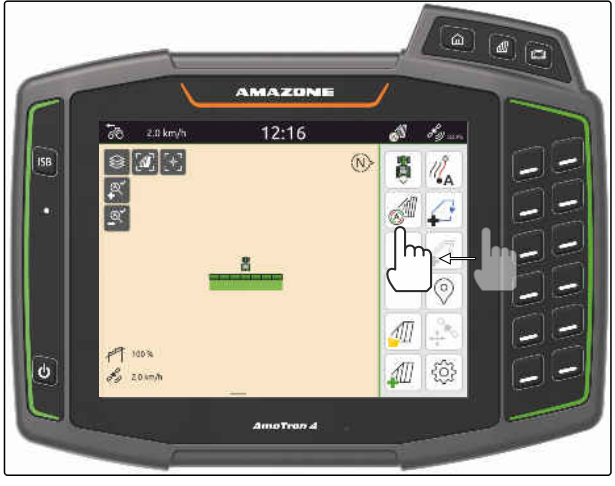

CMS-I-00000252

# **16.4 Prikazovanje in skrivanje informacij o priključku**

CMS-T-00000244-C.1

Za stroje AMAZONE so na spodnjem robu pogleda karte prikazane informacije o priključku. Informacije o priključku lahko po potrebi skrijete ali ponovno prikažete.

# <span id="page-78-0"></span>**POGOJI**

Priklopljen stroj AMAZONE ISOBUS  $\odot$ 

*Če želite skriti informacije o priključku,* potegnite s prstom od informacij o napravi proti spodnjemu robu zaslona

ali

*za prikaz informacij o priključku* potegnite s prstom od spodnjega roba zaslona proti sredini zaslona.

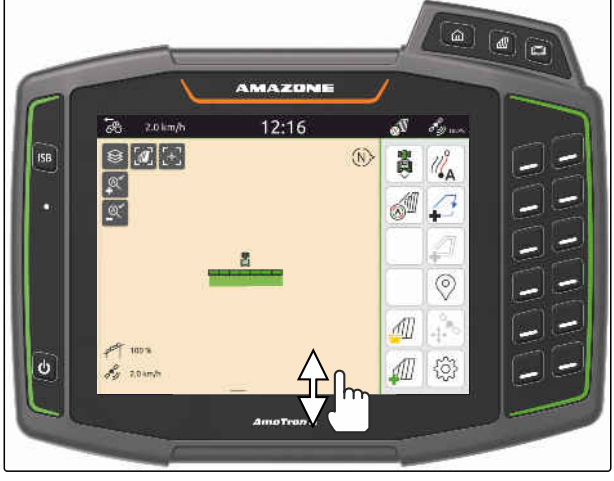

CMS-I-00000254

CMS-T-00007192-B.1

# **16.5 Menjavanje med ogrodji**

Če priključeni stroj podpira Multi Boom, so v pogledu karte v pregledu ogrodja prikazane delne širine ogrodja. Na simbolu ogrodja je prikazano samo izbrano ogrodje, tudi obdelana površina je prikazana samo za izbrano ogrodje.

V pregledu ogrodja lahko izberete, katero ogrodje bo prikazano na simbolu vozila in katera obdelana površina bo prikazana.

V pregledu ogrodja preklopite na želeno ogrodje.

 $0.0$  km/h 12:14 ණි i o ଛ  $\widehat{M}$ ë ۱A  $\mathsf{h}$  $\mathbb{Q}^*$  $\mathbb{Q}^*$  $\circ$  $F$  100%  $\delta y = 0.0 \text{ km/h}$ ⋔  $00$  $\frac{\cap}{\square}$  $\frac{0}{1}$ 503 11  $n<sub>n</sub>$ 

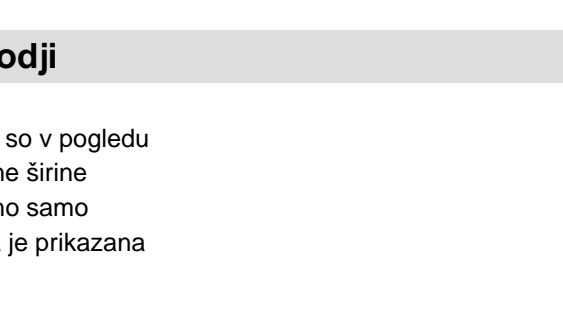

# **16.6 Menjavanje med kartami nanosa**

Če je enemu sprejemniku zahtevanih vrednosti dodeljenih več kart nanosa, lahko v pogledu kart menjavate med kartami nanosa.

# **POGOJI**

- Izberite želeno ogrodje, [glejte stran 73](#page-78-0)
- Na pogledu karte izberite  $\bigotimes$ .

# **16.7 Povečava karte**

S potezami lahko nastavite tudi stopnjo povečave karte.

*Če želite povečati povečavo,* razmaknite dva prsta na karti

ali

*za zmanjšanje povečave* približajte dva prsta na karti.

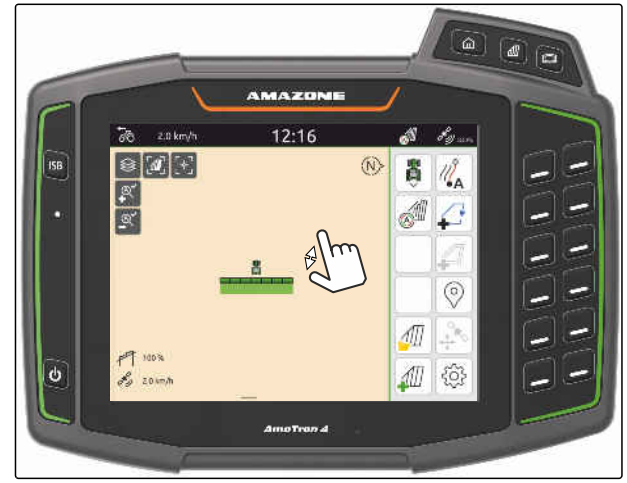

CMS-I-00000253

# **16.8 Preklapljanje ptičje perspektive**

Če si želite ogledati vse objekte na karti, lahko nastavite ptičjo perspektivo. Povečava na karti se nastavi tako, da so vidni simbol traktorja in vsi objekti na polju.

1. Na pogledu karte izberite  $\begin{bmatrix} \mathbf{I} \end{bmatrix}$ .

2. *Za izhod iz ptičje perspektive* vnovič izberite  $\mathbf{w}_1$ 

CMS-T-00000356-B.1

CMS-T-00000358-G.1

CMS-T-00000245-B.1

# **16.9 Izostritev na simbol vozila**

Če je simbol vozila zunaj prikazanega predela na karti, lahko izostrite pogled na simbol vozila.

 $\Gamma$ , T<br>Na pogledu karte izberite .

# **16.10 Korektura lezenja GPS-a**

#### **16.10.1 Ročna korektura lezenja GPS-a**

Lezenje GPS-a označuje odstopanja signala GPS-a. Lezenje GPS-a nastane pri uporabi korekturnih virov z majhno točnostjo. Lezenje GPS-a lahko prepoznate po tem, da se položaj mej polja ali obdelanih površin na terminalu AmaTron 4 ne ujema več z dejanskim položajem.

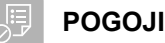

- Ustvarjena meja polja ali obdelana površina
- 1. S puščicami premaknite karto

ali

*če želite vnesti vrednost premika karte* pritisnite na polja za vnos dolžine.

2. Potrdite korekturo z $\bigvee$ 

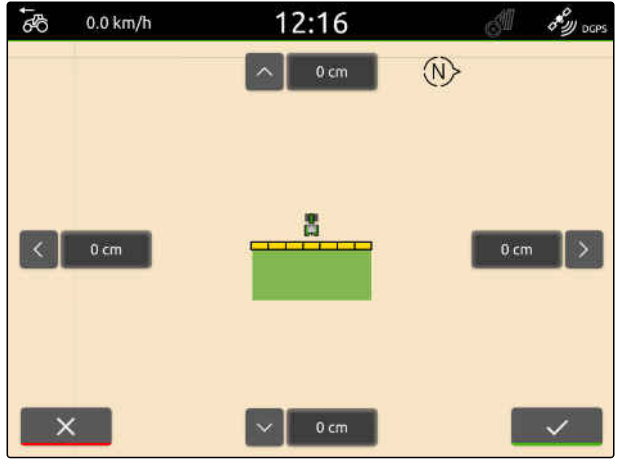

CMS-I-00000312

#### **16.10.2 korigiranje lezenja GPS-a z označeno oviro**

Lezenje GPS-a označuje odstopanja signala GPS-a. Lezenje GPS-a nastane pri uporabi korekturnih virov z majhno točnostjo. Lezenje GPS-a lahko prepoznate po tem, da se položaj mej polja ali obdelanih površin na terminalu AmaTron 4 ne ujema več z dejanskim položajem.

Položaj mej polj in obdelanih površin lahko kontrolirate in korigirate na terminalu AmaTron 4 s pomočjo označene ovire. Za to potrebujete

CMS-T-00000377-D.1

CMS-T-00000357-B.1

CMS-T-00007169-A.1

CMS-T-00007170-A.1

markantno mesto na polju, ki ga boste uporabili za fizično referenčno točko, na primer uvoz na polje ali drevo. Na to mesto se lahko premaknete kadarkoli, da bi primerjali realni položaj vozila s položajem označene ovire na terminalu AmaTron 4. Pomembno je, da se referenčni točki vedno približate na enak način in iz iste smeri. Če se položaja ne ujemata, lahko korigirate lezenje GPS-a z ustreznim simbolom ovire.

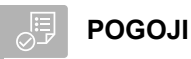

- ovira je označena; [glejte stran 124](#page-129-0)
- 1. Z vozilom zapeljite do prave ovire.
- 2. V delovnem meniju izberite možnost  $\overbrace{f^*}^\circ$ .
- 3. Dotaknite se ustreznega simbola ovire.
- 4. Potrdite  $z \sim$ .

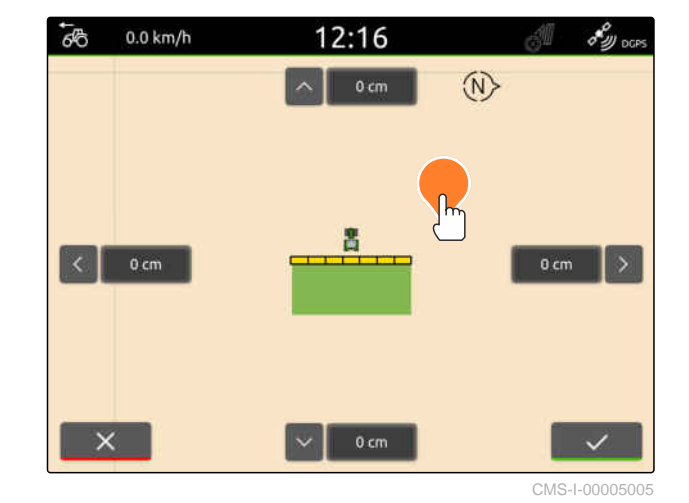

CMS-T-00000266-H.1

# **Začetek dela** 17

#### **Na voljo sta dve možnosti za delo s terminalom AmaTron 4:**

- Delo brez dokumentiranja:
	- Podatki o polju se zavržejo, ko je polje obdelano.
- Delo z dokumentiranjem:
	- Podatki o polju se lahko shranijo in upravljajo, ko je polje obdelano.
	- Podatke o nalogih lahko uvažate in izvažate v formatu ISO-XML.
	- Podatke o nalogih lahko upravljate.
	- Podatke o nalogih v formatu ISO XML lahko dodatno obdelujete v sistemu za upravljanje kmetije.

#### **Podatki o polju vključujejo naslednje podatke:**

- Obdelana površina
- Meje polja  $\bullet$
- Ovire
- **Ozare**  $\bullet$
- Vodilne linije

## **POGOJI**

- $\odot$  Na voljo je signal GPS
- Izbran je pravi traktor, [glejte stran 65](#page-70-0)
- Izbran je pravi priključek, [glejte stran 54](#page-59-0)
- 1. *Če želite ustvariti novo polje,*

v delovnem meniju izberite

ali

*za nalaganje podatkov o polju iz obstoječih ali uvoženih podatkov o nalogu,* [glejte stran 83](#page-88-0)

ali

*za nalaganje podatkov o polju iz datoteke Shape,* [glejte stran 80.](#page-85-0)

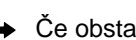

- Če obstajajo aktualni zapisi, se prikaže obvestilo.
- 2. *Če delate brez dokumentiranja in želite zavreči aktualne zapise,*

izberite

ali

*če delate z dokumentiranjem in želite shraniti aktualne zapise,*

izberite  $\vee$ , [glejte stran 83](#page-88-0).

**→** Če so trenutnemu nalogu dodane informacije o izdelku in zahtevane vrednosti, se prikaže obvestilo.

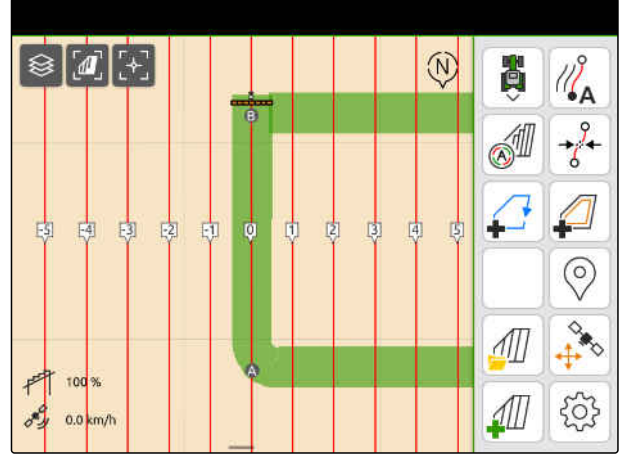

3. *Če želite prevzeti informacije o izdelku in zahtevane vrednosti za novo polje,*

 $iz$ berite  $\searrow$ 

ali

*če želite zavreči informacije o izdelku in zahtevane vrednosti iz trenutnega naloga,* izberite $\chi$ .

- 4. *Za začetek beleženja obdelane površine* [glejte stran 110](#page-115-0).
- 5. *Za upravljanje zapisov* [glejte stran 83.](#page-88-0)

# <span id="page-85-0"></span>**Uvoz datoteke shape** 18 and 18 and 18 and 18 and 18 and 18 and 18 and 18 and 18 and 18 and 18 and 18 and 18 and 18 and 18 and 18 and 18 and 18 and 18 and 18 and 18 and 18 and 18 and 18 and 18 and 18 and 18 and 18 and 18 a

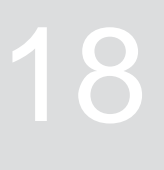

CMS-T-00007016-B.1

Datoteke shape, ki so shranjene na USB-ključu, si lahko ogledate in iz njih uvozite podatke o poljih. Podatke o polju lahko takoj obdelate.

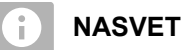

Če želite dodati podatke k obstoječemu polju, [glejte stran 86.](#page-91-0)

**V datotekah shape so lahko naslednji podatki o poljih:**

- Karte nanosa
- Meje polja  $\bullet$

# **POGOJI**

Vstavljen je USB-ključ z datotekami shape

**Karte nanosa in meje polj morajo biti ustvarjene v koordinatnem sistemu WGS-84. Karte nanosa mej polja sestavljajo 3 datoteke. Vse 3 datoteke morajo biti shranjene v isti mapi ali v isti datoteki ZIP na USB-ključu:**

- Datoteka s podatki o geometriji, datotečni format: .shp
- Datoteka s podatki o objektih, datotečni format: .dbf
- Datoteka s podatki o atributih, datotečni format: .shx
- 1. S prstom potegnite od zgornjega roba proti sredini zaslona.
- Odpre se Meni za hitri zagon.

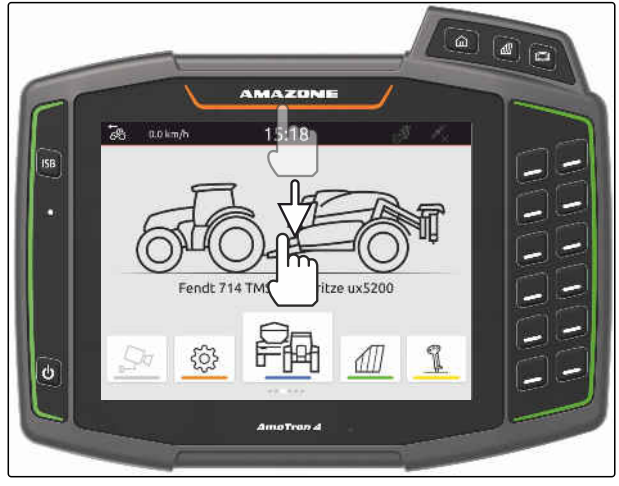

CMS-I-00000278

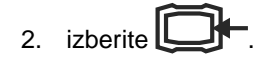

- **→** Če obstajajo zapisi, se prikaže obvestilo.
- 3. *Če želite zavreči aktualne zapise,* izberite

ali

*za shranjevanje aktualnih zapisov*  $iz$ berite  $\sqrt{\ }$ , [glejte stran 83](#page-88-0).

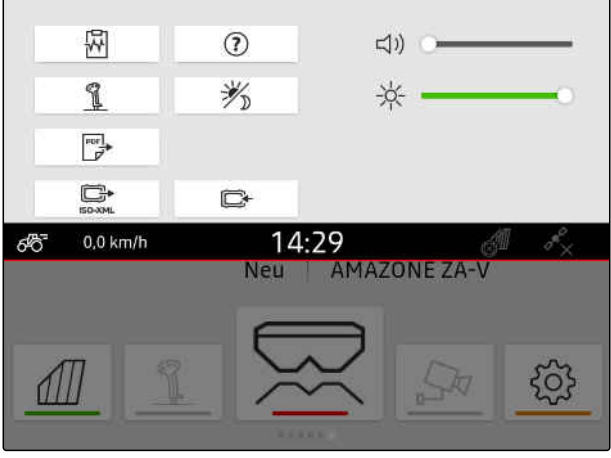

Datoteke shape lahko filtrirate glede na oddaljenost od aktualnega položaja GPS, [glejte stran 35](#page-40-0).

- 4. *Za filtriranje datotek shape* izberite  $\mathbb Z$ .
- 5. Označite s kljukico želeno mejo polja ali karto nanosa.

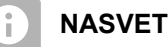

Karte nanosa je treba dodeliti sprejemnikom zahtevanih vrednosti priključenega priključka. Če ima priključeni priključek več sprejemnikov zahtevanih vrednosti, je mogoče izbrati več kart nanosa.

Če ni priključen noben priključek, je treba kartam nanosa dodeliti enote.

6. *Če je priključen priključek,* izberite želeni sprejemnik zahtevanih vrednosti pod *"Cilj"*.

ali

*če ni priključen noben priključek,* izberite želeno enoto pod *"Enota"*.

- 7. *Za prilagoditev količine raztrosa* pod *"Skaliranje vrednosti"* skalirajte vrednosti za želene količine raztrosa.
- 8. Potrdite vnose z
- **→** Če v terminalu AmaTron 4 niso shranjeni podatki o polju, se v pogledu karte naložijo izbrane karte nanosa ali izbrane meje polja.
- 9. *Če so na terminalu AmaTron 4 izbrani podatki o polju,* v izbiri polja izberite pripadajoče polje.
- 10. *Če želite upravljati naložene podatke o polju,* [glejte stran 83.](#page-88-0)

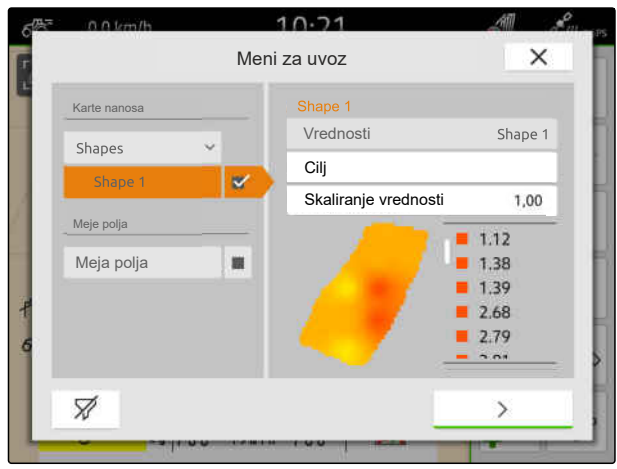

# <span id="page-88-0"></span>**Delo z dokumentiranjem**

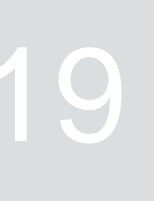

CMS-T-00000263-M.1

CMS-T-00007064-A.1

# **19.1 Shranjevanje podatkov o polju**

Če želite beležiti podatke o polju, lahko shranite zabeležene podatke o polju. Če želite shraniti podatke o polju, se pokaže vprašanje.

#### **Vprašanje o shranjevanju podatkov o polju se prikaže v naslednjih primerih:**

- **•** Ustvariti želite novo polje.
- Naložiti želite že shranjene podatke o polju.
- Podatke o poljih želite uvoziti iz datotek Shape.

Če potrdite vprašanje, se prikaže meni *"Shranjevanje"*.

V meniju *"Shranjevanje"* so že shranjena polja prikazana v seznamu na levi. Če želite zabeležene podatke o polju shraniti v novo polje, lahko ustvarite novo polje. Na desni strani lahko prekličete izbiro podatkov o polju, ki jih ne želite shraniti v izbrano polje.

1. *Če želite ustvariti novo polje,*

izberite  $|\bm{+}|$ 

- 2. Izberite želeno polje.
- 3. *Če določenih podatkov ne želite shraniti v polje,* prekličite izbiro podatkov o polju.

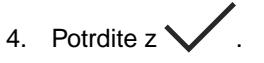

# **19.2 Nalaganje podatkov o polju**

Če želite uporabljati uvožene in ustvarjene podatke o polju, morate naložiti podatke o polju.

Shrani ×  $+$ Meje polja Polja + Meje polja  $\checkmark$ Polje Vodilne linije Poli + Vodilna linija  $\checkmark$ Ovire + Ovire  $\checkmark$ Nalogi + Nalog  $\overline{\phantom{a}}$  $\times$ 

CMS-I-00004987

CMS-T-00000340-H.1

**Podatki o polju lahko vključujejo naslednje podatke:**

- Nalogi  $\bullet$
- Meje polja  $\bullet$
- Vodilne linije
- Karte nanosa

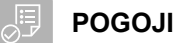

- Polje je ustvarjeno, [glejte stran 85,](#page-90-0) ali so uvoženi podatki o nalogu ISO XML, [glejte](#page-94-0) [stran 89,](#page-94-0) ali so uvoženi podatki o polju iz datoteke Shape, [glejte stran 86](#page-91-0)
- 1. V delovnem meniju izberite možnost  $\text{Im}$ .
- 2. Izberite želeno polje.

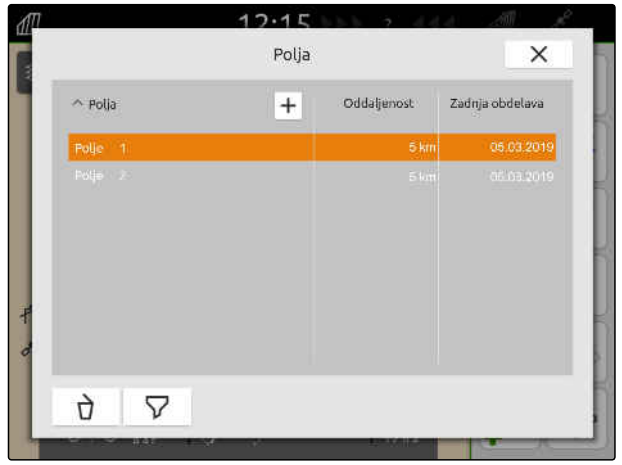

CMS-I-00000304

- 3. *Če želite naložiti nalog skupaj s poljem,* označite s kljukico želeni nalog.
- 4. *Za upravljanje podatkov o nalogu pred uvozom,* [glejte stran 93](#page-98-0)
- 5. *Če želite naložiti vodilne linije skupaj s poljem,* označite s kljukico želene vodilne linije.
- 6. *Če želite naložiti mejo polja skupaj s poljem,*

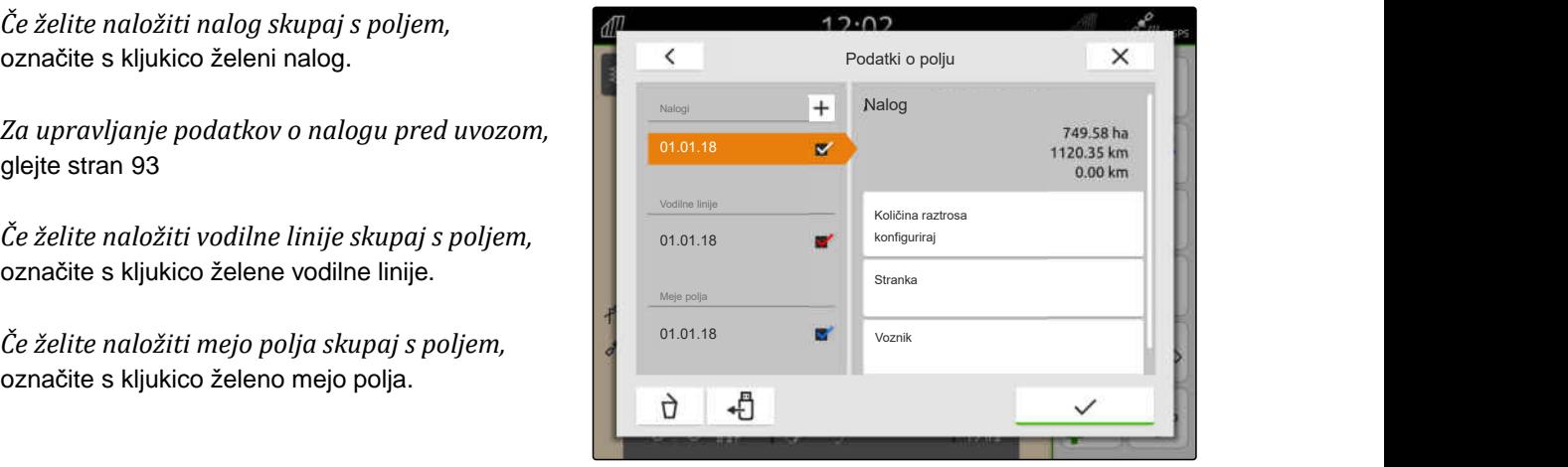

#### **19 | Delo z dokumentiranjem Ustvarjanje novega polja**

<span id="page-90-0"></span>Karte nanosa so vključene v podatkih o nalogu in se naložijo skupaj s podatki naloga. Karte nanosa so lahko sestavljene iz več slojev. Take karte nanosa se imenujejo Multi Layer. Vsak sloj karte nanosa Multi Layer je mogoče dodeliti drugemu prejemniku zahtevanih vrednosti na stroju.

# **NASVET**

Prejemniki zahtevanih vrednosti za karte nanosa Multi Layer se dodelijo samodejno glede na enote. Če prejemniki zahtevanih vrednosti niso pravilno dodeljeni, jih morate dodeliti ročno.

- 7. *Če želite prilagoditi karto nanosa,* v izbranem nalogu izberite želeno karto nanosa.
- 8. *Če prejemnik zahtevanih vrednosti pod "Cilj" ne ustreza sloju,* dodelite želenega prejemnika zahtevanih vrednosti pod *"Cilj"*.
- 9. *Za prilagoditev količine raztrosa* pod *"Skaliranje vrednosti"* skalirajte vrednosti za želene količine raztrosa.
- 10. Potrdite vse vnose  $z \setminus z$
- **→** Če stoji vozilo v bližini izbranega polja, se na karti pokažejo polje in izbrani podatki. CMS-I-00001090 November 2008-I-00001090 November 2008-I-00001090

# **19.3 Ustvarjanje novega polja**

Osrednji objekt pri dokumentiranju s terminalom AmaTron 4 je polje.

#### **Ko ustvarite polje, se samodejno shranijo naslednji podatki o polju:**

- Meje polja
- Vodilne linije
- **Ovire**
- **Ozare**

Vsakemu polju lahko dodelite naloge. Nalog lahko vsebuje podatke o količini raztrosa, izdelkih, strankah in vozniku.

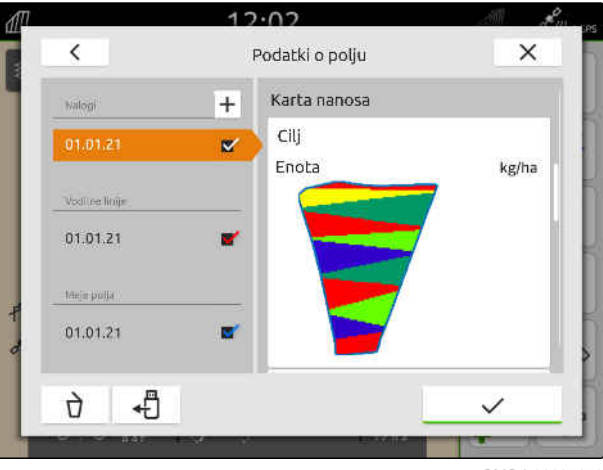

CMS-I-00005173

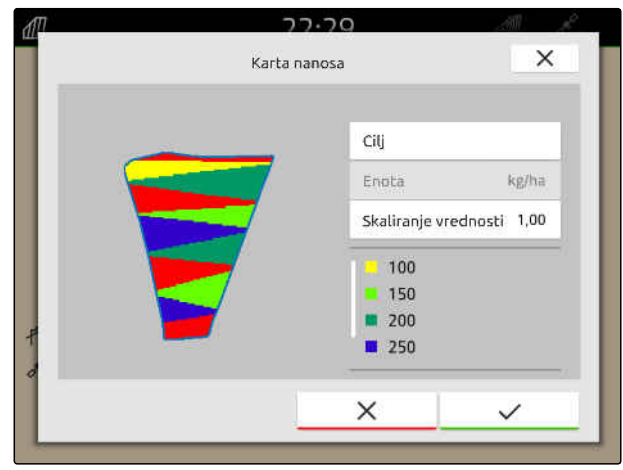

CMS-T-00000325-G.1

- <span id="page-91-0"></span>1. V delovnem meniju izberite možnost  $\widehat{4\mathbb{I}}$ .
- 2. izberite  $\boxed{+}$
- 3. Vnesite ime polja.
- 4. Potrdite  $z \searrow$

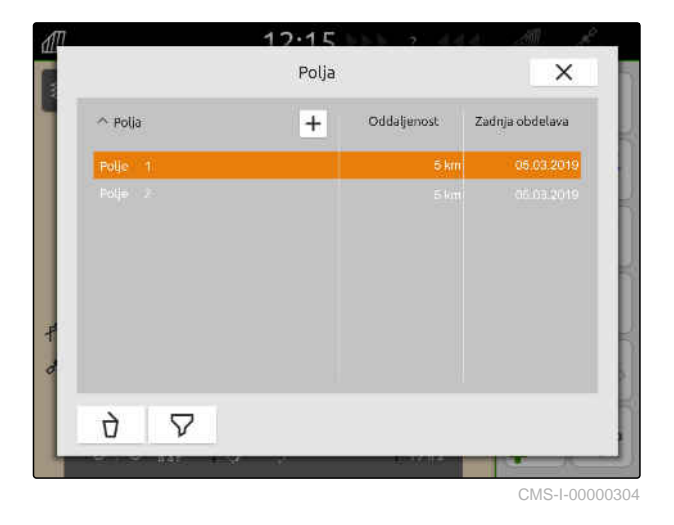

**19.4 Dodajanje podatkov o polju iz datoteke Shape k polju**

CMS-T-00001738-F.1

Datoteke Shape, ki so shranjene na USB-ključu, si lahko ogledate in podatke o poljih iz njih dodate k obstoječemu polju. Če želite urejati podatke o polju iz datoteke Shape brez obstoječega polja, [glejte](#page-85-0) [stran 80](#page-85-0).

**V datotekah Shape so lahko naslednji podatki o poljih:**

- Karte nanosa  $\bullet$
- Meje polja  $\bullet$

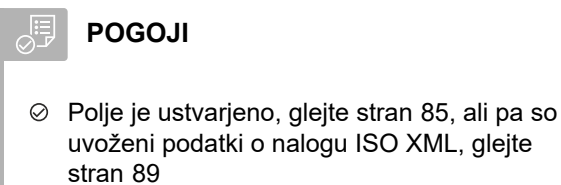

Vstavljen je USB-ključ z datotekami Shape

#### **NASVET**

÷.

Karte nanosa morajo biti ustvarjene v koordinatnem sistemu WGS-84.

**Karte nanosa sestavljajo 3 datoteke. Vse 3 datoteke morajo biti shranjene v isti mapi ali v isti datoteki ZIP na USB-ključu:**

- Datoteka s podatki o geometriji, datotečni  $\bullet$ format: .shp
- Datoteka s podatki o objektih, datotečni  $\bullet$ format: .dbf
- Datoteka s podatki o atributih, datotečni format: .shx
- 1. V delovnem meniju izberite možnost  $\Box$
- 2. Izberite želeno polje.

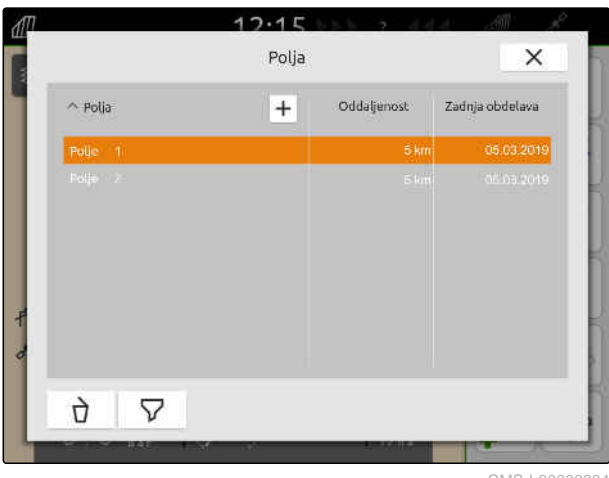

#### **19 | Delo z dokumentiranjem Dodajanje podatkov o polju iz datoteke Shape k polju**

- 3. V meniju za izbiro podatkov o polju izberite ...
- **→** Prikažejo se meje polja in karte nanosa, ki so shranjene na USB-ključu

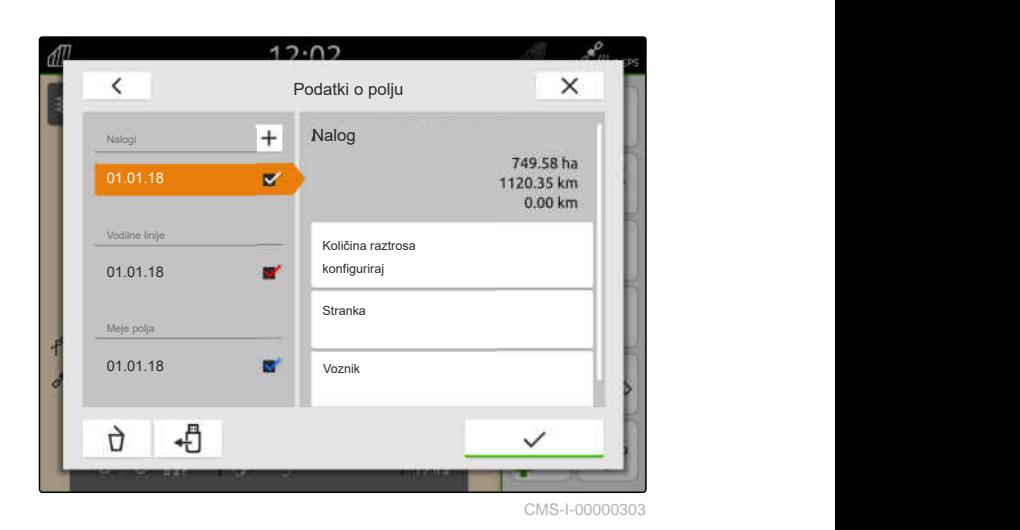

4. Označite s kljukico želeno mejo polja ali karto nanosa.

#### **NASVET**

Î.

Karte nanosa je treba dodeliti sprejemnikom zahtevanih vrednosti priključenega priključka. Če ima priključeni priključek več sprejemnikov zahtevanih vrednosti, je mogoče izbrati več kart nanosa.

Če ni priključen noben priključek, je treba kartam nanosa dodeliti enote.

5. *Če je priključen priključek,* izberite želeni sprejemnik zahtevanih vrednosti pod *"Cilj"*.

ali

*če ni priključen noben priključek,* izberite želeno enoto pod *"Enota"*.

- 6. *Za prilagoditev količine raztrosa* pod *"Skaliranje vrednosti"* skalirajte vrednosti za želene količine raztrosa.
- 7. Potrdite vnose  $z \rightarrow$
- **→** Izbrane karte nanosa se prevzamejo v podatke o polju pod *"Nalogi"*. Izbrani podatki o polju se prevzamejo v seznam mej polja.

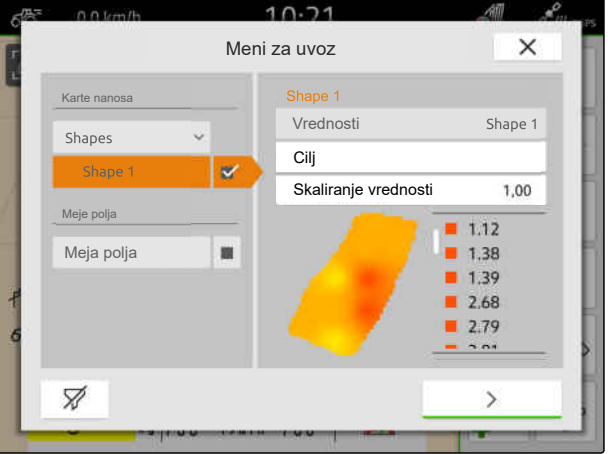

# <span id="page-94-0"></span>**19.5 Uvoz podatkov naloga v obliki ISO-XML**

CMS-T-00004311-E.1

#### **19.5.1 Uvoz podatkov naloga v obliki ISO-XML z USB-ključa**

CMS-T-00000341-H.1

V terminal AmaTron 4 lahko uvozite in naložite podatke nalogov v obliki ISO-XML.

#### **Podatki o nalogih v obliki ISO-XML lahko vsebujejo naslednje podatke:**

- **•** Nalogi
	- Nalogi vsebujejo podatke o poljih, izdelkih, strankah, voznikih in kartah nanosa.
- **•** Osnovni podatki
	- Podatki o izdelku
	- Podatki o stranki
	- Podatki o vozniku
	- Meje polja
	- Vodilne linije
	- o Ovire
	- $\circ$ **Ozare**
- Karte nanosa

#### **19 | Delo z dokumentiranjem Uvoz podatkov naloga v obliki ISO-XML**

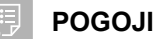

- Na voljo je licenca za *"GPS-Maps&Doc"*
- Podatki o nalogu v obliki ISO-XML so shranjeni na USB-ključu v datoteki XML z imenom *"Taskdata"*

# **NASVET**

Ko uvozite podatke o nalogu v obliki ISO-XML, se podatki obstoječega naloga ISO-XML v terminalu AmaTron 4 shranijo na USB-ključ in izbrišejo na terminalu AmaTron 4.

1. Odprite Meni za hitri zagon.

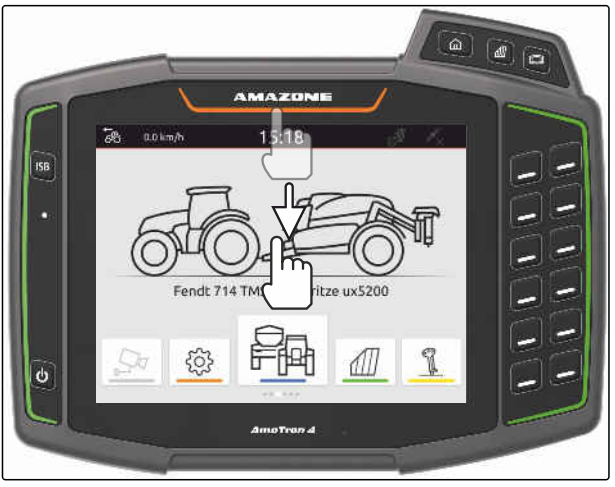

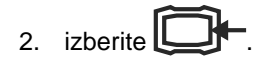

- Prikaže se meni za uvoz.
- **→** Če je datoteka ISO-XML shranjena v podimeniku na USB-ključu, je v seznamu prikazano ime imenika.
- **→** Če je datoteka ISO-XML shranjena v datoteki ZIP na USB-ključu, je v seznamu prikazano ime datoteke ZIP.
- **→** Če je v korenskem imeniku na USB-ključu shranjena datoteka ISO-XML, je v seznamu prikazana točka kot ime glavnega imenika.

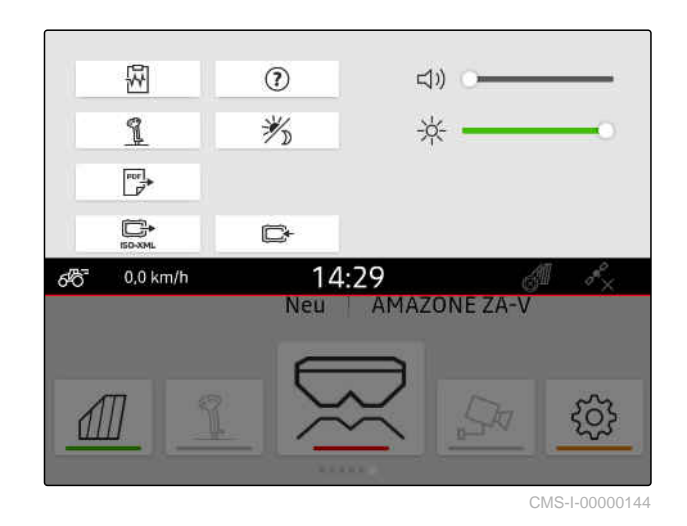

- 3. *Če želite izbrati podatke o nalogu za uvoz,* označite s kljukico želene podatke o nalogu.
- 

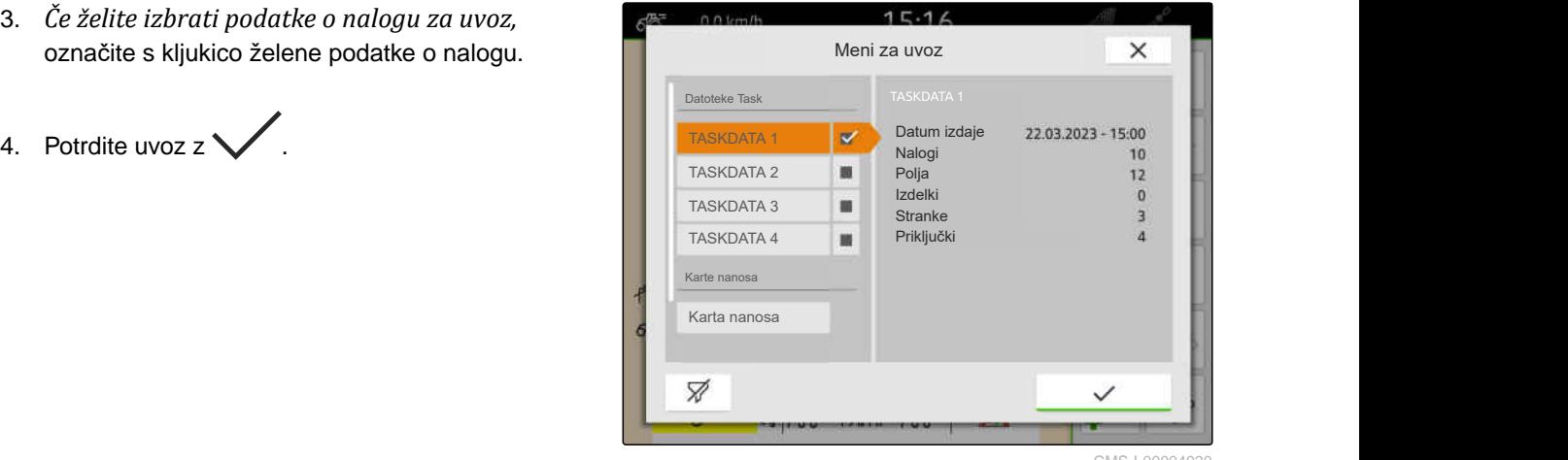

MS-I-00004920

CMS-T-00004312-D.1

# **19.5.2 Uvoz podatkov naloga v obliki ISO-XML z aplikacijo myAmaRouter**

Platforma myAgrirouter omogoča izmenjavo podatkov med sistemi za upravljanje kmetij, stroji in priključki. Aplikacija myAmaRouter vzpostavi povezavo z myAgrirouter-jem.

Prikazana QR-koda vodi na druge informacije.

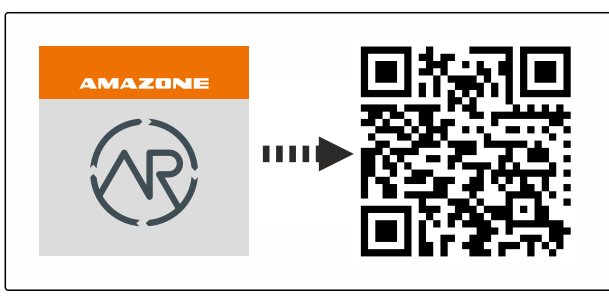

CMS-I-00003258

#### **POGOJI**

- Na voljo je licenca za *"GPS-Maps&Docs"*
- Aplikacija myAmaRouter je nameščena na mobilni končni napravi
- Na napravi AmaTron 4 je nastavljeno omrežje; [glejte stran 49](#page-54-0)
- AmaTron 4 in mobilna končna naprava sta v istem brezžičnem omrežju

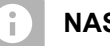

## **NASVET**

Ko uvozite nove podatke o nalogu, se prepišejo obstoječi podatki o nalogu v terminalu AmaTron 4. Obstoječi podatki o nalogu se ne shranijo samodejno.

- 1. *Če želite shraniti obstoječe podatke o nalogu,* [glejte stran 92.](#page-97-0)
- 2. Zaženite aplikacijo myAmaRouter.
- 3. Zaženite uvoz v aplikaciji myAmaRouter.

<span id="page-97-0"></span>4. Potrdite uvoz na napravi AmaTron 4.

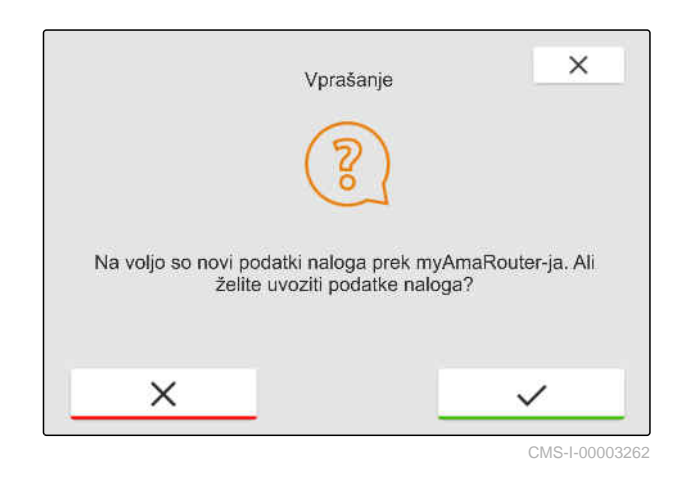

# **19.6 Izvoz podatkov naloga v obliki ISO-XML**

CMS-T-00004313-D.1

CMS-T-00001743-E.1

#### **19.6.1 Izvoz podatkov o nalogu v obliki ISO-XML na USB-ključ**

Shranjene podatke o nalogu lahko izvozite kot podatke o nalogu v obliki ISO-XML in jih shranite na USB-ključ.

**POGOJI** 非

- Na voljo je licenca za *"GPS-Maps&Docs"*
- USB-ključ je vstavljen
- 1. Odprite Meni za hitri zagon.
- 2. izberite  $\Box$
- $\rightarrow$ Podatki o nalogu se shranijo v mapo na USBključu. Imenik dobi ime *"TASKDATA"*
- **→** Če na USB-ključu že obstaja imenik z imenom *"TASKDATA"*, se ime tega imenika dopolni z datumom in uro izvoza.
- **→** Kopija podatkov o nalogu ostane v terminalu AmaTron 4.

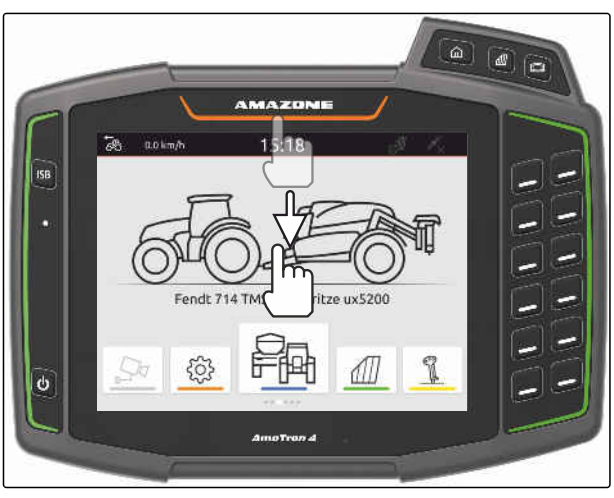

# <span id="page-98-0"></span>**19.6.2 Izvoz podatkov naloga v obliki ISO-XML z aplikacijo myAmaRouter**

Platforma myAgrirouter omogoča izmenjavo podatkov med sistemi za upravljanje kmetij, stroji in priključki. Aplikacija myAmaRouter vzpostavi povezavo z myAgrirouter-jem.

Za več informacij poskenirajte prikazano QR-kodo ali odprite povezavo www.amazone.de/qrcode\_myAmaRouter.

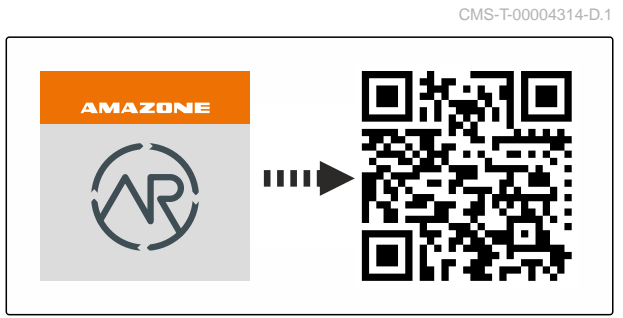

CMS-I-00003258

#### **POGOJI**

- Na voljo je licenca za *"GPS-Maps&Docs"*
- Aplikacija myAmaRouter je nameščena na mobilni končni napravi
- Na napravi AmaTron 4 je nastavljeno omrežje; [glejte stran 49](#page-54-0)
- AmaTron 4 in mobilna končna naprava sta v istem brezžičnem omrežju
- 1. Zaženite aplikacijo myAmaRouter.
- 2. Zaženite izvoz v aplikaciji myAmaRouter.
- 3. Potrdite izvoz na napravi AmaTron 4.

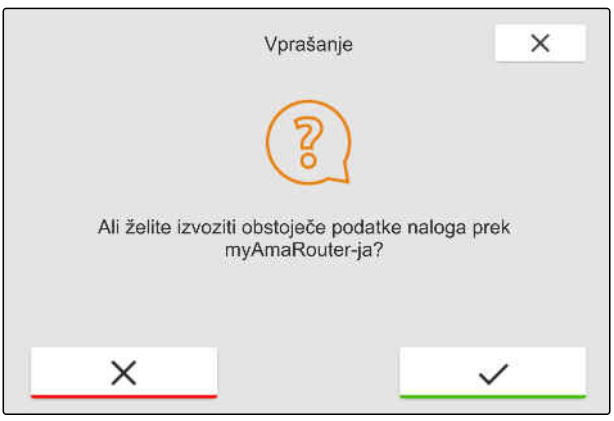

CMS-I-00003263

# **19.7 Upravljanje podatkov naloga**

#### **19.7.1 Ustvarjanje novega naloga**

Če ste ustvarili polje ali ga uvozili prek podatkov o nalogu, lahko ustvarite nalog in ga dodelite polju.

CMS-T-00007052-C.

CMS-T-00000326-H.1

#### **19 | Delo z dokumentiranjem Upravljanje podatkov naloga**

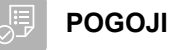

- Podatki o nalogih so uvoženi, [glejte stran 89](#page-94-0), ali polje je ustvarjeno, [glejte stran 85](#page-90-0)
- 1. V delovnem meniju izberite možnost  $\mathbb{1}$ .
- 2. Izberite polje.

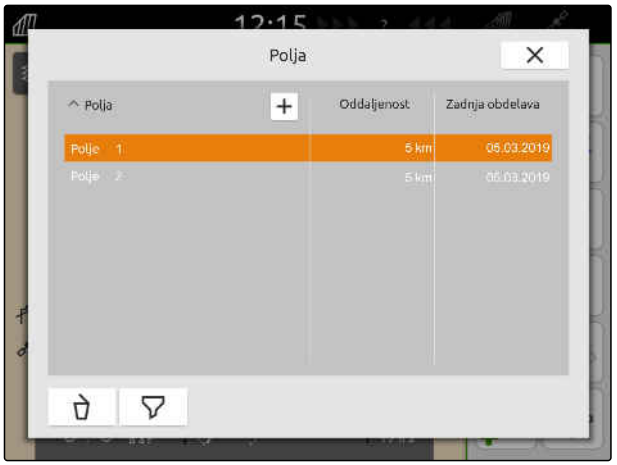

CMS-I-00000304

- 3. Pod "Nalogi" izberite
- 4. Vnesite ime za nalog.
- Če so trenutnemu nalogu dodane informacije  $\Rightarrow$ o izdelku in zahtevane vrednosti, se prikaže obvestilo.
- 5. *Če želite prevzeti informacije o izdelku in zahtevane vrednosti za nov nalog,*

izberite<sup>\*</sup>

ali

*če želite zavreči informacije o izdelku in zahtevane vrednosti iz trenutnega naloga,* izberite

6. Potrdite z<sup>\*</sup>

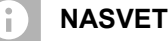

# **Nalogu lahko dodelite naslednje podatke:**

- Količine raztrosa in izdelki, [glejte stran 95](#page-100-0)  $\bullet$
- Stranke, [glejte stran 98](#page-103-0)  $\bullet$
- Voznik, [glejte stran 100](#page-105-0)

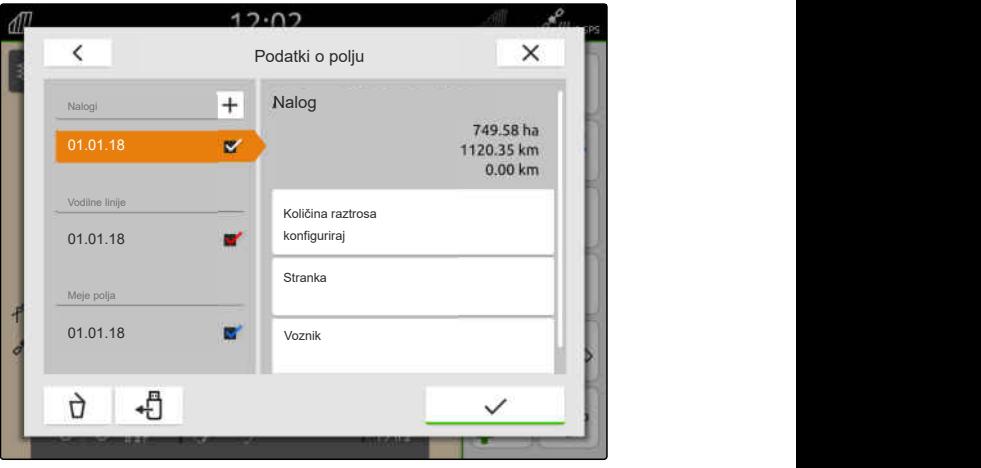

CMS-T-00000333-I.1

# <span id="page-100-0"></span>**19.7.2 Konfiguriranje količin raztrosa**

Sprejemnikom zahtevane vrednosti povezanega priključka je mogoče dodeliti zahtevane vrednosti. AmaTron 4 prenese vnesene zahtevane vrednosti v povezani priključek.

Za dokumentiranje raztrosa za posamezne izdelke lahko ustvarite izdelke in vnesete količine raztrosa.

#### **POGOJI** 非

- Podatki o nalogih so uvoženi, [glejte stran 89](#page-94-0), ali polje je ustvarjeno, [glejte stran 85](#page-90-0)
- Nalog je ustvarjen, [glejte stran 93,](#page-98-0) ali uvožen s podatki o nalogih
- Povezan je priključek ISOBUS z vsaj enim sprejemnikom zahtevanih vrednosti
- 1. V delovnem meniju izberite možnost  $\text{Im}$
- 2. Izberite polje.

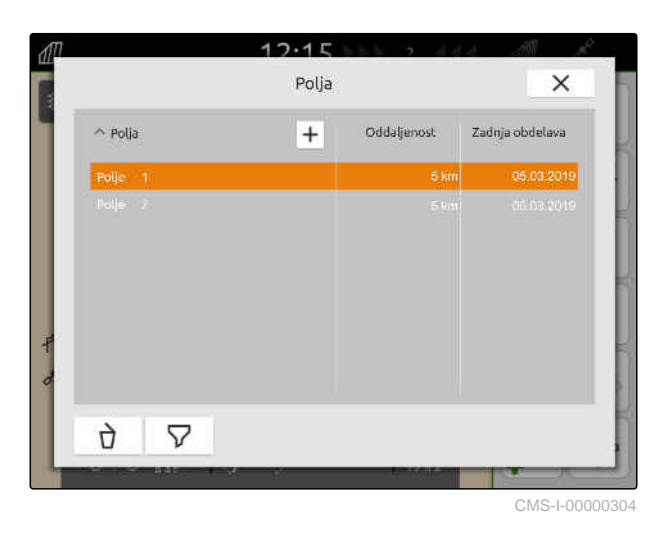

3. Pod *"Nalogi"* izberite želeni nalog.

Pod *"Konfiguriranje količine raztrosa"* je prikazano ime sprejemnika zahtevanih vrednosti. Za vsak sprejemnik zahtevanih vrednosti priključka je prikazana ena točka v meniju.

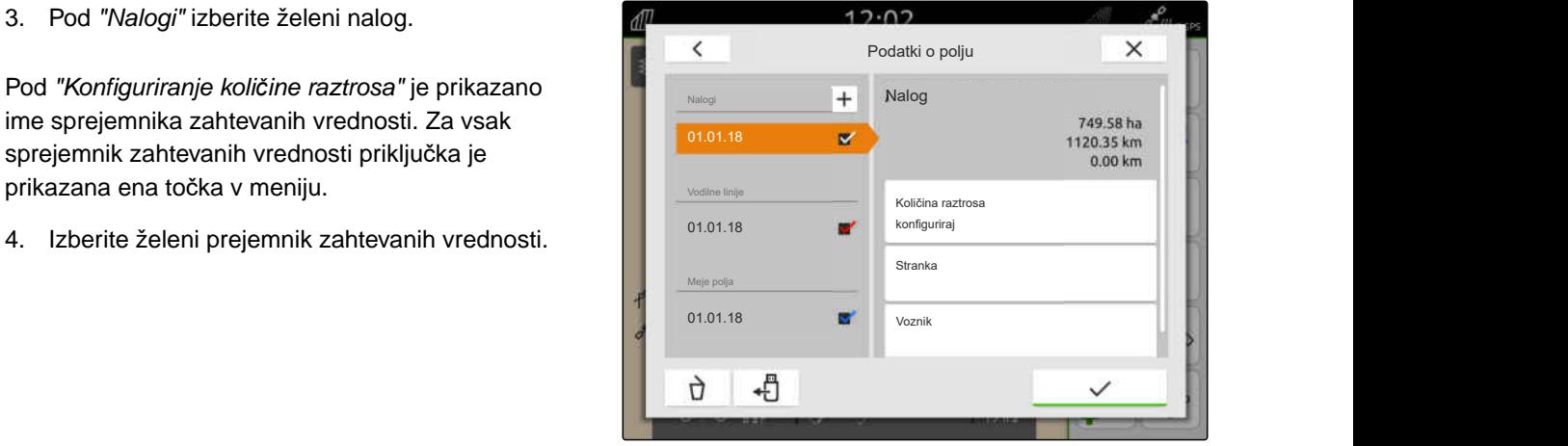

Na levi strani so prikazane enote, v katerih je mogoče navesti zahtevano vrednost. Enote določi priključek.

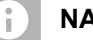

# **NASVET**

Pri vnosu količine raztrosa v odstotkih se zahtevana vrednost, ki je podana z enoto, prilagodi ustrezno odstotni vrednosti.

- 5. Izberite želeno enoto.
- 6. Vnesite želeno vrednost pod *"Zahtevana vrednost"*.

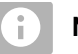

#### **NASVET**

V primeru uporabe karte nanosa vrednost pod *"Zahtevana vrednost"* ni upoštevana.

#### **Za naslednje primere je mogoče vnesti fiksne zahtevane vrednosti:**

- Priključek zapusti polje.  $\bullet$
- Izpad signala GPS.  $\bullet$

Če fiksne zahtevane vrednosti niso določene, priključek v obeh primerih zadrži zadnjo uporabljeno vrednost.

- 7. *Če želite vnesti fiksne zahtevane vrednosti,* prikažite točke menija z .
- 8. Vnesite želene vrednosti pod *"Zunaj mej polja"* in *"Pri izpadu GPS-a"*.
- 9. *Če želite navesti količine raztrosa za izdelke,* glejte stran 96.

# **19.7.3 Upravljanje izdelkov**

Vnesete lahko količine raztrosa za izdelke. AmaTron 4 shrani vnesene količine raztrosa za dokumentacijo.

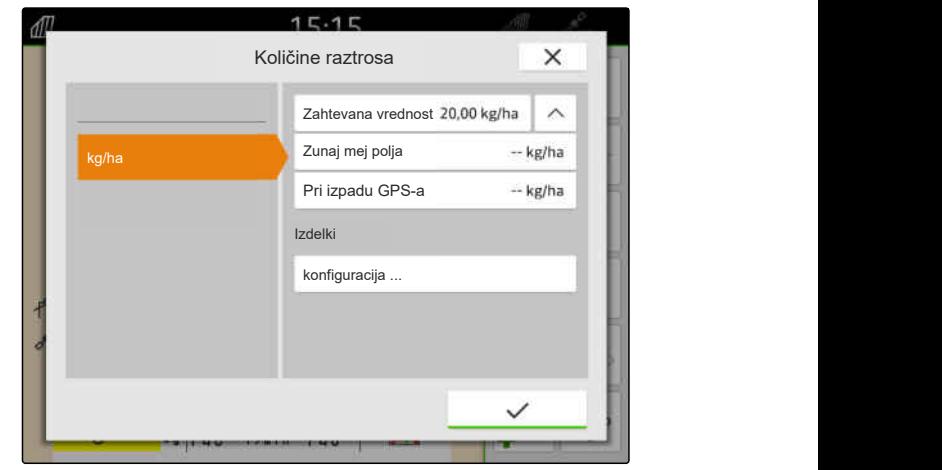

CMS-I-00000305

CMS-T-00010597-B.1

 $\times$ 

# **POGOJI**

- Količine raztrosa so konfigurirane, [glejte](#page-100-0)  $\odot$ [stran 95](#page-100-0)
- 1. V meniju *"Količine raztrosa"* pod *"Izdelki"* izberite *"konfiguriranje ..."*
- 2. *Če želite ustvariti nov izdelek,* izberite  $\boxed{\textbf{+}}$ .
- 3. Pod *"Ime izdelka"* izberite ime za izdelek.
- 4. Pod *"Enota"* izberite enoto za izdelek.
- 5. Potrdite  $z \sim$ .

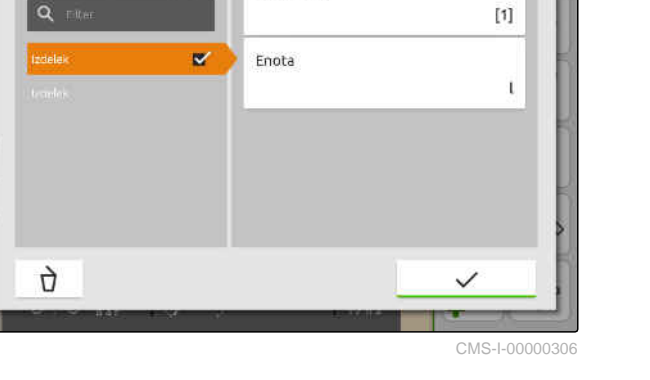

Ime izdelka

 $12.02$ 

 $\overline{+}$ 

- 6. *Če želite dodeliti izdelek,* pod *"Izdelki"* izberite želene izdelke.
- Izbrani izdelki so opremljeni s kljukico.
- 7. Potrdite  $z \sim$
- **→** Izbrani izdelki so dodeljeni nalogu in prejemniku zahtevanih vrednosti priključka.
- $17.07$  $\times$  $\overline{+}$ Ime izdelka  $[1]$  $\alpha$  $\overline{\mathbf{v}}$ Enota  $\mathbf{t}$ ŋ,  $\checkmark$

CMS-I-00000306

- 8. *Če želite spremeniti zahtevano vrednost za izdelke,* izberite želeni izdelek pod *"Izdelki"*.
- 9. Vpišite želeno vrednost.

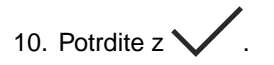

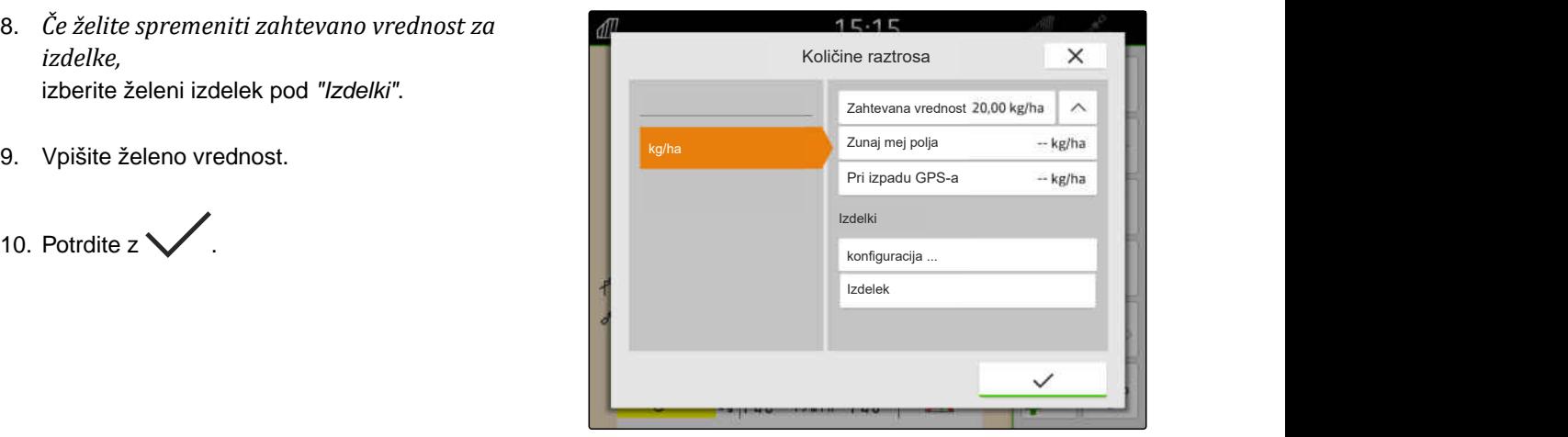

# <span id="page-103-0"></span>**19.7.4 Upravljanje strank**

#### ∂ः **POGOJI**

- Podatki o nalogih so uvoženi, [glejte stran 89](#page-94-0), ali polje je ustvarjeno, [glejte stran 85](#page-90-0)
- Nalog je ustvarjen; [glejte stran 93](#page-98-0), ali uvožen s podatki o nalogih
- 1. V delovnem meniju izberite možnost  $\Box$
- 2. Izberite polje.

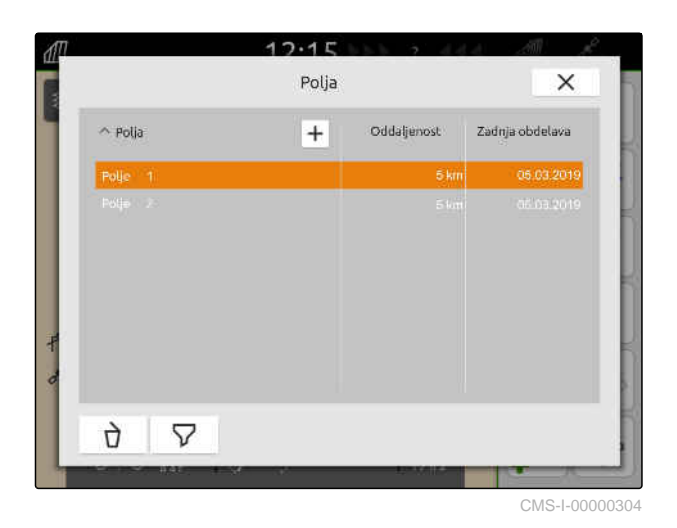

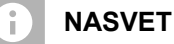

Če želite ustvariti stranko, morate ustvariti in izbrati poljuben nalog. Ustvarjeno stranko lahko zdaj dodelite vsakemu nalogu.

- 3. Pod *"Nalogi"* izberite želeni nalog.
- 

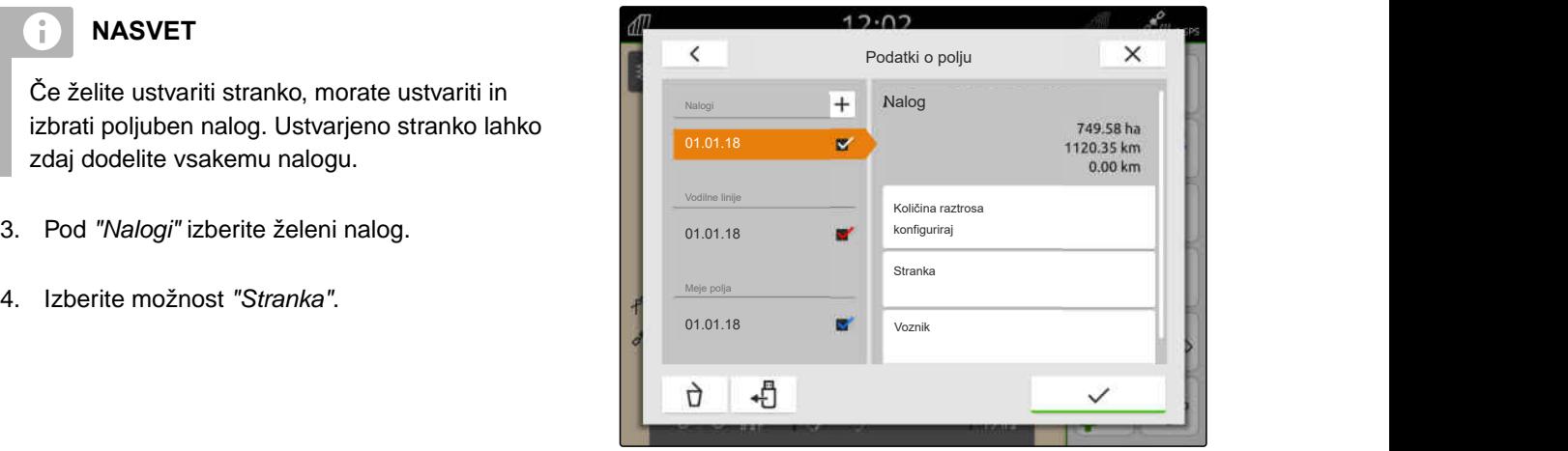

CMS-I-00000303

CMS-T-00000335-G.1

#### **19 | Delo z dokumentiranjem Upravljanje podatkov naloga**

- 5. *Če želite ustvariti novo stranko,* izberite  $\boxed{\mathbf{+}}$ .
- 6. Vnesite podatke o stranki.
- 7. Potrdite  $z \sim$ .

- 8. *Če želite dodeliti nalogu stranko,* izberite želeno stranko.
- Izbrana stranka je označena s kljukico.
- 9. Potrdite  $z \nightharpoondown$ .

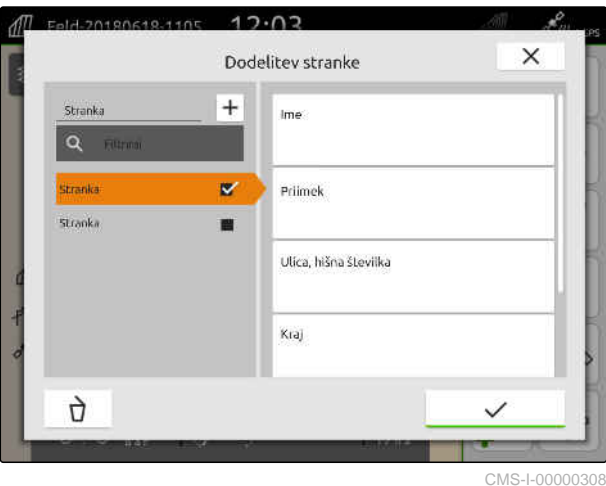

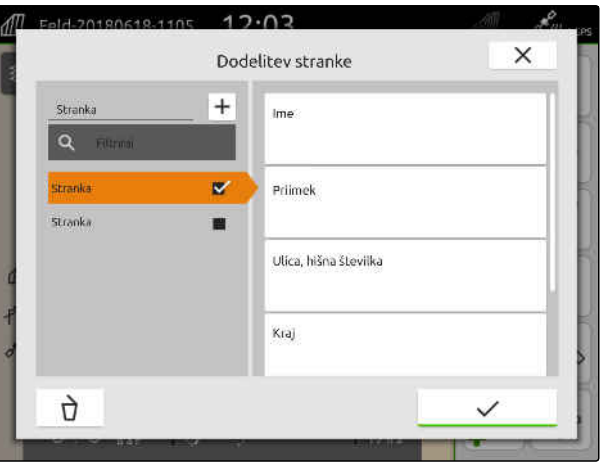

# <span id="page-105-0"></span>**19.7.5 Upravljanje voznikov**

#### ्रे∺ **POGOJI**

- Podatki o nalogih so uvoženi, [glejte stran 89](#page-94-0), ali polje je ustvarjeno, [glejte stran 85](#page-90-0)
- Nalog je ustvarjen; [glejte stran 93](#page-98-0), ali uvožen s podatki o nalogih
- 1. V delovnem meniju izberite možnost  $\Box$
- 2. Izberite polje.

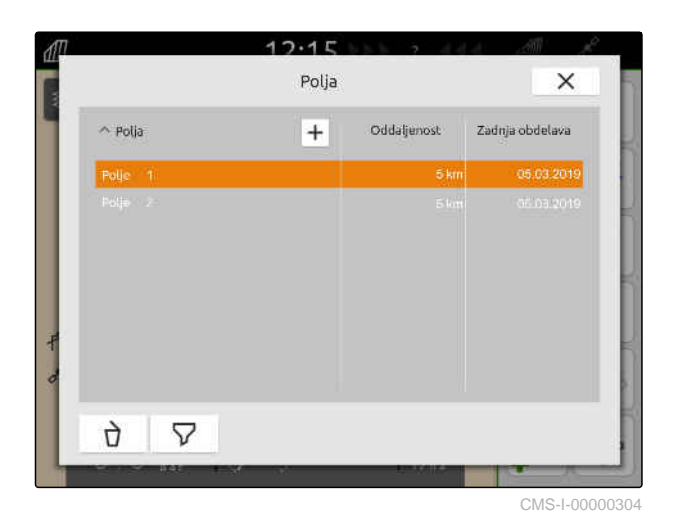

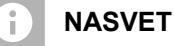

Če želite ustvariti voznika, morate ustvariti in izbrati poljuben nalog. Ustvarjene voznike lahko zdaj dodelite vsakemu nalogu.

- 3. Pod *"Nalogi"* izberite želeni nalog.
- 

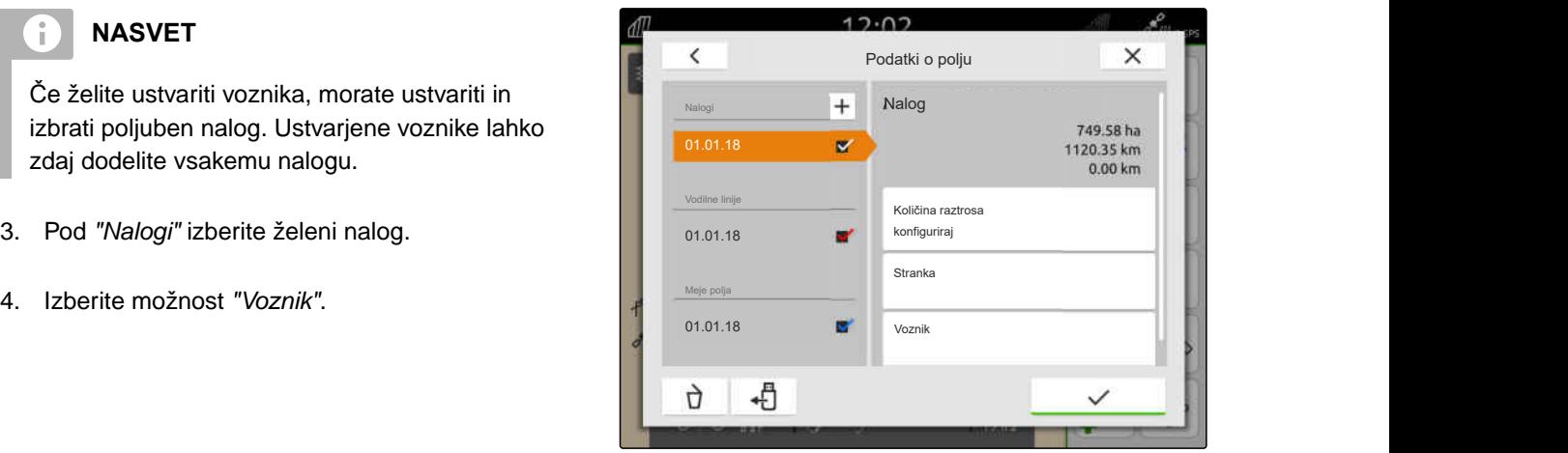

CMS-I-00000303

CMS-T-00000338-G.1

- 5. *Če želite ustvariti novega voznika,*  $\vert$ izberite  $\vert$  +  $\vert$
- 6. Vnesite podatke o vozniku.
- 7. Potrdite  $z \nightharpoondown$ .

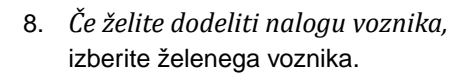

- → Izbrani voznik je označen s kljukico.
- 9. Potrdite  $z \sim$ .

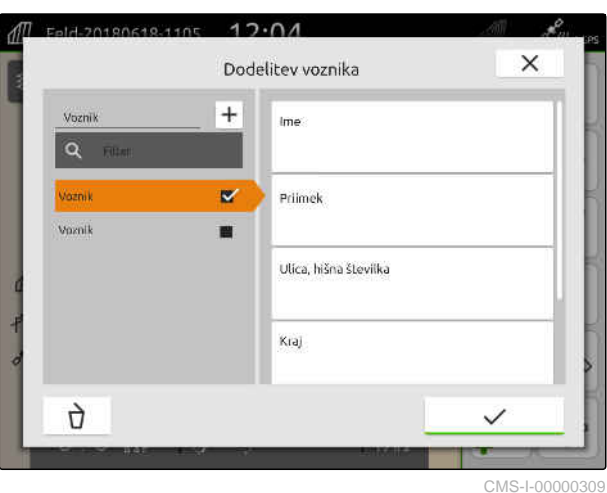

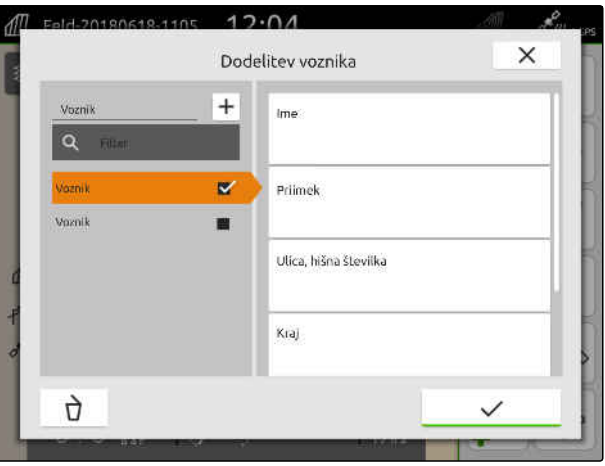

CMS-I-00000309

# **19.8 Izvoz podatkov naloga v obliki PDF**

Podatke o trenutnem nalogu lahko izvozite na USBključ v obliki PDF.

#### **PDF vsebuje naslednje podatke o nalogu:**

- Povzetek naloga
- Podatki o nalogu  $\bullet$
- Skupne vrednosti priključka
- Podatki o odloženi količini raztrosa na prejemnika  $\bullet$ zahtevanih vrednosti
- Slika karte prekritja glede na prejemnika zahtevanih vrednosti

CMS-T-00003637-D.1

#### **19 | Delo z dokumentiranjem Izvoz podatkov naloga v obliki PDF**

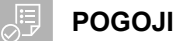

- USB-ključ je vstavljen
- Želeni nalog je naložen v podatke o polju; [glejte stran 83](#page-88-0)
- 1. Odprite Meni za hitri zagon.
- 2. izberite  $\mathcal{L}$ .

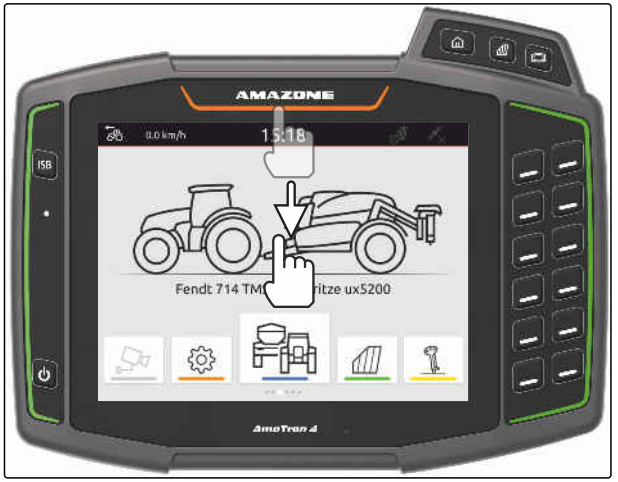

CMS-I-00000278

**→** Podatki o nalogu se shranijo v mapo *"PDF\_Export"* na USB-ključu. Ime datoteke PDF je sestavljeno iz kombinacije datuma in ure izvoza ter imena polja in imena naloga.

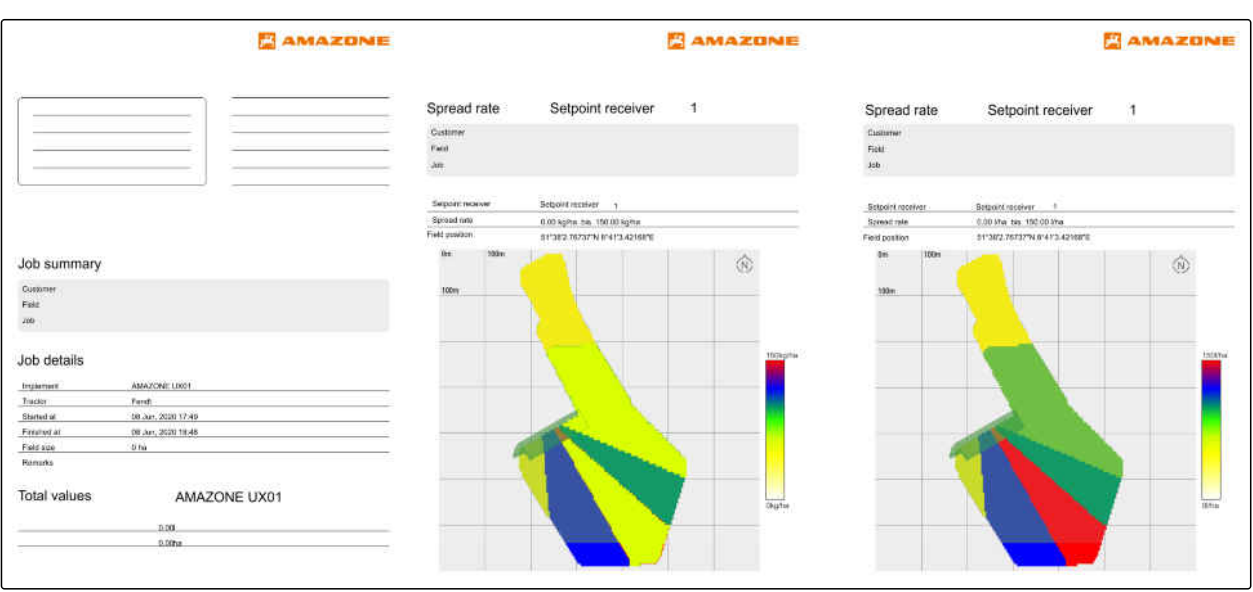
## <span id="page-108-0"></span>**Uporaba preklapljanja delnih širin**

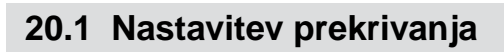

#### **20.1.1 Določitev prekrivanja v smeri vožnje**

Prekrivanje v smeri vožnje določa, za koliko smejo delne širine v smeri vožnje segati čez mejo, preden se izključijo. Prekrivanje v smeri vožnje preprečuje nastajanje vrzeli med ozarami in vrstami ali med obdelanimi površinami.

Prekrivanje v smeri vožnje lahko nastavite posebej za vklop in posebej za izklop delnih širin.

#### **Meje za prekrivanje v smeri vožnje:**

- Meja med neobdelano in obdelano površino
- Meja ozar

#### **NASVET**

**Za pravilno prekrivanje v smeri vožnje velja naslednje:**

- Pravilni časi preklopa brez prekrivanja morajo biti nastavljeni v vodenju priključka.
- Če je predvidena vrzel med ozarami in vrstami ali med obdelanimi površinami, lahko za prekrivanje v smeri vožnje določite tudi negativno vrednost.

CMS-T-00000287-H.1

CMS-T-00000286-H.1

CMS-T-00000189-J.1

#### **20 | Uporaba preklapljanja delnih širin Nastavitev prekrivanja**

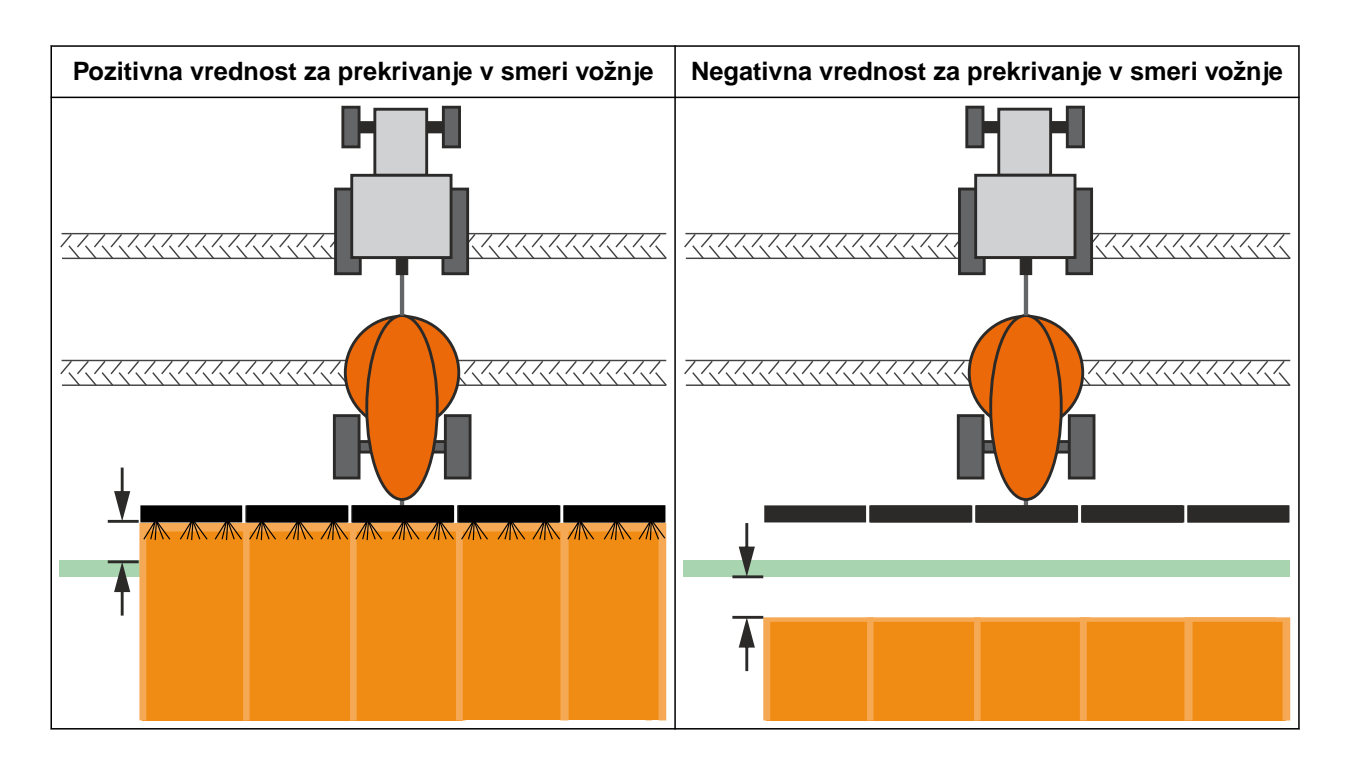

#### 鳫 **POGOJI**

- Na voljo je licenca za *"GPS-Switch basic"* ali *"GPS-Switch pro"*
- 1. Izberite v delovnem meniju > *"Nastavitve prekrivanja"*.
- **→** Če priključeni priključek podpira MultiBoom, se prikaže izbor ogrodja.
- **→** Če ima priključek samo eno ogrodje, se izbor ogrodja preskoči.
- 2. *Če želite prevzeti nastavitve prekrivanja za vsa ogrodja,* aktivirajte *"Prevzemi nastavitve za vsa ogrodja"*.
- Če je aktivirana možnost *"Prevzemi nastavitve za vsa ogrodja"*, lahko izberete samo prvo ogrodje.
- 3. Izberite ogrodje v seznamu.

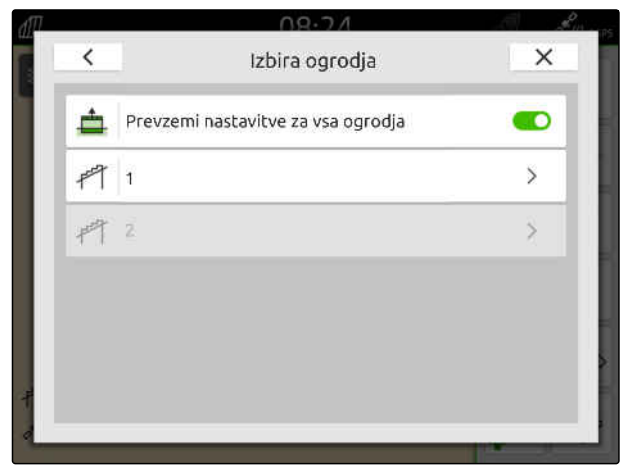

#### **20 | Uporaba preklapljanja delnih širin Nastavitev prekrivanja**

- <span id="page-110-0"></span>4. Izberite *"Prekrivanje v smeri vožnje pri vklopu"*.
- 5. Vnesite vrednost med -1000 cm in 1000 cm.
- 6. Potrdite  $z \sim$
- 7. Izberite *"Prekrivanje v smeri vožnje pri izklopu"*.
- 8. Vnesite vrednost med -1000 cm in 1000 cm.
- 9. Potrdite  $z \sim$

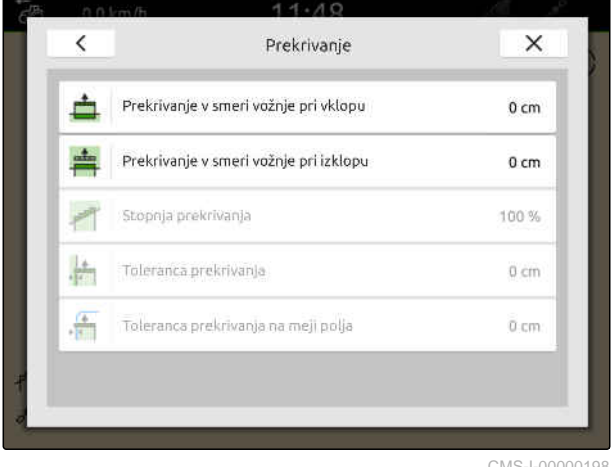

CMS-I-00000198

#### **20.1.2 Določitev stopnje prekrivanja**

Stopnja prekrivanja določa, za koliko odstotkov lahko delna širina sega čez mejo, preden se izključi. Nastavljena stopnja prekrivanja je prikazana na pogledu karte.

#### **Meje za stopnjo prekrivanja:**

- Meja med neobdelano in obdelano površino
- Meja ozar

CMS-T-00000288-H.1

#### **20 | Uporaba preklapljanja delnih širin Nastavitev prekrivanja**

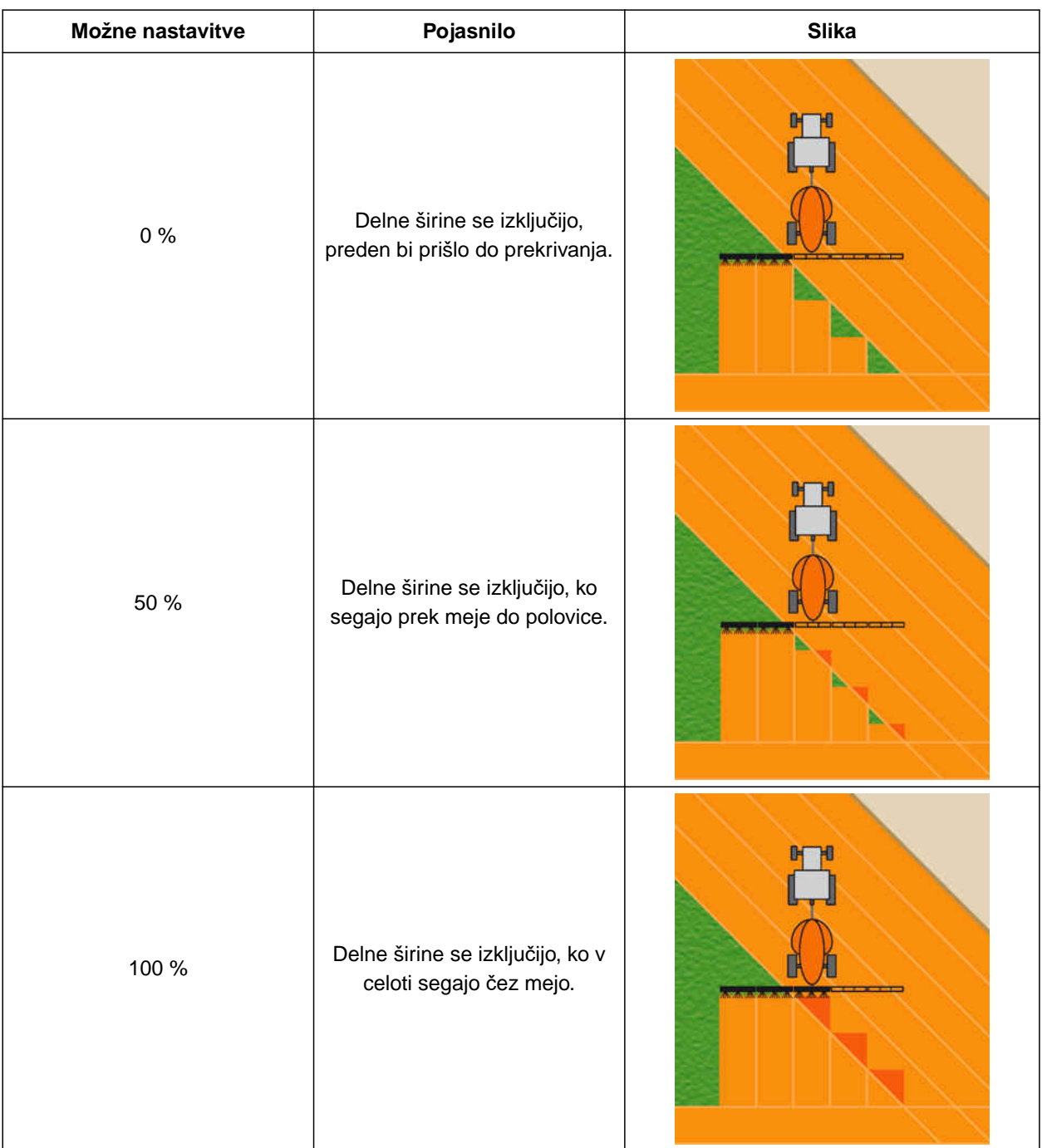

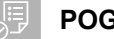

#### **POGOJI**

- Na voljo je licenca za *"GPS-Switch basic"* ali *"GPS-Switch pro"*
- 1. Izberite v delovnem meniju > *"Nastavitve prekrivanja"*.
- Če priključeni priključek podpira MultiBoom, se prikaže izbor ogrodja.
- **→** Če ima priključek samo eno ogrodje, se izbor ogrodja preskoči.
- 2. *Če želite prevzeti nastavitve prekrivanja za vsa ogrodja,* aktivirajte *"Prevzemi nastavitve za vsa ogrodja"*.
- Če je aktivirana možnost *"Prevzemi nastavitve za vsa ogrodja"*, lahko izberete samo prvo ogrodje.
- 3. Izberite ogrodje v seznamu.

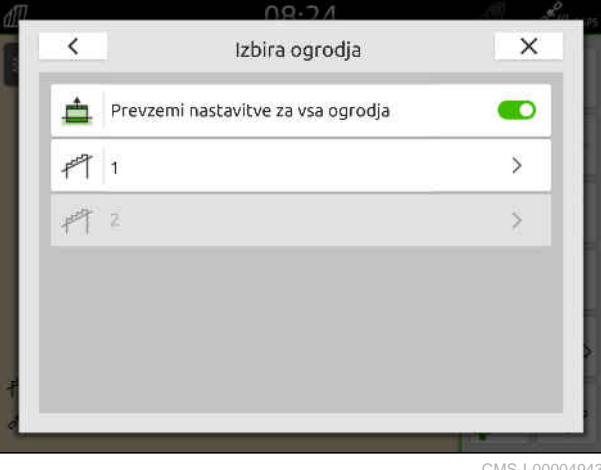

CMS-I-00004943

- 4. Izberite možnost *"Stopnja prekrivanja"*.
- 5. Izberite odstotno vrednost.
- 6. Potrdite  $z \searrow z$ .

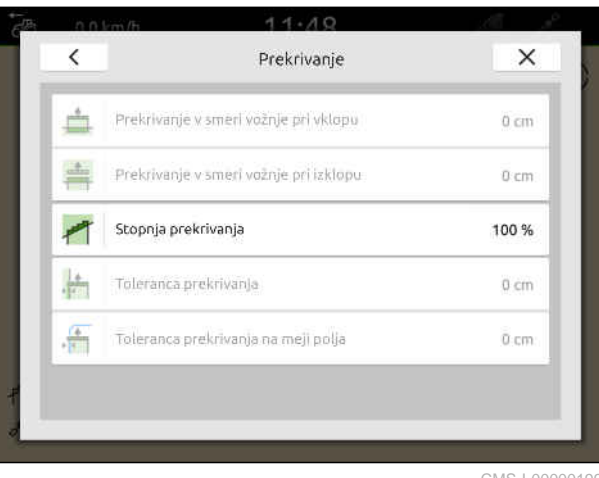

CMS-I-00000199

CMS-T-00000289-H.1

#### **20.1.3 Določitev tolerance prekrivanja**

Toleranca prekrivanja določa, za koliko smejo zunanje delne širine segati čez obdelano površino, preden se izključijo. Toleranca prekrivanja preprečuje, da bi se zunanje delne širine pri vzporednih vožnjah stalno izklapljale in vklapljale, ko potegnejo čez mejo.

#### **Meje za toleranco prekrivanja:**

- Meja med neobdelano in obdelano površino
- Meja ozar

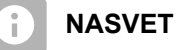

Toleranca prekrivanja deluje le, ko je določena stopnja prekrivanja 0 % ali 100 %, [glejte](#page-110-0) [stran 105](#page-110-0).  $\sim$  CMS-I-000594

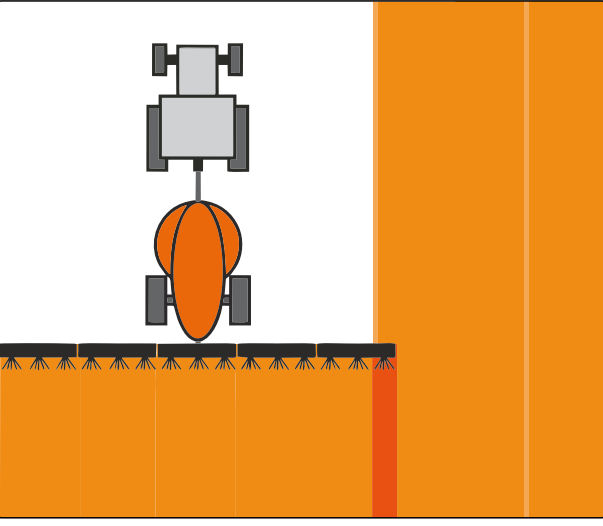

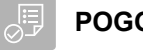

- Na voljo je licenca za *"GPS-Switch basic"* ali *"GPS-Switch pro"*
- 1. Izberite v delovnem meniju > *"Nastavitve prekrivanja"*.
- Če priključek podpira Multi Boom, se prikaže izbor ogrodja.
- **→** Če ima priključek samo eno ogrodje, se izbor ogrodja preskoči.
- 2. *Če želite prevzeti nastavitve prekrivanja za vsa ogrodja,* aktivirajte *"Prevzemi nastavitve za vsa ogrodja"*.
- Če je aktivirana možnost *"Prevzemi nastavitve za vsa ogrodja"*, lahko izberete samo prvo ogrodje.
- 3. Izberite ogrodje v seznamu.

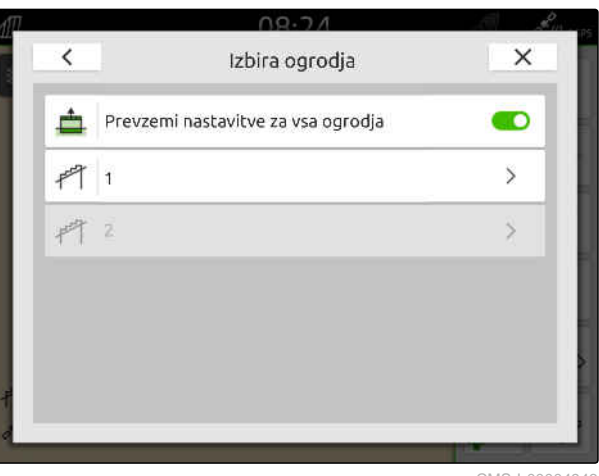

CMS-I-00004943

- 4. Izberite možnost *"Toleranca prekrivanja"*.
- 5. Vnesite želeno vrednost.
- 6. Potrdite  $z \searrow$

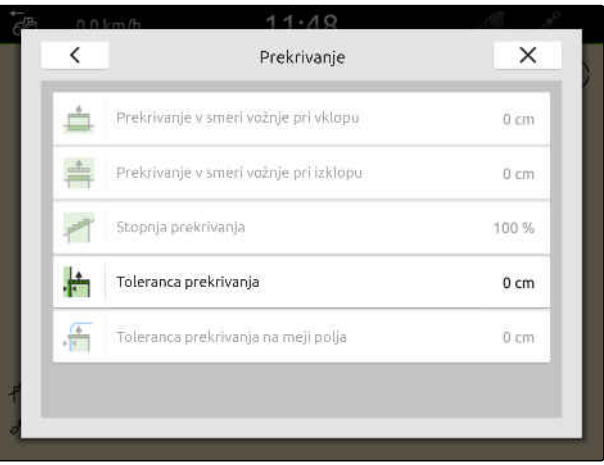

#### **20.1.4 Določitev tolerance prekrivanja na meji polja**

Toleranca prekrivanja na meji polja določa, za koliko smejo zunanje delne širine segati čez mejo polja, preden se izključijo. Toleranca prekrivanja na meji polja preprečuje, da bi se zunanje delne širine pri vožnji ob meji polja stalno izklapljale in vklapljale, ker potegnejo čez mejo polja.

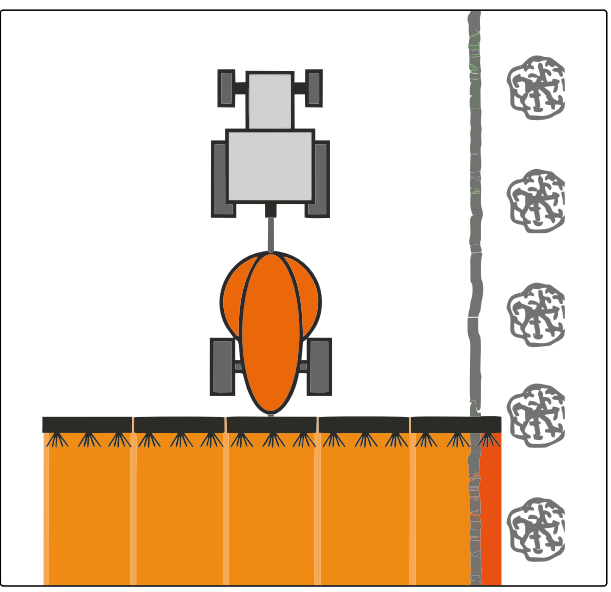

CMS-I-001467

CMS-T-00000290-H.1

#### **POGOJI**

- Na voljo je licenca za *"GPS-Switch basic"* ali  $\odot$ *"GPS-Switch pro"*
- 1. Izberite v delovnem meniju > *"Nastavitve prekrivanja"*.
- **→** Če priključeni priključek podpira MultiBoom, se prikaže izbor ogrodja.
- **→** Če ima priključek samo eno ogrodje, se izbor ogrodja preskoči.
- 2. *Če želite prevzeti nastavitve prekrivanja za vsa ogrodja,* aktivirajte *"Prevzemi nastavitve za vsa ogrodja"*.
- Če je aktivirana možnost *"Prevzemi nastavitve za vsa ogrodja"*, lahko izberete samo prvo ogrodje.
- 3. Izberite ogrodje v seznamu.

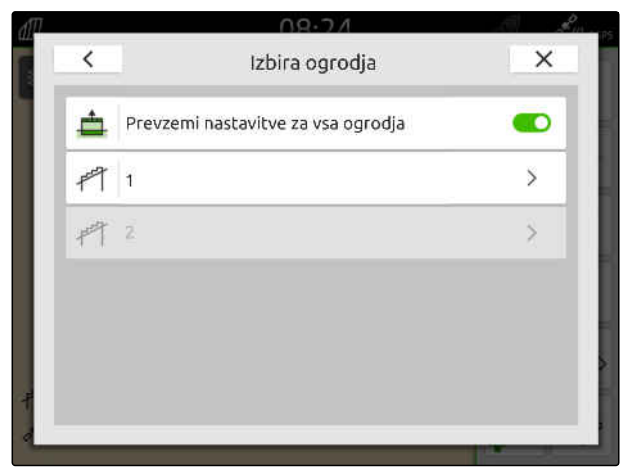

#### **20 | Uporaba preklapljanja delnih širin Začetek beleženja**

- 4. Izberite možnost *"Toleranca prekrivanja na meji polja"*.
- 5. Vnesite vrednost med 0 cm in 150 cm.
- 6. Potrdite  $z \setminus$ .

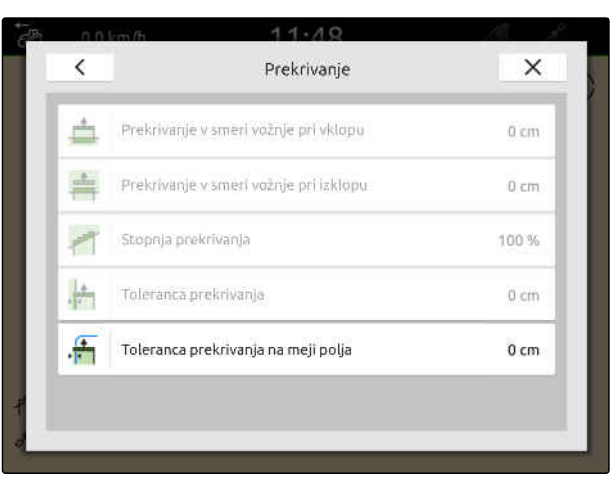

CMS-I-00000201

#### **20.2 Začetek beleženja**

Ko se začne beleženje in so delne širine vključene, AmaTron 4 shranjuje podatke o položaju obdelanih površin. Obdelane površine so prikazane na pogledu karte v zeleni barvi.

#### **Zapisi vključujejo naslednje podatke:**

- $\bullet$ Obdelana površina
- Meje polja
- Ovire
- **Ozare**

î

Vodilne linije

#### **NASVET**

Brez korekturnega signala prejeti signal korigira programska oprema. Do razpoložljivosti korigiranega signala lahko preteče 5 minut.

Če je na voljo korigiran signal, bo obdelana površina v pogledu karte prikazana z rumeno barvo. Ko je na voljo korigiran signal, je obdelana površina prikazana z zeleno barvo.

V naslednji tabeli je podan pregled stanj delnih širin in pripadajočih barv delnih širin na simbolu naprave.

CMS-T-00000264-I.1

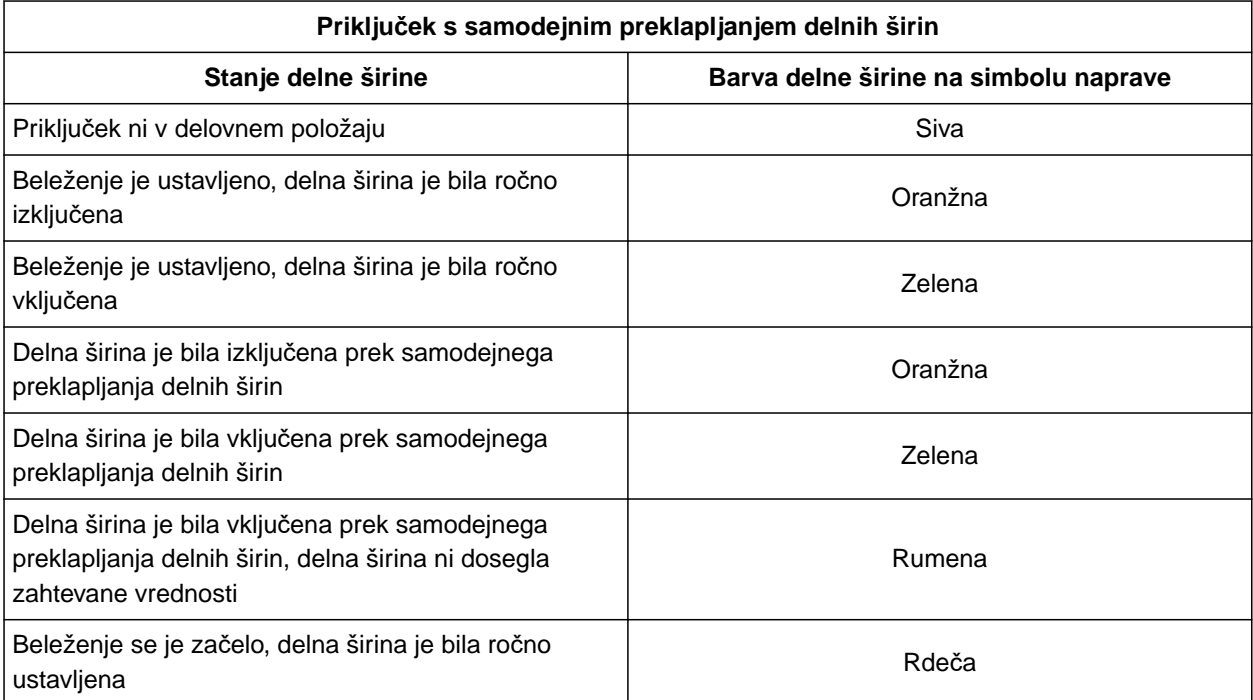

#### **NASVET**

A

V primeru ročnega vklapljanja delnih širin priključka se s pomočjo barv delnih širin na simbolu priključka izdajajo priporočila za preklapljanje.

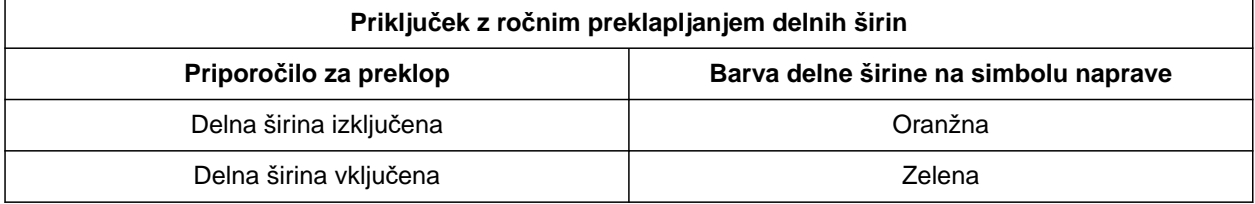

#### **20 | Uporaba preklapljanja delnih širin Konec beleženja**

#### **POGOJI**

- ISOBUS je konfiguriran, [glejte stran 42](#page-47-0)
- $\odot$  Na voljo je signal GPS
- Izbran je pravi traktor, [glejte stran 65](#page-70-0)
- Izbran je pravi priključek, [glejte stran 54](#page-59-0)
- Prekrivanje je nastavljeno, [glejte stran 103](#page-108-0)
- Na voljo je licenca za *"GPS-Switch basic"* ali *"GPS-Switch pro"*

#### **Pri samodejnem preklapljanju delnih širin:**

- Priključek je konfiguriran za samodejno preklapljanje delnih širin.
- *Če povezani delovni priključek podpira*  $\blacktriangleright$ *samodejno preklapljanje delnih širin,*

v delovnem meniju izberite  $\hat{\otimes}^{\text{III}}$ 

ali

*če je treba delne širine povezanega delovnega priključka preklapljati ročno,*

v delovnem meniju izberite

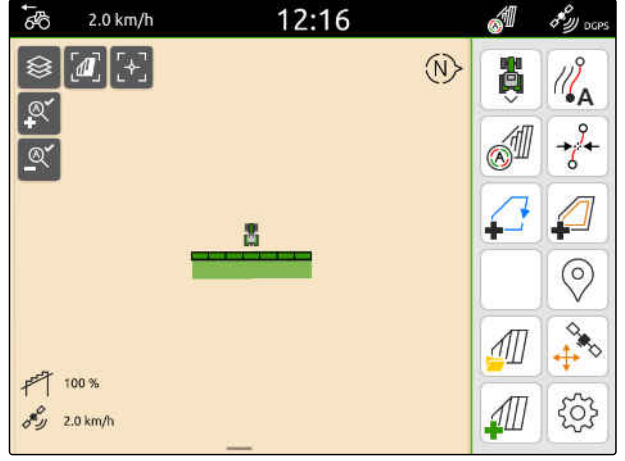

CMS-I-00000132

#### **20.3 Konec beleženja**

*Če povezani delovni priključek podpira samodejno preklapljanje delnih širin,* izključite vse delne širine prek funkcij vodenja priključka

ali

ustavite

ali

*če je treba delne širine povezanega delovnega priključka preklapljati ročno,*

v delovnem meniju izberite li

CMS-T-00000265-B.1

## <span id="page-118-0"></span>**Uporaba mej polja**

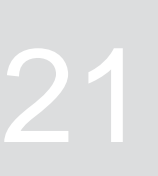

CMS-T-00001745-G.1

#### **21.1 Ustvarjanje meje polja**

AmaTron 4 lahko na podlagi obdelane površine ustvari mejo polja. Iz mej polja lahko AmaTron 4 izračuna velikost polja. Iz velikosti polja izhajata obdelana in preostala površina. Če uporabljate samodejno preklapljanje delnih širin, se odlaganje konča na robu polja.

Če želite ustvariti mejo polja, ne da bi površino tudi dejansko obdelali, lahko obdelano površino spet izbrišete na napravi AmaTron 4.

Če je priključen trosilnik ISOBUS, se znotraj mej polja samodejno ustvari varnostna cona. Če trosilnik ISOBUS zapelje v varnostno cono, se delne širine izključijo. Na ta način je preprečeno trosenje prek mej polja. Varnostno cono lahko deaktivirate s konfiguracijo mej polja.

Pri trosilnikih AMAZONE zadnje generacije se samodejno deaktivira varnostna cona pri trosenju ob meji.

CMS-T-00000298-H.1

#### **21 | Uporaba mej polja Ustvarjanje meje polja**

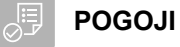

- Na voljo je licenca za *"GPS-Switch basic"* ali *"GPS-Switch pro"*
- Rob polja je popolnoma obdelan
- 1. V delovnem meniju izberite možnost .

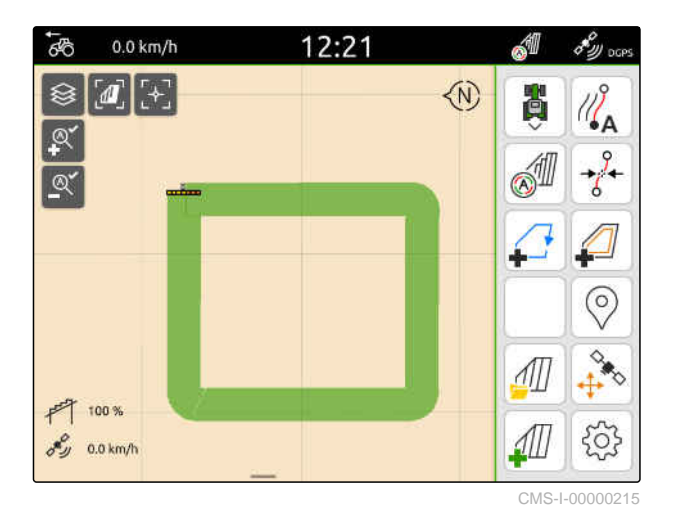

**→** Obdelana površina se obda z mejo polja. Velikosti obdelane površine in preostale površine sta prikazani na karti: **1**

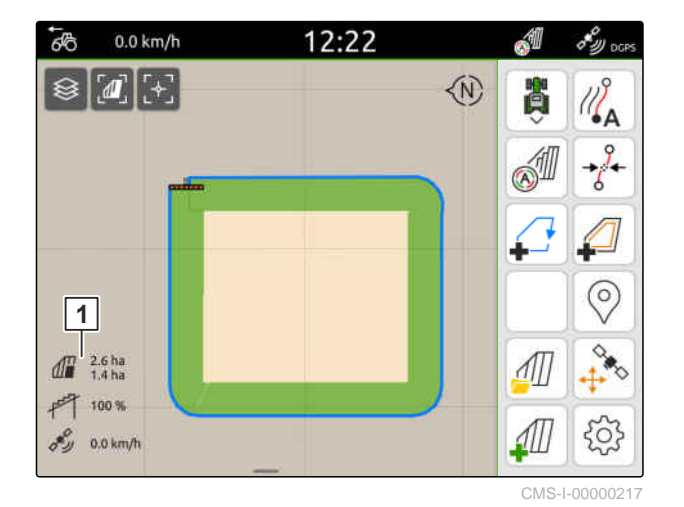

- 2. *Za izbris obdelane površine* se dotaknite obdelane površine.
- 3. izberite  $\overrightarrow{)}$ .

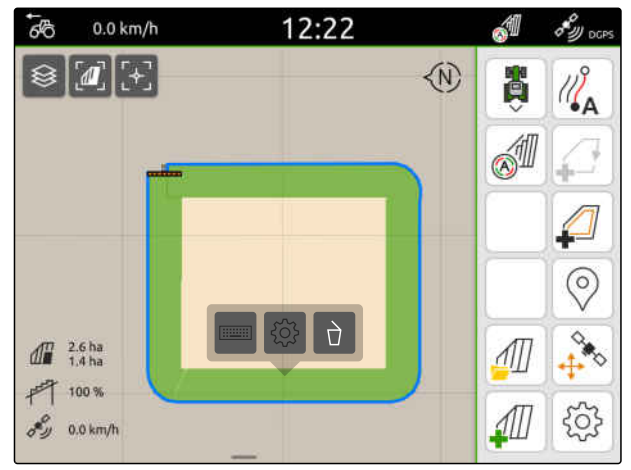

- 4. *Za ustvarjanje izključenih con* glejte stran 115.
- 5. *Za konfiguriranje meje polja* [glejte stran 117](#page-122-0)

## **21.2 Ustvarjanje izključenih con**

Z izključenimi conami lahko označite površine na polju, ki naj se ne obdelujejo oz. jih ni mogoče obdelati. Izključene cone imajo svojo mejo. Če ustvarjate izključene cone in še niso na voljo meje polja, se samodejno ustvari meja polja. Meje izključenih con se postavijo znotraj mej polja okrog površin, ki niso obdelane.

Izključena cona mora biti velika vsaj 10 m².

Če je priključen trosilnik ISOBUS, se okrog izključenih con samodejno ustvari varnostna cona. Če trosilnik ISOBUS zapelje v varnostno cono, se delne širine izključijo. Na ta način je preprečeno trosenje po izključeni coni. Varnostno cono lahko deaktivirate s konfiguracijo mej polja.

Pri trosilnikih AMAZONE zadnje generacije se samodejno deaktivira varnostna cona pri trosenju ob meji.

CMS-T-00013057-A

#### **21 | Uporaba mej polja Ustvarjanje izključenih con**

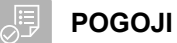

- Polje je popolnoma obdelano
- Znotraj obdelane površine je neobdelana površina, ki meri vsaj 10 m²
- 1. Dotaknite se obdelane površine.
- 2. izberite  $\Box$ .

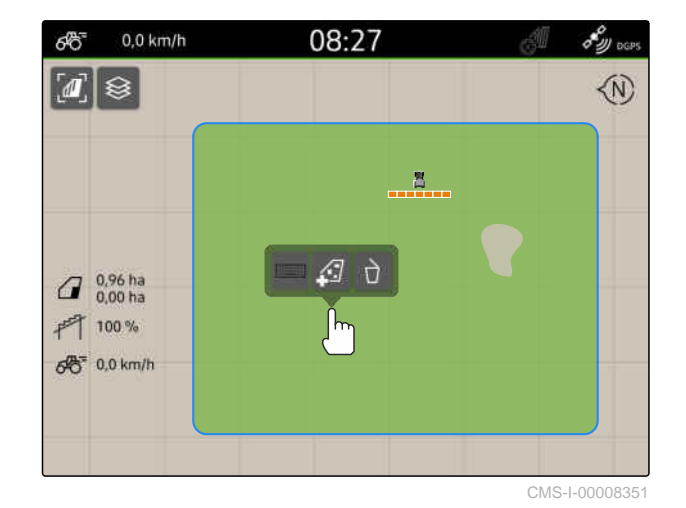

- **→** Če meja polja še ni na voljo, se ustvari.
- **→** Okrog neobdelanih površin znotraj meje polja se ustvarijo izključene cone.

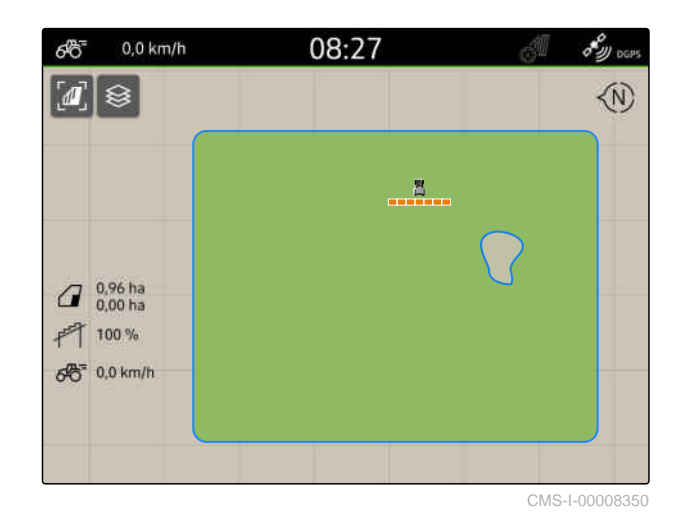

3. *Če želite izbrisati izključeno cono* Dotaknite se izključene cone in izberite  $\sqrt{1}$ .

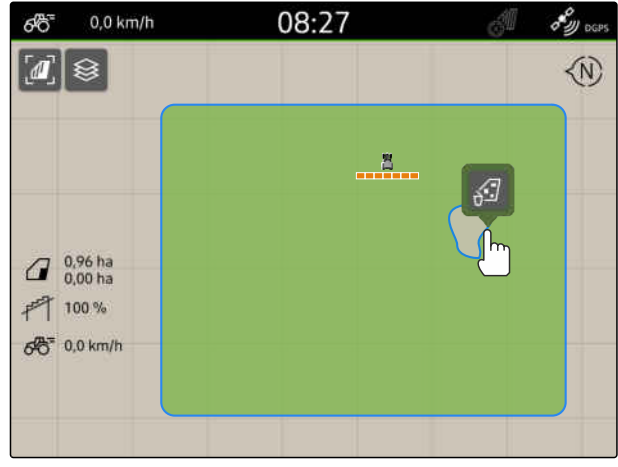

CMS-T-00000308-G.1

## <span id="page-122-0"></span>**21.3 Skrivanje mej polja**

Če skrijete meje polja, le-te ne bodo več vidne v pogledu karte. Skrite meje polja ostanejo shranjene v podatkih o polju in jih lahko naložite znova.

- 1. Dotaknite se meje polja.
- 2. izberite  $\mathscr{D}$ .
- 3. *Za ponovno nalaganje mej polja* [glejte stran 83.](#page-88-0)

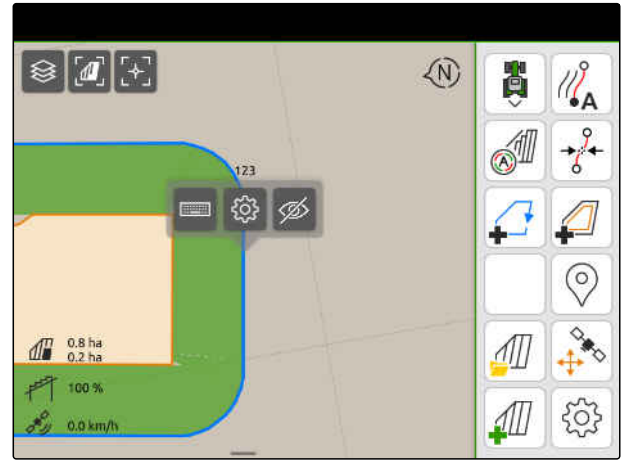

CMS-I-00001053

## **21.4 Konfiguracija mej polja**

#### **21.4.1 Deaktiviranje varnostne cone**

Če je priključen trosilnik ISOBUS, se znotraj mej polja in okrog izključenih con samodejno ustvarijo varnostne cone. Ko trosilnik ISOBUS zapelje v varnostno cono, se delne širine izključijo. Na ta način je preprečeno trosenje prek mej polja ali v izključeni coni. Varnostne cone je mogoče deaktivirati.

Pri trosilnikih AMAZONE zadnje generacije se varnostne cone samodejno deaktivirajo pri trosenju ob meji.

CMS-T-00013056-A.1

CMS-T-00013058-A.1

#### <span id="page-123-0"></span>**21 | Uporaba mej polja Konfiguracija mej polja**

- 1. Izberite v delovnem meniju > *"Meja polja"*.
- 2. Aktivirajte *"Varnostna cona"*

ali

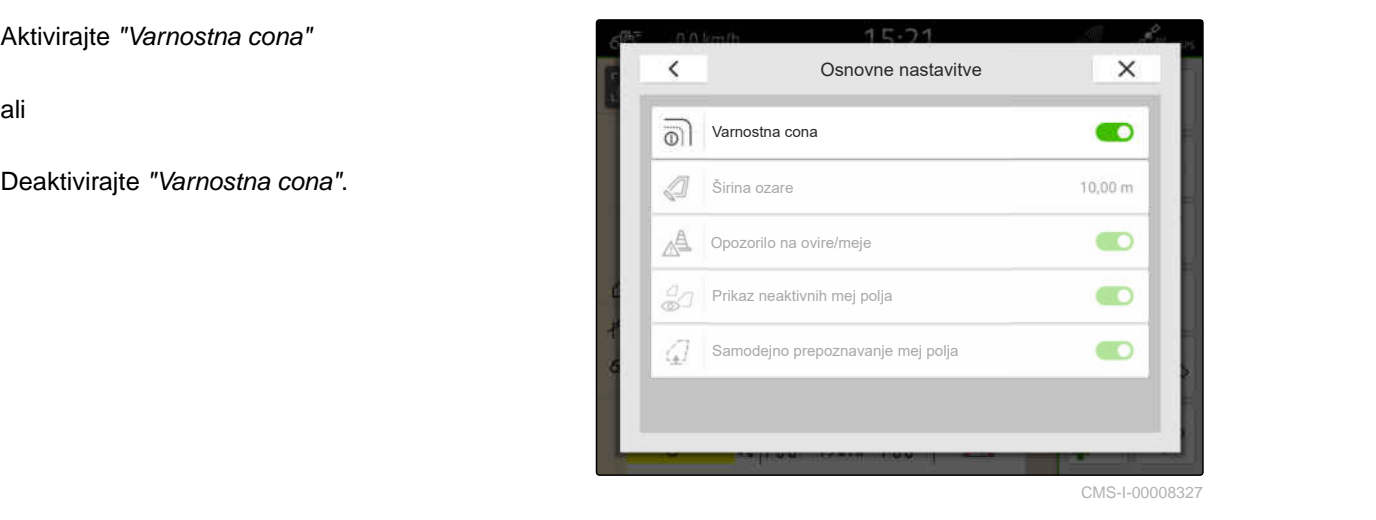

#### **21.4.2 Aktiviranje opozoril na ovire in meje**

Opozorila se prikažejo na zgornjem robu zaslona in oglasi se zvočni signal.

#### **Če so aktivirana, se opozorila izdajo ob naslednjih dogodkih:**

- Bližanje meji polja  $\bullet$
- Bližanje oviri  $\bullet$
- 1. Izberite v delovnem meniju > *"Meja polja"*.
- 2. Aktivirajte *"Opozorilo na ovire/meje"*

ali

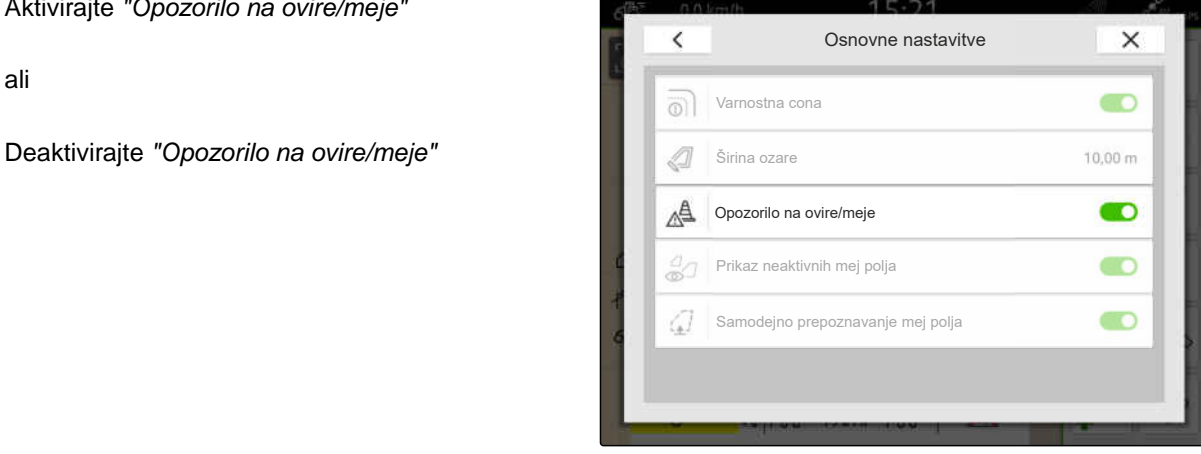

CMS-I-00000189

#### **21.4.3 Prikaz neaktivnih mej polja**

Ko je aktivirana ta funkcija, so neaktivne meje polja prikazane kot tanke sive linije na pogledu karte.

CMS-T-00013059-A.1

CMS-T-00000225-G.1

- 1. Izberite v delovnem meniju > *"Meja polja"*.
- 2. Aktivirajte *"Prikaz neaktivnih mej polja"*

ali

Deaktivirajte "Prikaz neaktivnih mej polja".

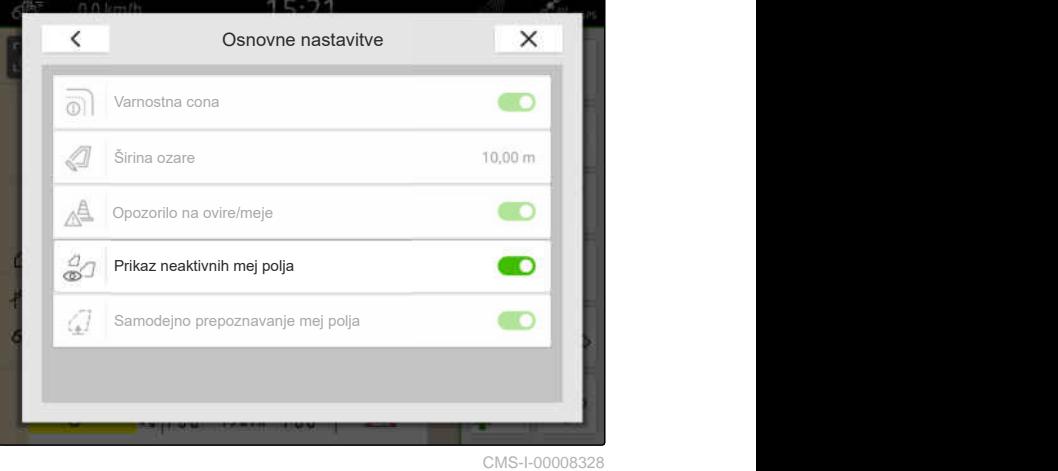

**21.4.4 Aktiviranje samodejnega zaznavanja mej polja**

Ko je aktivirano samodejno zaznavanje mej polja, terminal AmaTron 4 samodejno prepozna bližino shranjenega polja. Naložite lahko podatke o tem polju, da ga boste obdelali. Če je funkcija deaktivirana, morate za obdelavo polja ročno izbrati podatke o polju.

CMS-T-00003639-C.1

#### **POGOJI**

- Na voljo je licenca za *"GPS-Maps&Docs"*
- 1. Izberite v delovnem meniju > *"Meja polja"*.
- 2. Aktivirajte *"Samodejno zaznavanje mej polja"*

ali

Deaktivirajte "Samodejno zaznavanje mej polja".

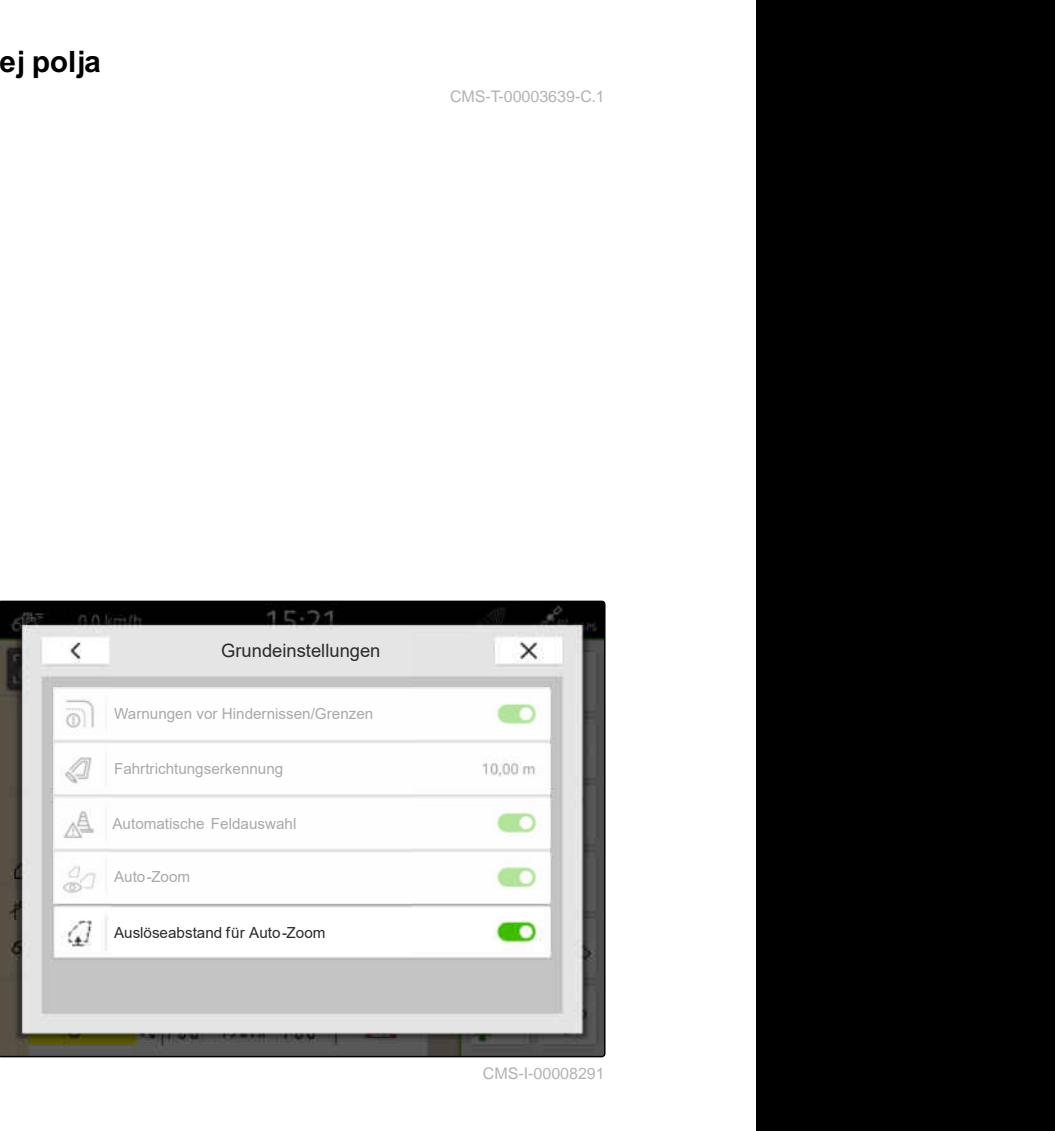

## **Uporaba navideznih ozar**

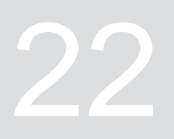

CMS-T-00001746-H.1

#### **22.1 Ustvarjanje navideznih ozar**

Z navideznimi ozarami lahko opredelite dejanske ozare v pogledu karte. Področje ozar lahko tako obdelujete neodvisno od preostanka polja. Delne širine se preklopijo na meji ozar.

Na navideznih ozarah se samodejno ustvarijo vodilne linije.

#### **POGOJI**

- Na voljo je licenca za *"GPS-Switch basic"* ali *"GPS-Switch pro"*
- Meja polja je določena, [glejte stran 113](#page-118-0)
- 1. V delovnem meniju izberite možnost
- 2. Vnesite širino ozar.

11:22 y. Ozare Širina ozare:  $21<sub>m</sub>$ ◁ 卤  $\bullet$ Začni s polovično delovno širino  $\sqrt{d}$  $\times$  $\checkmark$ H ИЩ

CMS-I-00000219

CMS-T-00000300-I.1

Če začnete s polovično delovno širino, leži prva vodilna linija *"0"* na meji polja, druga vodilna linija pa za eno delovno širino od meje proti notranjosti polja.

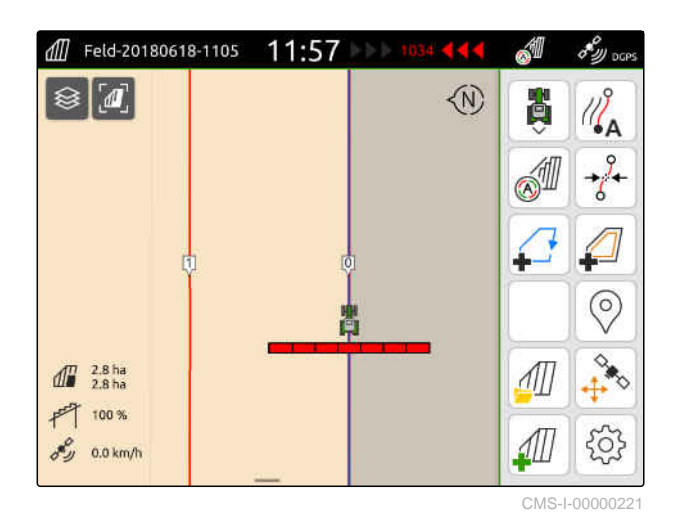

Če začnete s celo delovno širino, leži prva vodilna linija *"0"* za polovico delovne širine od meje proti notranjosti polja.

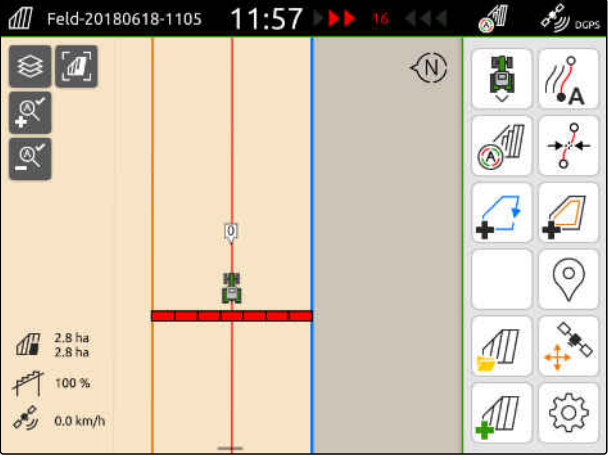

CMS-I-00000220

3. *Za ustvarjanje prve vodilne linije na meji polja* Aktivirajte možnost *"Začni s polovično delovno širino"*

ali

*za ustvarjanje prve vodilne linije za polovico delovne širine znotraj meje polja,* deaktivirajte možnost *"Začni s polovično delovno širino"*.

- 4. Potrdite  $z^{\dagger}$
- **→** Ustvarjene navidezne ozare so prikazane kot siva površina znotraj mej polja.

Da bi lahko začeli z odlaganjem znotraj navideznih ozar in uporabljali vodilne linije znotraj ozar, morate navidezne ozare deblokirati.

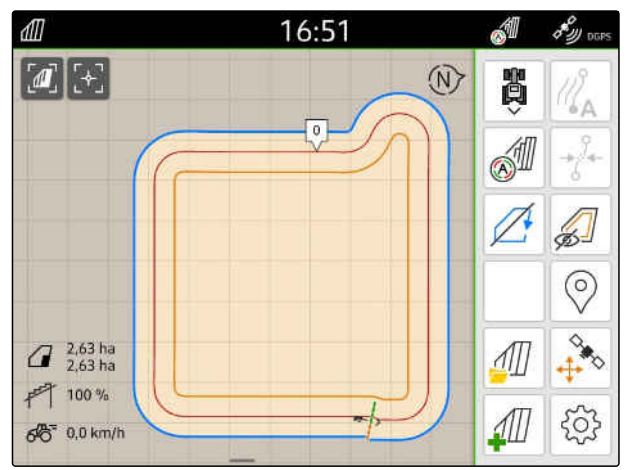

CMS-I-00009412

- 5. *Za deblokiranje navideznih ozar* v delovnem meniju izberite .
- 6. *Če želite skriti vodilne linije na virtualnih ozarah,*
	- v delovnem meniju izberite  $\sqrt{2}$ .

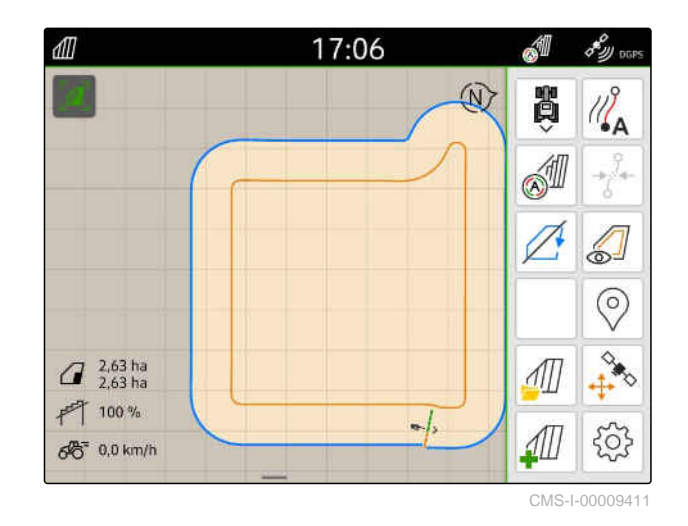

7. *Za blokiranje navideznih ozar* v delovnem meniju izberite ...

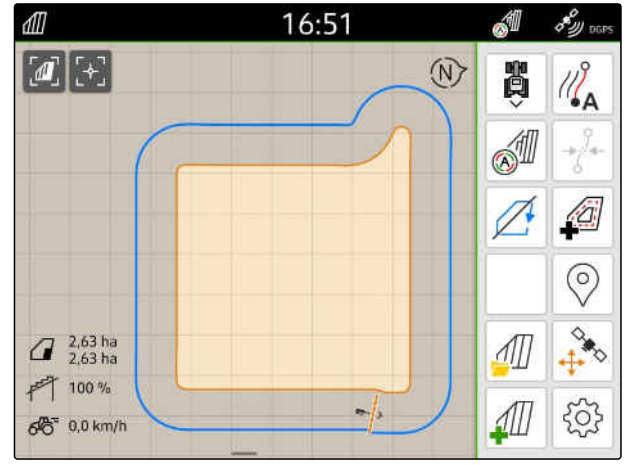

#### **22.2 Obdelava navideznih ozar**

- 1. Dotaknite se navideznih ozar.
- 2. *Za izbris navideznih ozar*

izberite $\overrightarrow{ }$ 

ali

*za spremembo širine ozar* vnesite želeno širino ozar v delovnem meniju pod > *"Meja polja"* > *"Širina ozar"*

ali

*za premik prve vodilne linije* v delovnem meniju pod > *"Vzporedna vožnja"* aktivirajte ali deaktivirajte *"Začni s polovično delovno širino"*.

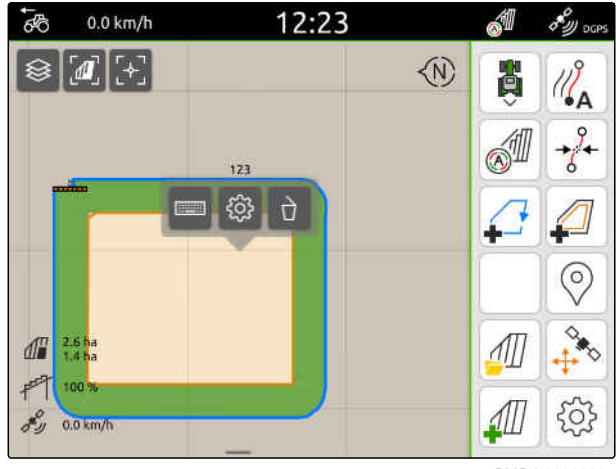

CMS-I-00000315

CMS-T-00000309-G.1

## **Označevanje ovir**

Če so na polju ovire, kot so mlake, daljnovodni stebri, skale ali drevesa, jih lahko označite na karti terminala AmaTron 4. Ko se vozilo približa oviri, se prikaže opozorilo in prikaz na karti se približa oz. omeji na okolico vozila.

Opozorila so izdana le pod pogojem, da jih aktivirate v nastavitvah; [glejte stran 118](#page-123-0).

Prikaz na karti se poveča le, če je aktivirana samodejna povečava; [glejte stran 69.](#page-74-0)

Označeno oviro lahko uporabite za korekturo lezenja GPS-a, [glejte stran 75](#page-80-0).

#### **POGOJI**

- Na voljo je licenca za *"GPS-Switch pro"*
- 1. Z vozilom zapeljite do ovire.
- 2. *Če želite uporabiti označeno oviro za korekturo lezenja GPS-a,* si zabeležite usmeritev in položaj vozila.
- 3. V delovnem meniju izberite možnost $\heartsuit$ .
- **→** Na karti se pokaže simbol ovire.

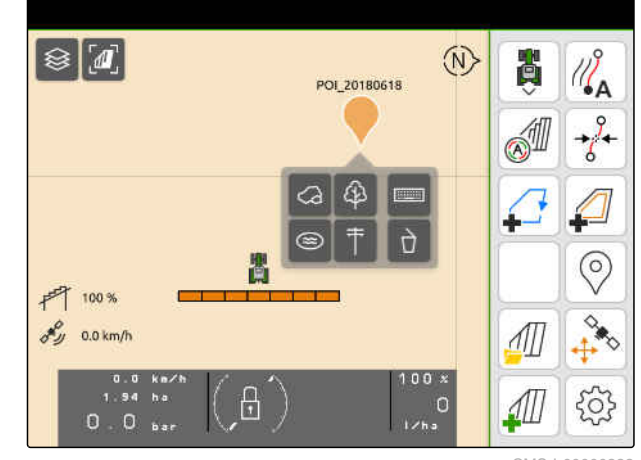

CMS-I-00000222

CMS-T-00000299-G.1

- 4. Simbol ovire s prstom premaknite na želeno mesto.
- 5. *Če želite dodati simbol za določen tip ovire,* izberite želeni simbol.
- 6. *Če želite preimenovati simbol ovire,* vnesite želeno ime pod  $\overline{::\cdots::}$
- 7. *Če želite izbrisati simbol ovire,*  $izberite$   $\overrightarrow{)}$ .
- 8. *Če želite postaviti simbol za oviro,* se dotaknite poljubnega mesta na karti.

# <span id="page-131-0"></span>**Uporaba pomoči pri vzporedni vožnji** 24

**24.1 Konfiguracija pomoči pri vzporedni vožnji**

## **24.1.1 Izbira vzorca vodilnih linij**

AmaTron 4 omogoča zapisovanje različnih vrst vodilnih linij.

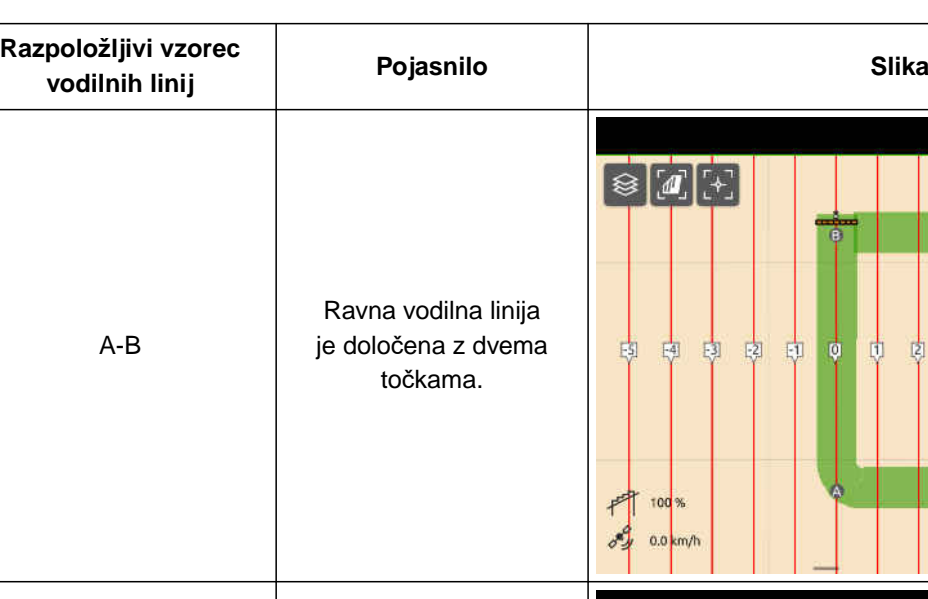

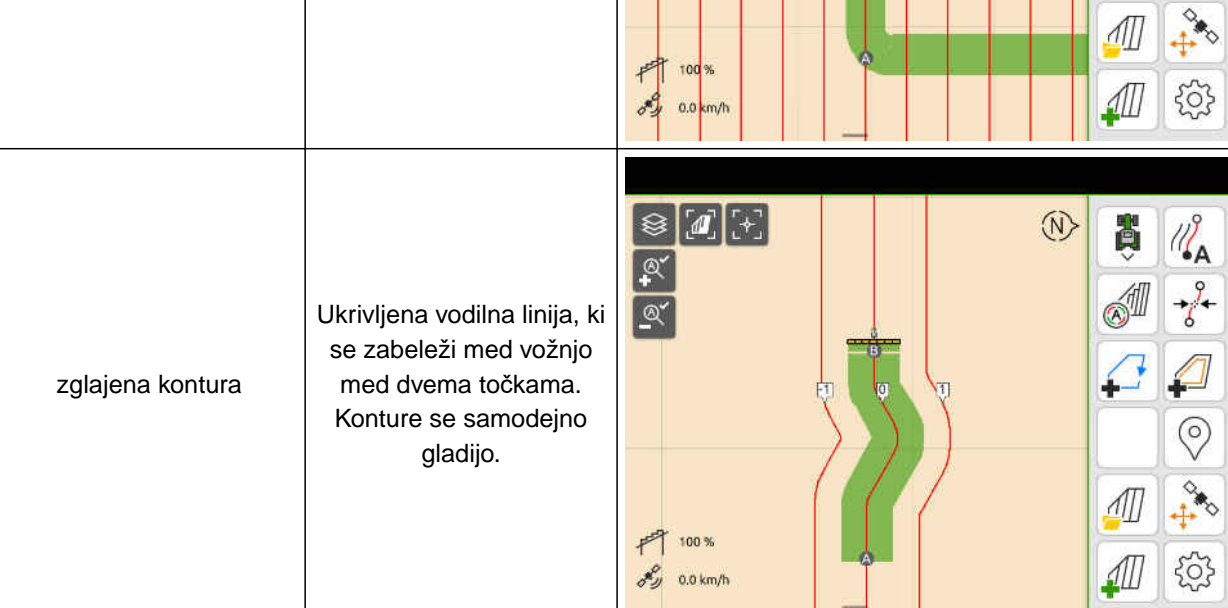

CMS-T-00000190-J.1

CMS-T-00000231-H.1

CMS-T-00000293-H.1

 $\circledR$ 

H

ä

 $\circledcirc^\P$ 

 $\mathcal{U}_\mathsf{A}$ 

⊚

- Na voljo je licenca za *"GPS-Track"*
- 1. V delovnem meniju izberite > *"Vzporedna vožnja"* > *"Vzorec vodilnih linij"*.
- 2. Izberite želeni vzorec vodilnih linij.
- 3. Potrdite  $z \searrow$

 $\overline{\left(}$ Vzporedna vožnja Razmik vodilnih linij 峠 Prekrivanje vodilne linije not Vzorec vodilnih linij Linija A-B 面 Začni s polovično delovno širino nu. Grede **Contract Contract Contract Contract Contract Contract Contract Contract Contract Contract Contract Contract Contract Contract Contract Contract Contract Contract Contract Contract Contract Contract Contract Contract** PP<sub>44</sub> Občutljivost Lightbara<br>
15 cm

CMS-I-00000207

CMS-T-00007040-B.1

#### **24.1.2 Urejanje vodilnih linij**

Ko ustvarite vodilne linije, razmik med njimi ustreza delovni širini priključka. Razmik vodilnih linij lahko spremenite ročno.

Če želite voziti po vodilni liniji in med obdelavo vseeno pride do vrzeli ali do prekrivanja, lahko prilagodite prekrivanje vodilnih linij.

- 1. Dotaknite se vodilne linije.
- Prikažejo se konfiguracijski gumbi.  $\rightarrow$
- $2.$  izberite  $2.$

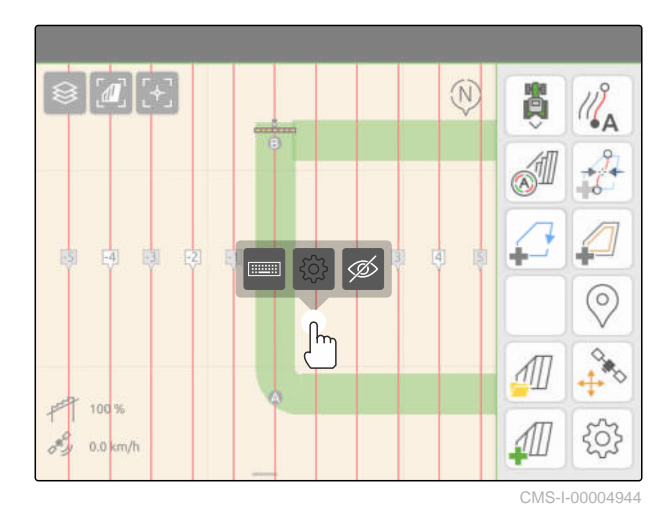

#### <span id="page-133-0"></span>**24 | Uporaba pomoči pri vzporedni vožnji Konfiguracija pomoči pri vzporedni vožnji**

3. *Če želite spremeniti razmik vodilnih linij,* aktivirajte *"Ročni vnos"*

ali

*za spreminjanje prekrivanja vodilne linije* deaktivirajte *"Ročni vnos"*

#### **Možni vnosi za prekrivanje vodilne linije:**

- Pozitivna vrednost: prekrivanje  $\bullet$
- Negativna vrednost: vrzel v obdelavi  $\bullet$
- 4. Vnesite želeni razmik vodilnih linij ali želeno

#### **24.1.3 Nastavitev občutljivosti lightbara**

Lightbar **1** prikazuje odstopanje traktorja od najbližje vodilne linije in mu pomaga obdržati smer.

Trikotni simboli na lightbaru zasvetijo, ko odstopanje od vodilne linije preseže določeno vrednost.

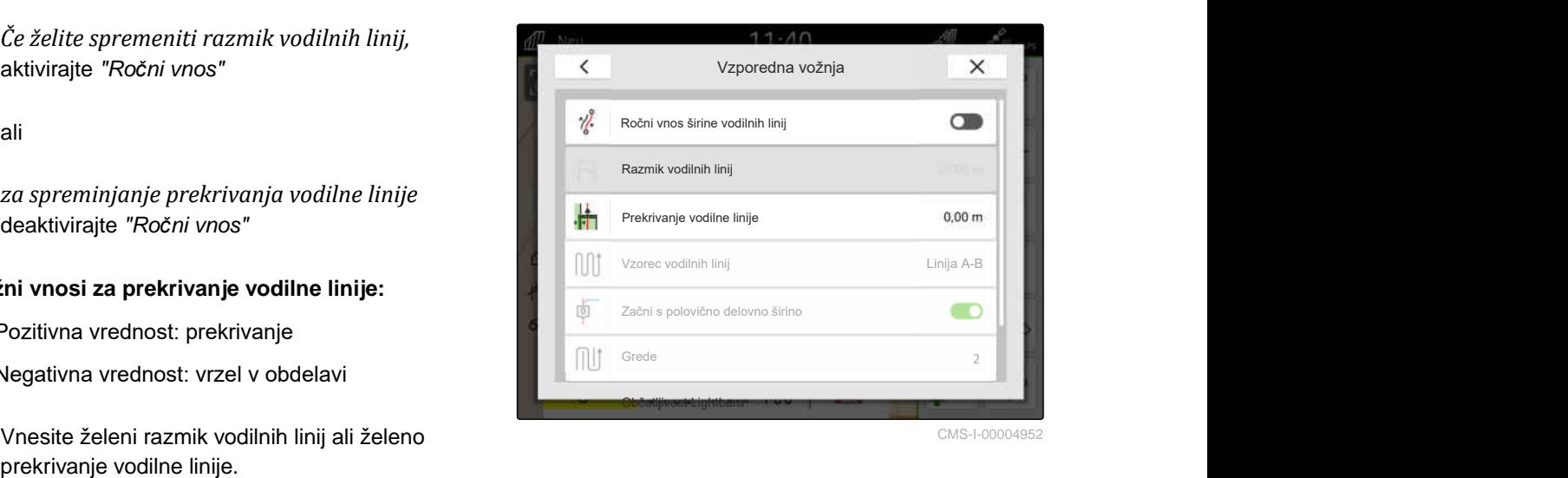

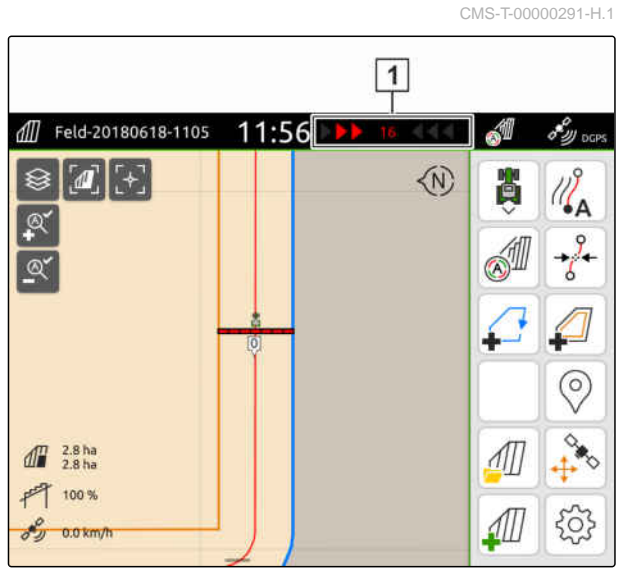

CMS-I-00000204

## **POGOJI**

- $\odot$ Na voljo je licenca za *"GPS-Track"*
- 1. V delovnem meniju izberite > *"Vzporedna vožnja"* > *"Občutljivost lightbara"*.
- 2. Vnesite vrednost med 1 cm in 100 cm.
- 3. Potrdite  $z \nightharpoondown$ .

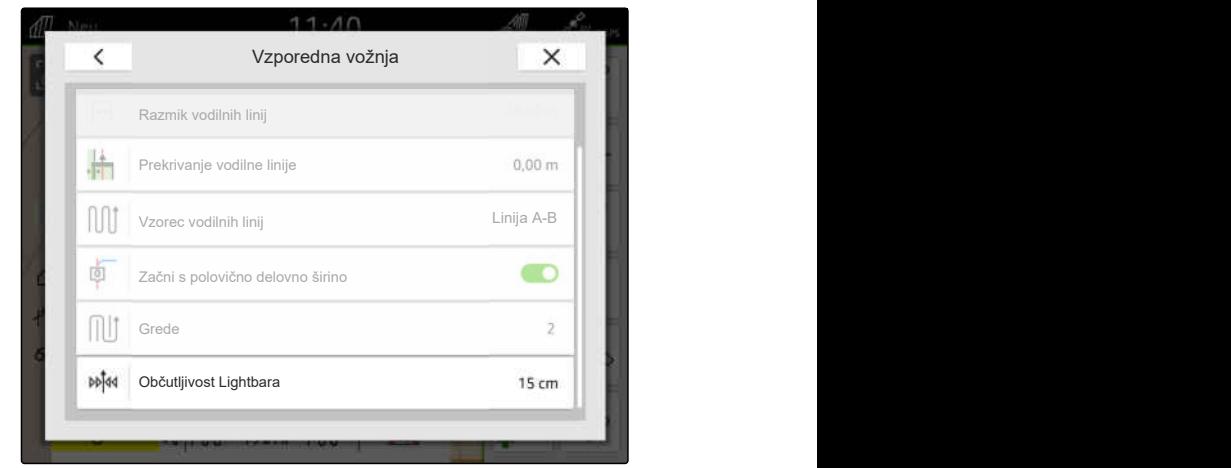

#### <span id="page-134-0"></span>**24.2 Ustvarjanje vodilnih linij**

CMS-T-00001688-F.1

#### **24.2.1 Ustvarjanje linije A-B**

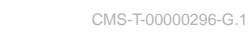

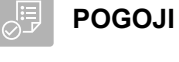

- Na voljo je licenca za *"GPS-Track"*
- Izbran vzorec vodilnih linij *"A-B"*, [glejte](#page-131-0) [stran 126](#page-131-0)
- 1. Zapeljite na začetek vrste.
- 2. izberite  $\sqrt{\frac{2}{4}}$ .
- Za začetno točko vodilne linije se nastavi trenutni položaj vozila.

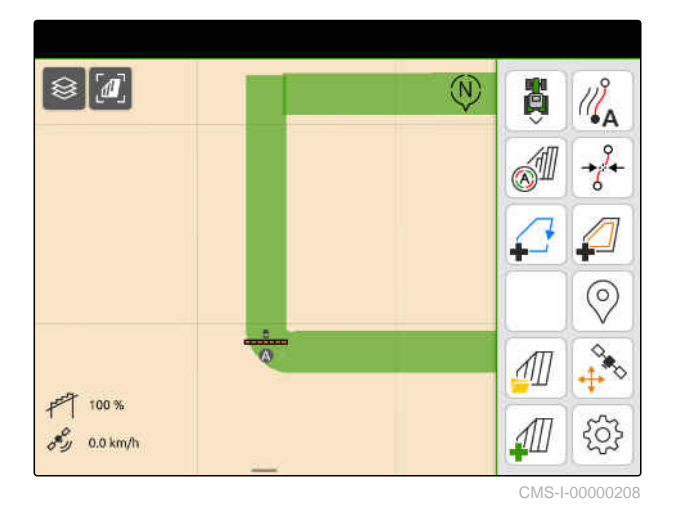

- 3. Zapeljite na konec vrste.
- 4. izberite  $\sqrt{\frac{P}{G}}$ .
- Trenutni položaj vozila se nastavi za končno točko  $\rightarrow$ vodilne linije. Dodajte več vodilnih linij.

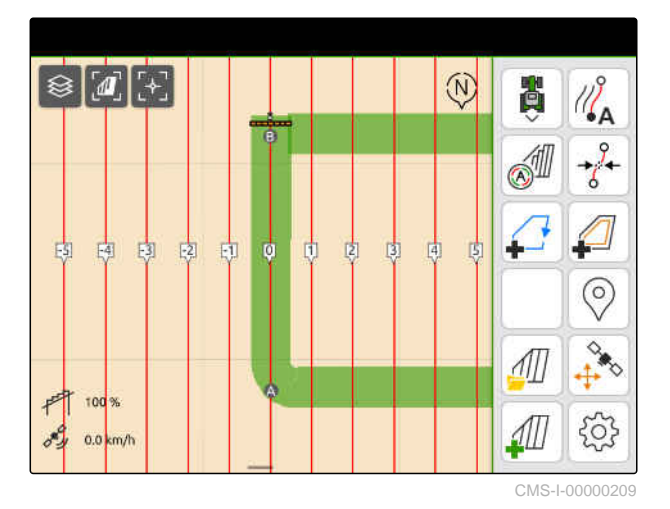

#### <span id="page-135-0"></span>**24.2.2 Ustvarjanje zglajene konture**

#### 、写 **POGOJI**

- Na voljo je licenca za *"GPS-Track"*
- Izbran je vzorec vodilnih linij *"zglajena kontura"*; [glejte stran 126](#page-131-0)
- 1. Zapeljite na začetek vrste.
- 2. izberite  $\sqrt{2}$ .
- **→** Za začetno točko vodilne linije se nastavi trenutni položaj vozila.

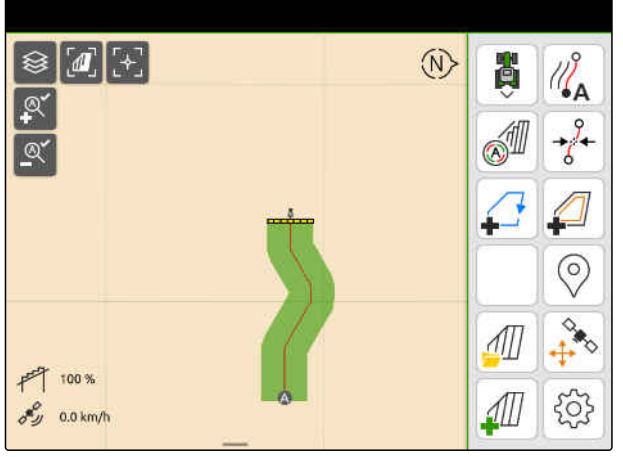

CMS-L000002

3. Zapeljite na konec vrste.

#### **NASVET**

Končna točka vodilne linije mora biti od začetne točke oddaljena vsaj za 15 m.

- 4. izberite  $\sqrt{2}^{\mathsf{B}}$ .
- Trenutni položaj vozila se nastavi za končno točko  $\rightarrow$ vodilne linije. Dodajte več vodilnih linij.

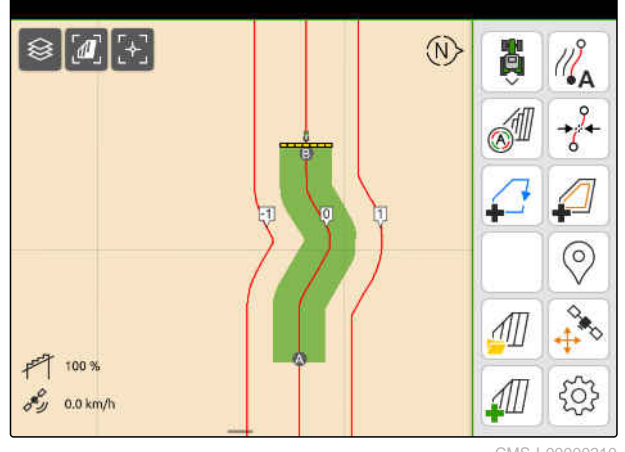

CMS-I-00000210

#### **24.3 Ustvarjanje gred**

Če želite ustvariti grede, lahko poudarite izbrane vodilne linije. Poudarjene vodilne linije kažejo, po katerem vrstnem redu je treba prevoziti delovno območje, da bi nastala greda želene velikosti. Vneseno število podaja ritem vožnje po vodilnih linijah. Če npr. vnesete 2, morate prevoziti vsako drugo vodilno linijo. Tako boste vedno izpustili po eno vodilno linijo in ustvarili grede s širino, ki je enaka delovni.

CMS-T-00000292-H.1

CMS-T-00000297-G.1

- Na voljo je licenca za *"GPS-Track"*
- 1. V delovnem meniju izberite > *"Vzporedna vožnja"* > *"Grede"*.
- 2. Vnesite vrednost med 1 in 20.
- 3. Potrdite  $z \searrow$

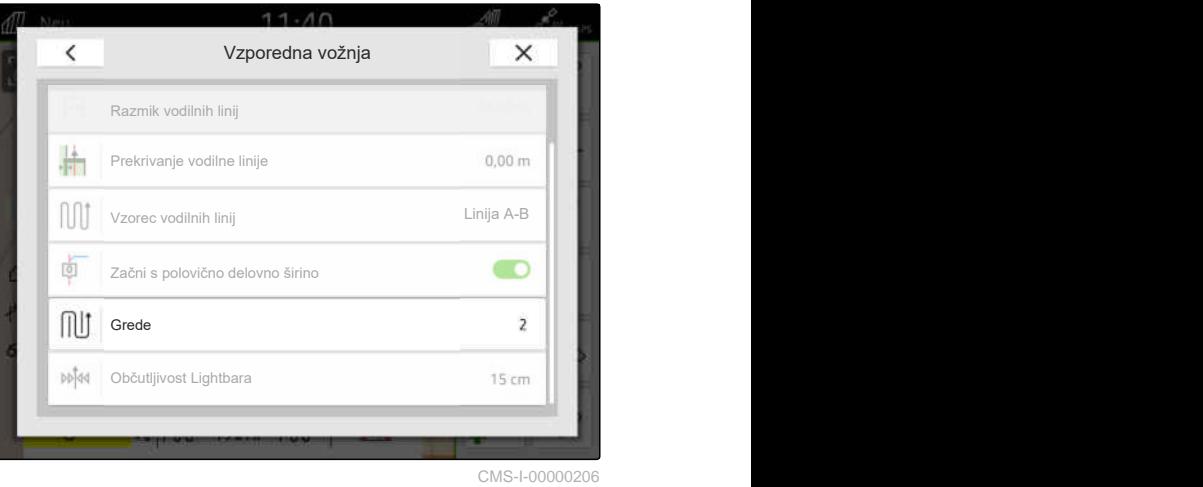

**→** Vodilne linije so poudarjene v navedenem ritmu.

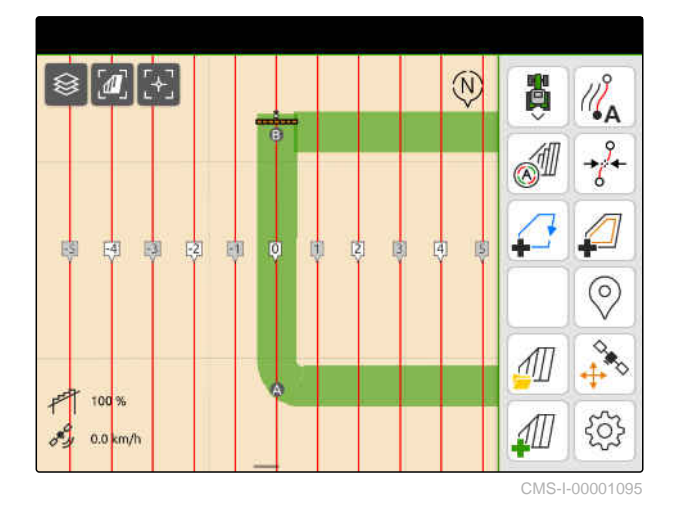

#### **24.4 Vzporedna vožnja**

Lightbar **1** med vožnjo prikazuje, za koliko centimetrov vozilo odstopa od vodilne linije. Ko odstopanje od vodilne linije doseže nastavljeno vrednost, se zraven navedenega števila centimetrov pokaže rdeč trikoten simbol. Ta pokaže vozniku, v katero smer mora voditi vozilo.

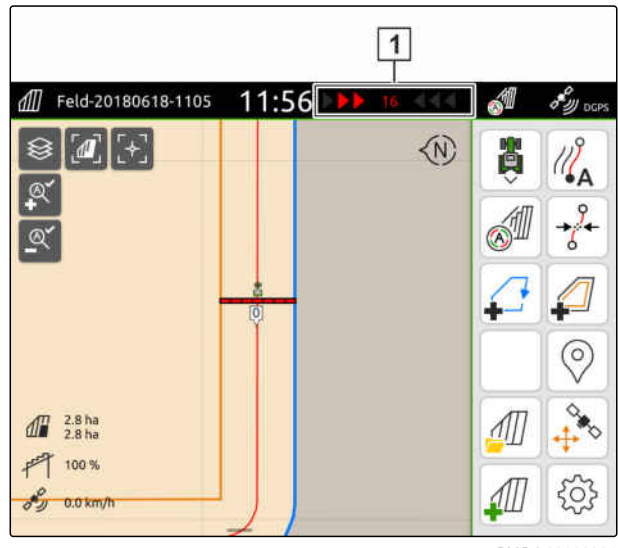

CMS-I-00000204

CMS-T-00000295-H.1

- Na voljo je licenca za *"GPS-Track"*
- Lightbar je dodan v statusno vrstico; [glejte](#page-28-0) [stran 23](#page-28-0)
- Občutljivost lightbara je nastavljena; [glejte](#page-133-0) [stran 128](#page-133-0)
- Vodilne linije so ustvarjene; [glejte stran 129](#page-134-0)
- Po potrebi ustvarjene gredice; [glejte stran 130](#page-135-0)
- *Če želite obdržati vozilo na vodilni liniji,* ga premaknite v smeri vodilne linije za prikazano razdaljo.

#### **24.5 Premik vodilnih linij**

Za izravnavo odstopanj, ki nastanejo zaradi lezenja GPS-a, lahko premaknete vodilne linije. Če se prikazane vodilne linije ne ujemajo več z dejanskimi potmi na polju, lahko na terminalu AmaTron 4 premaknete prikazane vodilne linije. Pri tem se vodilna linija, ki je najbližje simbolu vozila, premakne na položaj simbola vozila. Vse ostale vodilne linije se premaknejo za isto razdaljo in v isto smer.

CMS-T-00003615-B.1

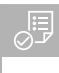

- $\odot$ Na voljo je licenca za *"GPS-Track"*
- V delovnem meniju izberite možnost  $\overrightarrow{\delta}$ .  $\blacktriangleright$

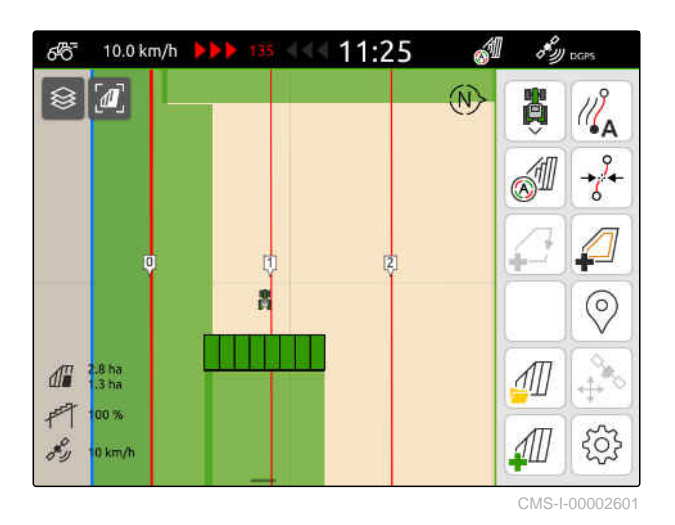

Vodilne linije so premaknjene.  $\rightarrow$ 

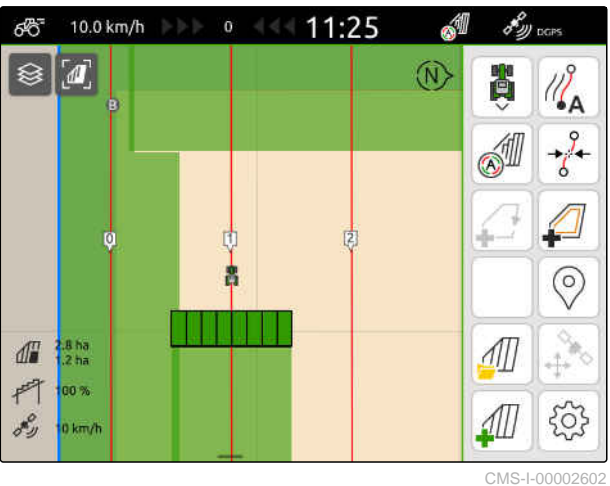

**24.6 Preimenovanje vodilne linije**

- 1. Dotaknite se vodilne linije.
- Prikažejo se konfiguracijski gumbi.  $\rightarrow$

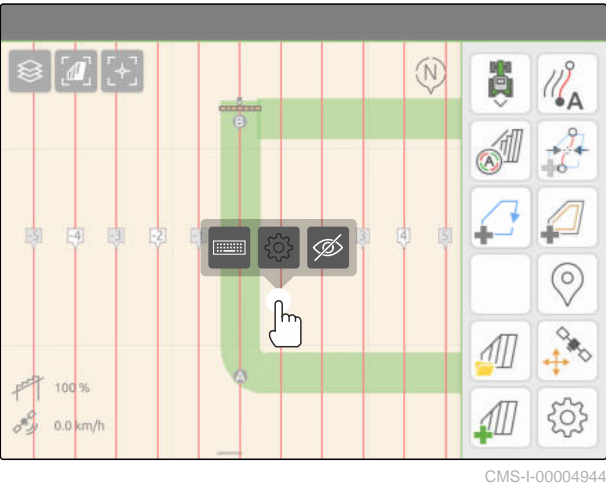

CMS-T-00007022-B.1

#### **24 | Uporaba pomoči pri vzporedni vožnji Skrivanje vodilnih linij**

- 2. izberite  $\overline{\cdots}$
- 3. Vnesite želeno ime za vodilne linije.
- 4. Potrdite  $z \searrow$

#### **24.7 Skrivanje vodilnih linij**

Če skrijete vodilne linije, le-te ne bodo več vidne v pogledu karte. Skrite vodilne linije ostanejo shranjene v podatkih o polju in jih lahko naložite znova.

- 1. Dotaknite se vodilne linije.
- → Prikažejo se konfiguracijski gumbi.

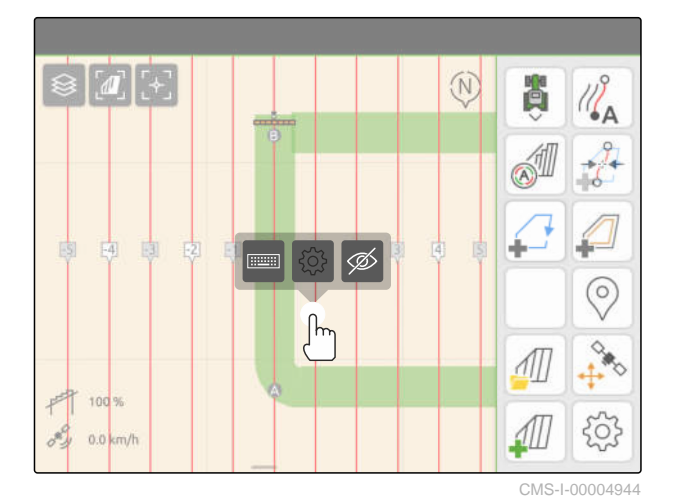

CMS-T-00007039-B.1

2. izberite  $\mathscr{D}$ .

- **→** Vodilne linije se skrijejo.
- 3. *Če želite ponovno naložiti vodilne linije,* [glejte stran 83.](#page-88-0)

134 MG6010-SL-SI | T.1 | 16.04.2024 | © AMAZONE

# **Uporaba samodejnega spuščanja drogovja** 25

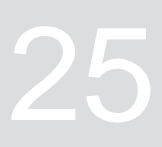

CMS-T-00000284-H.1

Funkcija samodejnega spuščanja drogovja samodejno spusti drogovje, ko škropilnica zapelje na neobdelano površino.

Vnesena vrednost se nanaša na trenutek, v katerem AmaTron 4 spusti drogovje, preden doseže neobdelano površino.

Vrednost za trenutek spuščanja morate določiti ročno.

#### **Časovno pravilno delovanje samodejnega spuščanja drogovja je odvisno od naslednjih dejavnikov:**

- Hitrost vožnje
- Oprema traktorja
- Oprema priključka  $\bullet$
- Delovni hod drogovja

- Na voljo je licenca za *"GPS-Switch basic"* ali *"GPS-Switch pro"*
- Priključena je združljiva škropilnica AMAZONE
- Meja polja je določena, [glejte stran 113](#page-118-0)
- 1. V delovnem meniju izberite možnost *"Samodejno spuščanje drogovja"*.
- 2. Aktivirajte možnost *"Samodejno spuščanje drogovja"*.
- 3. Pod *"Zakasnitev spuščanja drogovja"* vnesite trajanje postopka spuščanja v sekundah.
- 4. Potrdite  $z \searrow$

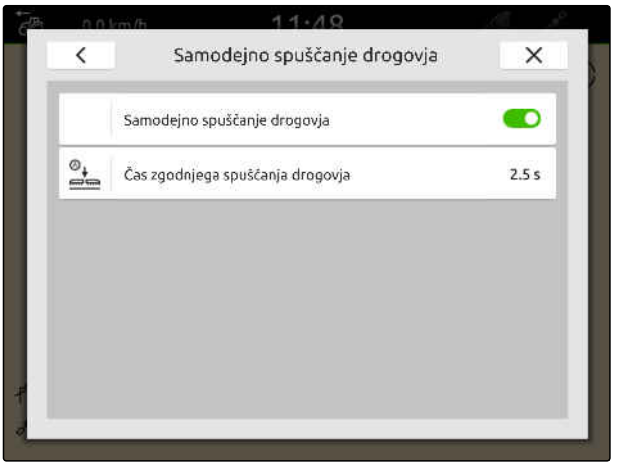

# **Konfiguracija vnosne naprave AUX-N**

**26.1 Nastavitev vnosne naprave AUX-N**

#### **26.1.1 Dodelitev funkcij AmaTron 4 vnosni napravi AUX-N**

S terminalom AmaTron 4 lahko nastavite funkcije tipk na vnosnih napravah AUX-N. Na ta način lahko izvajate funkcije terminala AmaTron 4 z vnosno napravo AUX-N.

#### **NASVET**

S terminalom AmaTron 4 lahko izbirate samo funkcije vnosnih naprav AUX-N.

V spodnji preglednici so prikazane funkcije terminala AmaTron 4:

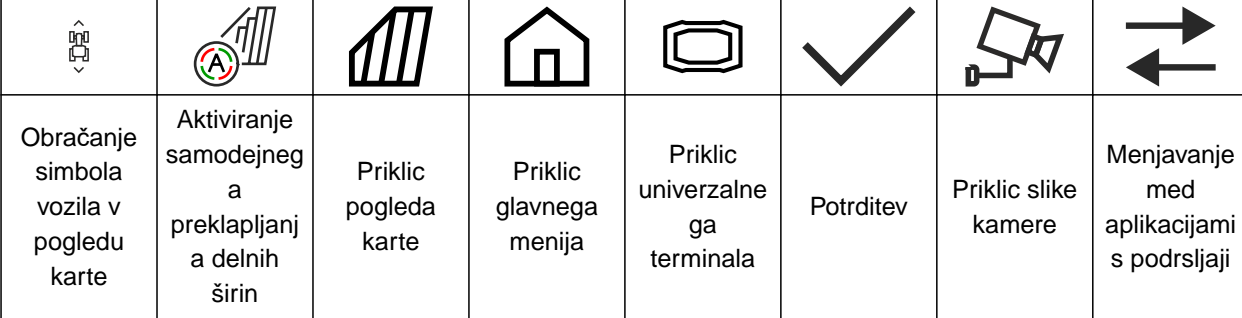

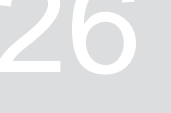

CMS-T-00000359-H.1

CMS-T-00005926-C.1

#### **26 | Konfiguracija vnosne naprave AUX-N Nastavitev vnosne naprave AUX-N**

#### **POGOJI**

- Povezana vnosna naprava AUX-N
- Številka UT terminala AmaTron 4 je nastavljena na 1; [glejte stran 42](#page-47-0)
- 1. V glavnem meniju izberite  $\boxed{\underline{\mathbb{R}}}$ .
- → Prikaže se vmesnik, ki ga pošlje vnosna naprava.
- 2. Izberite gumb želene tipke.

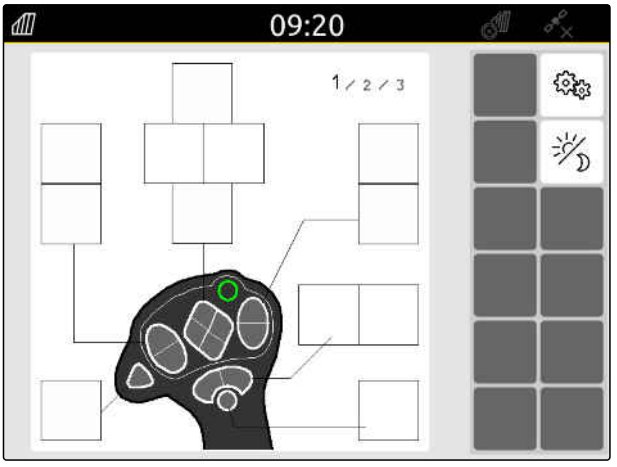
Odpre se simbolični prikaz vnosne naprave AUX-N z izbrano tipko. Spodaj je gumb, ki predstavlja AmaTron 4. S tem gumbom lahko odprete funkcije AmaTron 4.

- 3. Odprite funkcije AmaTron 4.
- 4. Izberite funkcijo AmaTron 4 v seznamu.

 $\rightarrow$  Izbrana funkcija terminala AmaTron 4 je dodeljena gumbu.

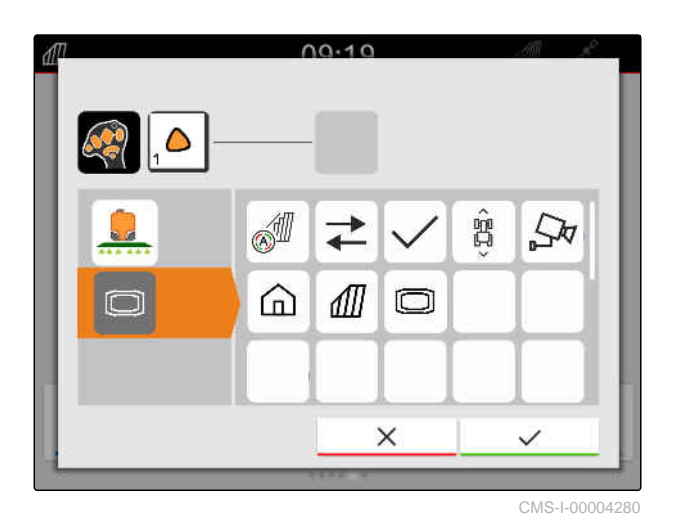

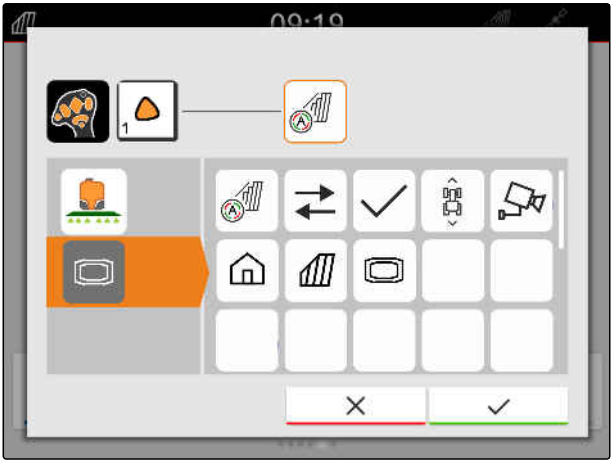

CMS-I-00004281

- 5. Potrdite z
- $\rightarrow$  Izbrana funkcija terminala AmaTron 4 je v pregledu dodeljena gumbu izbrane tipke.

09:20 dll  $1/2/3$  $\widehat{\mathbb{C}}$ 沙 CMS-I-00004279

#### **26.1.2 Dodelitev funkcij priključka vnosni napravi AUX-N**

S terminalom AmaTron 4 lahko nastavite funkcije tipk na vnosnih napravah AUX-N. Na ta način lahko izvajate funkcije prilkjučka z vnosno napravo AUX-N. CMS-T-00005927-C.1

#### **NASVET**

S terminalom AmaTron 4 lahko izbirate samo funkcije vnosnih naprav AUX-N.

#### **POGOJI**

- Povezana vnosna naprava AUX-N
- Številka UT terminala AmaTron 4 je nastavljena na 1; [glejte stran 42](#page-47-0)
- 1. V glavnem meniju izberite  $\boxed{\underline{\mathbb{R}}}$ .
- → Prikaže se vmesnik, ki ga pošlje vnosna naprava.
- 2. Izberite gumb želene tipke.

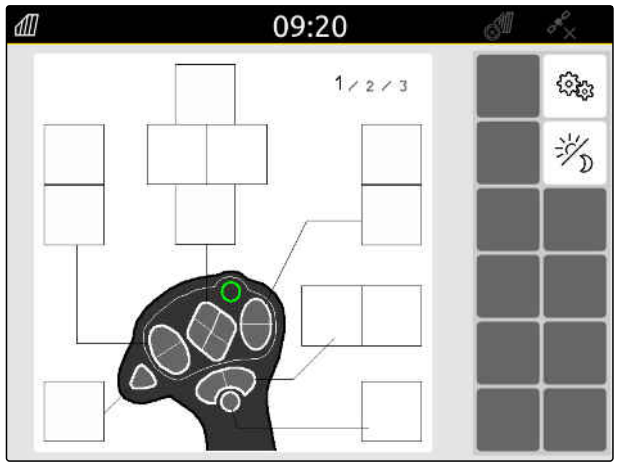

Odpre se simbolični prikaz vnosne naprave AUX-N z izbrano tipko. Spodaj so gumbi, ki predstavljajo povezane priključke. S temi gumbi lahko odpirate funkcije priključka.

- 3. Odprite funkcije priključka.
- 4. Izbreite funkcije priključka v seznamu.

→ Izbrana funkcija priključka je dodeljena gumbu.

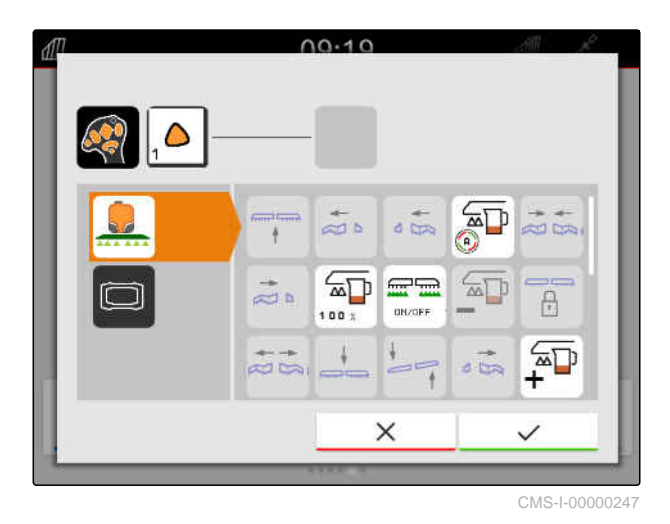

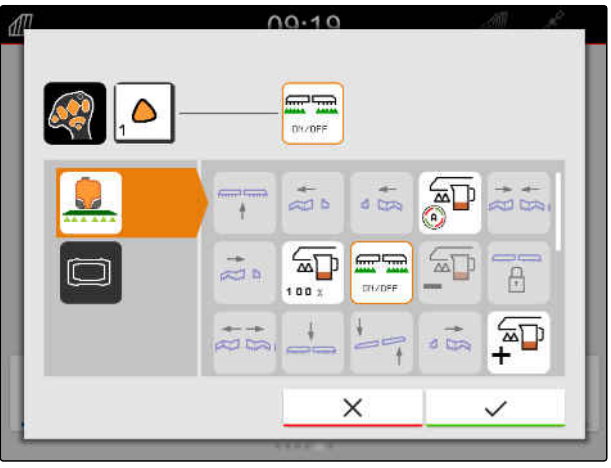

CMS-I-00000245

- 5. Potrdite  $z \searrow$
- → Izbrana funkcija priključka je na pregledu prikazana na gumbu izbrane tipke.

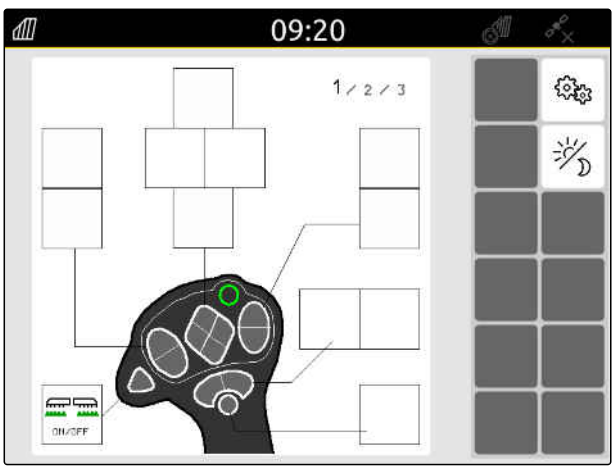

#### **26.1.3 Odstranitev dodelitve AUX-N**

CMS-T-00014703-A.1

- 1. V glavnem meniju izberite  $\boxed{\mathbb{R}}$ .
- → Prikaže se vmesnik, ki ga pošlje vnosna naprava.
- 2. Izberite gumb s funkcijo, ki jo želite izbrisati.

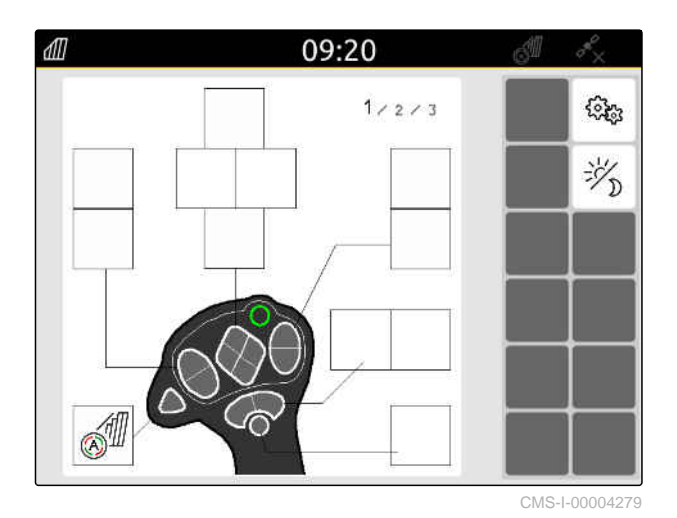

Odpre se simbolični prikaz vnosne naprave AUX-N z izbrano tipko. Zraven je prikazana dodeljena funkcija.

3. Dotaknite se dodeljene funkcije.

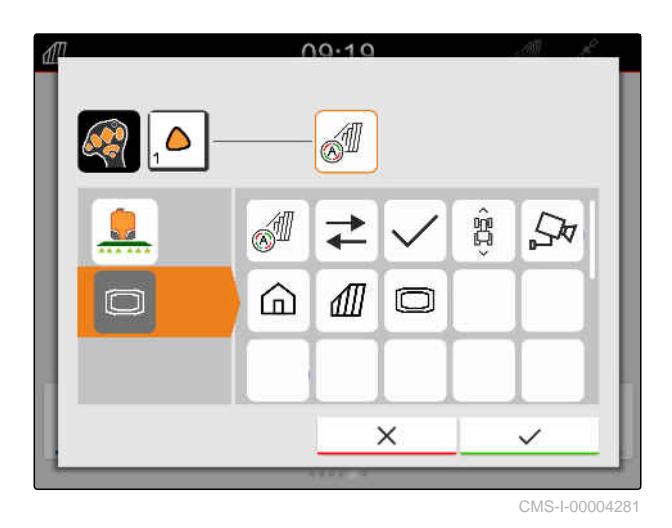

**→** Dodeljena funkcija se odstrani.

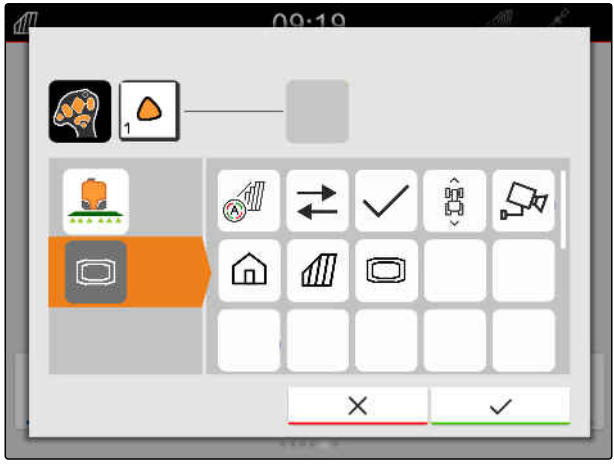

CMS-I-00004280

- 4. Potrdite  $z \searrow$
- Gumb tipke na pregledu je prost.  $\rightarrow$

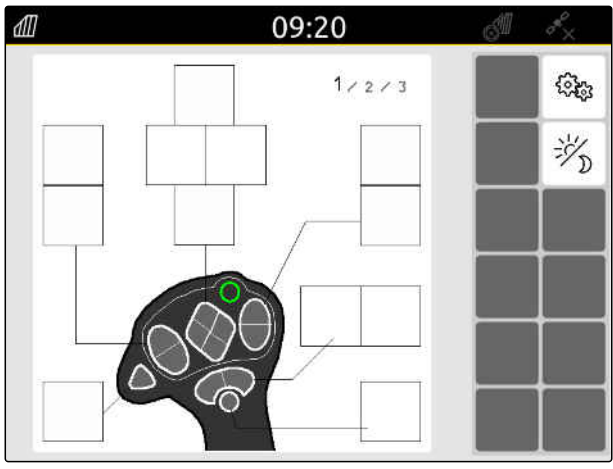

**26.2 Upravljanje prednostne dodelitve**

#### **26.2.1 Potrditev dodelitve AUX-N**

Če je priključena vnosna naprava AUX-N, morate po vsakem zagonu terminala AmaTron 4 potrditi dodelitev AUX-N za povezane priključke.

Samodejno se odpre meni za *"Prednostno dodelitev"*.

- 1. Preverite dodelitev AUX-N.
- 2. *Če želite spremeniti dodelitev AUX-N,* glejte stran 144

ali

*če je dodelitev AUX-N v redu,*

potrdite  $z \nightharpoondown$ .

# Ď ⇄

 $00.10$ 

CMS-I-00000289

#### **26.2.2 Sprememba dodelitve AUX-N**

#### **26.2.2.1 Sprememba dodelitve AUX-N prek seznama funkcij**

Pri dodelitvi AUX-N prek seznama funkcij so vse razpoložljive funkcije naštete v seznamu na levi. Tipkam vnosne naprave AUX-N lahko dodelite te funkcije.

- 1. *Če funkcije niso naštete na levi strani:* Izberite  $\overline{\blacktriangleleft}$
- 2. Izberite funkcijo v seznamu.
- **→** Prikaže se pregled razpoložljivih vnosnih naprav AUX-N.

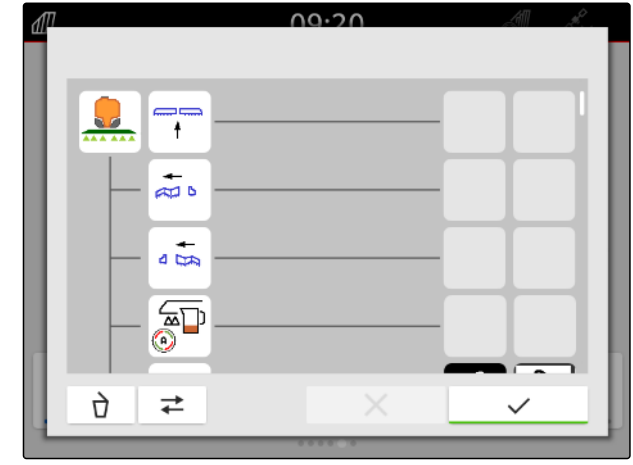

CMS-I-00000297

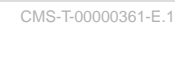

CMS-T-00000360-C.1

CMS-T-00000365-E.1

CMS-T-00000362-D.1

#### **26 | Konfiguracija vnosne naprave AUX-N Upravljanje prednostne dodelitve**

- 3. Izberite želeno vnosno napravo AUX-N.
- Prikaže se pregled razpoložljivih tipk.  $\rightarrow$

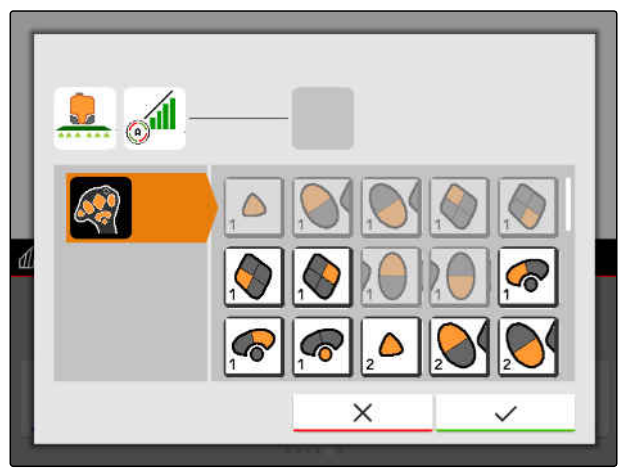

CMS-I-00000296

- 4. Izberite želeno tipko.
- **→** Izbrana tipka se prikaže zraven funkcije.

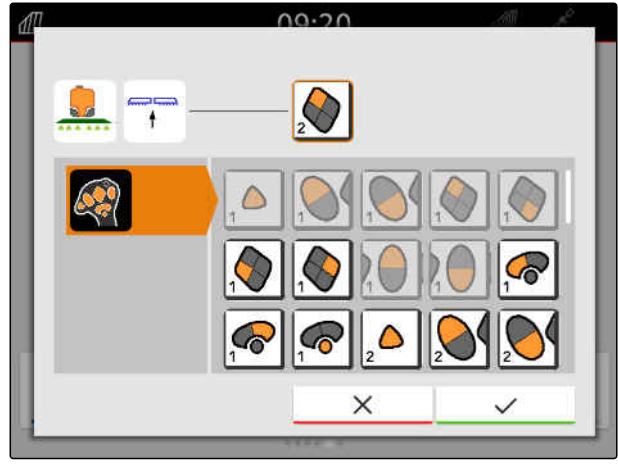

CMS-I-00000293

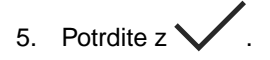

Tipka je dodeljena funkciji, ki ste jo izbrali v  $\rightarrow$ pregledu.

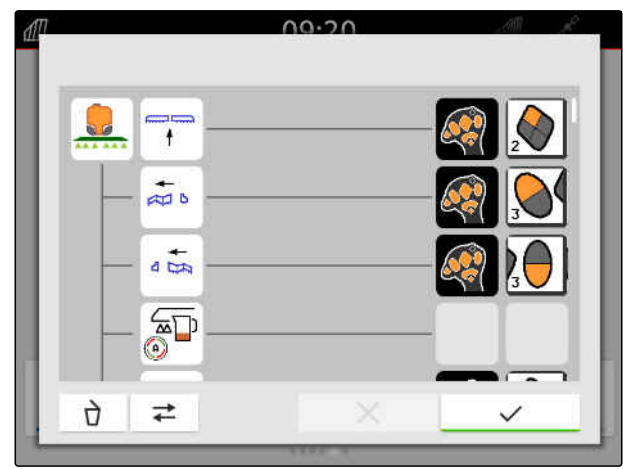

6. Dodelite preostale tipke

ali

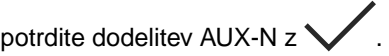

#### **26.2.2.2 Sprememba dodelitve AUX-N prek seznama vnosov**

CMS-T-00000363-C.1

Pri dodelitvi AUX-N prek vnosnega seznama so vse razpoložljive tipke naštete v seznamu na levi. Tem tipkam lahko razporedite funkcije.

- 1. *Če tipke niso naštete na levi strani:* Izberite <
- 2. Izberite tipko v seznamu.
- **→** Prikaže se pregled povezanih priključkov.

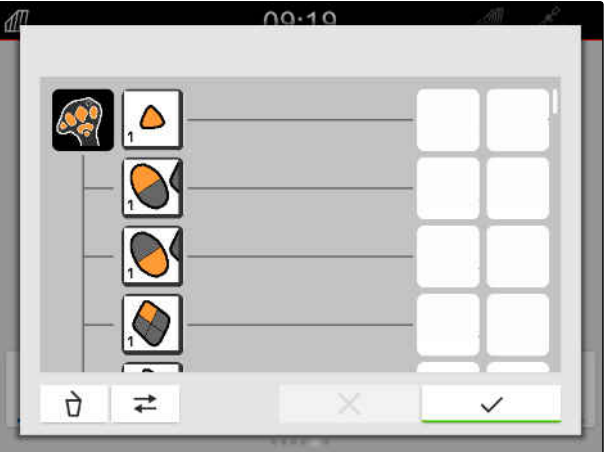

CMS-I-00000289

- 3. Izberite želeni priključek.
- → Prikaže se pregled razpoložljivih funkcij.

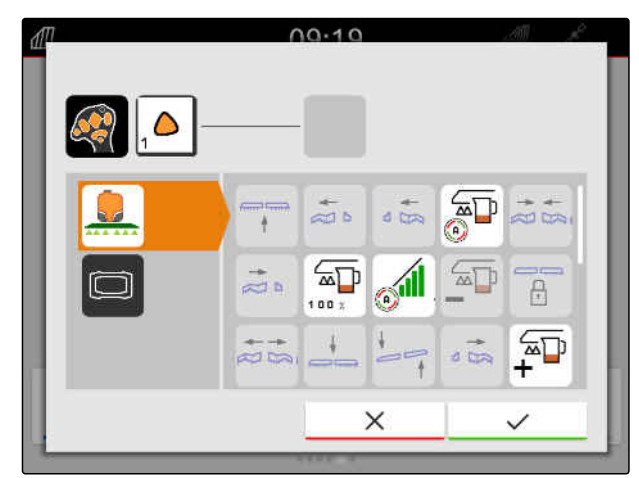

#### **26 | Konfiguracija vnosne naprave AUX-N Upravljanje prednostne dodelitve**

- 4. Izberite želeno funkcijo.
- Izbrana funkcija je prikazana zraven tipke.  $\rightarrow$
- 5. Potrdite  $z \sim$ .

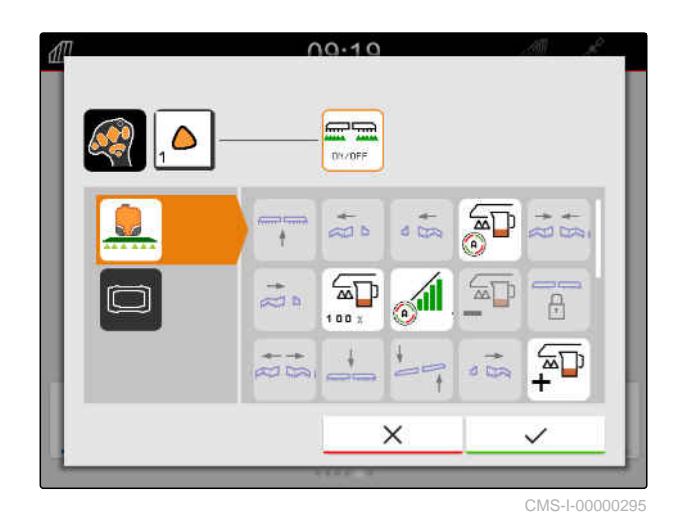

→ Tipka je dodeljena funkciji, ki ste jo izbrali v pregledu.

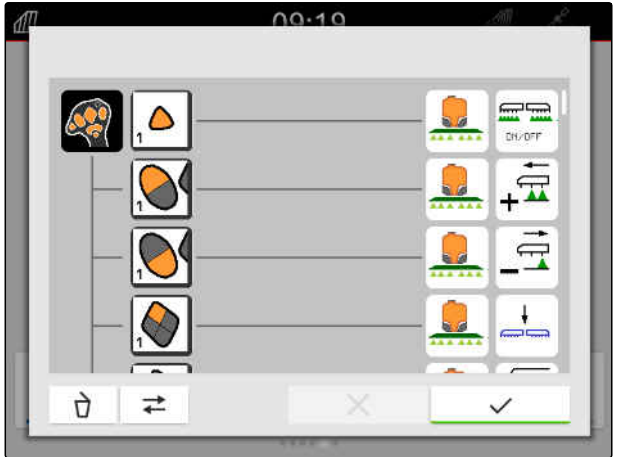

CMS-I-00000290

6. Dodelitev preostale funkcije.

ali

Potrdite dodelitev AUX-N z $\checkmark$ .

#### **26.2.2.3 Brisanje dodelitve AUX-N**

1. V seznamu funkcij ali v seznamu vnosov izberite funkcijo, ki jo želite izbrisati.

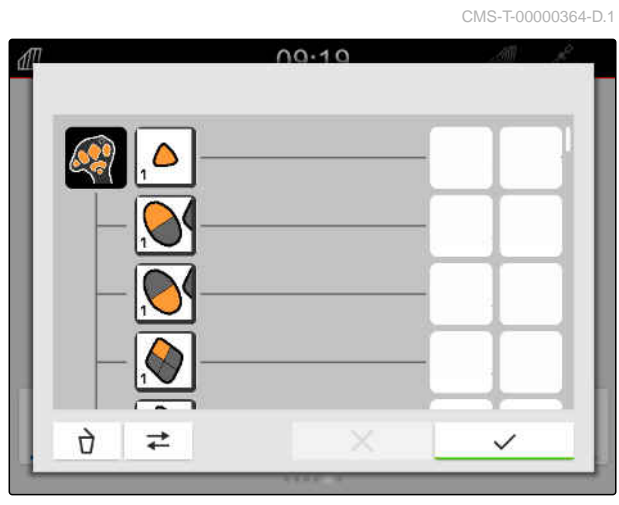

#### **26 | Konfiguracija vnosne naprave AUX-N Odprava sporov AUX-N**

Izbrana funkcija ali pripadajoča tipka vnosne naprave AUX-N je prikazana zgoraj na sredini.

2. Dotaknite se funkcije ali pripadajoče tipke vnosne naprave AUX-N.

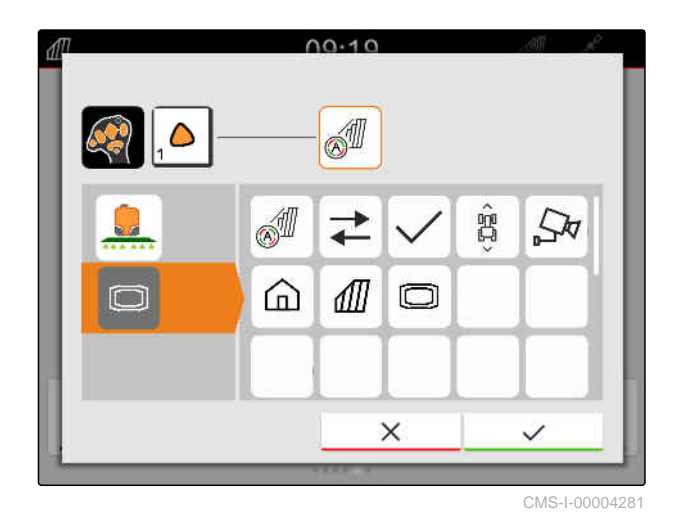

**→** Dodelitev se odstrani.

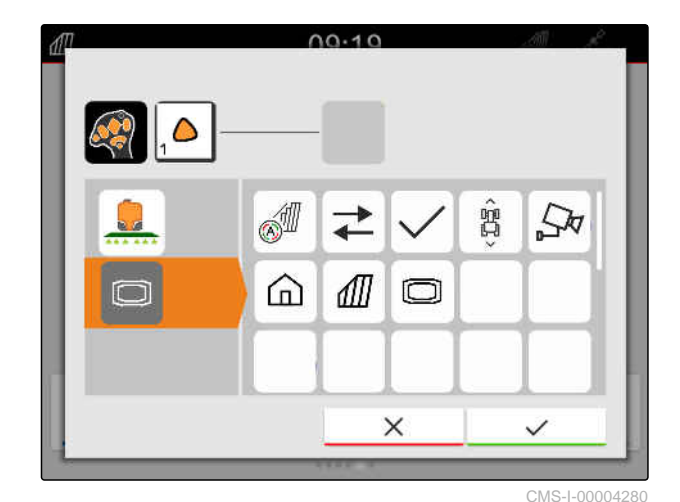

3. Potrdite  $z \setminus z$ .

#### **26.3 Odprava sporov AUX-N**

Vsaki tipki na vnosni napravi AUX-N je lahko dodeljena samo ena funkcija. Če je tipkam na priključeni vnosni napravi AUX-N dodeljenih več funkcij, nastanejo spori AUX-N.

Če AmaTron 4 prepozna te spore AUX-N, se prikaže izbirno okno za zadevne tipke in funkcije.

CMS-T-00010642-A.1

- 1. Na seznamu izberite **3** .
- 2. Izberite eno od funkcij na seznamu **2** .
- **→** Izbrana funkcija se prikaže v polju 1.
- 3. *Ko so odpravljeni vsi spori AUX-N,* potrdite izbiro z .

 $1A.EC$ **1**  $\bigoplus$ **3 2**

# **Ustvarjanje zaslonskih posnetkov** 27

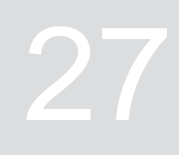

CMS-T-00000201-B.1

Zaslonski posnetek je slika trenutnega zaslonskega prikaza. Slika se shrani na USB-ključ kot grafična datoteka. Ime datoteke je sestavljeno iz trenutnega datuma in ure.

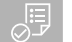

#### **POGOJI**

USB-ključ je vstavljen

- Držite pritisnjeno tipko za glavni meni **1** .  $\blacktriangleright$
- Na zaslonu se pokaže simbol kamere. Zaslonski

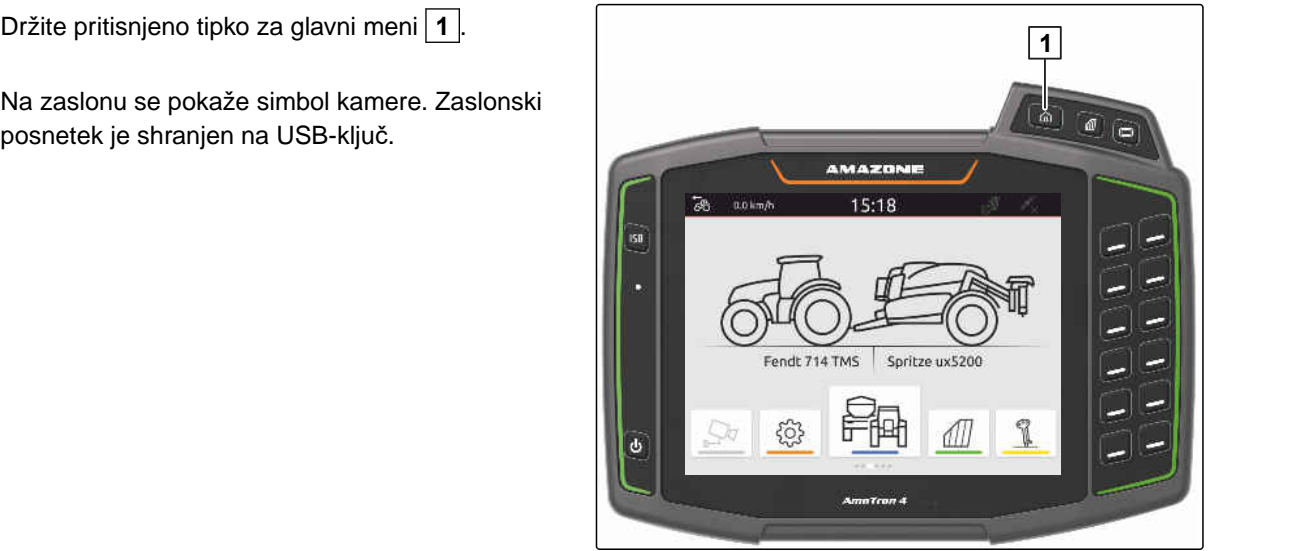

### <span id="page-156-0"></span>**Uporaba kamere**

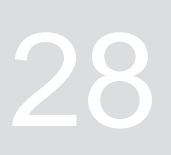

CMS-T-00000323-H.1

Terminal AmaTron 4 lahko prikaže sliko iz povezane kamere.

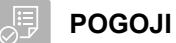

- Na voljo je licenca za *"AmaCam"*
- Kamera je priključena
- Kamera je nastavljena; [glejte stran 29](#page-34-0)
- $\blacktriangleright$  V glavnem meniju izberite  $\frac{\sqrt{2\pi}}{2}$ .

ali

*če je aktivirano zaznavanje samodejne vožnje,* zapeljite vzvratno.

**→** Prikaže se slika iz kamere.

# **Odpravljanje napak** 29

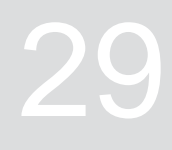

CMS-T-00003627-E.1

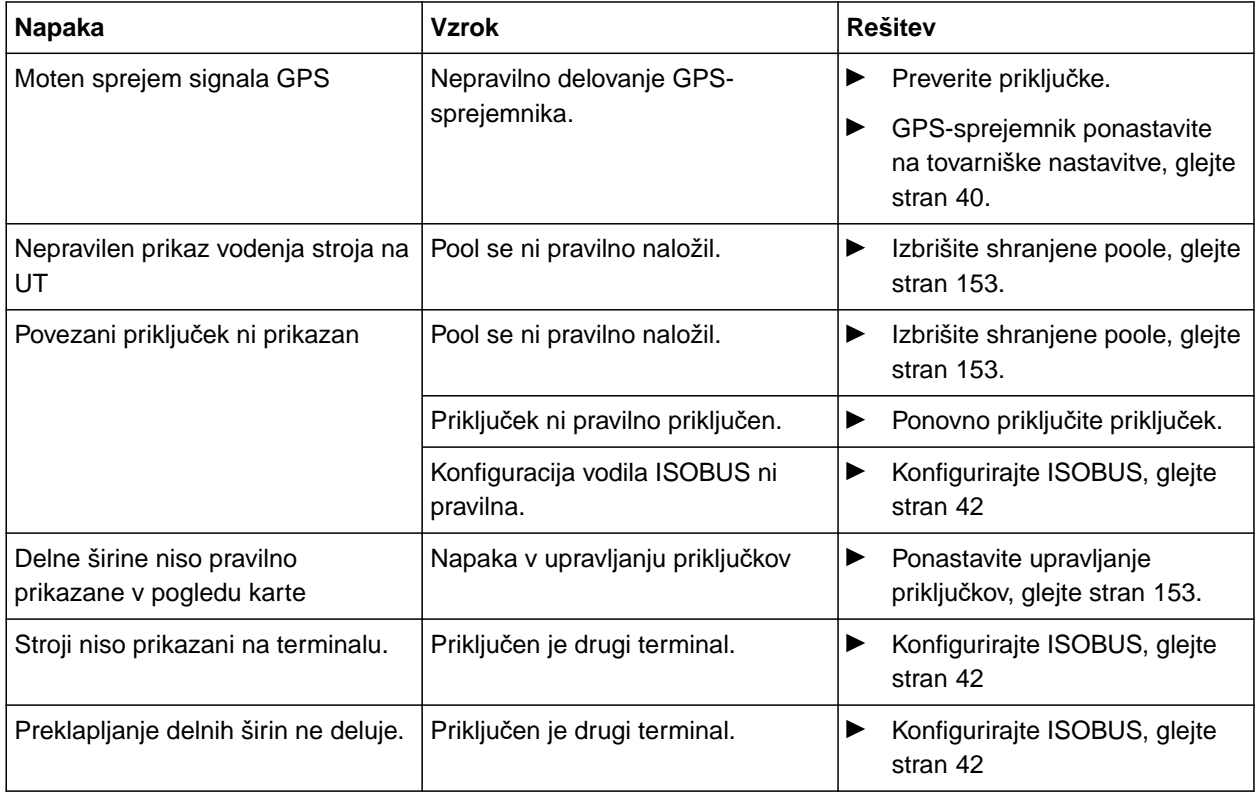

### <span id="page-158-0"></span>**Ponastavitev tovarniških nastavitev**

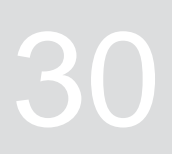

CMS-T-00001736-D.1

1. V nastavitvenem meniju izberite *"Servis"* > *"Tovarniške nastavitve"*.

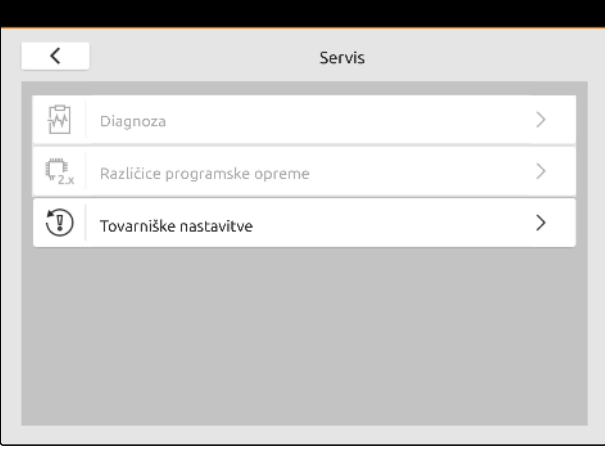

CMS-I-00001083

#### **Ponastavite lahko naslednje podatke:**

- Nastavitev terminala: ponastavitev vseh nastavitev terminala AmaTron 4
- Upravljanje naprav: brisanje vseh ustvarjenih traktorjev in naprav
- Dokumentacija: brisanje vseh podatkov o nalogih
- Shranjeni pooli: brisanje shranjenih pogledov funkcij vodenja priključkov

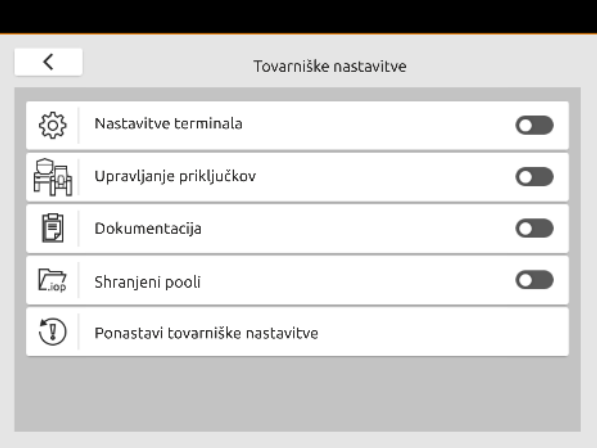

- 2. Izberite želene podatke.
- 3. Izberite možnost *"Ponastavi tovarniške nastavitve"*.

4. Potrdite  $z \searrow$ .

# **Priloga** 31

CMS-T-00003616-C.1

CMS-T-00003617-C.1

#### **31.1 Povezani dokumenti**

- Navodila za uporabo priključka in programske opreme krmiljenja priključka
- Navodila za uporabo GPS-sprejemnika
- Navodila za uporabo traktorja

CMS-T-00005867-B.1

# **Kazala** 32

#### **32.1 Glosar**

# **AUX**

*AUX pomeni "auxiliary" in označuje dodatno vnosno napravo, npr. večfunkcijsko ročko.*

**D**

**A**

#### **Datoteka Shape**

*V datoteki Shape so shranjene informacije o geometriji in atributih v obliki podatkovnega zapisa. Informacije o geometriji tvorijo oblike, ki jih je mogoče uporabiti kot mejne linije. Informacije o atributih so potrebne za aplikacije, na primer za upravljanje s količinami raztrosa. Format datoteke Shape je ".shp".*

**E**

#### **ECU**

*ECU je elektronska krmilna naprava, ki je vgrajena v stroju. Upravljalni terminali omogočajo dostop do krmilja stroja in njegovo upravljanje.*

#### **EGNOS**

*European Geostationary Navigation Overlay Service. Evropski sistem za korekture pri satelitski navigaciji.*

## **F**

#### **Farm Management Information System**

*Farm Management Information System - FMIS (Informacijski sistem za upravljanje kmetij) je program za upravljanje kmetijskih gospodarstev. Tak program omogoča upravljanje nalogov in osnovnih podatkov.*

#### **Firmware**

*Računalniški program, ki je fiksno vdelan v napravo.*

#### **G**

#### **GLONASS**

*Ruski globalni sistem navigacijskih satelitov*

**H**

#### **Hitrost v baudih**

*Hitrost prenosa podatkov, merjena v bitih na sekundo.*

#### **HDOP**

*(Horizontal Dilution of Precision) mera za točnost podatkov o horizontalnem položaju (geografska širina in dolžina), ki jih pošiljajo sateliti.*

**K**

#### **Karta nanosa**

*V kartah nanosov so podatki, ki omogočajo upravljanje elementov delovnega priključka. Sem spadajo tudi količine raztrosa in delovne globine.*

#### **L**

#### **Lezenje GPS-a**

*Lezenje GPS-a označuje odstopanja signala GPS, ki nastanejo pri uporabi korekturnih virov z majhno točnostjo. Lezenje GPS-a lahko prepoznate po tem, da se položaj simbola vozila na upravljalnem terminalu ne ujema več z dejanskim položajem vozila.*

#### **32 | Kazala Glosar**

**M**

#### **MSAS**

*Multifunctional Satellite Augmenatation. Japonski sistem za korekture pri satelitski navigaciji.*

#### **O**

#### **Ogrodje**

*Ogrodje označuje skupino delnih širin.*

**P**

#### **Prejemnik zahtevanih vrednosti**

*Prejemnik zahtevanih vrednosti je element delovnega priključka, ki ga je mogoče upravljati. Element, ki ga je mogoče upravljati pri škropilnici za regulacijo količine raztrosa, je regulator tlaka škropljenja.*

#### **R**

**T**

#### **RTK**

*Plačljiv sistem za korekture satelitskih podatkov.*

#### **TASK.XML**

*Datoteka TASK.XML vsebuje podatke o nalogih.*

#### **U**

#### **Univerzalni terminal**

*Univerzalni terminal omogoča prikaz uporabniškega vmesnika elektronske krmilne enote na upravljalnem terminalu.*

#### **V**

#### **Vir korektur**

*Viri korektur so različni sistemi za izboljšanje in korekturo signala GPS.*

### **32.2 Kazalo gesel**

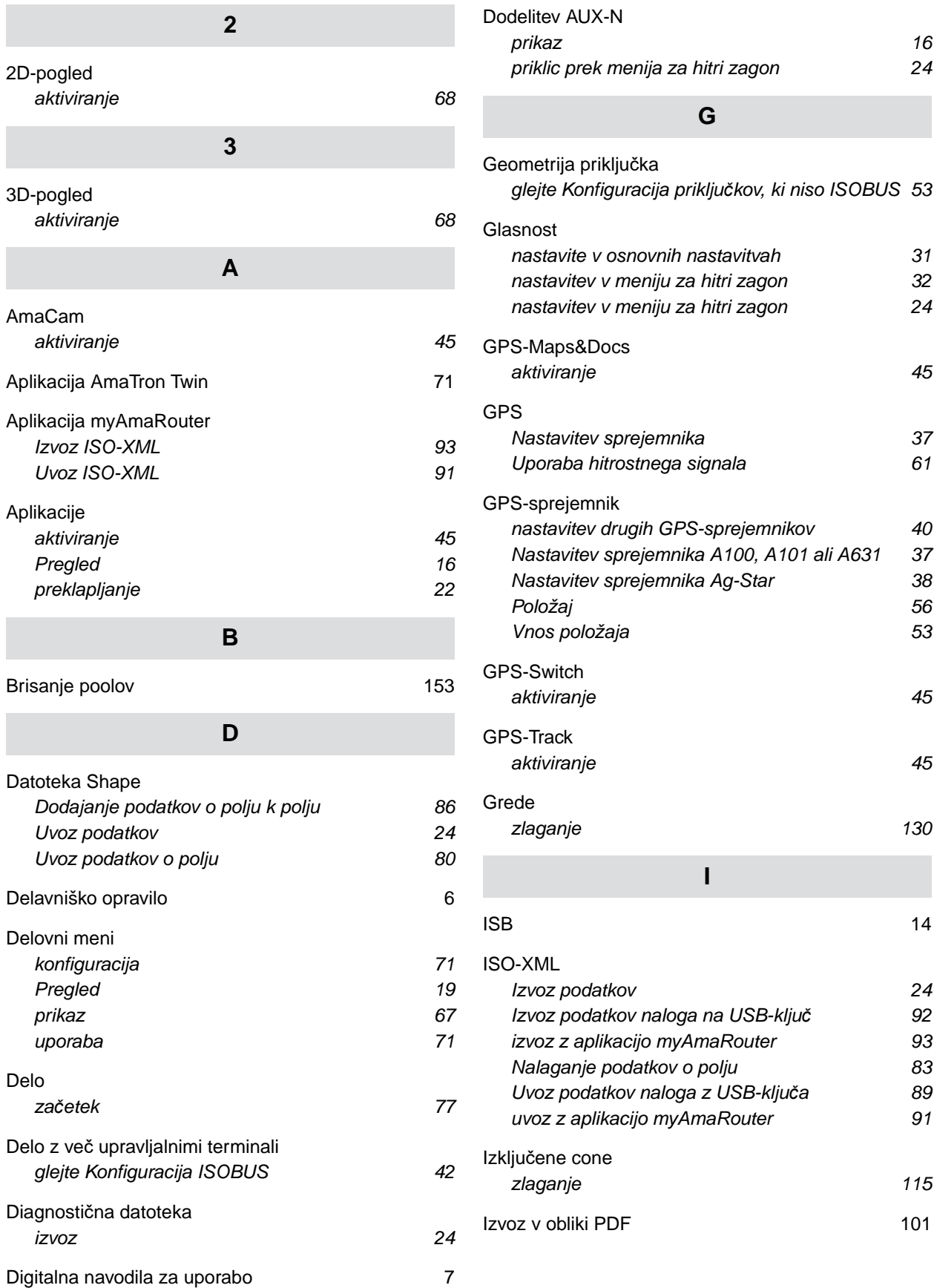

#### **32 | Kazala Kazalo gesel**

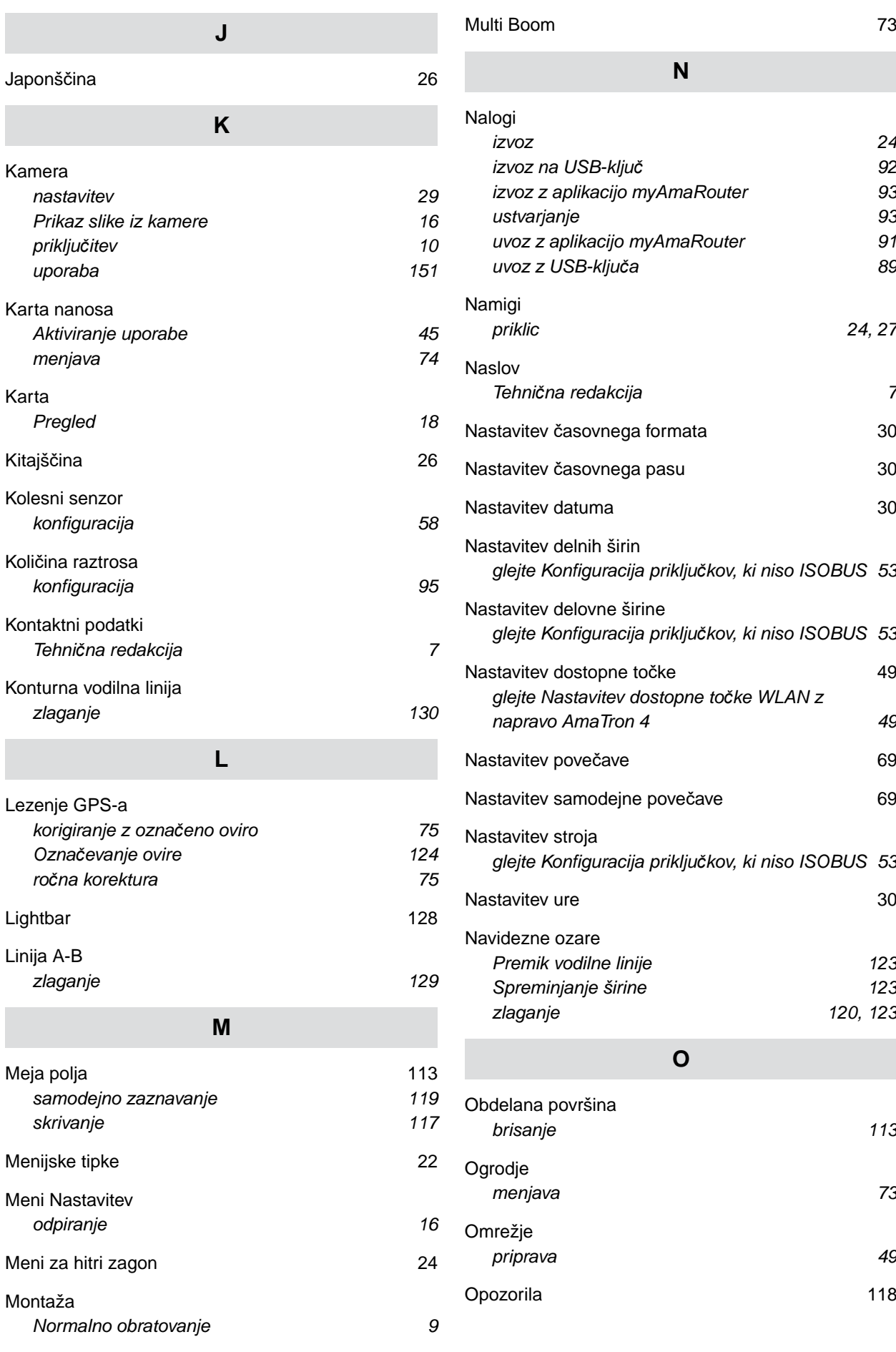

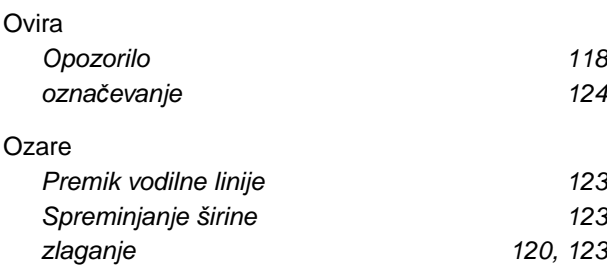

#### **P**

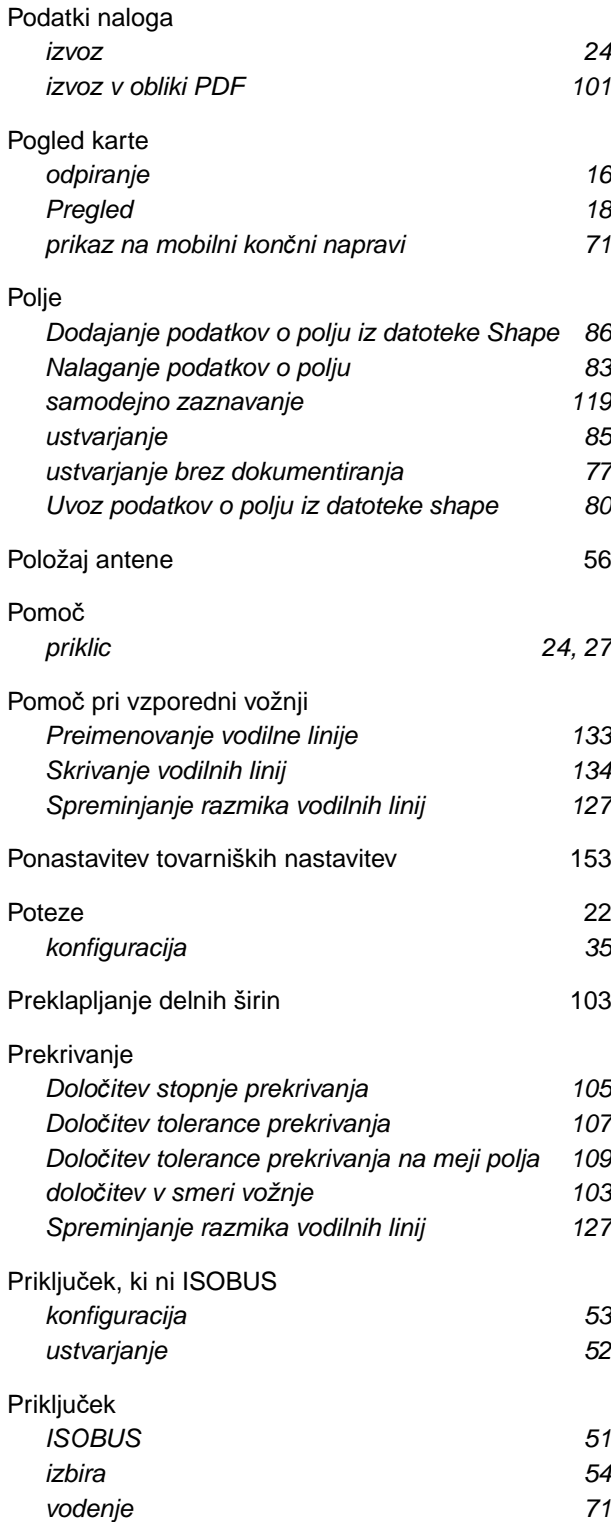

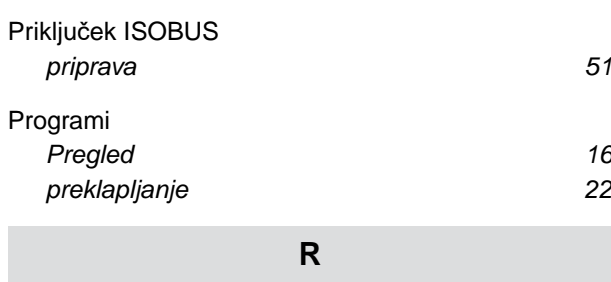

# **S**

*[konfiguracija 59](#page-64-0)*

[Radarski senzor](#page-64-0)

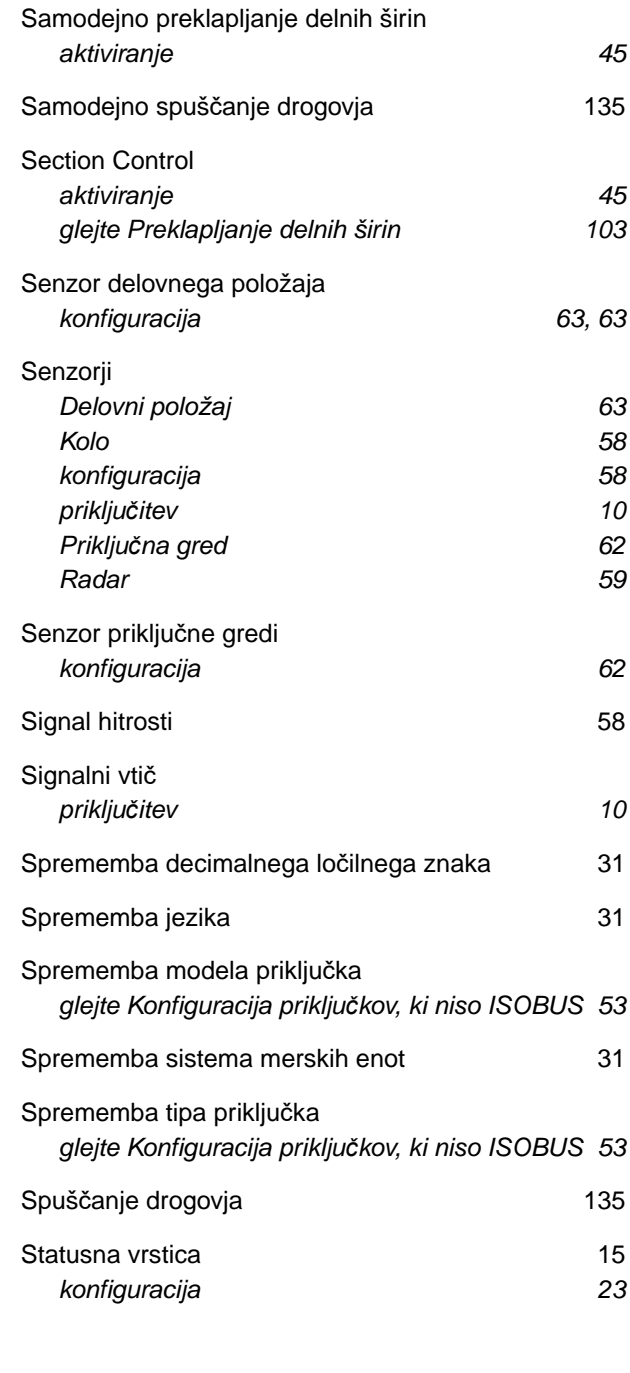

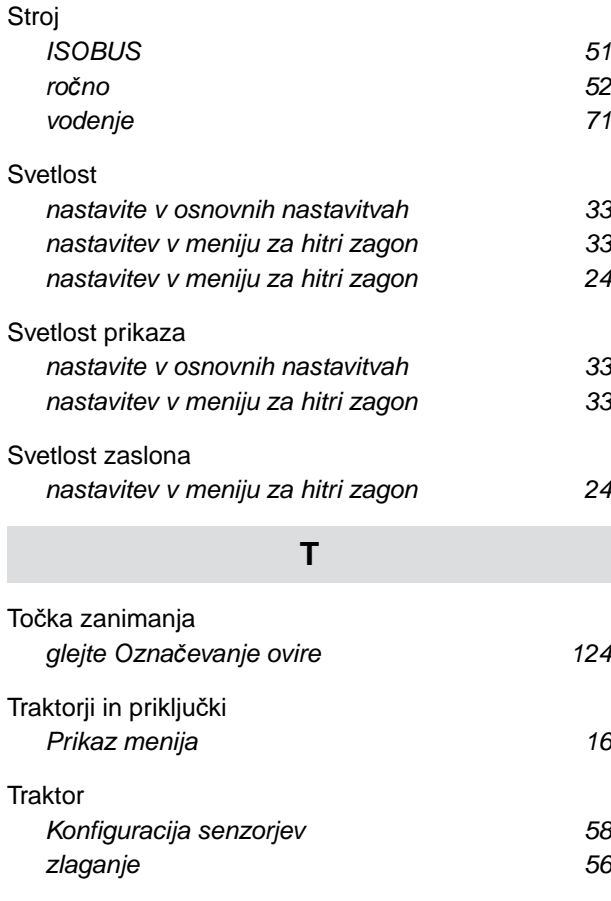

#### **U**

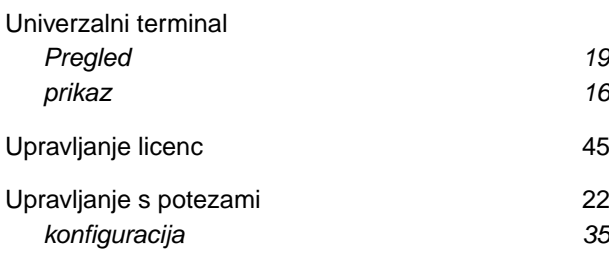

#### UT  $\qquad \qquad$  19 п

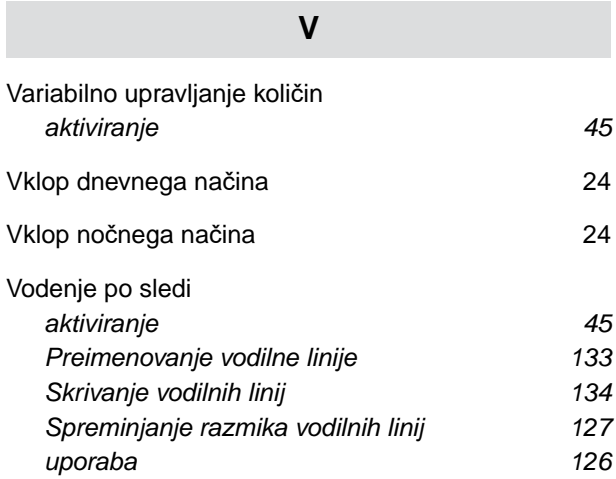

#### [Vodilne linije](#page-132-0)

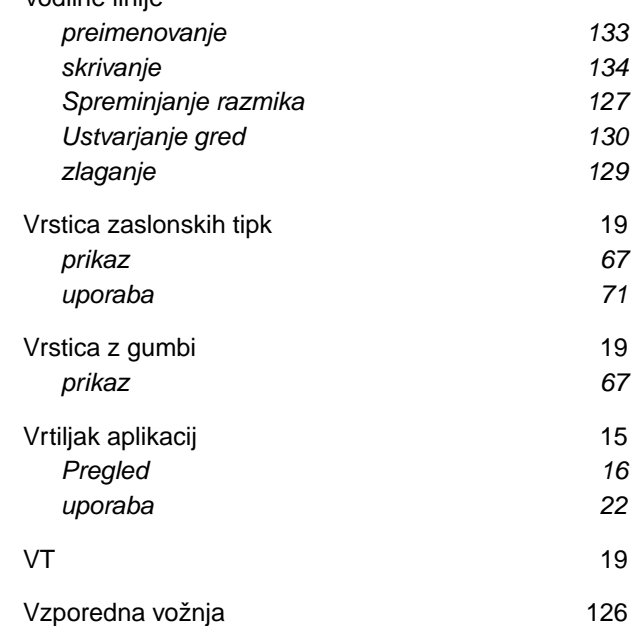

#### **W**

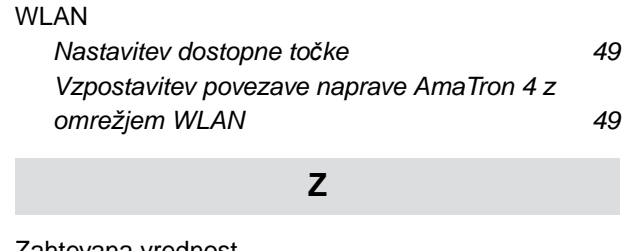

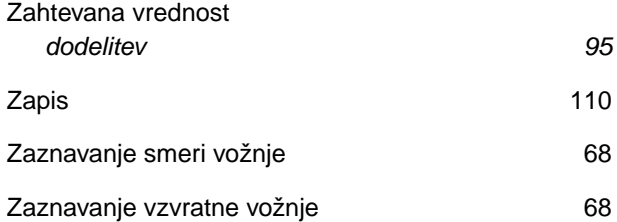

#### **AMAZONEN-WERKE**

H. DREYER SE & Co. KG Postfach 51 49202 Hasbergen-Gaste Germany

+49 (0) 5405 501-0 amazone@amazone.de www.amazone.de